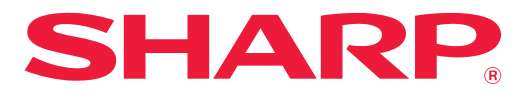

**CYFROWE URZĄDZENIE WIELOFUNKCYJNE**

**MODEL: BP-20M22 BP-21M22 BP-20M24 BP-20M24L BP-20M28 BP-20M31**

# **Podręcznik użytkownika**

**Kliknij wybrany tytuł w spisie treści, aby przejść do żądanego rozdziału.**

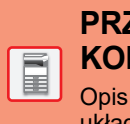

**PRZED ROZPOCZĘCIEM [KORZYSTANIA Z URZ](#page-3-0)ĄDZENIA**

Opis funkcji urządzenia oraz procedur układania oryginału i umieszczania papieru

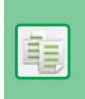

**KOPIARKA**

[Korzystanie z funkcji kopiowania](#page-44-0)

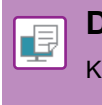

**DRUKARKA**

[Korzystanie z funkcji drukowania](#page-72-0)

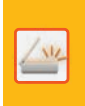

**SKANER**

[Korzystanie z funkcji skanowania](#page-128-0)

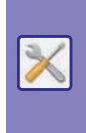

**[USTAWIENIA SYSTEMOWE](#page-154-0)**

Konfiguracja ustawień ułatwiających korzystanie z urządzenia

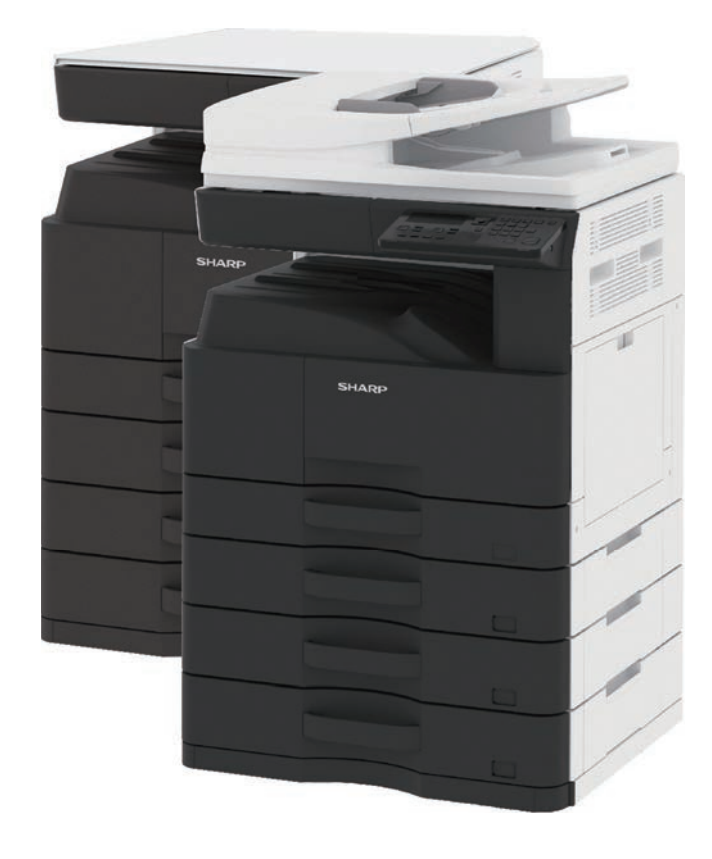

# **JAK KORZYSTAĆ Z INSTRUKCJI**

Kliknij poniższy przycisk, aby przejść do żądanej strony.

W poniższym opisie założono, że używany jest program Adobe Acrobat Reader (niektóre przyciski nie są wyświetlane domyślnie).

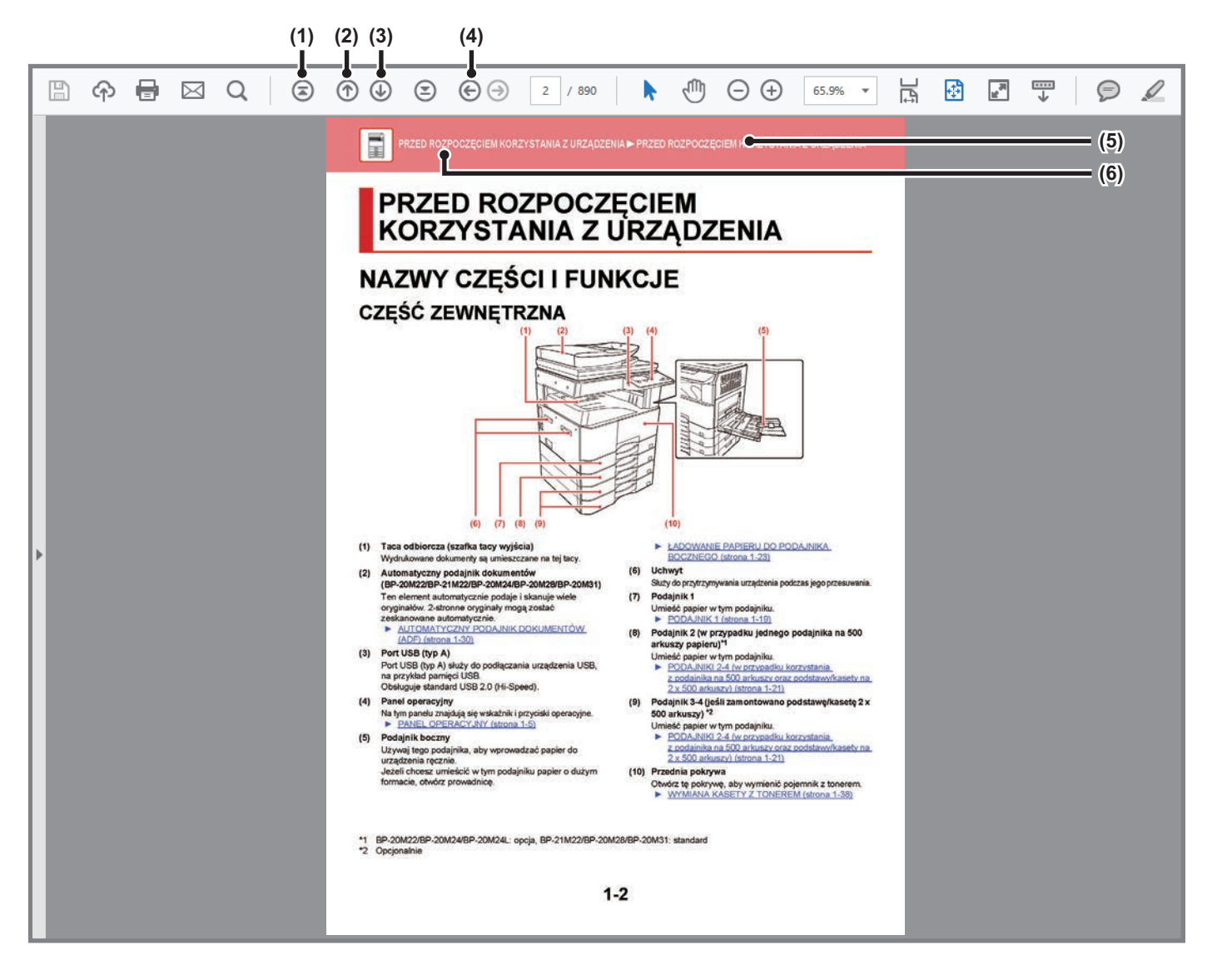

- **(1) Przycisk powrotu do pierwszej strony** W razie wystąpienia problemów kliknij ten przycisk, aby rozpocząć od nowa.
- **(2) Przycisk powrotu do poprzedniej strony** Wyświetla poprzednią stronę.
- **(3) Przycisk przejścia do następnej strony** Wyświetla następną stronę.
- **(4) Przycisk powrotu do poprzednio wyświetlanej strony** Wyświetla stronę oglądaną przed bieżącą stroną.
- **(5) Przycisk tytułu** Wyświetla stronę o tytule wskazanym na przycisku.
- **(6) Przycisk spisu treści**

Wyświetla spis treści danego rozdziału. Przykładowo, jeśli bieżąca strona jest częścią rozdziału dotyczącego drukarki, wyświetlony zostanie spis treści rozdziału Drukarka.

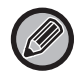

Jeśli przycisk nie jest wyświetlany, sprawdź w pomocy programu Adobe Reader co zrobić, aby wyświetlić ten przycisk.

# **O INSTRUKCJI**

Niniejsza instrukcja opisuje sposób użytkowania cyfrowego urządzenia wielofunkcyjnego BP-20M22/BP-21M22/BP-20M24/BP-20M24L/BP-20M28/BP-20M31.

### **Uwaga**

- Informacje o instalacji sterowników i oprogramowania wymienionych w tej instrukcji znajdują się w Instrukcji instalacji oprogramowania.
- Informacje o systemie operacyjnym można znaleźć w instrukcji systemu operacyjnego lub w funkcji Pomocy online.
- Zawarte w niniejszej instrukcji objaśnienia ekranów i procedur przygotowano przede wszystkim z myślą o systemie Windows® 10. Ekrany mogą się różnić w zależności od wersji systemu operacyjnego lub używanej aplikacji.
- Instrukcja zawiera również opisy ekranów i procedur w środowisku Macintosh dotyczące systemu macOS 10.12. Ekrany mogą się różnić w zależności od wersji systemu operacyjnego lub używanej aplikacji.
- Gdy w niniejszej instrukcji występuje nazwa xx-xxxxx, należy zastąpić ją swoją nazwą modelu.
- Instrukcję przygotowano z zachowaniem należytej staranności. Uwagi i wątpliwości dotyczące instrukcji można zgłaszać sprzedawcy lub w najbliższym autoryzowanym punkcie serwisowym.
- Produkt poddano dokładnym procedurom sprawdzającym i kontroli jakości. Jeśli mimo to wykryta zostanie wada lub wystąpi inny problem, skontaktuj się ze sprzedawcą lub najbliższym autoryzowanym punktem serwisowym.
- Oprócz przypadków przewidzianych przez prawo SHARP nie jest odpowiedzialny za usterki powstałe w czasie użytkowania urządzenia lub jego opcji bądź usterki spowodowane nieprawidłową obsługą urządzenia i jego opcji lub za jakiekolwiek uszkodzenia powstałe w czasie użytkowania urządzenia.

### **Ostrzeżenie**

- Kopiowanie, przetwarzanie i tłumaczenie treści niniejszej instrukcji bez wcześniejszej pisemnej zgody jest zabronione, o ile nie zezwalają na nie przepisy prawa autorskiego.
- Wszystkie informacje zawarte w niniejszej instrukcji mogą zostać zmienione bez uprzedniego powiadomienia.

### **Ilustracje, panel operacyjny i wyświetlacz opisane w instrukcji**

Urządzenia peryferyjne są zwykle wyposażeniem opcjonalnym, ale w niektórych modelach pewne urządzenia peryferyjne są wyposażeniem standardowym.

Wyjaśnienia w niniejszej instrukcji przyjmują, że podajnik papieru na 500 arkuszy oraz podstawa/kaseta na 2 x 500 arkuszy są zamontowane w modelu BP-20M24 z automatycznym podajnikiem dokumentów.

W przypadku niektórych funkcji i procedur w objaśnieniach założono, że zainstalowane są urządzenia inne, niż podane powyżej.

Ze względu na zmiany i poprawki wprowadzane w urządzeniu niektóre ekrany, komunikaty i nazwy przycisków w instrukcji mogą się nieco różnić od elementów urządzenia.

### **Ikony zastosowane w instrukcji**

Ikony zastosowane w instrukcji wskazują następujące rodzaje informacji:

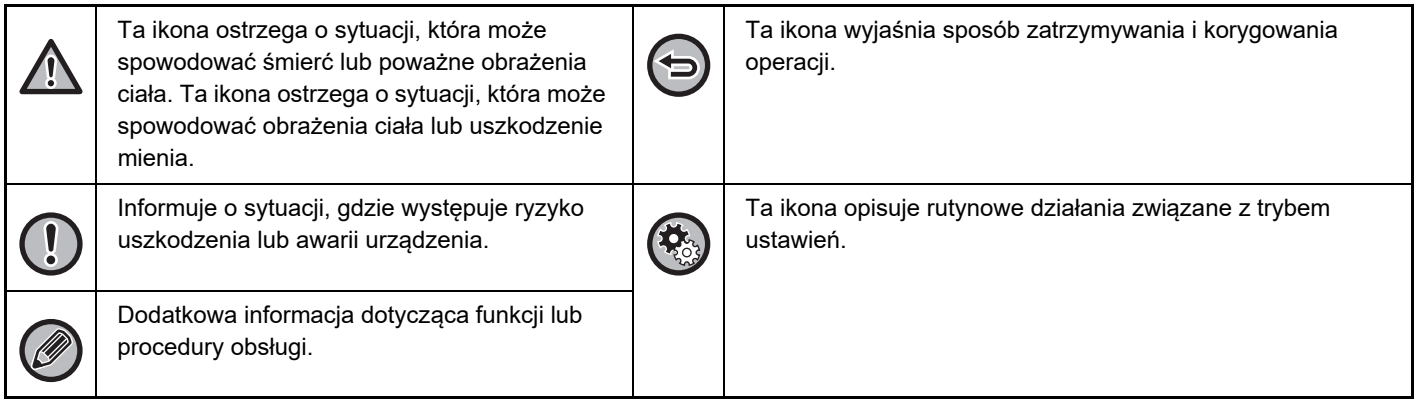

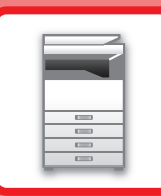

# <span id="page-3-0"></span>**PRZED ROZPOCZĘCIEM KORZYSTANIA Z URZĄDZENIA**

### **PRZED ROZPOCZĘ[CIEM KORZYSTANIA](#page-4-0)  Z URZĄ[DZENIA](#page-4-0)**

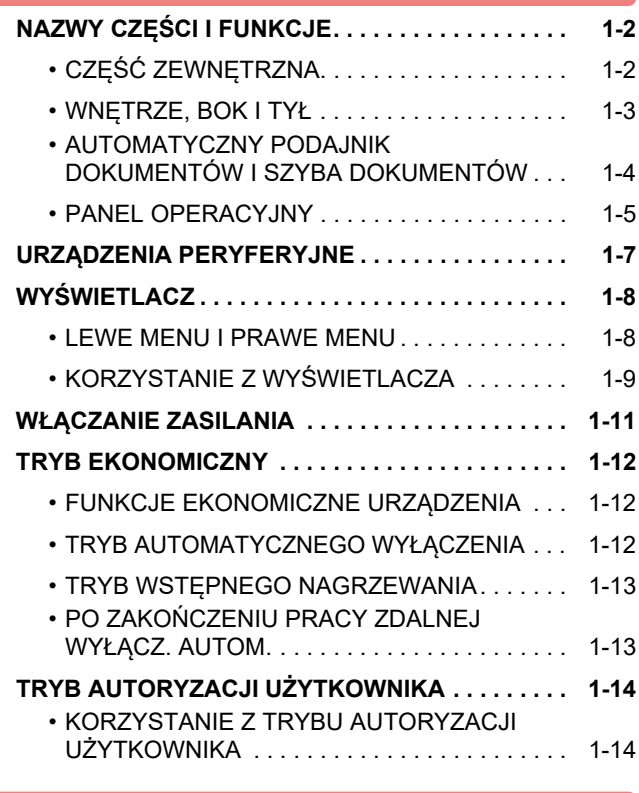

### **[UMIESZCZANIE PAPIERU](#page-17-1)**

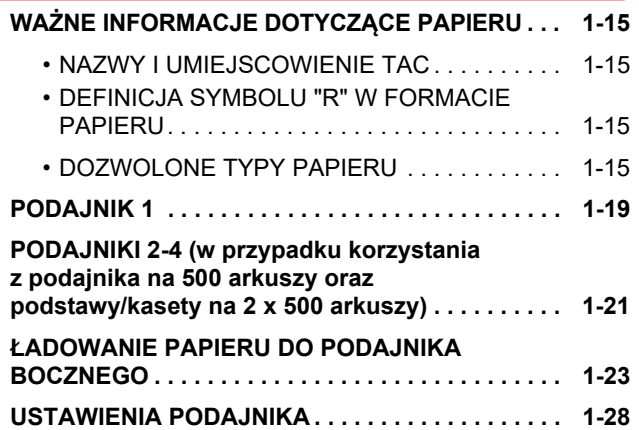

### **SPOSÓB UKŁ[ADANIA ORYGINA](#page-32-0)ŁU**

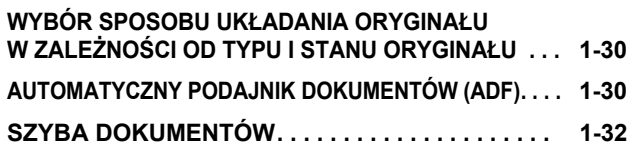

### **[KONSERWACJA](#page-36-1)**

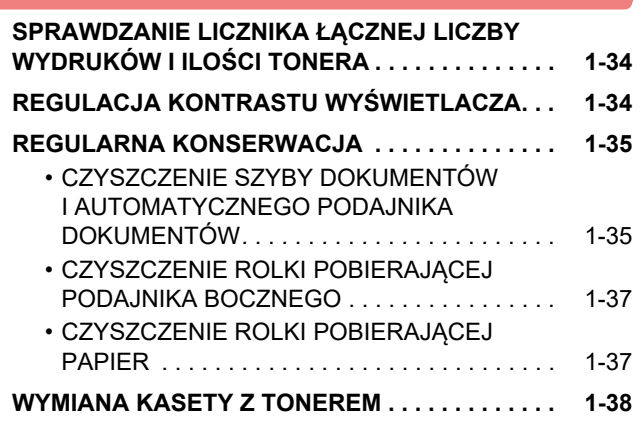

### **[WPROWADZANIE ZNAKÓW](#page-42-0)**

**[ZNAKI, KTÓRE MO](#page-42-1)ŻNA WPROWADZAĆ. . . . . . . [1-40](#page-42-1)**

# <span id="page-4-3"></span><span id="page-4-0"></span>**PRZED ROZPOCZĘCIEM KORZYSTANIA Z URZĄDZENIA**

# <span id="page-4-1"></span>**NAZWY CZĘŚCI I FUNKCJE**

# <span id="page-4-2"></span>**CZĘŚĆ ZEWNĘTRZNA**

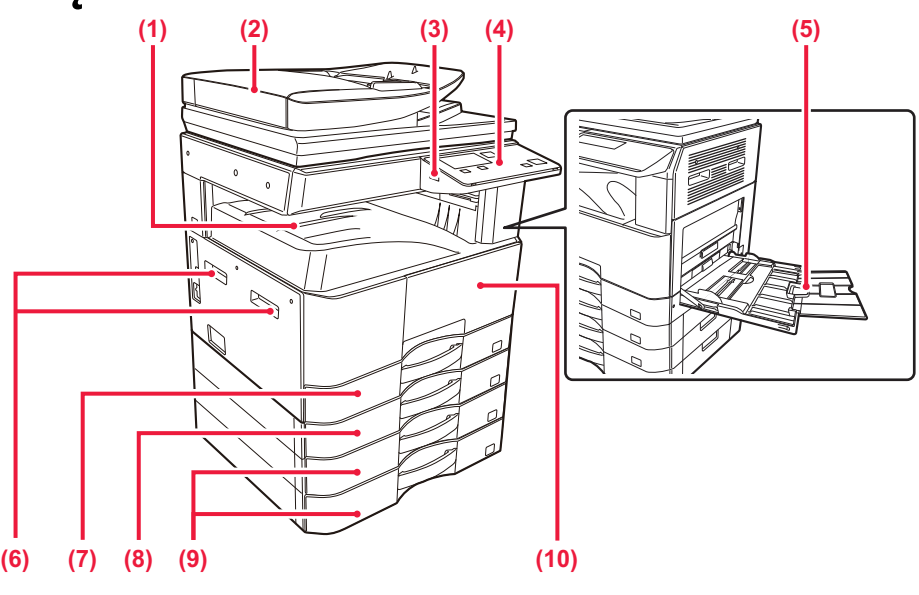

- **(1) Taca odbiorcza (szafka tacy wyjścia)** Wydrukowane dokumenty są umieszczane na tej tacy.
- **(2) Automatyczny podajnik dokumentów (BP-20M22/BP-21M22/BP-20M24/BP-20M28/BP-20M31)** Ten element automatycznie podaje i skanuje wiele oryginałów. 2-stronne oryginały mogą zostać zeskanowane automatycznie.
	- ► [AUTOMATYCZNY PODAJNIK DOKUMENTÓW](#page-32-2)  [\(ADF\) \(strona 1-30\)](#page-32-2)

### **(3) Port USB (typ A)**

Port USB (typ A) służy do podłączania urządzenia USB, na przykład pamięci USB. Obsługuje standard USB 2.0 (Hi-Speed).

#### **(4) Panel operacyjny**

Na tym panelu znajdują się wskaźnik i przyciski operacyjne. ► [PANEL OPERACYJNY \(strona 1-5\)](#page-7-1)

#### **(5) Podajnik boczny**

Używaj tego podajnika, aby wprowadzać papier do urządzenia ręcznie. Jeżeli chcesz umieścić w tym podajniku papier o dużym formacie, otwórz prowadnicę.

- ► Ł[ADOWANIE PAPIERU DO PODAJNIKA](#page-25-0)  [BOCZNEGO \(strona 1-23\)](#page-25-0)
- **(6) Uchwyt**  Służy do przytrzymywania urządzenia podczas jego przesuwania.
- **(7) Podajnik 1** Umieść papier w tym podajniku.
	- ► [PODAJNIK 1 \(strona 1-19\)](#page-21-0)
- **(8) Podajnik 2 (w przypadku jednego podajnika na 500 arkuszy papieru)\*1**

Umieść papier w tym podajniku.

- ► PODAJNIKI 2-4 (w [przypadku korzystania](#page-23-0)  [z podajnika na 500 arkuszy oraz podstawy/kasety na](#page-23-0)  [2 x 500 arkuszy\) \(strona 1-21\)](#page-23-0)
- **(9) Podajnik 3-4 (jeśli zamontowano podstawę/kasetę 2 x 500 arkuszy) \*2**

Umieść papier w tym podajniku.

- ► [PODAJNIKI 2-4 \(w przypadku korzystania](#page-23-0)  [z podajnika na 500 arkuszy oraz podstawy/kasety na](#page-23-0)  [2 x 500 arkuszy\) \(strona 1-21\)](#page-23-0)
- **(10) Przednia pokrywa**
	- Otwórz tę pokrywę, aby wymienić pojemnik z tonerem. ► [WYMIANA KASETY Z TONEREM \(strona 1-38\)](#page-40-0)
- \*1 BP-20M22/BP-20M24/BP-20M24L: opcja, BP-21M22/BP-20M28/BP-20M31: standard
- \*2 Opcjonalnie

# <span id="page-5-0"></span>**WNĘTRZE, BOK I TYŁ**

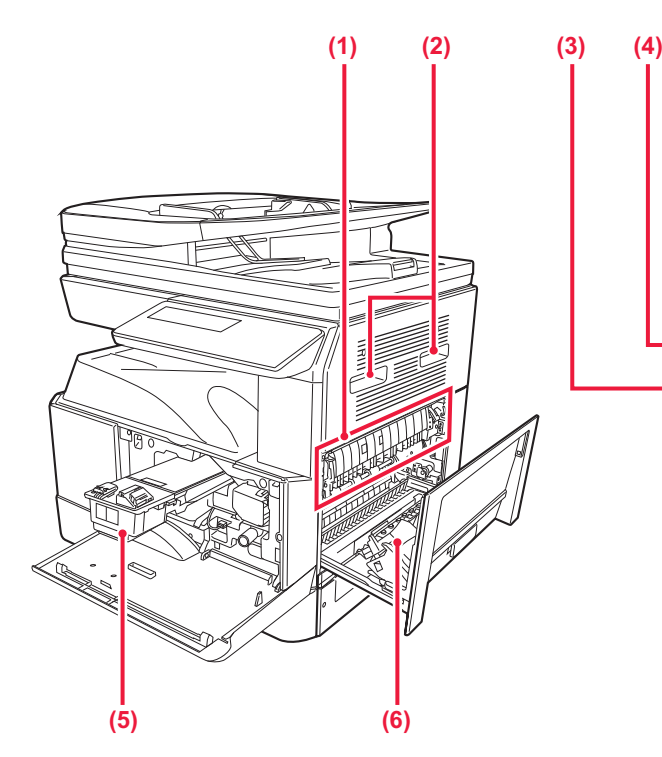

#### **(1) Moduł utrwalania**

W tym miejscu papier jest poddawany działaniu ciepła, aby utrwalić przeniesiony obraz.

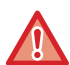

Moduł utrwalania jest gorący. Ostrożnie usuwaj zacięty papier, aby się nie poparzyć.

#### **(2) Uchwyt**

Służy do przytrzymywania urządzenia podczas jego przesuwania.

#### **(3) Złącze LAN**

Jeżeli urządzenie jest używane w sieci, kabel LAN podłącz do tego złącza. Należy używać ekranowanego kabla LAN.

#### **(4) Port USB (typ B)**

Urządzenie nie używa tego złącza.

#### **(5) Kaseta z tonerem**

Ten pojemnik zawiera toner. Po wyczerpaniu zapasu tonera z pojemnika wymień go na nowy.

► [WYMIANA KASETY Z TONEREM \(strona 1-38\)](#page-40-0)

# •栖 II n. 6 b  $\circ$ **(5) (6) (7) (2) (8)**

### **(6) Pokrywa boczna**

Otwórz tę pokrywę, aby usunąć zacięty papier.

#### **(7) Główny włącznik zasilania**

Użyj tego włącznika, aby włączyć zasilanie urządzenia. ► WŁĄ[CZANIE ZASILANIA \(strona 1-11\)](#page-13-1)

#### **(8) Kod zasilania**

# <span id="page-6-0"></span>**AUTOMATYCZNY PODAJNIK DOKUMENTÓW I SZYBA DOKUMENTÓW**

**BP-20M24L**

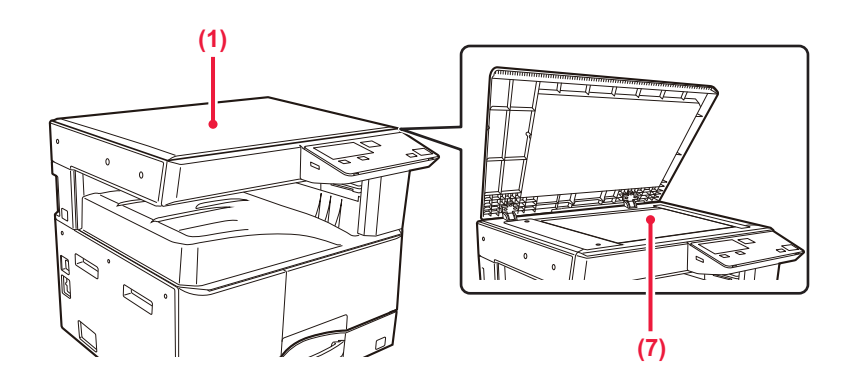

### **BP-20M22/BP-21M22/BP-20M24/BP-20M28/BP-20M31**

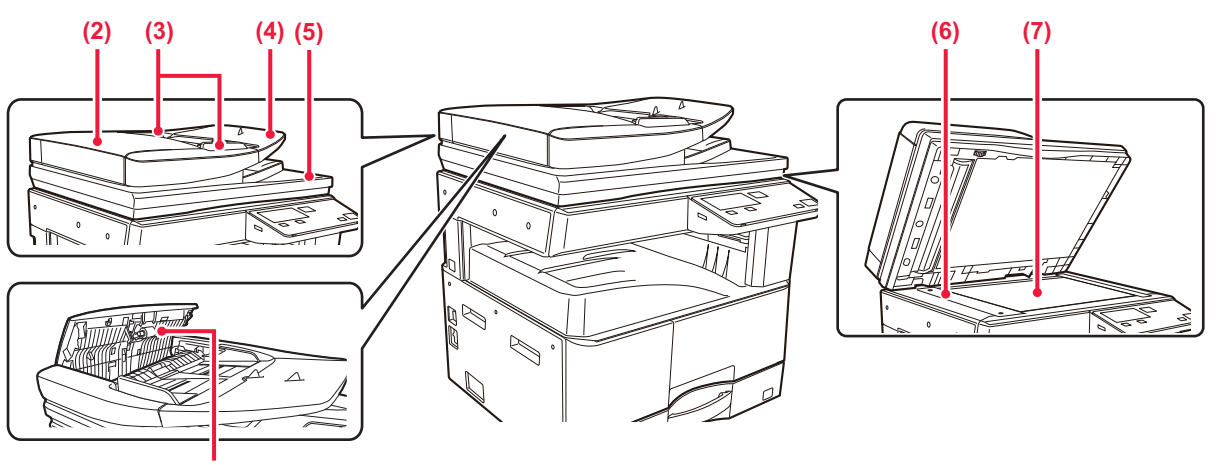

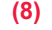

**(1) Pokrywa oryginału**

Otwórz, aby wykonać kopię z szyby dokumentów.

### **(2) Pokrywa podajnika dokumentów**

Otwórz tę pokrywę, aby usunąć zacięty oryginał. Tą pokrywę otwiera się również w celu wyczyszczenia rolki podawania papieru.

► [CZYSZCZENIE ROLKI POBIERAJ](#page-39-1)ĄCEJ PAPIER [\(strona 1-37\)](#page-39-1)

#### **(3) Prowadnice oryginału**

Te prowadnice zapewniają prawidłowe skanowanie oryginału.

Dopasuj prowadnice do szerokości oryginału.

#### **(4) Podajnik dokumentów**

Ułóż oryginał.

Włóż oryginał stroną przeznaczoną do zadrukowania skierowaną do góry.

► [AUTOMATYCZNY PODAJNIK DOKUMENTÓW](#page-32-2)  [\(ADF\) \(strona 1-30\)](#page-32-2)

**(5) Taca wyjścia oryginału**  Po zeskanowaniu oryginały trafiają na tę tacę.

#### **(6) Obszar skanowania**

Tutaj skanowane są oryginały umieszczone w podajniku dokumentów.

► [CZYSZCZENIE SZYBY DOKUMENTÓW](#page-37-1)  [I AUTOMATYCZNEGO PODAJNIKA](#page-37-1)  [DOKUMENTÓW \(strona 1-35\)](#page-37-1)

#### **(7) Szyba dokumentów**

Aby zeskanować książki lub inne grube oryginały, których nie można zeskanować za pomocą automatycznego podajnika dokumentów, należy umieścić je na tej szybie. ► [SZYBA DOKUMENTÓW \(strona 1-32\)](#page-34-0)

### **(8) Rolka pobierająca papier**

Ta rolka obraca się automatycznie pobierając oryginał.

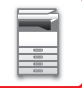

# <span id="page-7-1"></span><span id="page-7-0"></span>**PANEL OPERACYJNY**

W tej części opisano nazwy i funkcje poszczególnych elementów znajdujących na panelu operacyjnym. W zależności od kraju i regionu ekran na panelu operacyjnym dzieli się na interfejs z symbolami lub interfejs w języku angielskim.

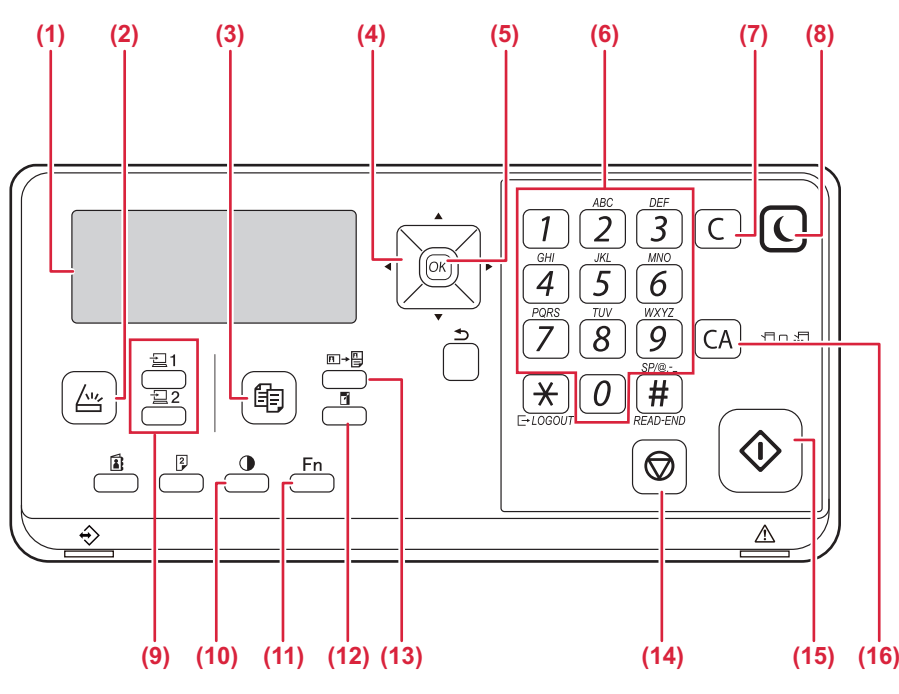

#### **(1) Wyświetlacz**

Wyświetla różne komunikaty. ► WYŚ[WIETLACZ \(strona 1-8\)](#page-10-2)

- **(2) Przycisk / wskaźnik [SKANUJ] (** $\sqrt{2}$ **)** Naciśnij, aby wybrać tryb skanowania.
- **(3) Przycisk / wskaźnik [KOPIA] ( )** Naciśnij, aby wybrać tryb kopiowania. Aby sprawdzić łączną liczbę stron wydrukowanych w trybie kopiowania i drukowania, przytrzymaj przycisk [KOPIA] ( **[ = )**, gdy urządzenie jest w stanie czuwania. Licznik pojawi się gdy przycisk będzie ciągle przyciskany. Poziom tonera jest wyświetlany w dolnej części ekranu.

#### **(4) Przyciski kierunkowe**

Przyciśnij aby przemieścić podświetlenie (które wskazuje wybraną pozycję) na wyświetlaczu.

**(5) Przycisk [OK]**

Przyciśnij, aby wprowadzić wybrane ustawienie.

#### **(6) Przyciski numeryczne**

Umożliwiają wprowadzanie znaków i cyfr.

- **(7) Przycisk [C]**  Przyciśnij aby skasować ustawioną ilość kopi lub zatrzymać pracę kopiowania.
- **(8) Przycisk / wskaźnik [OSZCZ. ENERGII] ( )** Naciśnij, aby przejść do trybu oszczędzania energii.
- **(9) Przycisk [PROGRAM 1 / PROGRAM 2]**  (21/22)
	- Naciśnij, aby użyć zapisanych wcześniej ustawień skanera. ► [KORZYSTANIE Z ZAPISANYCH USTAWIE](#page-146-0)Ń [\(PROGRAM\) \(strona 4-19\)](#page-146-0)
- **(10) Przycisk [EKSPOZYCJA] ( )** Używaj do wyboru trybu ekspozycji. ► [ZMIANA EKSPOZYCJI I TYPU OBRAZU](#page-51-0)  ORYGINAŁ[U \(strona 2-8\)](#page-51-0)
- (11) Przycisk [FUNKCJA SPECJAL.] (Fn) Przyciśnij, aby wybrać opcję Tryby specjalne.
- **(12) Przycisk [SKALA KOPII] ( )** Przyciśnij aby wybrać skalę zmniejszenia lub powiększenia kopii. ► POWIĘ[KSZANIE/POMNIEJSZANIE \(strona 2-10\)](#page-53-0)
- **(13) Przycisk [KOPIOW. DOW. OS.]**  $(\overline{E} \rightarrow \frac{E}{2})$ 
	- Włącz kopiowanie dowodu tożsamości. ► [KOPIOW. DOW. OS. \(strona 2-19\)](#page-62-0)
- **(14) Przycisk [STOP] ( )** Naciśnij ten przycisk, aby zatrzymać kopiowanie lub skanowanie oryginału.
- **(15) Przycisk/wskaźnik [Start]**

Naciśnij ten przycisk, aby skopiować lub zeskanować oryginał.

**(16) Przycisk [CA]**  Usuwa wszystkie wybrane ustawienia i przywraca ustawienia domyślne.

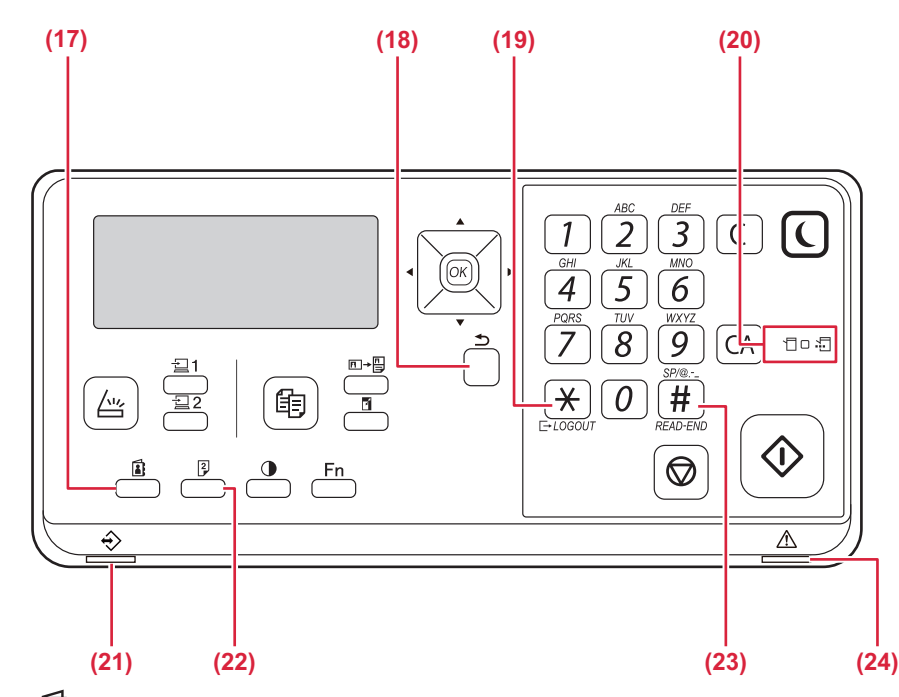

**(17) Przycisk [ADRES] ( )**

Używane do ustawienia adresu odbiorcy.

- **(18) Przycisk [WSTECZ] (19)** Przyciśnij, aby wyświetlacz powrócił do poprzedniego ekranu.
- **(19) Przycisk [WYLOGUJ] (**  $\neq$  **)** Naciśnij ten przycisk, aby wylogować się po zalogowaniu i użyciu urządzenia.
- **(20) Wskaźniki trybu drukarki**
	- **Wskaźnik DANE ( )**
		- Miga podczas odbierania danych druku. Świeci światłem ciągłym podczas drukowania.
- **(21) Wskaźnik powiadamiania o danych** Kontrolka świeci się lub miga, wskazując status zadania.
- **(22) Przycisk [DUPLEKS] ( )** Wybierz kopiowanie/skanowanie w trybie dupleks.
- **(23) Przycisk [READ-END] (#)** W czasie kopiowania z szyby oryginału w trybie sortowania, przyciśnij ten przycisk gdy zostało zakończone skanowanie oryginałów i można rozpocząć kopiowanie.
- **(24) Kontrolka błędu**

Świeci się lub miga, wskazując status błędu.

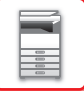

# <span id="page-9-0"></span>**URZĄDZENIA PERYFERYJNE**

W celu zwiększenia funkcjonalności urządzenia można je wyposażyć w urządzenia peryferyjne. Urządzenia peryferyjne to wyposażenie opcjonalne. Jednakże w przypadku niektórych modeli poszczególne urządzenia peryferyjne stanowią standardowe wyposażenie.

(Stan na styczeń 2022 r.)

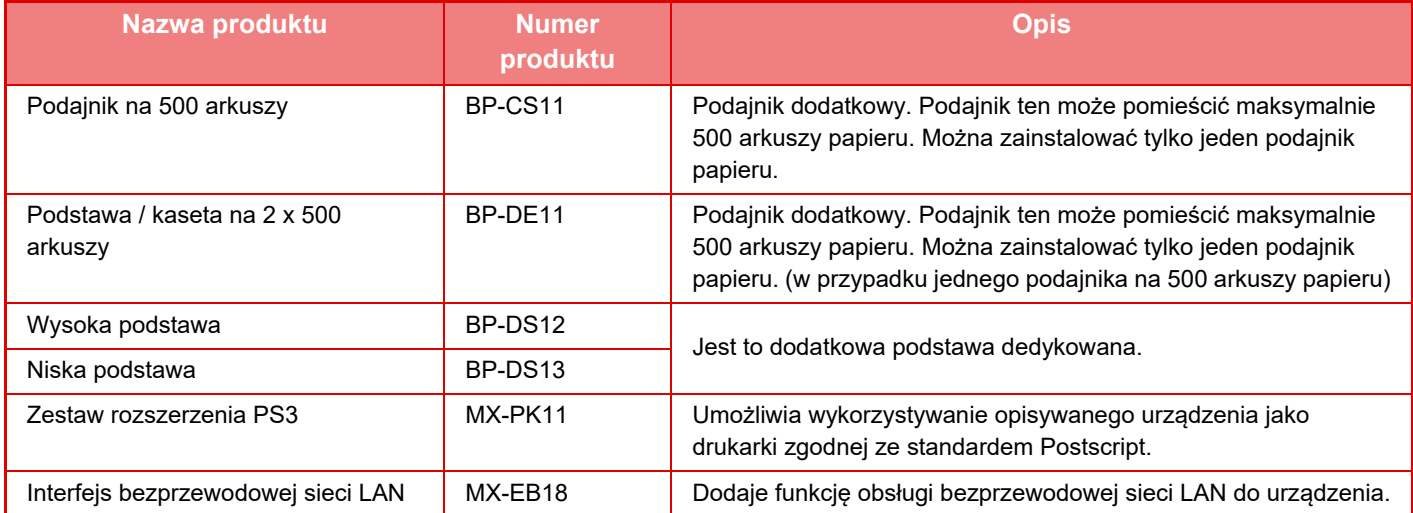

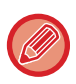

Niektóre opcje mogą być niedostępne w niektórych krajach i regionach.

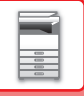

# <span id="page-10-2"></span><span id="page-10-1"></span>**WYŚWIETLACZ**

<span id="page-10-0"></span>W tej części opisano sposób korzystania z wyświetlacza.

# **LEWE MENU I PRAWE MENU**

Na wyświetlaczu urządzenia znajduje się prawe menu, zawierające często używane ustawienia, oraz lewe menu, służące do wyświetlania ustawień i ekranów ustawień poszczególnych funkcji.

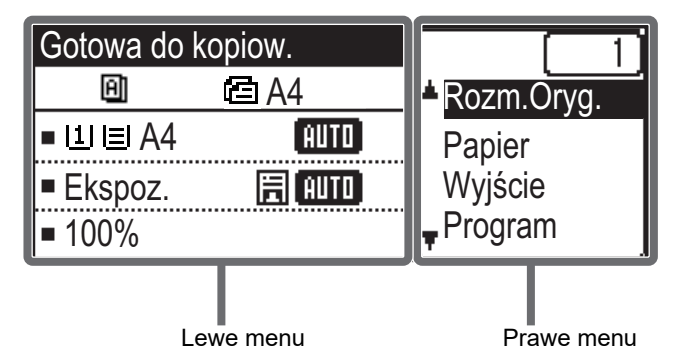

### **Lewe menu (przykład: tryb kopiowania)**

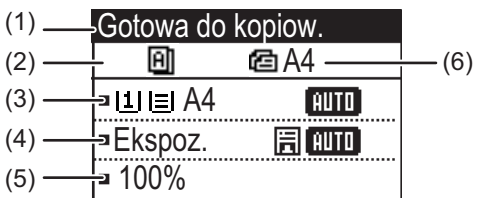

### **(1) Komunikat**

Wyświetlane są komunikaty dotyczące stanu i działania urządzenia.

### **(2) Wyświetlacz ikon funkcji specjalnych**

Pojawiają się na nim ikony włączonych trybów specjalnych.

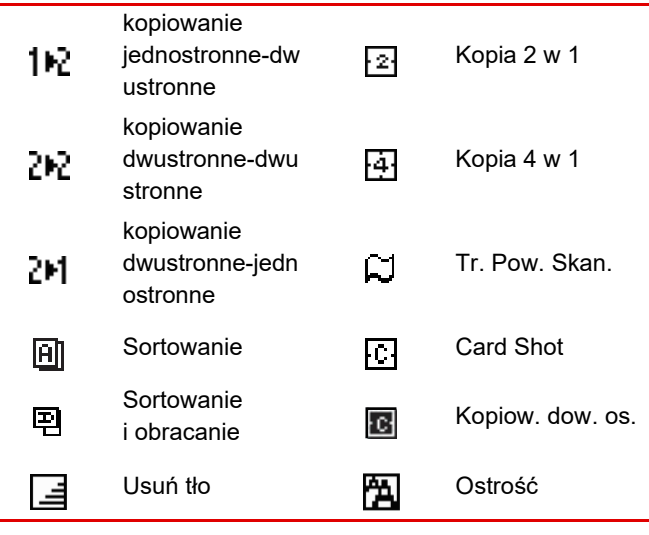

### **(3) Wyświetlacz formatu papieru**

Wyświetla wybrany format papieru.

### **(4) Wyświetlacz ekspozycji**

Wskazuje wybrany tryb ekspozycji.

### **(5) Wyświetlacz skali kopii**

Wyświetla skalę pomniejszenia lub powiększenia kopii.

### **(6) Wyświetlacz formatu oryginału**

Po określeniu rozmiaru oryginału w "Rozm.Oryg." w odpowiednim menu i po załadowaniu dokumentu do automatycznego podajnika dokumentów tu wyświetlany jest wybrany rozmiar.

Po umieszczeniu oryginału wyświetlane są poniższe ikony.

- Brak: Szyba
- **•••** Automatyczny podajnik dokumentów (skanowanie jednostronne).
- : Automatyczny podajnik dokumentów (skanowanie dwustronne)

### **Prawe menu**

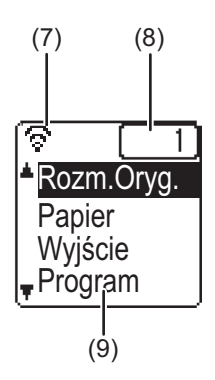

#### **(7) Wyświetlacz stanu połączenia**

(Tylko modele z funkcją bezprzewodowej sieci LAN) Wyświetlany, gdy włączona jest bezprzewodowa sieć LAN.

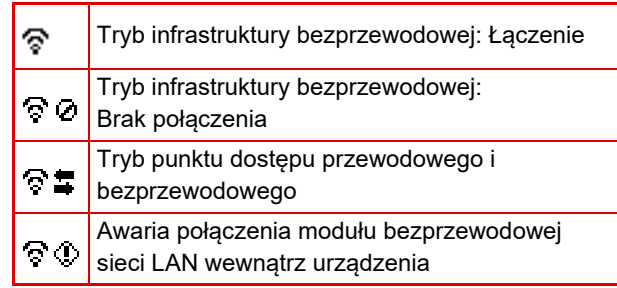

### **(8) Wyświetlacz liczby kopii**

Wyświetla ustawioną liczbę kopii.

### **(9) Wyświetlacz funkcji**

Wyświetla podstawowe funkcje w poszczególnych trybach.

# <span id="page-11-0"></span>**KORZYSTANIE Z WYŚWIETLACZA**

### **Wybieranie pozycji za pomocą przycisków kierunkowych (w górę/w dół)**

Przyciski kierunkowe w górę/w dół (oznaczone w tym podręczniku jako [ \] [ \]) służą do przesuwania podświetlenia wybranej pozycji ustawienia na ekranie wyboru. Naciśnięcie przycisku [OK] powoduje wyświetlenie ekranu wybranej pozycji ustawienia. Naciśnięcie przycisku [OK] na ekranie ustawień powoduje zapisanie ustawień.

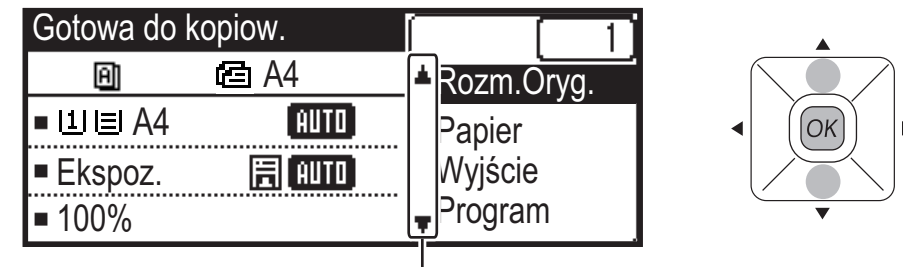

Ikony [ ▼ ] [ ▲ ] są wyświetlane na ekranie wyboru ustawień, na którym używane są przyciski kierunkowe w górę/w dół.

### **Wybieranie pozycji za pomocą przycisków kierunkowych (w lewo/w prawo)**

Przyciski kierunkowe w lewo/w prawo (oznaczone w tym podręczniku jako  $\Box$   $\Box$ ) są używane do ustawiania ekspozycji oraz liczb na ekranach ustawień. Naciśnięcie przycisku [OK] powoduje zapisanie zmian.

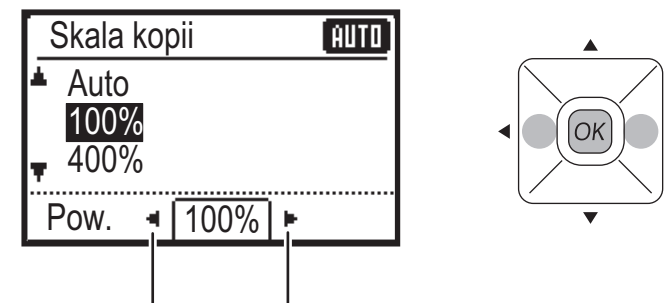

Ikony  $\Box$   $\Box$  są wyświetlane na ekranach wyboru ustawień, na których używane są przyciski kierunkowe w lewo/w prawo.

### **Przycisk [WSTECZ] (** $\leq$ **) umożliwia powrót do poprzedniego ekranu ustawień.**

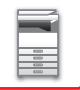

## **Wskaźnik powiadamiania o danych i wskaźnik błędu**

Wskaźnik powiadamiania o danych oraz wskaźnik błędu świecą się lub migają, wskazując stan urządzenia.

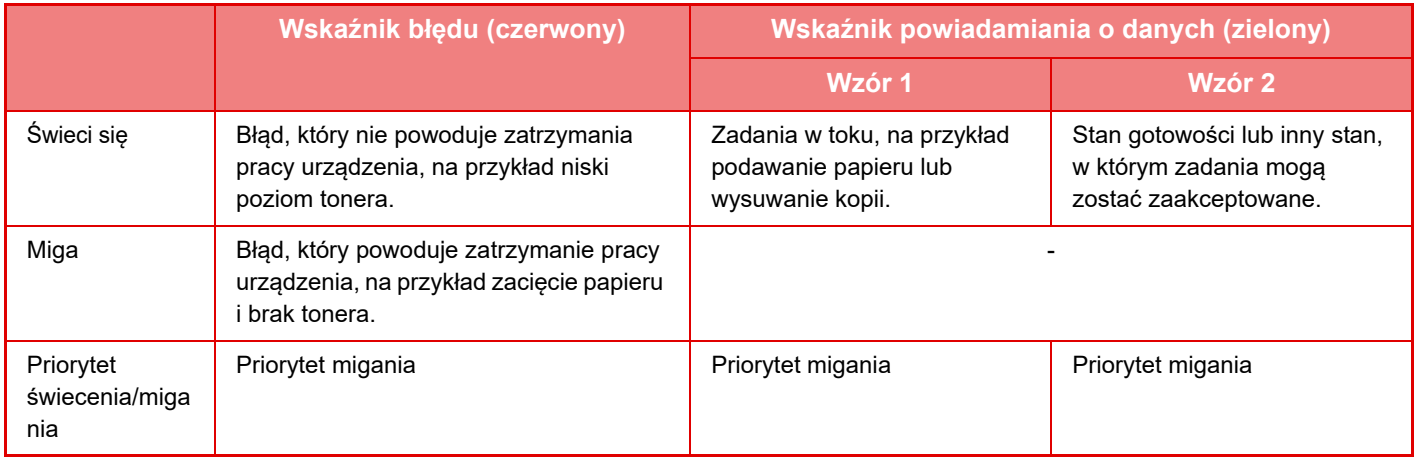

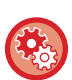

• **Ustawianie stanu wskazywanego przez wskaźnik powiadamiania o danych**

Wybierz "Ustaw. systemowe (administrator)" → [Kontrola urządz.] → [Ustaw. wskaźnika stanu].

• **Ustawianie wskaźnika błędu**

Wybierz "Ustaw. systemowe (administrator)" → [Kontrola urządz.] → [Ustaw. wskaźnika błędu].

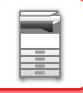

# <span id="page-13-1"></span><span id="page-13-0"></span>**WŁĄCZANIE ZASILANIA**

W tej części opisano włączanie/wyłączanie zasilania urządzenia oraz jego ponowne uruchamianie. Główny włącznik znajduje się z lewej strony urządzenia.

## **Włączanie zasilania**

Przełącz włącznik główny do położenia " | ".

## **Wyłączanie zasilania**

Przełącz włącznik główny do położenia "O".

## **Ponowne uruchomienie urządzenia**

Wyłącz, a następnie włącz włącznik główny.

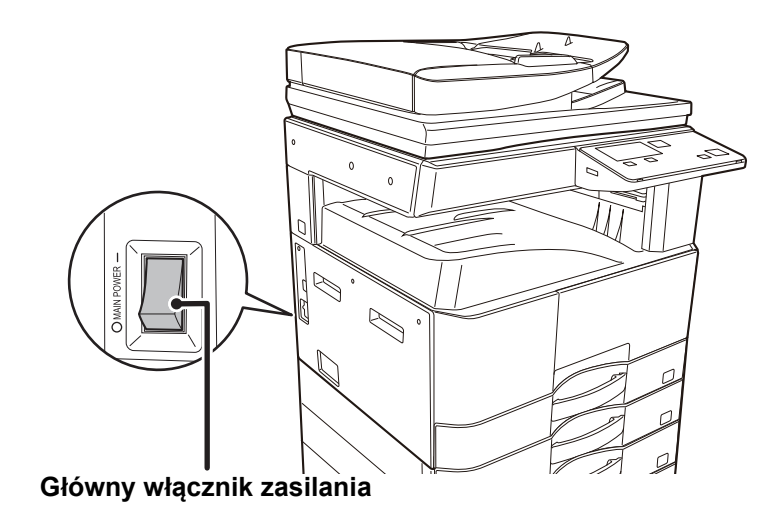

Jeśli podejrzewasz awarię urządzenia, w pobliżu jest silna burza z piorunami lub gdy chcesz przenieść urządzenie, wyłącz główny włącznik sieciowy oraz odłącz przewód zasilania.

Krótko po włączeniu zasilania lub po wybudzeniu urządzenia z trybu uśpienia nie można drukować ani korzystać z innych funkcji. W tym czasie, nazywanym czasem nagrzewania, urządzenie przygotowuje się do drukowania.

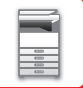

# <span id="page-14-0"></span>**TRYB EKONOMICZNY FUNKCJE EKONOMICZNE URZĄDZENIA**

<span id="page-14-1"></span>Niniejsze funkcje pomagają zmniejszyć zużycie energii poprzez zarządzanie pracą elementów pobierających dużo energii. Urządzenie oferuje dwa tryby oszczędzania energii.

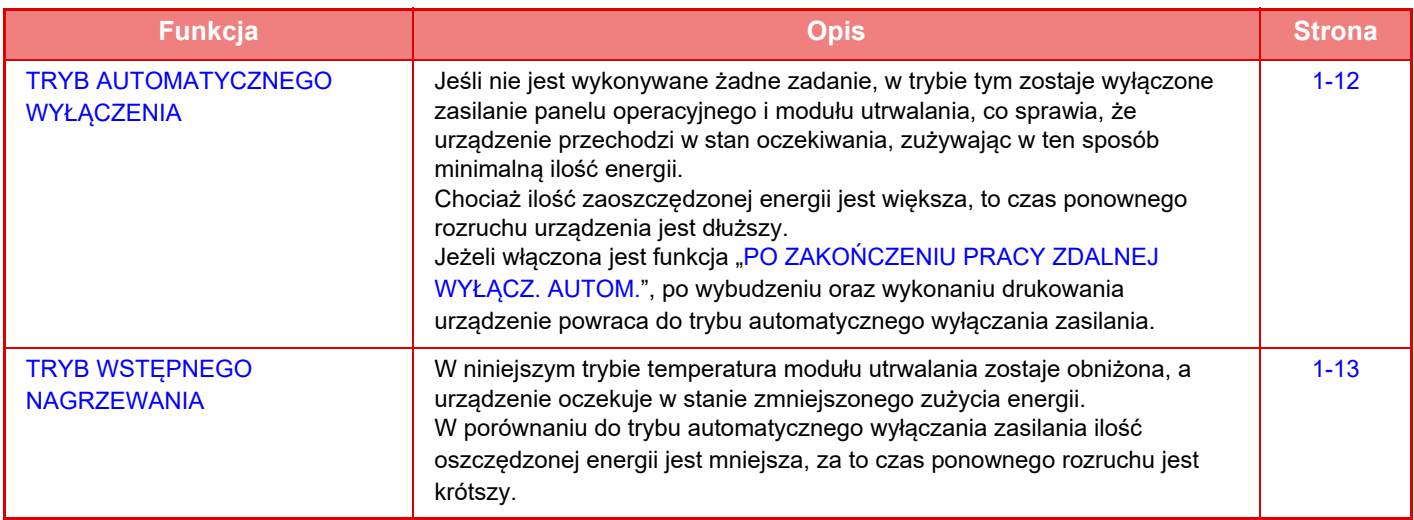

# <span id="page-14-3"></span><span id="page-14-2"></span>**TRYB AUTOMATYCZNEGO WYŁĄCZENIA**

W trybie tym zostaje wyłączone zasilanie panelu operacyjnego i modułu utrwalania, co sprawia, że urządzenie przechodzi w stan oczekiwania, zużywając w ten sposób minimalną ilość energii.

Timer automatycznego wyłączania zasilania uruchomi się, gdy minie ustawiony czas w trybie oczekiwania bez wykonania żadnego zadania.

W porównaniu do trybu wstępnego nagrzewania ilość oszczędzonej energii jest znacznie większa, ale czas uruchomienia jest również znacznie dłuższy.

Przycisk [OSZCZ. ENERGII] ( $\bigcup$ ) miga, gdy urządzenie pracuje w trybie Timera automatycznego wyłączania zasilania.

Timer automatycznego wyłączania zasilania można również uruchomić za pomocą przycisku [OSZCZ. ENERGII] ((), gdy przycisk [OSZCZ. ENERGII] ( ) nie jest podświetlony.

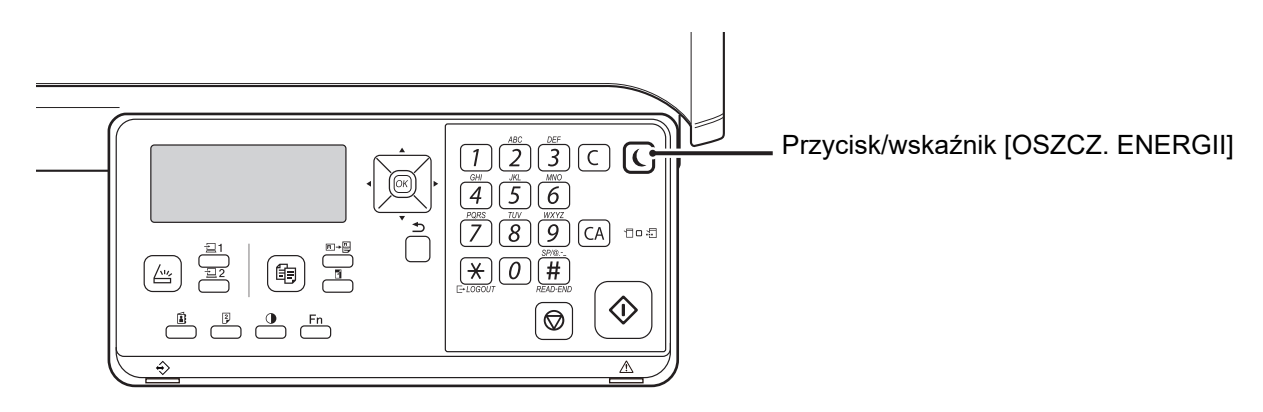

**By ustawić Timer automatycznego wyłączania zasilania:** W menu "Ustaw. systemowe (administrator)" wybierz [Oszczędność Energii] → [Timer autom. wył. zasilania].

# <span id="page-15-2"></span><span id="page-15-0"></span>**TRYB WSTĘPNEGO NAGRZEWANIA**

W niniejszym trybie temperatura modułu utrwalania zostaje obniżona, a urządzenie oczekuje w stanie zmniejszonego zużycia energii.

Tryb wstępnego nagrzewania uruchomi się, gdy minie ustawiony czas w trybie oczekiwania bez wykonania zadania. W porównaniu do trybu automatycznego wyłączania zasilania ilość zaoszczędzonej energii jest mniejsza, za to czas Wyświetlacz wyłącza się w trybie wstępnego nagrzewania. Normalny tryb pracy zostaje wznowiony po wciśnięciu przycisku na panelu operacyjnym, po umieszczeniu oryginału lub po otrzymaniu druku.

**By ustawić tryb wstępnego nagrzewania:** W menu "Ustaw. systemowe (administrator)" wybierz [Oszczędność Energii] → [Tryb nagrzew.].

# <span id="page-15-3"></span><span id="page-15-1"></span>**PO ZAKOŃCZENIU PRACY ZDALNEJ WYŁĄCZ. AUTOM.**

W trybie automatycznego wyłączania zasilania zadanie drukowania powoduje włączenie zasilania. Urządzenie powraca do trybu automatycznego wyłączania zasilania natychmiast po zakończeniu zadania drukowania.

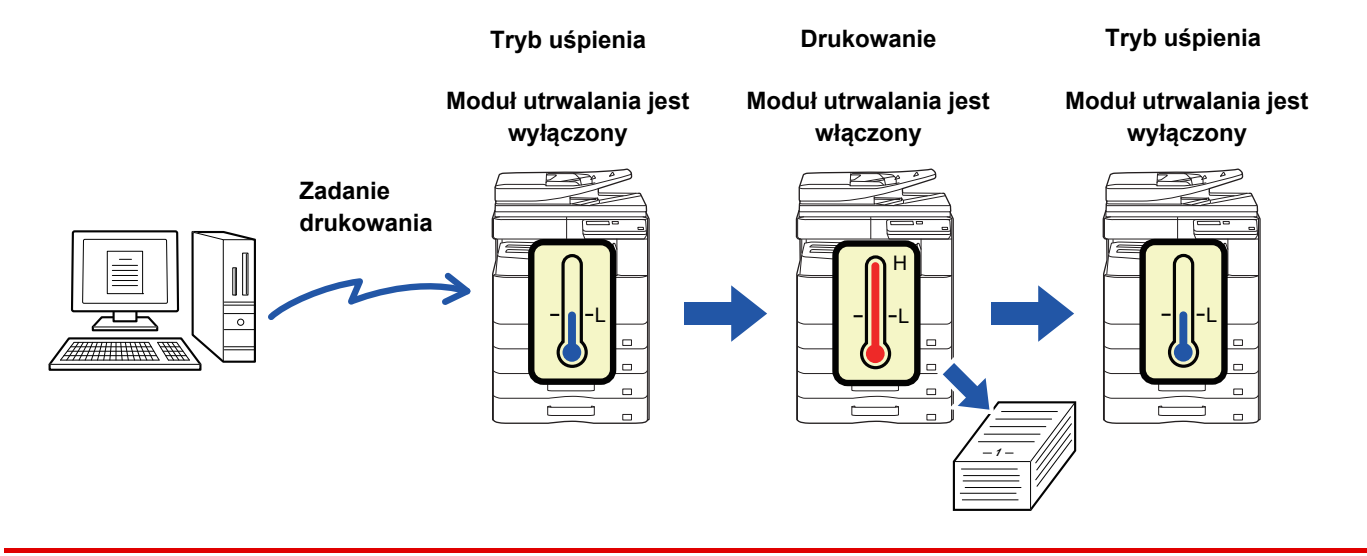

**Aby włączyć opcję "Po zakończeniu pracy zdalnej wyłącz. autom.":**

W menu "Ustaw. systemowe (administrator)" wybierz [Oszczędność Energii] → [Po zakończeniu pracy zdalnej wyłącz. autom.].

# <span id="page-16-0"></span>**TRYB AUTORYZACJI UŻYTKOWNIKA**

Po włączeniu trybu autoryzacji użytkownika zliczane są strony drukowane przez użytkowników poszczególnych kont. Liczniki stron można wyświetlić na wyświetlaczu. Można wydrukować listę Lista uż[yc. kont \(strona 5-16\)](#page-169-0) z informacjami o liczbie wysłanych i odebranych stron przez użytkowników poszczególnych kont.

<span id="page-16-1"></span>Tę funkcję można włączyć w ustawieniach systemowych. (Identyfikacja uż[ytkownika \(strona 5-12\)\)](#page-165-0)

# **KORZYSTANIE Z TRYBU AUTORYZACJI UŻYTKOWNIKA**

Po włączeniu trybu autoryzacji użytkownika zostaje wyświetlony ekran wprowadzania numeru konta. Przed wykonaniem operacji kopiowania lub skanowania wprowadź numer konta (pięciocyfrowy numer identyfikacyjny) w sposób opisany poniżej.

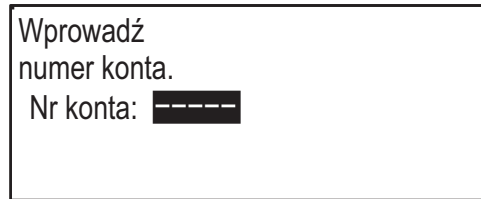

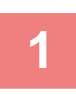

**<sup>1</sup> Wprowadź Twój numer konta (pięć cyfr) za pomocą przycisków numerycznych.**

Gdy wprowadzasz numer konta, myślniki (-) zamieniają się na gwiazdki ( $\frac{1}{k}$ ). Gdy wprowadzisz nieprawidłową cyfrę, przyciśnij [C] i wprowadź cyfrę właściwą.

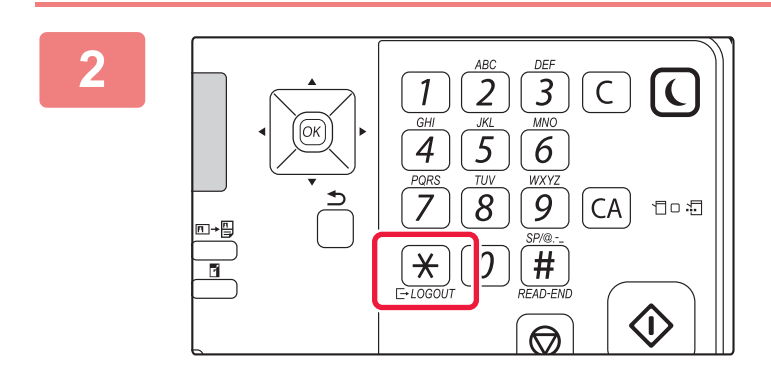

### **Po zakończeniu kopiowania naciśnij przycisk [WYLOGUJ] (** $\angle$ **).**

Pozostało: 000, 000, 222

Kopie:

000, 000, 000

- Po wprowadzeniu ważnego numeru konta aktualny stan licznika pojawi się na wyświetlaczu komunikatów podstawowego ekranu. Po 6 sekundach (domyślne ustawienie fabryczne) zostaje wyświetlony ekran podstawowy. (▶[strona 1-8\)](#page-10-2)
	- Jeśli w ustawieniach systemowych włączona jest funkcja [Ustawienia limitu funkcji \(strona 5-12\)](#page-165-1), w trybie kopiowania wyświetlana jest także liczba pozostałych arkuszy do osiągnięcia limitu.
- Jeśli w kroku 1 został wprowadzony błędny numer konta, ekran wprowadzania numeru konta pojawia się ponownie.
- Gdy w ustawieniach systemowych włączona jest funkcja Ostrzeżenie przy bł[. log. \(strona 5-12\),](#page-165-2) po 3 kolejnych błędnych próbach wprowadzenia numeru konta pojawi się komunikat ostrzegawczy i przez 1 minutę nie będzie możliwa żadna operacja.

# <span id="page-17-5"></span><span id="page-17-1"></span>**UMIESZCZANIE PAPIERU**

# <span id="page-17-2"></span>**WAŻNE INFORMACJE DOTYCZĄCE PAPIERU**

# <span id="page-17-3"></span>**NAZWY I UMIEJSCOWIENIE TAC**

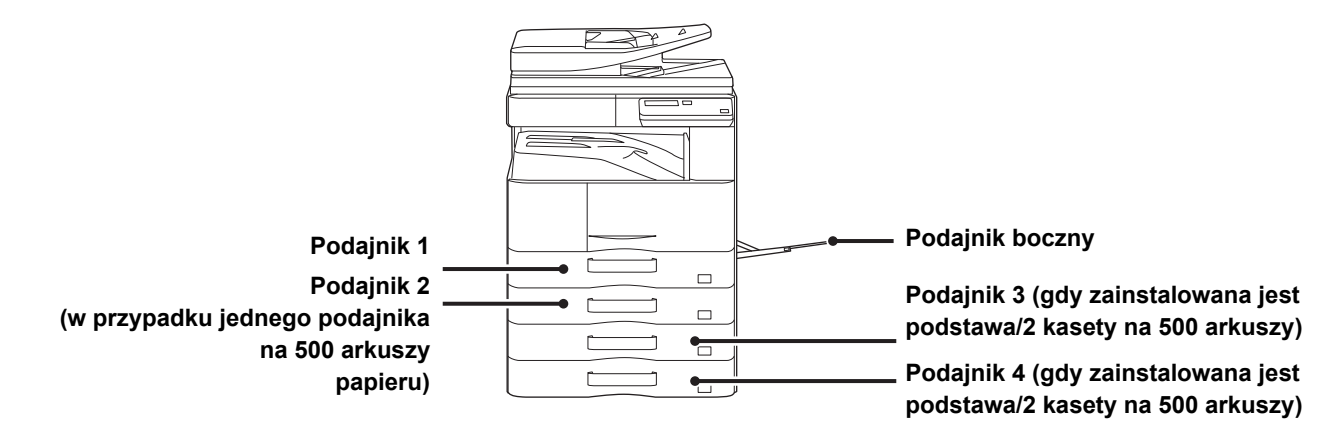

# <span id="page-17-0"></span>**DEFINICJA SYMBOLU "R" W FORMACIE PAPIERU**

Symbol "R" jest dodawany na końcu formatu papieru, który może być użyty w orientacji pionowej i poziomej, aby wskazać orientację poziomą.

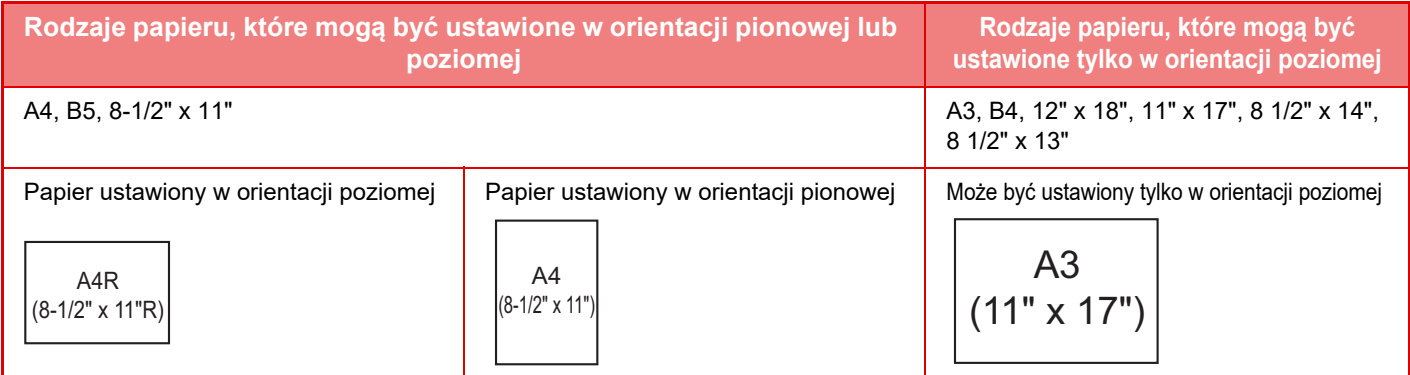

# <span id="page-17-6"></span><span id="page-17-4"></span>**DOZWOLONE TYPY PAPIERU**

W tej części opisano typy papieru, których można używać i typy papieru, których nie można używać. Wszystkie typy papieru inne niż zwykły papier są nazywane nośnikami specjalnymi.

- 
- Na rynku dostępne są różne typy papieru, niektórych z nich nie można używać w tym urządzeniu.
- Przed użyciem jakiegokolwiek papieru skontaktuj się z przedstawicielem handlowym lub najbliższym autoryzowanym punktem serwisowym.
- Jakość obrazu i utrwalanie toneru na papierze zależy od warunków otoczenia, warunków pracy i charakterystyki papieru, co ma wpływ na gorszą jakość obrazu od tego powstałego na standardowym papierze firmy Sharp. Przed użyciem jakiegokolwiek papieru skontaktuj się z przedstawicielem handlowym lub najbliższym autoryzowanym punktem serwisowym.
- Użycie niezalecanego lub niedozwolonego papieru może powodować nierówne podawanie, zacięcia, słabe utrwalenie toneru (toner nie przyczepia się odpowiednio do papieru i można go zdrapać) lub uszkodzenie urządzenia.
- Użycie nierekomendowanego papieru może powodować zacięcia lub słabą jakość wydruków. Przed użyciem niezalecanego papieru sprawdź, czy drukowanie może przebiegać poprawnie.

## **Papier dozwolony**

### **Charakterystyka zwykłego papieru, grubego papieru i cienkiego papieru**

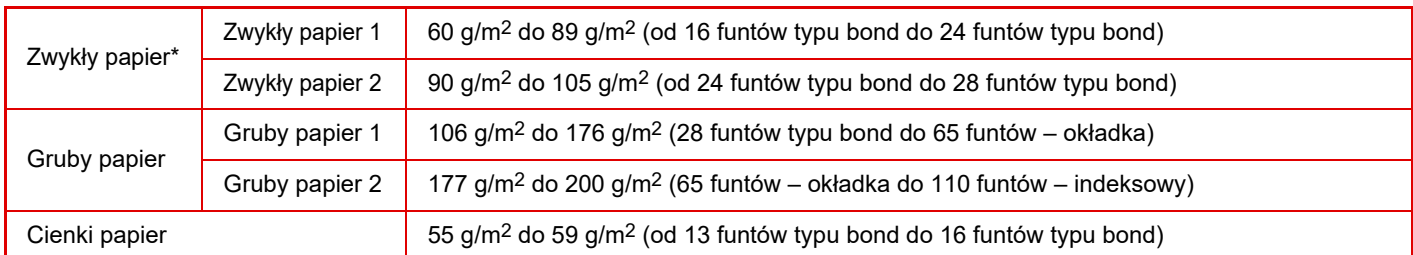

Jeśli normalnie używany jest papier Ekologiczny, Dziurkowany, Pre-Print, Papier Firmowy, lub Kolorowy, ustaw odpowiednia gramaturę papieru w [Ustaw. systemowe (administrator)] → [Kontrola urządz.] → [Gramat. pap.].

• Kategoria "Papier dozwolony" została określona dla standardowego papieru Sharp.

- W przypadku używania niezalecanego papieru jakość druku może się pogorszyć, nawet jeśli ustawienie rodzaju papieru będzie odpowiadać powyższej klasyfikacji. Wówczas ustaw typ papieru na nieznacznie cięższy lub lżejszy niż zwykle. W celu uzyskania dodatkowych informacji skontaktuj się z dealerem lub najbliższym autoryzowanym punktem serwisowym.
- Charakterystyka papieru znajduje się w "Instrukcja instalacji".
- Papier ekologiczny, papier kolorowy i papier dziurkowany muszą mieć taką samą specyfikację jak papier zwykły. Przed użyciem jakiegokolwiek papieru skontaktuj się z przedstawicielem handlowym lub najbliższym autoryzowanym punktem serwisowym.
- Jeśli wydruk jest mocno pozwijany, wyjmij papier z kasety, obróć go drukiem do dołu i wznów drukowanie.

### **Charakterystyka papieru do drukowania dwustronnego**

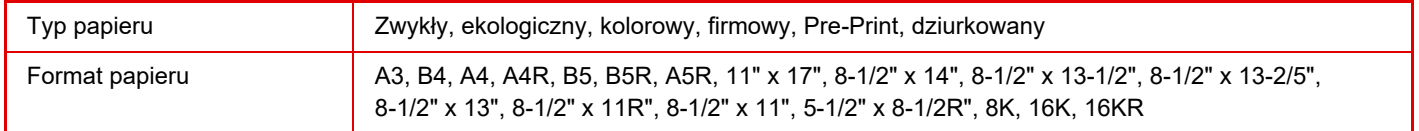

### <span id="page-19-0"></span>**Typy papieru, które można ustawić w każdym podajniku**

• Szczegółowe informacje na temat formatów i typów papieru, które można załadować do każdego z podajników, znajdują się w "Instrukcji wprowadzającej", w części "DANE TECHNICZNE".

• Papier ekologiczny, papier kolorowy i papier dziurkowany muszą mieć taką samą specyfikację jak papier zwykły. Przed użyciem jakiegokolwiek papieru skontaktuj się z przedstawicielem handlowym lub najbliższym autoryzowanym punktem serwisowym.

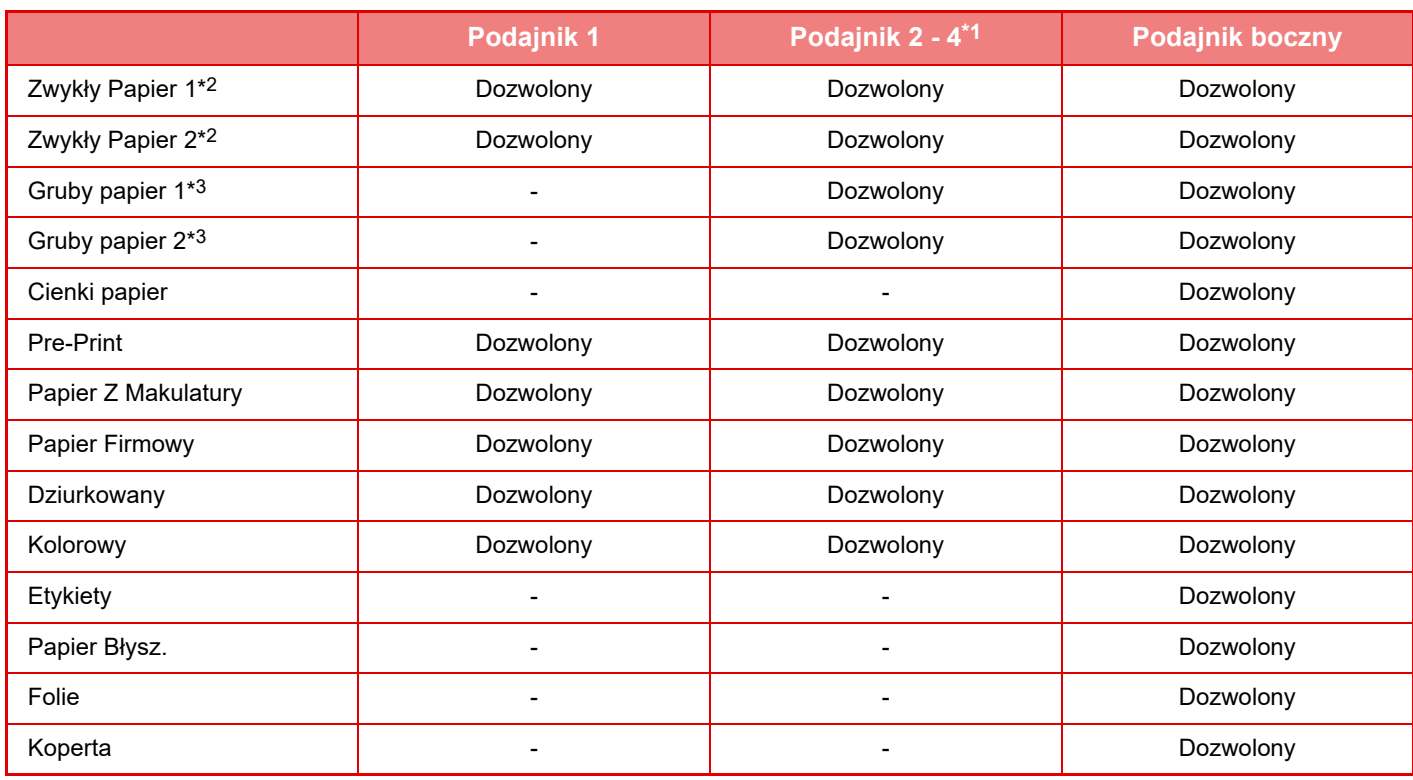

\*1 w przypadku korzystania z podajnika na 500 arkuszy oraz podstawy/kasety na 2 x 500 arkuszy

\*2 "Zwykły Papier 1" to papier zwykły od 60 do 89 g/m2 (16 do 24 funtów), "Zwykły Papier 2" to papier zwykły od 90 do 105 g/m2.

\*3 "Gruby papier 1" to gruby papier o gramaturze do 176 g/m2 (65 funtów, typu okładka), a "Gruby papier 2" to gruby papier o gramaturze do 200 g/m2 (110 funtów, typu indeksowego).

### **Ustawianie orientacji strony przeznaczonej do zadrukowania**

Ustawienie orientacji strony przeznaczonej do zadrukowania różni się w zależności od używanego podajnika. Papier "Papier Firmowy" i "Pre-Print" ustaw w odwrotnej orientacji.

Umieść papier stroną do zadruku w kierunku wskazanym poniżej:

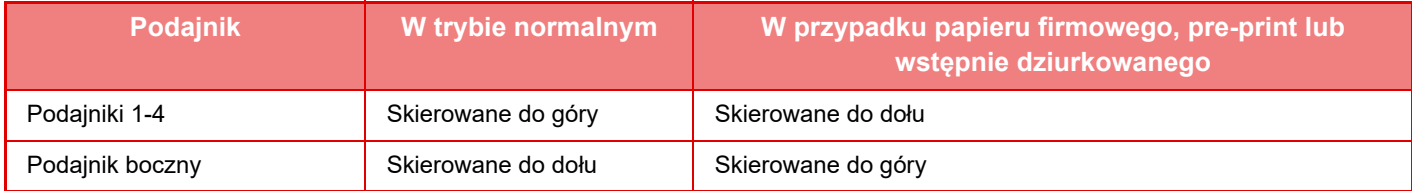

## **Papier, którego nie można używać**

- Papier wytłaczany
- Papier Indeks.
- Specjalne nośniki przeznaczone do drukarek atramentowych (papier wysokiej jakości, papier błyszczący, folia błyszcząca itp.)
- Papier samokopiujący lub termiczny
- Papier z klejem
- Papier ze spinaczami
- Papier z zagięciami
- Podarty papier
- Folie do olejowego utrwalania
- Cienki papier o gramaturze mniejszej niż 55 g/m2 (15 funtów)
- Gruby papier o gramaturze 201 g/m2 (110 funtów, indeksowy) lub większej
- Papier o nieregularnym kształcie
- Papier zszyty
- Wilgotny papier
- Zwinięty papier
- Papier, którego strona do druku lub strona odwrotna została już zadrukowana przez inną drukarkę lub urządzenie wielofunkcyjne.
- Papier pofalowany od wilgoci
- Pomarszczony papier
- Zakurzony papier

### **Niezalecany papier**

- Papier transferowy do przyprasowywnia
- Papier podziurawiony

# <span id="page-21-0"></span>**PODAJNIK 1**

Maksymalnie 500 arkuszy (BP-20M22, BP-21M22 lub BP-20M24: 250 arkuszy) papieru w formacie od A5R do A3 (od 5-1/2" x 8-1/2"R do 11" x 17") można umieścić w podajniku 1.

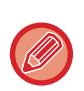

W przypadku umieszczenia w podajniku innego typu lub formatu papieru niż ten, który znajdował się w nim poprzednio, należy sprawdzić ustawienia w menu ["USTAWIENIA PODAJNIKA \(strona 1-28\)](#page-30-1)". Niewłaściwe ustawienia wpływają na funkcjonowanie automatycznego wyboru papieru. Może to prowadzić do błędu drukowania, drukowania na papierze niewłaściwego formatu lub zacięcia papieru.

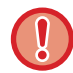

Nie umieszczaj na podajniku ciężkich przedmiotów i nie przyciskaj go do dołu.

### **Aby ustawić typ i format papieru**

Wciśnij przycisk [FUNKCJA SPECJAL.] ( $F_n$ ) i wybierz [Ust. formatu pap.] lub [Ustaw. typu pap.]. ► [USTAWIENIA PODAJNIKA \(strona 1-28\)](#page-30-1)

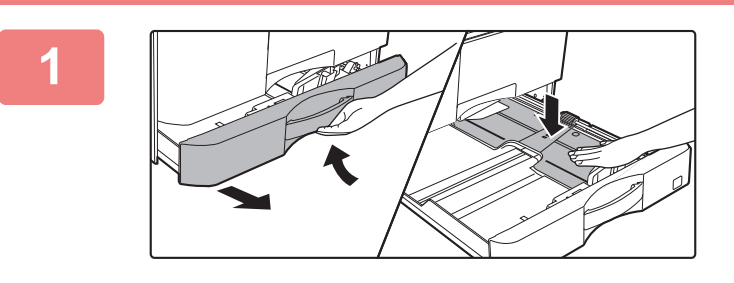

### **1 Wyciągnij podajnik papieru.**

Delikatnie wyciągaj podajnik do momentu jego zatrzymania. Dociśnij środek płytki dociskowej w dół, aż wskoczy na miejsce.

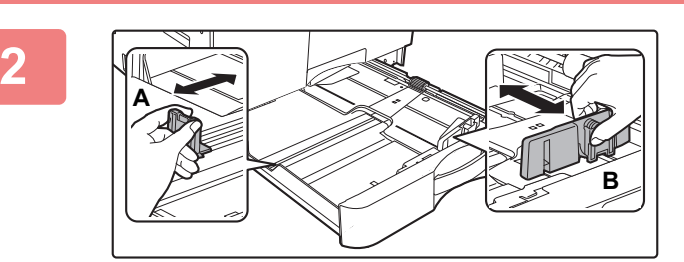

### **2 Wyreguluj ograniczniki A i B, aby odpowiadały pionowemu i poziomemu wymiarowi papieru, który masz zamiar umieścić w podajniku.**

Ograniczniki A i B przesuwają się. Ściśnij dźwignię płyty separatora i dopasuj ustawienie separatora do żądanego formatu papieru.

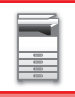

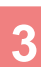

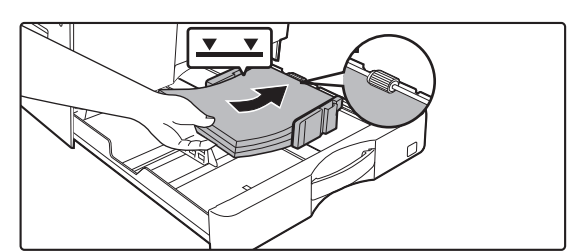

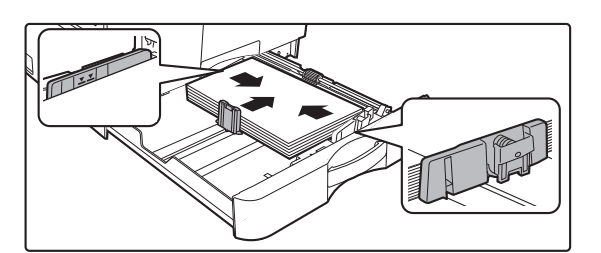

### **3 <sup>W</sup>łóż papier do podajnika.**

- Otwórz paczkę papieru i dobrze go przetasuj przed załadowaniem.
- Włóż papier stroną przeznaczoną do zadrukowania skierowaną do góry. Przed załadowaniem upewnij się, że stos papieru jest wyrównany.
- Umieść papier pod rolką po prawej stronie podajnika.
- Po załadowaniu papieru wyreguluj prowadnice A i B odpowiednio do szerokości papieru, tak aby nie pozostawić między nimi żadnej szczeliny.
- Nie ładować papieru w sposób pokazany poniżej.

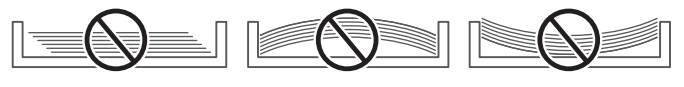

- Stos papieru nie może przekraczać poziomu oznaczonego linią wskaźnika.
- Nie dokładać papieru.

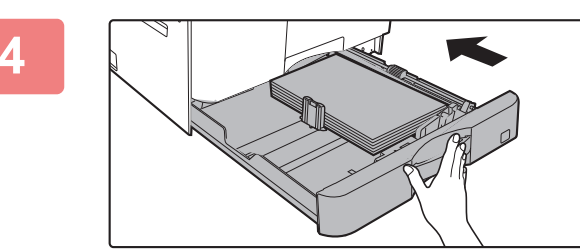

### **4 Delikatnie wsuń podajnik do urządzenia.**

Powoli wepchnij podajnik do końca do urządzenia, wykonując zdecydowany ruch ręką. Włożenie papieru na siłę może być przyczyną nierównego podawania

i zacięcia papieru.

# <span id="page-23-0"></span>**PODAJNIKI 2-4 (w przypadku korzystania z podajnika na 500 arkuszy oraz podstawy/kasety na 2 x 500 arkuszy)**

W podajnikach od 2 do 4 można umieścić maksymalnie 500 arkuszy papieru w formacie od A5R do A3 (od 5-1/2" x 8-1/2"R do 11" x 17").

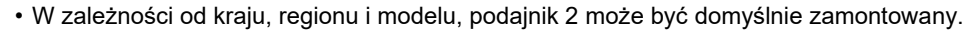

• W przypadku umieszczenia w podajniku innego typu lub formatu papieru niż ten, który znajdował się w nim poprzednio, należy sprawdzić ustawienia w menu "[USTAWIENIA PODAJNIKA \(strona 1-28\)"](#page-30-1). Niewłaściwe ustawienia wpływają na funkcjonowanie automatycznego wyboru papieru. Może to prowadzić do błędu drukowania, drukowania na papierze niewłaściwego formatu lub zacięcia papieru.

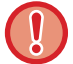

Nie umieszczaj na podajniku ciężkich przedmiotów i nie przyciskaj go do dołu.

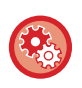

#### **Aby ustawić typ i format papieru**

Naciśnij przycisk [FUNKCJA SPECJAL.] ( $\mathsf{F}$ n) i ustaw [Ust. format pap.] lub [Ustaw. typu pap.]. ► [USTAWIENIA PODAJNIKA \(strona 1-28\)](#page-30-1)

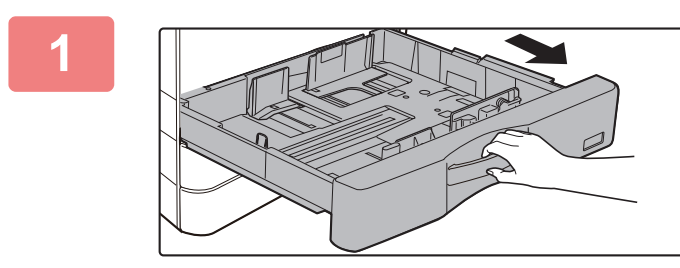

### **1 Wyciągnij podajnik papieru.**

Delikatnie wyciągaj podajnik do momentu jego zatrzymania. W celu załadowania papieru przejdź do punktu 3. W celu umieszczenia papieru o innym formacie przejdź do następnego kroku.

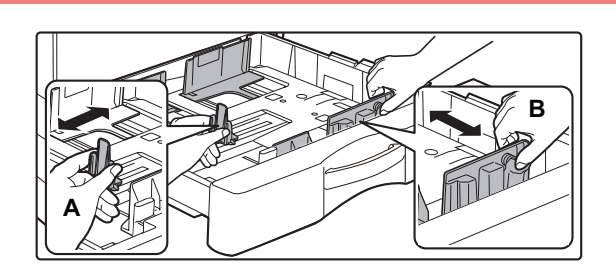

## **2 Wyreguluj ograniczniki A i B, aby odpowiadały pionowemu i poziomemu wymiarowi papieru, który masz zamiar umieścić w podajniku.**

Ograniczniki A i B przesuwają się. Ściśnij dźwignię płyty separatora i dopasuj ustawienie separatora do żądanego formatu papieru.

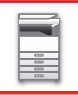

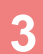

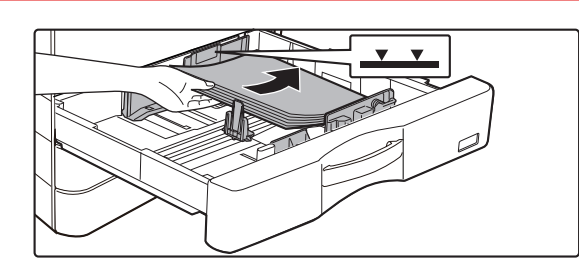

### **3 <sup>W</sup>łóż papier do podajnika.**

• Otwórz paczkę papieru i dobrze go przetasuj przed załadowaniem.

- Włóż papier stroną przeznaczoną do zadrukowania skierowaną do góry. Stos papieru nie może być wyższy niż linia wskaźnika (maks. 500 arkuszy).
- W przypadku zacięcia papieru należy obrócić papieru i/lub załadować go ponownie.
- Jeśli papieru jest pozwijany, należy wyprostować go przed załadowaniem.
- Wyregulować płytę rozdzielającą tak, by między papierem a płytą rozdzielającą nie było odstępu.
- Nie dokładać papieru.
- Nie ładować papieru w sposób pokazany poniżej.

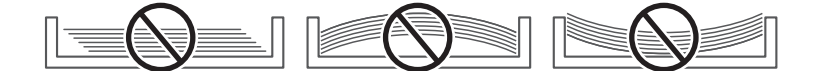

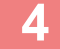

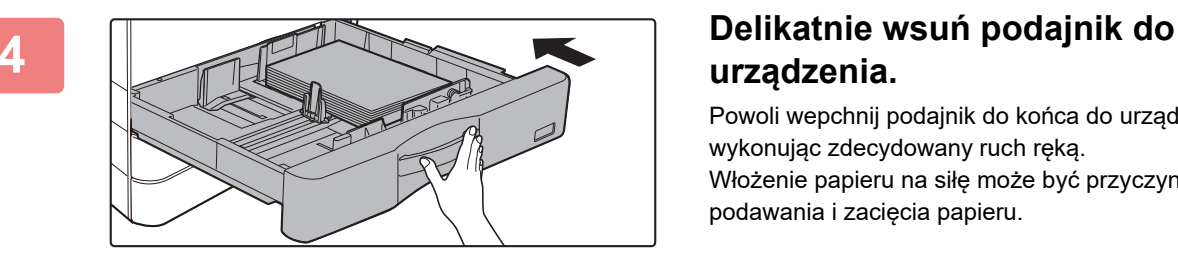

# **urządzenia.**

Powoli wepchnij podajnik do końca do urządzenia, wykonując zdecydowany ruch ręką. Włożenie papieru na siłę może być przyczyną nierównego podawania i zacięcia papieru.

# <span id="page-25-0"></span>**ŁADOWANIE PAPIERU DO PODAJNIKA BOCZNEGO**

Podajnik boczny można wykorzystać do drukowania na zwykłym papierze, kopertach, arkuszach etykiet i innych specjalnych nośnikach.

Podobnie jak w przypadku innych podajników, na potrzeby drukowania ciągłego można załadować 100 arkuszy papieru (gruby papier o gramaturze od 106 g/m<sup>2</sup> do 200 g/m<sup>2</sup> (28 funtów, okładka i 110 funtów indeksowy): 30 arkuszy), i koperta (system AB: 10 arkuszy, system calowy: 5 arkuszy), przezroczysta folia: 40 arkuszy).

- Gdy używasz zwykłego papieru innego niż papier standardowy firmy Sharp lub specjalnych nośników innych niż folie zalecane przez firmę Sharp, papier błysz, lub drukujesz na drugiej stronie papieru zadrukowanego po jednej stronie, ładuj po jednym arkuszu papieru. Załadowanie więcej niż jednego arkusza na raz spowoduje zacięcie.
- Przed załadowaniem wyprostuj jakiekolwiek zawinięcia papieru.
- Aby dodać papier, wciśnij płytę dociskającą, aby ją zablokować, wyjmij papier pozostający w podajniku bocznym, połącz z nowym papierem i ponownie umieść papier w podajniku bocznym. Jeśli tego nie zrobisz mogą powstawać zacięcia. Załadowanie arkuszy w liczbie większej niż określona albo poza limit może spowodować nieprawidłowe wprowadzanie papieru.
- Po załadowaniu papieru do podajnika bocznego zawsze należy sprawdzić typ i format papieru.

## **Sposób układania oryginału**

Załaduj papier w orientacji poziomej.

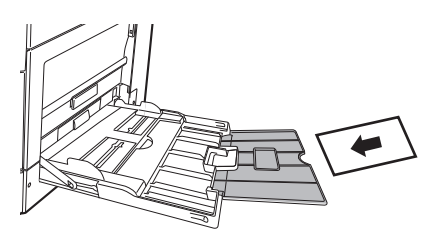

## **Wkładanie przeźroczystych folii**

- Użyj przeźroczystej folii zalecanej przez firmę SHARP.
- Jeżeli chcesz włożyć wiele arkuszy przeźroczystej folii do podajnika bocznego, przetasuj arkusze kilkakrotnie przed włożeniem ich do podajnika.
- W trakcie drukowania na przeźroczystej folii zdejmij każdy arkusz tuż po wydrukowaniu. Jeśli kilka arkuszy folii zostanie ułożonych na tacy odbiorczej, mogą one się skleić lub pozwijać.

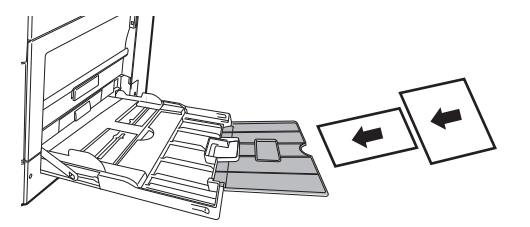

## **Ładowanie kopert**

Wkładając koperty do podajnika bocznego, umieść je, wyrównując do lewej strony, w orientacji przedstawionej poniżej. Kopiowanie i drukowanie jest możliwe tylko na przedniej stronie koperty. Ułóż przednią stronę do dołu. Złóż skrzydełko i zegnij skrzydełko, wykonując ostre zagniecenie.

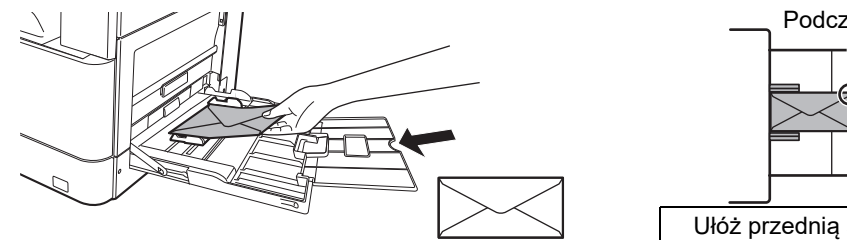

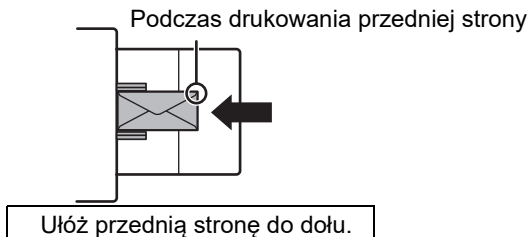

## **Podczas umieszczania DL**

- Otwórz skrzydełko koperty.
- Ustaw kopertę tak, aby skrzydełko znajdowało się po prawej stronie.

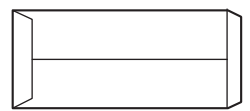

### **Podczas umieszczania C4, C5 lub C6**

- Zamknij skrzydełko koperty.
- Ustaw kopertę tak, aby skrzydełko znajdowało się na tylnej stronie.

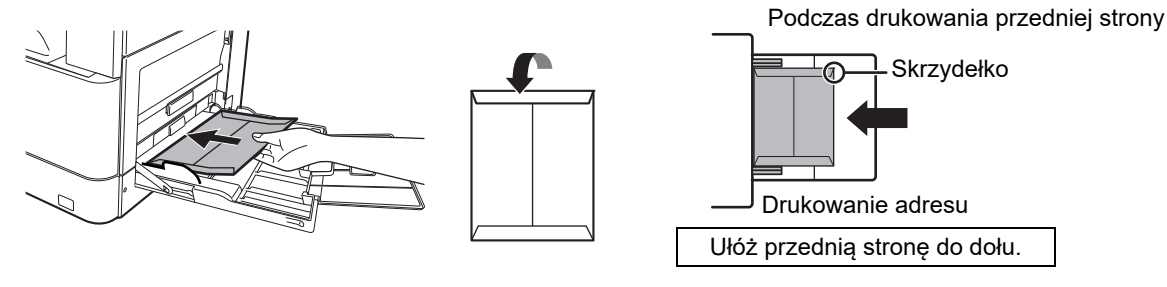

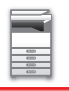

### **Ważne informacje dotyczące używania kopert**

- Nie należy drukować na obu stronach koperty. Może to spowodować błędy podawania i niższą jakość wydruku.
- Niektóre typy kopert nie mogą być używane. Więcej informacji uzyskasz od wykwalifikowanego technika serwisu.
- W niektórych warunkach może występować marszczenie, powstawanie smug, zacięć, słabe utrwalanie toneru lub awaria urządzenia.
- Niektóre koperty mogą powodować zacięcia w zależności od rozmiaru skrzydełka.
- Złóż skrzydełko koperty i zegnij skrzydełko, wykonując ostre zagniecenie. Jeśli skrzydełko będzie uniesione, może dojść do zacięcia papieru.
- Nie należy używać następujących rodzajów kopert:
- Kopert wyposażonych w metalowy element, haczyk wykonany z plastiku lub kawałka wstążki
- Kopert z zamknięciem strunowym
- Kopert z okienkiem
- Kopert dwuwarstwowych
- Kopert o nierównej powierzchni, zdobionych lub tłoczonych
- Kopert zwrotnych lub kopert, w których jako zamknięcie wykorzystano klej lub substancję syntetyczną
- Kopert robionych ręcznie
- Kopert zawierających powietrze
- Kopert z uszkodzeniami w postaci zagnieceń, zagięć lub rozdarć

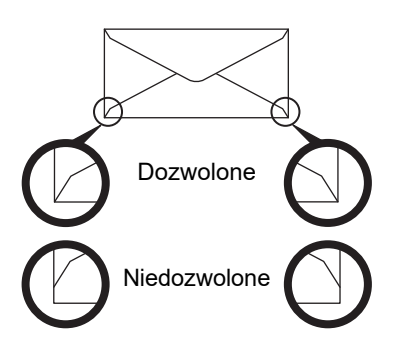

- Nie używaj kopert z nieprawidłowo złożonym rogiem do sklejenia na tylnej stronie ponieważ mogą powstawać zagięcia.
- Jakość druku nie jest gwarantowana w odległości 10 mm (13/32") od krawędzi koperty.
- Jakość druku nie jest gwarantowana na częściach kopert gdzie występuje duża różnica grubości, np. części z czterema warstwami papieru i mniej niż trzema warstwami.
- Jakość druku nie jest gwarantowana na kopertach posiadających odstające skrzydełka do zaklejania.

### **Ostrzeżenia dotyczące umieszczania kopert**

- Usuwanie zwinięcia
- Upewnij się, że elementy są płaskie i zawierają powietrza
- Upewnij się, że złożone krawędzie są ułożone płasko (w przypadku elementów ze skrzydełkami trzy krawędzie)
- Wyrównaj na płaskiej powierzchni
- Jeśli kilka arkuszy folii zostanie ułożonych na tacy odbiorczej, mogą one się skleić lub pozwijać.

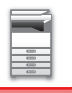

## **Ważne informacje dotyczące arkuszy etykiet**

- Aby uzyskać więcej informacji, skontaktuj się z przedstawicielem handlowym lub najbliższym autoryzowanym punktem serwisowym.
- Niektóre etykiety należy ładować do podajnika bocznego zgodnie z określoną orientacją. Postępuj zgodnie z podanymi instrukcjami.

Jeśli formularz jest już wydrukowany na etykietach, a obrazy wydruku i wydrukowany wstępnie formularz nie leżą w jednej linii, skonfiguruj aplikację lub sterownik drukarki, aby obrócić obrazy wydruku.

- Nie należy korzystać z następujących typów arkuszy etykiet.
- Arkusze etykiet bez kleju lub miejsca na etykiety
- Arkusze etykiet, na których klej jest odsłonięty
- Arkusze etykiet z określonym kierunkiem podawania, który nie jest obsługiwany przez urządzenie
- Arkusz etykiet, który został już podany lub z którego usunięto kilka etykiet
- Arkusze etykiet obejmujące wiele arkuszy
- Arkusze etykiet, które nie obsługują drukowania laserowego
- Arkusze etykiet nieodporne na ciepło
- Arkusze etykiet z perforacjami w papierze podłożowym
- Arkusze etykiet z nacięciami w papierze podłożowym
- Niestandardowe arkusze etykiet
- Arkusze etykiet z klejem o właściwościach pogorszonych z powodu długotrwałego przechowywania lub z innych przyczyn
- Arkusze etykiet z wycięciami, które odsłaniają papier podłożowy
- Zwinięte lub inaczej zdeformowane arkusze etykiet
- Porwane lub pomarszczone arkusze etykiet
- Arkusze etykiet obejmujące przynajmniej trzy arkusze.

### **Wkładanie papieru**

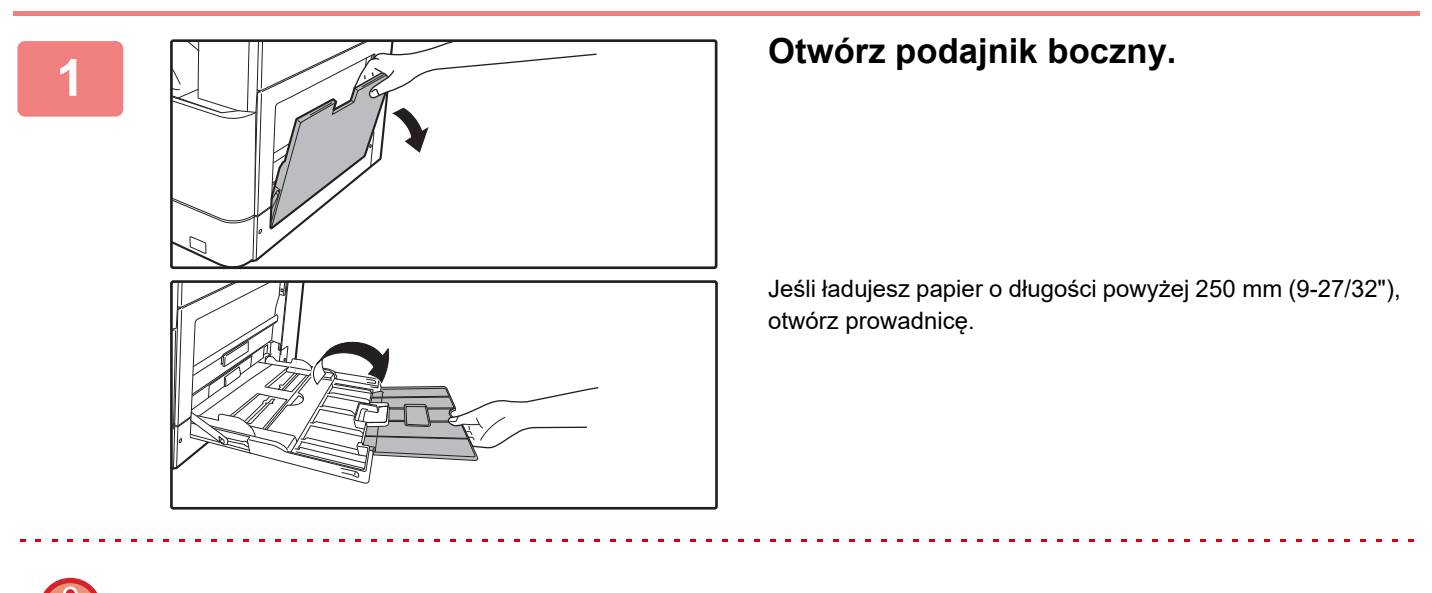

Nie umieszczaj na podajniku ciężkich przedmiotów i nie przyciskaj go do dołu.

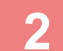

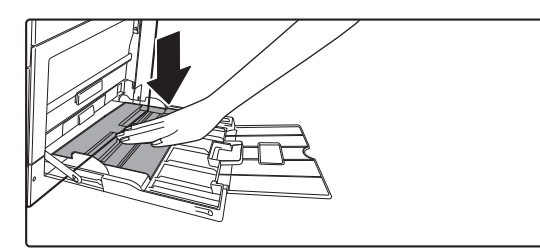

**2 Dociśnij środek płytki dociskowej w dół, aż wskoczy na miejsce.**

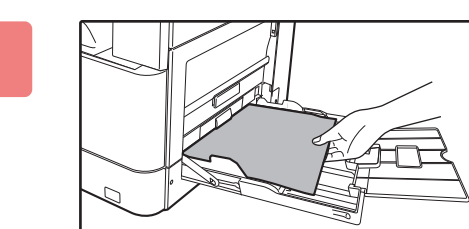

### **3 <sup>W</sup>łóż papier stroną przeznaczoną do zadrukowania skierowaną do dołu.**

Włóż papier powoli wzdłuż podajnika w stronę urządzenia aż do oporu. Włożenie papieru z nadmierną siłą może być przyczyną odgięcia krawędzi przedniej. Zbyt luźne włożenie papieru może być przyczyną nierównego lub nieprawidłowego podawania.

Ilość papieru nie może przekraczać maksymalnej liczby arkuszy.

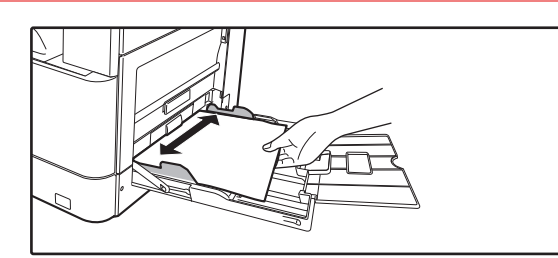

### **4 Dopasuj prowadnice podajnika bocznego do szerokości papieru.**

Ustaw prowadnice podajnika bocznego w taki sposób, aby delikatnie dotykały załadowanego papieru.

- Papieru nie należy wpychać na siłę. Może to powodować zacięcia.
- Jeśli prowadnice podajnika bocznego są ustawione szerzej niż papier, przesuń je aż będą pasować do szerokości papieru. Jeśli prowadnice są ustawione za szeroko, papier może się przekrzywiać lub marszczyć.
- **Zamykanie podajnika bocznego.**

Wyjmij papier pozostający w podajniku bocznym i wciśnij środek płyty dociskającej, aby ją zablokować. Po zablokowaniu płyty dociskającej zamknij prowadnicę, a następnie zamknij podajnik boczny.

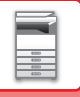

# <span id="page-30-1"></span><span id="page-30-0"></span>**USTAWIENIA PODAJNIKA**

Poniższe programy umożliwiają zmianę ustawienia formatu i typu papieru podajnika oraz automatycznego przełączania podajników.

## **Zmiana ustawienia formatu papieru podajnika**

Jeśli format ładowanego papieru jest inny od formatu pokazanego na wyświetlaczu, wykonaj kroki jak poniżej, aby zmienić ustawienie formatu papieru podajnika.

Nie można zmienić ustawienia formatu papieru podczas kopiowania, drukowania lub zacięcia papieru. Jednak gdy skończy się papier lub toner, ustawienie formatu papieru może zostać zmienione w trakcie kopiowania i drukowania. Zapoznaj się z rozdziałem **DOZWOLONE TYPY PAPIERU** (strona 1-15), aby znaleźć informacje na temat specyfikacji typów i formatów papieru, które można ładować do podajników papieru.

Naciśnij przycisk [FUNKCJA SPECJAL.] ( $\mathsf{F}n$ ), a następnie naciśnij przycisk  $\mathsf{F}$ ] lub  $\mathsf{A}$ ], aby wybrać opcję "UST. FORMATU PAP."

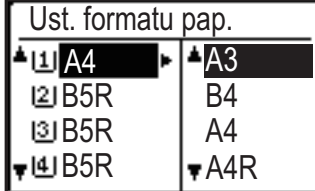

Naciśnij przycisk [  $\blacktriangledown$  ] lub [  $\blacktriangle$  ], aby wybrać podajnik papieru, którego dotyczy zmiana formatu papieru. Naciśnij przycisk [ $\blacktriangleright$ ], a następnie przyciski [ $\blacktriangledown$ ] [ $\blacktriangle$ ], aby wybrać format papieru.

Naciśnij klawisz [OK].

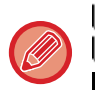

: Wskazuje podajnik "1".

: Wskazuje podajnik "2".

: Wskazuje podajnik "3".

: Wskazuje podajnik "4".

 $\overline{mn}$ : Wskazuje podajnik boczny.

Informacje na temat podajników papieru i numerów podajników można znaleźć w sekcji [Typy papieru, które mo](#page-19-0)żna ustawić w każ[dym podajniku \(strona 1-17\)](#page-19-0).

## **Wyłączanie (włączanie) automatycznego przełączania podajników**

Gdy jest włączona automatyczna zmiana podajnika i skończy się papier podczas kopiowania lub drukowania, zadanie będzie kontynuowane z użyciem papieru z innego podajnika, jeśli jest dla niego ustawiony ten sam format i typ papieru. (Ta funkcja nie działa, gdy korzystamy z podajnika bocznego).

Ta funkcja jest włączona fabrycznie. Jeśli chcesz ją wyłączyć, wykonaj kroki jak poniżej.

Naciśnij przycisk [FUNKCJA SPECJAL.] ( $F_n$ ), wybierz opcję "Ustaw. formatu pap.", a następnie naciśnij kilkukrotnie przycisk [  $\blacktriangledown$  ], aż pojawi się opcja "Auto przeł.kaset".

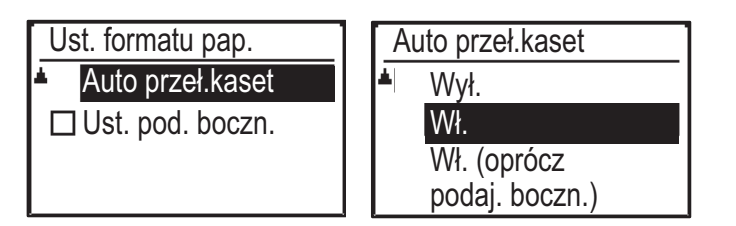

Jeśli wybierzesz "Wł. (oprócz podaj. boczn.)", zostanie użyty papier w podajniku innym niż podajnik boczny.

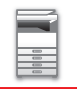

## **Zmiana typu papieru w podajniku**

Aby zmienić ustawienie typu papieru w podajniku, wykonaj poniższe czynności.

Naciśnij przycisk [FUNKCJA SPECJAL.] ( $Fn$ ), wybierz opcję "Ustaw. typu pap.", wybierz podajnik za pomocą przycisku [ $\nabla$ ] lub [ $\blacktriangle$ ] i naciśnij przycisk [OK]. Wybierz wymagany typ papieru i naciśnij przycisk [OK].

Zapoznaj się z sekcją [DOZWOLONE TYPY PAPIERU \(strona 1-15\)](#page-17-6), aby znaleźć informacje nt. specyfikacji typów i formatów papieru, które można ładować do podajników papieru.

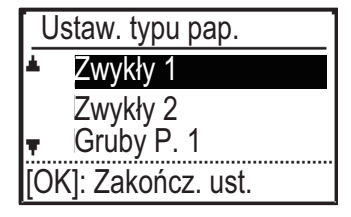

# <span id="page-32-3"></span><span id="page-32-0"></span>**SPOSÓB UKŁADANIA ORYGINAŁU**

# <span id="page-32-1"></span>**WYBÓR SPOSOBU UKŁADANIA ORYGINAŁU W ZALEŻNOŚCI OD TYPU I STANU ORYGINAŁU**

Ułóż oryginał w automatycznym podajniku dokumentów. W zależności od typu oraz stanu oryginału użyj szyby dokumentu. Wybierz sposób umieszczenia oryginału zgodnie z instrukcjami. Instrukcje dotyczące umieszczania oryginału w automatycznym podajniku dokumentów znajdują się w części "[AUTOMATYCZNY PODAJNIK DOKUMENTÓW \(ADF\) \(strona 1-30\)"](#page-32-4).

# <span id="page-32-4"></span><span id="page-32-2"></span>**AUTOMATYCZNY PODAJNIK DOKUMENTÓW (ADF)**

W tej części opisano sposób umieszczania oryginałów w automatycznym podajniku dokumentów. Z funkcji automatycznego podajnika dokumentów można korzystać, gdy używany jest model BP-20M22/BP-21M22/ BP-20M24/BP-20M28/BP-20M31.

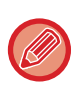

• Przed włożeniem oryginałów do tacy podajnika dokumentów, upewnij się, że usunięto z nich zszywki i spinacze.

• Jeśli oryginały posiadają wilgotne plamy od korektora, atramentu lub kleju, przed wykonywaniem kopii poczekaj aż wyschną. W przeciwnym wypadku może dojść do zabrudzenia wnętrza urządzenia lub szyby dokumentów.

• Nie używaj poniższych oryginałów. Może to prowadzić do niewłaściwego nieprawidłowego podawania oryginałów i powstawania smug.

W podajniku nie należy umieszczać przeźroczystej folii lub innego przeźroczystego materiału do wykonywania kopii zapasowej, kalki technicznej, papieru samokopiującego, papieru termicznego lub oryginałów z nadrukiem termotransferowym. Oryginały umieszczane w podajniku dokumentów nie powinny być uszkodzone, pogniecione, pozaginane, posklejane, z powycinanymi otworami. Oryginały z wieloma otworami po dziurkowaniu, z inną liczbą otworów niż dwa lub trzy mogą być podawane nieprawidłowo.

- Stan, materiał, kształt lub metoda wykonania niektórych wizytówek mogą uniemożliwiać ich prawidłowe podawanie lub skanowanie.
- Jeśli układasz oryginały z dwoma lub czterema otworami, układaj je krawędzią z otworami z dala od otworu pobierającego tacy podajnika dokumentów. Określ orientację oryginału za pomocą opcji [Rozm.Oryg.].

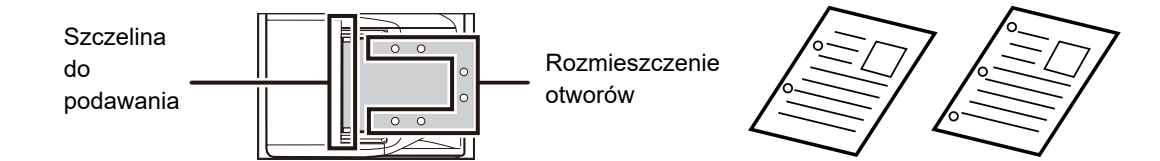

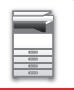

### **Dozwolone formaty oryginału**

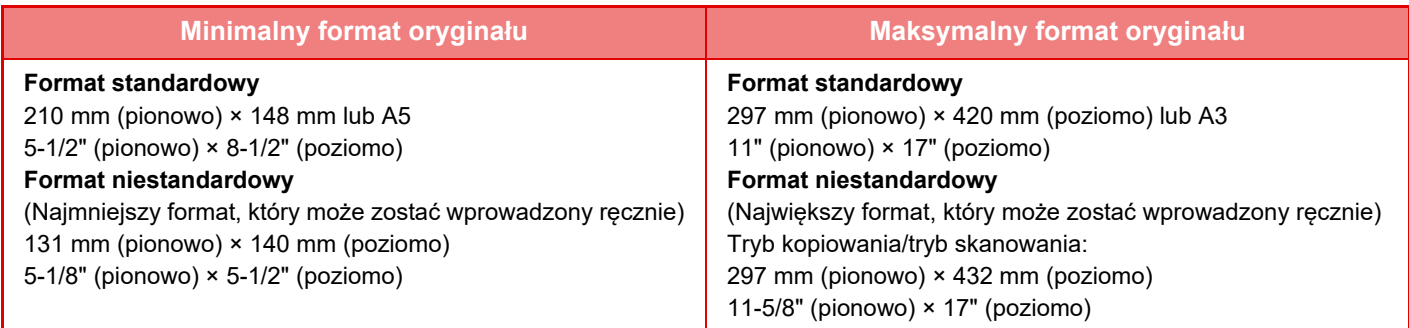

W przypadku niestandardowego formatu papieru należy zapoznać się z treścią odpowiedniego objaśnienia dla używanego trybu pracy zamieszczonego poniżej.

► KOPIARKA: ["USTAWIENIE FORMATU ORYGINA](#page-55-0)ŁU (strona 2-12)"

► SKANER: "PROCEDURA PRZESYŁ[ANIA PODSTAWOWEGO \(strona 4-5\)"](#page-132-0)

### **Dozwolone gramatury oryginału**

Skanowanie 1-stronne: 50 do 128 g/m2 (bond 13 do 32 funtów)

Skanowanie 2-stronne: 50 do 105 g/m2 (bond 13 do 28 funtów)

Cienki papier (1-stronny): 35 do 49 g/m2 (bond 9 do 13 funtów)

Do skanowania oryginału o gramaturze od 35 g/m<sup>2</sup> do 49 g/m<sup>2</sup> użyj "Tr. Pow. Skan." w menu Opcje. Próba skanowania bez użycia "Tr. Pow. Skan." może doprowadzić do zacięcia oryginału.

2-stronne skanowanie oryginału nie zostanie wykonane, gdy włączona jest opcja "Tr. Pow. Skan.".

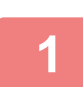

### **1 Upewnij się, że żaden oryginał nie pozostał na szybie dokumentów.**

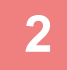

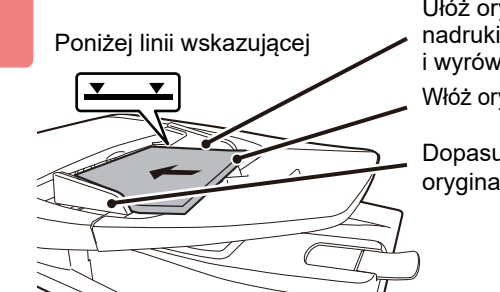

Ułóż oryginały nadrukiem do góry i wyrównaj krawędzie Włóż oryginały do końca

Dopasuj do rozmiaru oryginału

### **2 <sup>U</sup>łóż oryginał.**

Można włożyć do 100 arkuszy. Po zakończeniu skanowania z automatycznego podajnika dokumentów zdejmij oryginały z tacy na dokumenty wychodzące.

# <span id="page-34-0"></span>**SZYBA DOKUMENTÓW**

W tej części opisano czynności związane z umieszczaniem oryginałów na szybie dokumentów.

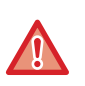

• Zamykaj automatyczny podajnik dokumentów powoli. Nagłe zamknięcie automatycznego podajnika dokumentów może go uszkodzić.

• Uważaj, aby nie przytrzasnąć palców podczas zamykania automatycznego podajnika dokumentów.

## **Dozwolone formaty oryginału**

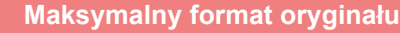

#### **Format standardowy**

297 mm (pionowo) x 420 mm (poziomo) lub A3

### 11" (pionowo) x 17" (poziomo)

**Format niestandardowy**

297 mm (pionowo) x 432 mm (poziomo)

11-5/8" (pionowo) x17" (poziomo)

W przypadku niestandardowego formatu papieru należy zapoznać się z treścią odpowiedniego objaśnienia dla używanego trybu pracy zamieszczonego poniżej.

- ► KOPIARKA: ["USTAWIENIE FORMATU ORYGINA](#page-55-0)ŁU (strona 2-12)"
- ► SKANER: "PROCEDURA PRZESYŁ[ANIA PODSTAWOWEGO \(strona 4-5\)"](#page-132-0)

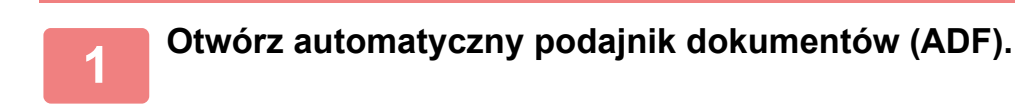

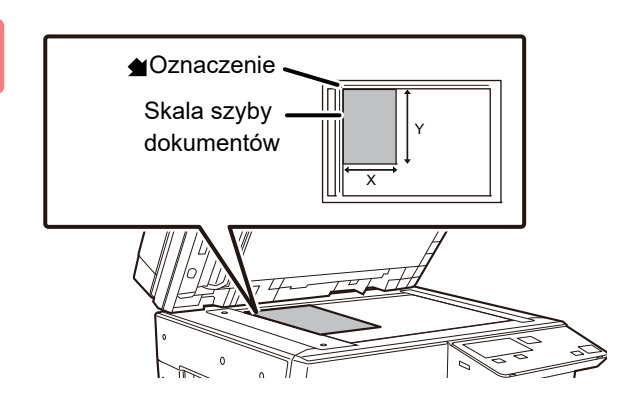

### **2 <sup>W</sup>łóż papier stroną przeznaczoną do zadrukowania skierowaną do dołu.**

Ułóż oryginał skierowany drukiem do dołu na szybie dokumentów i wyrównaj lewy górny róg oryginału z tylnym lewym rogiem (na końcu oznaczenia () szyby.

### **3 Zamknij automatyczny podajnik dokumentów.**

Po ułożeniu oryginału zamknij automatyczny podajnik dokumentów. Jeżeli moduł zostanie otwarty, elementy wychodzące poza oryginał zostaną skopiowane na czarno, co spowoduje nadmierne zużywanie toneru.

Jeśli oryginały posiadają wilgotne plamy od korektora, atramentu lub kleju, przed wykonywaniem kopii poczekaj aż wyschną. W przeciwnym wypadku może dojść do zabrudzenia wnętrza urządzenia lub szyby dokumentów.

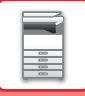

## **Wyjmowanie pokrywy oryginałów (BP-20M24L)**

Aby kopiować duże oryginały, na przykład gazety, zdejmij pokrywę oryginału. Aby ją zdjąć, otwórz pokrywę dokumentów i podnieś ją, nieznacznie pochylając do tyłu. Aby założyć pokrywę, opuść ją pionowo w dół.

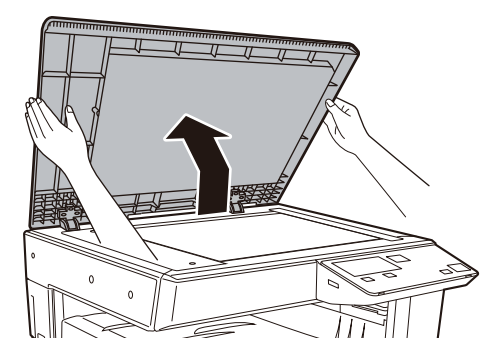

Automatycznego podajnika dokumentów (BP-20M22/BP-21M22/BP-20M24/BP-20M28/BP-20M31) nie jest zdejmowany.
## <span id="page-36-0"></span>**KONSERWACJA**

W tej części opisano sposób sprawdzania łącznej liczby wydruków lub ilości pozostałego tonera, regulacji kontrastu wyświetlacza, czyszczenia urządzenia oraz wymiany pojemnika z tonerem.

## **SPRAWDZANIE LICZNIKA ŁĄCZNEJ LICZBY WYDRUKÓW I ILOŚCI TONERA**

Aby sprawdzić łączną liczbę stron wydrukowanych w trybie kopiowania i drukowania, przytrzymaj przycisk [KOPIA] (指), gdy urządzenie jest w stanie czuwania. Licznik pojawi się gdy przycisk będzie ciągle przyciskany. Licznik łącznej liczby wydruków może być używany jako wskazówka do czyszczenia. Jeżeli łączna liczby wydruków przekroczy wartość "99 999 999", licznik się wyzeruje.

图100-75  $(%^{0})^{1/2}$ 57,600 Całkow. licznik Pozostały toner

Poziom tonera jest wyświetlany w dolnej części ekranu.

- Licznik można również sprawdzić, naciskając przycisk [FUNKCJA SPECJAL.] ( $Fn$ ) i wybierając opcję "CAłKOWITA LICZBA" na ekranie menu funkcyjnego.
- Dwustronnie drukowana strona jest liczona jako 2 strony.
- Czyste kopie i wydruki są zliczane na licznik.
- Jeśli ostatnia strona zadania dwustronnego drukowania jest czysta, nie będzie ona zliczona na licznik.

## **REGULACJA KONTRASTU WYŚWIETLACZA**

Kontrast wyświetlacza może być regulowany następująco.

**Naciśnij przycisk [FUNKCJE SPECJAL.] (Fn).** 

Pojawi się ekran "Funkcja specjal.".

**2** Wybierz opcję "KONTRAST WYŚW." za pomocą przycisku [▼] lub [▲].

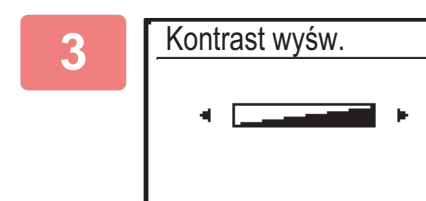

**Naciśnij klawisz [OK].**

Pojawi się ekran "Kontrast wyśw.".

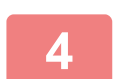

**1**

## **4 Ustaw kontrast przyciskiem [<] lub [>].**<br>Aby powrócić do ustawienia domyślnego, naciśnij przycisk [C].

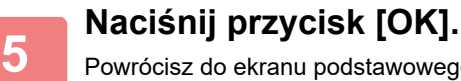

Powrócisz do ekranu podstawowego.

## **REGULARNA KONSERWACJA**

W celu zapewnienia najwyższej jakości działania urządzenia należy je okresowo czyścić.

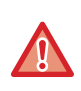

**Do czyszczenia urządzenia nie należy stosować rozpryskiwanych substancji łatwopalnych. Jeżeli rozpylony gaz**  będzie miał kontakt z gorącymi częściami elektrycznymi lub modułem utrwalania we wnętrzu urządzenia, może to **spowodować zaprószenie ognia lub porażenie prądem.**

- 
- Do czyszczenia urządzenia nie należy stosować rozcieńczalnika, benzenu lub podobnych lotnych substancji czyszczących. Może to uszkodzić obudowę lub zmienić jej kolor.
- Użyj miękkiej szmatki, aby delikatnie zetrzeć brud z obszaru panelu operacyjnego z lustrzanym wykończeniem (pokazany po prawej). Ściereczka ze sztywnego materiału lub mocne pocieranie mogą spowodować uszkodzenie powierzchni. Obszar z lustrzanym wykończeniem jest zaznaczony jako ...

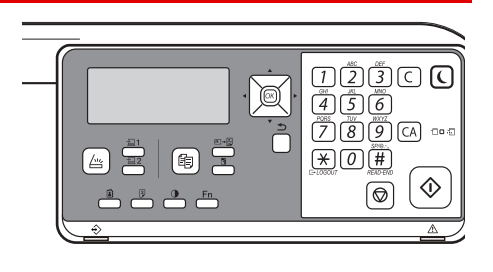

## **CZYSZCZENIE SZYBY DOKUMENTÓW I AUTOMATYCZNEGO PODAJNIKA DOKUMENTÓW**

Jeśli szyba dokumentów lub tylny arkusz dokumentu zabrudzą się, zabrudzenia będą widoczne na zeskanowanym obrazie w postaci plam albo kolorowych lub białych linii. Elementy te powinny być cały czas utrzymywane w czystości. Przetrzyj części suchą, miękką szmatką.

W razie potrzeby zamoczyć szmatkę wodą lub małą ilością neutralnego środka czyszczącego. Następnie przetrzyj szybę czystą suchą szmatką.

### **Przykładowe linie pojawiające się na obrazach**

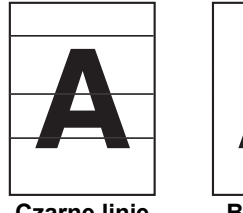

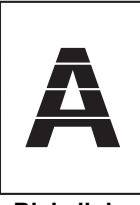

**Czarne linie Białe linie**

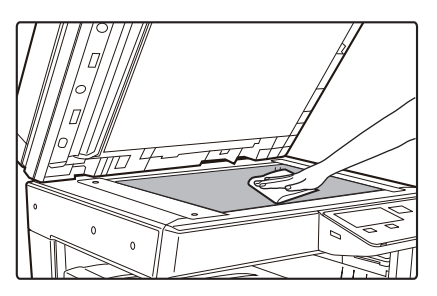

### **Szyba dokumentów Tylny arkusz dokumentu**

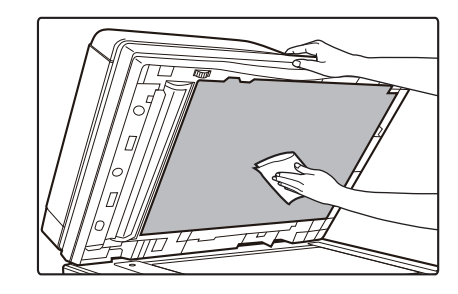

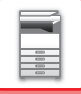

### **OBSZAR SKANOWANIA (BP-20M22/BP-21M22/BP-20M24/BP-20M28/BP-20M31)**

Jeśli na obrazie zeskanowanym za pomocą automatycznego podajnika dokumentów pojawią się czarne lub białe linie, wyczyść obszar skanowania (wąską, długą szybę obok szyby dokumentów).

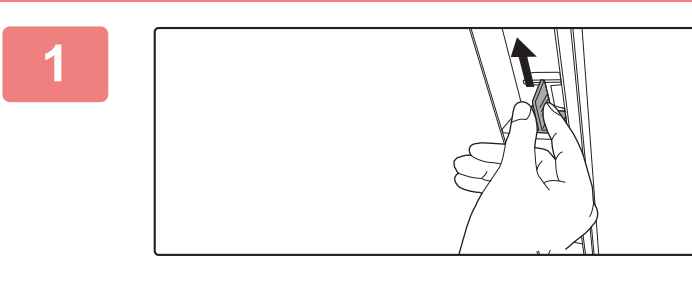

**1 Otwórz automatyczny podajnik dokumentów i wyjmij element czyszczący do szkła.**

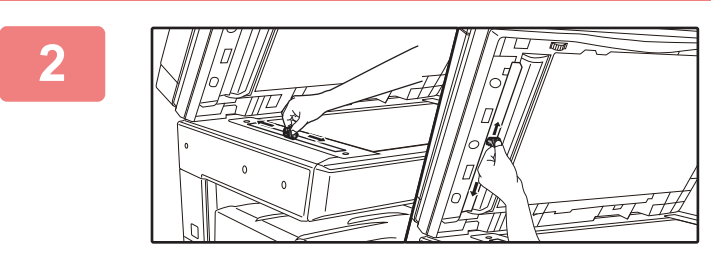

**2 Wyczyść obszar skanowania na szybie dokumentów przy użyciu elementu czyszczącego do szkła.**

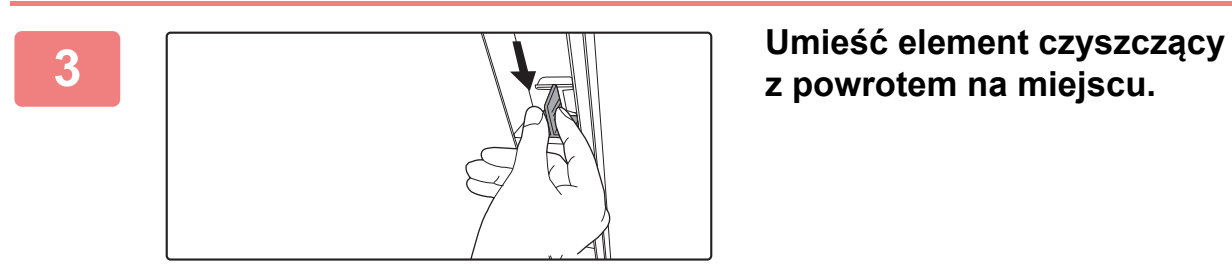

**z powrotem na miejscu.**

## **CZYSZCZENIE ROLKI POBIERAJĄCEJ PODAJNIKA BOCZNEGO**

Jeśli często dochodzi do zacinania się papieru podczas pobierania kopert lub grubego papieru z podajnika bocznego, przetrzyj powierzchnię rolki pobierającej czystą, miękką szmatką zwilżoną wodą.

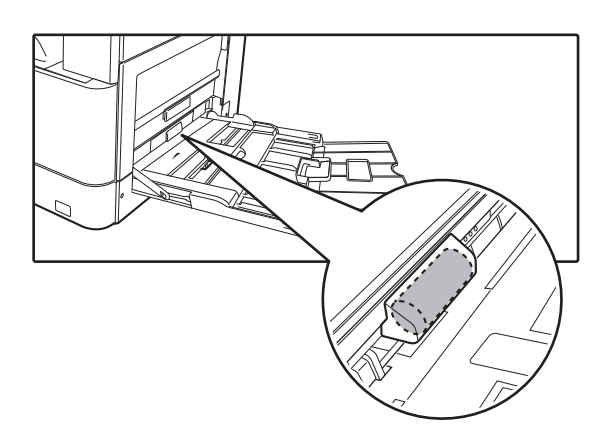

## **CZYSZCZENIE ROLKI POBIERAJĄCEJ PAPIER**

### **(BP-20M22/BP-21M22/BP-20M24/BP-20M28/BP-20M31)**

Jeżeli na oryginałach zeskanowanych z użyciem automatycznego podajnika dokumentów pojawiają się linie lub inne zanieczyszczenia, przetrzyj powierzchnię rolki czystą, miękką szmatką zwilżoną wodą.

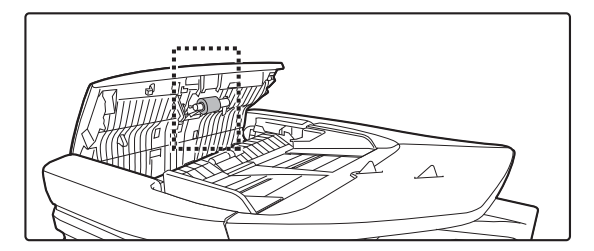

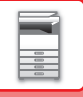

## **WYMIANA KASETY Z TONEREM**

Zawsze wymieniaj kasetę z tonerem po wyświetleniu komunikatu "Zmień kasetę z tonerem.". Należy zawsze mieć zapas kaset z tonerem, aby móc niezwłocznie wymienić pustą kasetę.

### **Komunikat o wymianie**

Mało toneru (nie wymieniaj kasetyzanim maszynatego nie zarząda)

Gdy pojawi się ten komunikat, przygotuj pojemnik z tonerem w celu przeprowadzenia wymiany.

Jeśli będziesz kontynuować drukowanie, wyświetlony zostanie następujący komunikat. Gdy pojawi się ten komunikat, wymień pojemnik z tonerem. W tym stanie drukowanie jest możliwe. Ten komunikat nie zniknie jednak podczas drukowania.

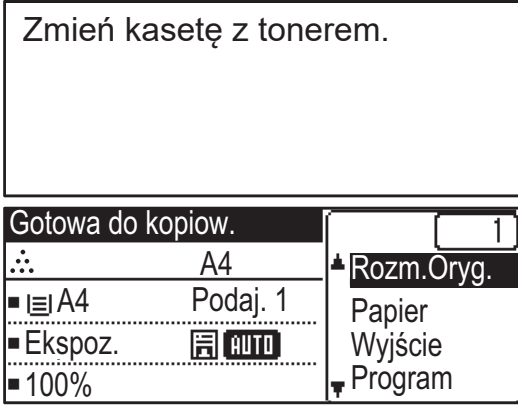

W przypadku dalszego używania urządzenia, po wyczerpaniu tonera urządzenie wyświetli poniższy komunikat i wyłączony zostanie wskaźnik start.

Kiedy urządzenie przejdzie do tego stanu, nie będzie można drukować do czasu wymiany pojemnika z tonerem. Wymień pojemnik z tonerem.

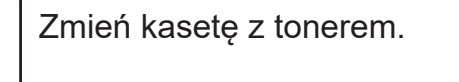

Powyższe komunikaty znikną po naciśnięciu dowolnego przycisku na panelu sterowania.

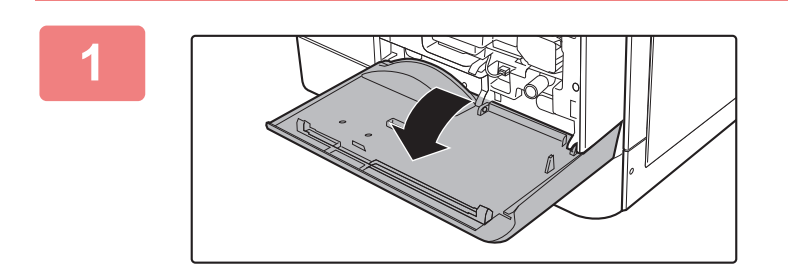

**1 Otwórz pokrywę przednią.**

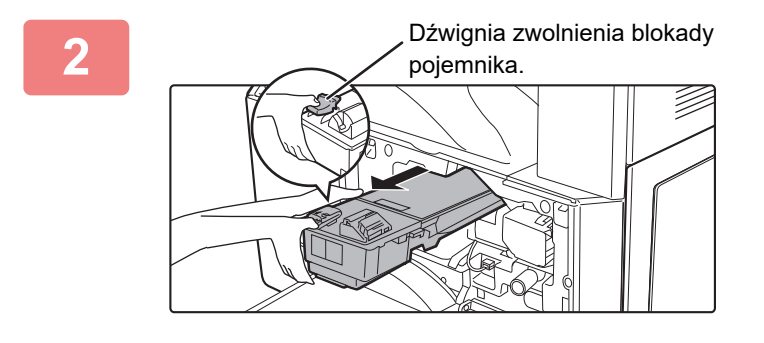

### **2 Wyjmij pojemnik z tonerem, przytrzymując dźwignię zwolnienia blokady.**

Wyciągając pojemnik z tonerem, umieść drugą dłoń na wcięciu pojemnika.

Jeżeli pojemnik zostanie wyciągnięty gwałtownie, toner może się wysypać.

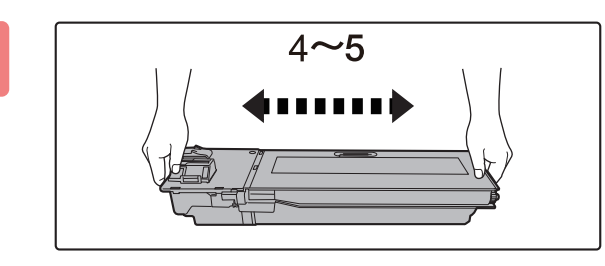

**3 Wyjmij nową kasetę z tonerem z opakowania i potrząśnij nią 4 lub 5 razy w poziomie.**

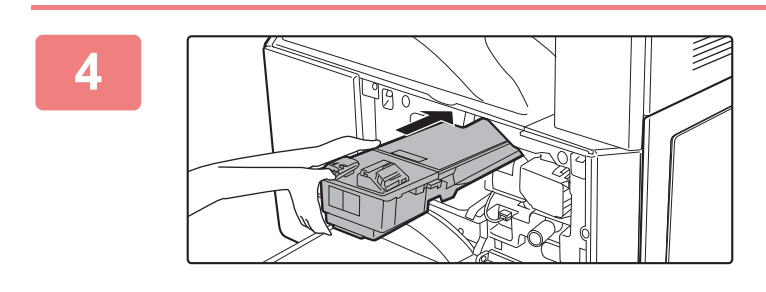

### **4 Wsuń kasetę z tonerem wzdłu<sup>ż</sup> prowadnic, aż zablokuje się na swoim miejscu, jednocześnie wciskając dźwignię zwolnienia blokady.**

Przed włożeniem kasety usuń znajdujące się na niej pył i zanieczyszczenia.

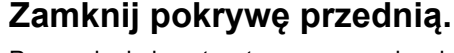

Po wymianie kasety z tonerem urządzenie automatycznie przechodzi w tryb korekty obrazu. Nie otwieraj przedniej pokrywy w trakcie tego procesu.

- Nie wrzucaj kaset z tonerem do ognia. Toner może wyprysnąć i spowodować oparzenia.
- Przechowuj kasety z tonerem poza zasięgiem małych dzieci.
- Jeżeli kaseta z tonerem jest przechowywana pionowo, toner może stwardnieć i stać się nieużyteczny. Kasety z tonerem należy przechowywać na boku.
- Jeżeli używana kaseta z tonerem jest inna niż zalecana przez firmę SHARP, urządzenie może nie osiągnąć pełnej jakości i wydajności. Istnieje też ryzyko uszkodzenia urządzenia. Upewnij się, że używasz kasety z tonerem zalecanej przez firmę SHARP.
- Kasety zostaną odebrane przez pracownika serwisu.
- Aby poznać przybliżoną ilość pozostałego tonera (w %), naciśnij i przytrzymaj przycisk [KOPIA] podczas drukowania lub w trybie oczekiwania. Kiedy wskazanie to spadnie do wartości "25–0%" przygotuj kasetę z tonerem na wymianę.

## <span id="page-42-0"></span>**WPROWADZANIE ZNAKÓW**

W tej części opisano jak wprowadzać i edytować znaki w nazwach kont, nazwach programów i wyszukiwać znaki na liście adresów.

## **ZNAKI, KTÓRE MOŻNA WPROWADZAĆ**

### **Znaki, które można wprowadzać w nazwach**

Można wprowadzać następujące znaki:

- W nazwie można wprowadzić do 36 znaków. W nazwie konta lub w nazwie odbiorcy można wprowadzić maksymalnie 18 znaków.
- Wielkie litery, małe litery, cyfry, znaki specjalne i symbole.

### **Znaki, których można używać do wyszukiwania**

Można używać następujących znaków:

- Podczas wyszukiwania można wprowadzić do 10 znaków.
- Wielkie litery, małe litery, cyfry i znaki specjalne.

• Znakami wyszukiwanymi jest zazwyczaj pierwszych 10 znaków we wprowadzanej nazwie odbiorcy.

- Wyszukiwanie znaków wykorzystywane jest podczas przechowywania i wybierania żądanego odbiorcy.
- Jeśli w nazwie odbiorcy występuje symbol, nie można go używać do wyszukiwania tej nazwy.
- Znaki do wyszukiwania można edytować.

Znaki można wprowadzać za pomocą przycisków numerycznych na panelu operacyjnym. Litery wprowadzane za pomocą poszczególnych przycisków numerycznych są przedstawione poniżej.

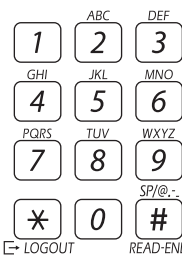

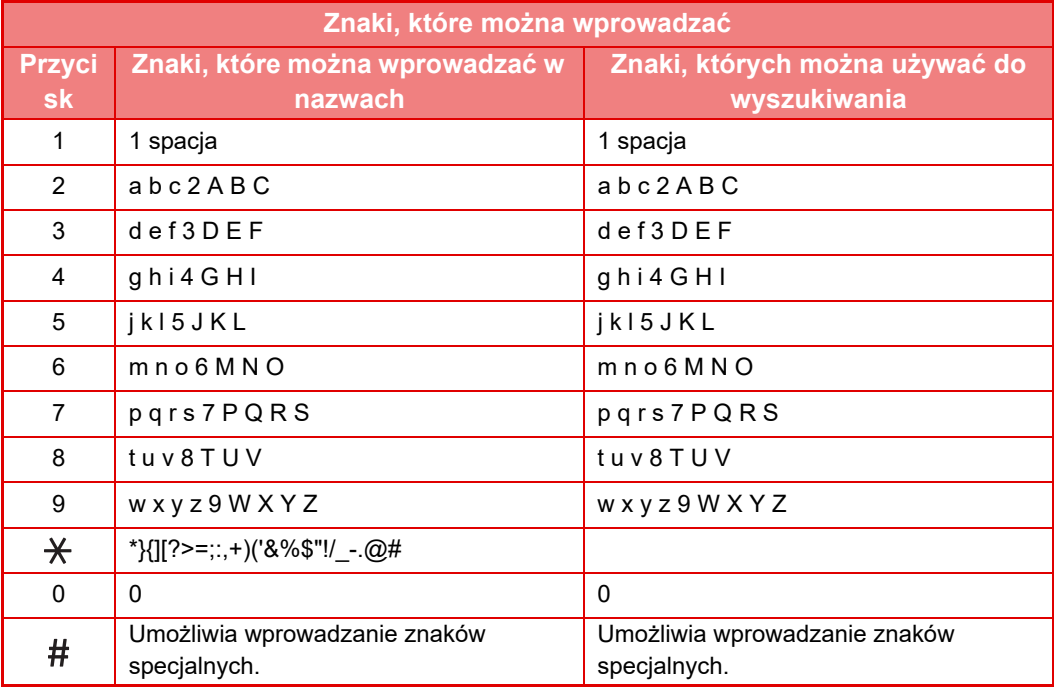

Aby wprowadzić dwa kolejne znaki wymagające użycia jednego przycisku, po wprowadzeniu pierwszego znaku naciśnij przycisk [ $\blacktriangleright$ ] w celu przesunięcia kursora.

Przykład: Wprowadzenie liter "ab" (podczas bezpośredniego wprowadzania adresu e-mail) Nacisnąć jeden raz przycisk [2], nacisnąć jeden raz przycisk [ $\blacktriangleright$ ] w celu przesunięcia kursora, a następnie nacisnąć dwa razy przycisk [2].

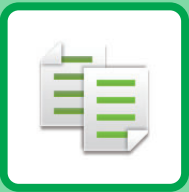

# <span id="page-44-0"></span>**EE KOPIARKA**

### **[PRZED ROZPOCZ](#page-45-0)ĘCIEM UŻYWANIA [KOPIARKI](#page-45-0)**

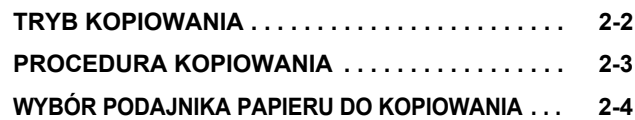

### **[PODSTAWOWA PROCEDURA](#page-48-0)  [WYKONYWANIA KOPII](#page-48-0)**

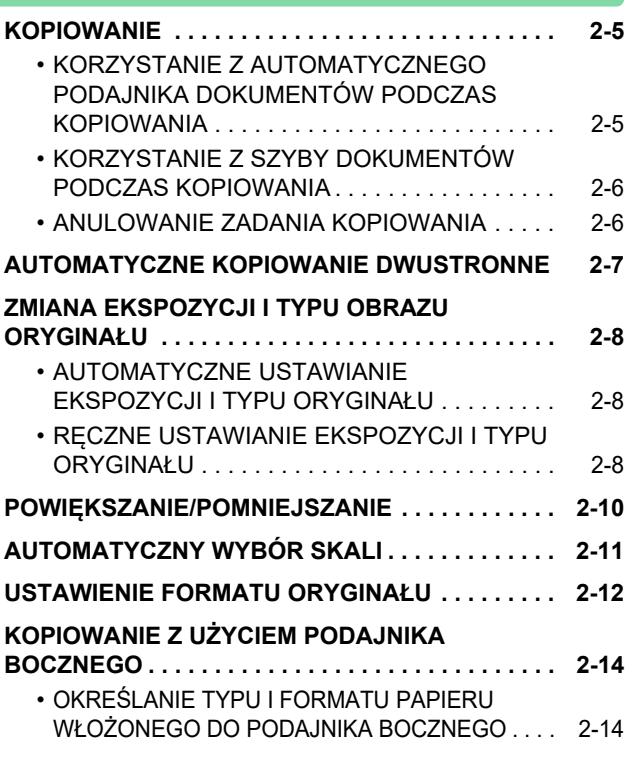

### **[PRZYDATNE FUNKCJE KOPIARKI](#page-59-0)**

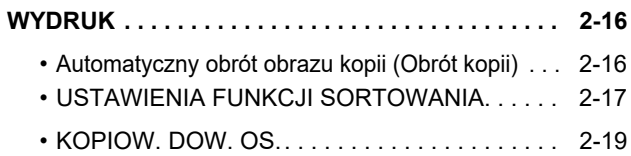

### **[TRYBY SPECJALNE](#page-63-0)**

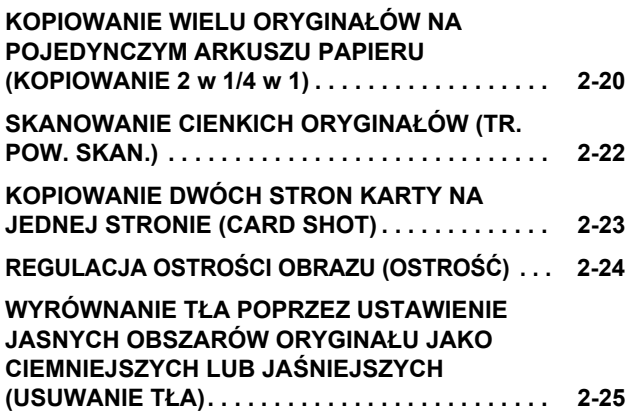

### **[PROGRAMY ZADA](#page-69-2)Ń**

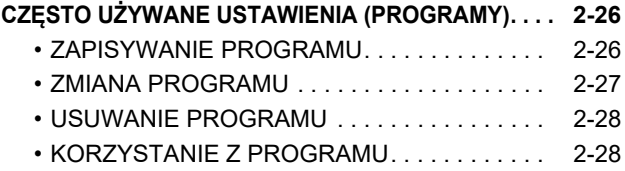

## <span id="page-45-2"></span><span id="page-45-0"></span>**PRZED ROZPOCZĘCIEM UŻYWANIA KOPIARKI**

## <span id="page-45-3"></span><span id="page-45-1"></span>**TRYB KOPIOWANIA**

亀

Naciśnij przycisk [KOPIA] (旨) na panelu operacyjnym, aby włączyć tryb kopiowania.

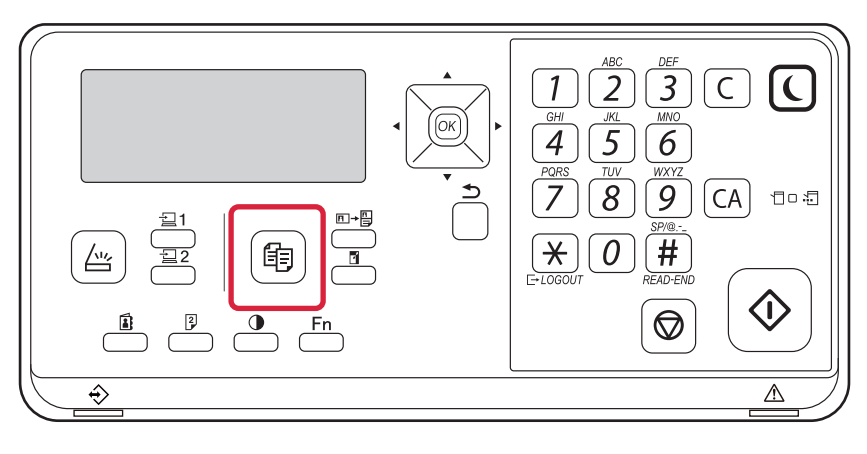

## <span id="page-46-0"></span>**PROCEDURA KOPIOWANIA**

W niniejszej części opisane są podstawowe procedury kopiowania. Aby zapewnić bezproblemowy przebieg operacji kopiowania, ustawienia należy wybierać w kolejności przedstawionej poniżej. Szczegółowe procedury wyboru ustawień dostępne są w wyjaśnieniach poszczególnych ustawień w tym rozdziale.

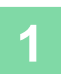

### **1 Przełącz na tryb kopiowania.**

► [TRYB KOPIOWANIA \(strona 2-2\)](#page-45-3)

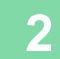

### **2 <sup>U</sup>łóż oryginały.**

Ułóż oryginał na tacy automatycznego podajnika dokumentów lub na szybie dokumentów.

- ► [AUTOMATYCZNY PODAJNIK DOKUMENTÓW \(ADF\)](#page-32-0) [\(strona 1-30\)](#page-32-0)
- ► [SZYBA DOKUMENTÓW \(strona 1-32\)](#page-34-0)

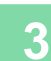

### **3 Wybierz funkcje.**

Określ format oryginału, ekspozycję, rozdzielczość itp. Jeśli istnieje taka potrzeba, możesz uzyskać informacje na temat ustawień w następujących rozdziałach:

- Wybór Papieru ▶ [strona 2-4](#page-47-1)
- 2-Stronna Kop. ▶ [strona 2-7](#page-50-0)
- Ekspozycja ►[strona 2-8](#page-51-0)
- Skala Kopii ►[strona 2-10](#page-53-0)
- Oryginał ▶[strona 2-12](#page-55-0)
- Wyjście ▶[strona 2-17](#page-60-0)
- Kopiow. dow. os. ▶ [strona 2-19](#page-62-0)
- N w 1 <u>► [strona 2-20](#page-63-1)</u>
- Tr. Pow. Skan. ▶ [strona 2-22](#page-65-0)
- Card Shot ▶ [strona 2-23](#page-66-0)
- Ostrość ►[strona 2-24](#page-67-0)
- Usuń tło ►[strona 2-25](#page-68-0)

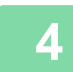

### **4 Naciśnij przycisk [Start], aby rozpocząć kopiowanie.**

W przypadku wykonywania jednego zestawu kopii nie trzeba określać liczby kopii.

- Aby anulować wszystkie ustawienia, naciśnij przycisk [CA].
- Naciśnięcie przycisku [CA] spowoduje anulowanie wszystkich wybranych do tego momentu ustawień i powrót do ekranu podstawowego.
- Aby anulować zadanie kopiowania, naciśnij przycisk [C] lub przycisk [CA]. W przypadku naciśnięcia przycisku [C] ustawienia kopiowania zostaną zachowane. W przypadku naciśnięcia przycisku [CA] ustawienia zostaną anulowane. Po przyciśnięciu przycisku [STOP] (()) w trakcie kopiowania pojawi się komunikat z prośbą o potwierdzenie anulowania zadania kopiowania.

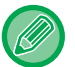

- **Wykonywanie dwóch lub większej liczby zestawów kopii:**
	- Naciśnij przycisk kopii, aby określić liczbę kopii.

## <span id="page-47-1"></span><span id="page-47-0"></span>**WYBÓR PODAJNIKA PAPIERU DO KOPIOWANIA**

Aby zmienić używany podajnik na podajnik boczny lub podajnik od 2 do 4 (jeśli jest), wybierz opcję "Papier" z prawego menu ekranu podstawowego trybu kopiowania i naciśnij przycisk [OK].

Naciśnij przycisk [OK], aby wybrać podajnik.

Szczegółowe informacje na temat ładowania papieru do podajnika znajdują się w części [PODAJNIK 1 \(strona 1-19\),](#page-21-0) Ł[ADOWANIE PAPIERU DO PODAJNIKA BOCZNEGO \(strona 1-23\)](#page-25-0).

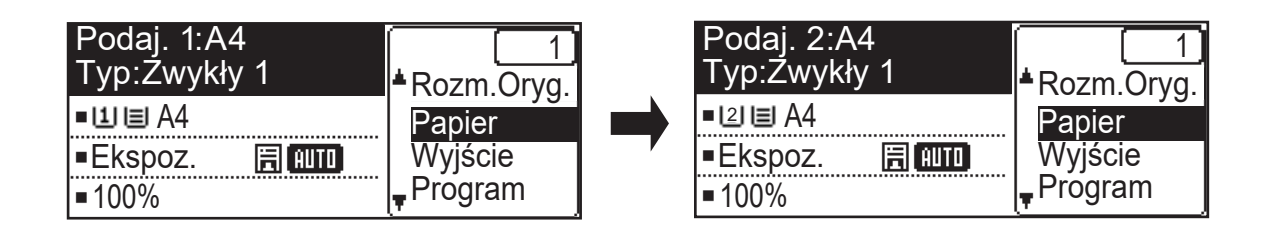

- Jeśli w wybranym podajniku skończy się papier podczas zadania kopiowania, a zainstalowany jest inny podajnik dla tego samego formatu, podajnik ten zostanie automatycznie wybrany i zadanie kopiowania będzie kontynuowane.
- **Jeśli na ekranie podstawowym trybu kopiowania nie pojawi się komunikat "Gotowa do kopiow."** Jeśli trwa drukowanie listy ustawień systemowych, kopiowanie nie jest możliwe. Zaczekaj, aż lista zostanie wydrukowana, i dopiero wtedy rozpocznij kopiowanie.
- 

ف

• **Zmiana ustawienia domyślnego podajnika**

Zmień domyślny podajnik w menu [Ustaw. systemowe] → [Ust. fabr. tacy].

• **Włączanie lub wyłączanie automatycznego wyboru papieru** Wybierz ustawienie w menu [Ustaw. systemowe] → [Kopiowanie] → [Auto wybór pap.]. Po włączeniu tego ustawienia automatycznie wybrany zostanie podajnik o tym samym rozmiarze co oryginał.

## <span id="page-48-3"></span><span id="page-48-0"></span>**PODSTAWOWA PROCEDURA WYKONYWANIA KOPII**

## <span id="page-48-1"></span>**KOPIOWANIE**

## <span id="page-48-2"></span>**KORZYSTANIE Z AUTOMATYCZNEGO PODAJNIKA DOKUMENTÓW PODCZAS KOPIOWANIA**

**(BP-20M22/BP-21M22/BP-20M24/BP-20M28/BP-20M31)**

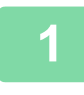

龍

**1 <sup>U</sup>łóż oryginał na tacy automatycznego podajnika dokumentów (ADF).**

► [AUTOMATYCZNY PODAJNIK DOKUMENTÓW \(ADF\) \(strona 1-30\)](#page-32-0)

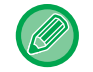

W automatycznym podajniku dokumentów rozmiar oryginału jest automatycznie wykrywany.

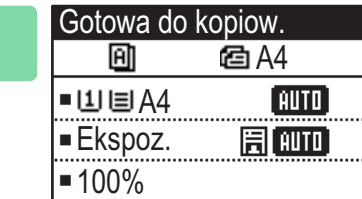

**2 Sprawdź papier (w podajniku), który będzie używany podczas kopiowania, a następnie naciśnij przyciski wszelkich innych ustawień, które chcesz wybrać.**

- Wybór Papieru ▶ [strona 2-4](#page-47-0)
- 2-Stronna Kop. ►[strona 2-7](#page-50-1)
- Ekspozycja ▶ [strona 2-8](#page-51-3)
- Skala Kopii ▶ [strona 2-10](#page-53-1)
- Oryginał ▶ [strona 2-12](#page-55-1)
- Wyjście <u>► [strona 2-17](#page-60-0)</u>
- Kopiow. dow. os. ▶ [strona 2-19](#page-62-0)
- N w 1  $\triangleright$  [strona 2-20](#page-63-1)
- Tr. Pow. Skan. ▶ [strona 2-22](#page-65-0)
- Card Shot ►[strona 2-23](#page-66-0)
- Ostrość ▶ [strona 2-24](#page-67-0)
- Usuń tło ►[strona 2-25](#page-68-0)

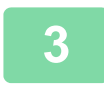

### **3 Naciśnij przycisk [Start], aby rozpocząć kopiowanie.**

W przypadku wykonywania jednego zestawu kopii nie trzeba określać liczby kopii.

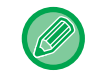

**Wykonywanie dwóch lub większej liczby zestawów kopii:** Naciśnij przycisk liczby kopii, aby określić liczbę kopii.

## <span id="page-49-0"></span>**KORZYSTANIE Z SZYBY DOKUMENTÓW PODCZAS KOPIOWANIA**

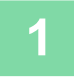

فقا

### **1 <sup>U</sup>łóż oryginał na szybie dokumentów.**

► [SZYBA DOKUMENTÓW \(strona 1-32\)](#page-34-0)

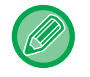

Na szybie dokumentów rozmiar oryginału nie jest wykrywany automatycznie. Aby wykonać kopię przy użyciu szyby dokumentów, musisz ręcznie wybrać rozmiar oryginału.

► [USTAWIENIE FORMATU ORYGINA](#page-55-1)ŁU (strona 2-12)

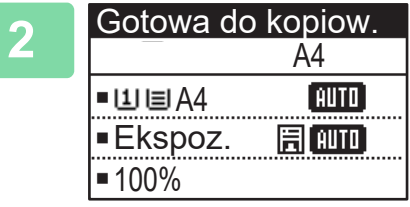

**2 Sprawdź papier (w podajniku), który będzie używany podczas kopiowania, a następnie naciśnij przyciski wszelkich innych ustawień, które chcesz wybrać.**

- Wybór Papieru ▶ [strona 2-4](#page-47-0)
- 2-Stronna Kop. ▶ [strona 2-7](#page-50-1)
- Ekspozycja ►[strona 2-8](#page-51-3)
- Skala Kopii ▶ [strona 2-10](#page-53-1)
- Oryginał ►[strona 2-12](#page-55-1)
- Wyjście ► [strona 2-17](#page-60-0)
- Kopiow. dow. os. ▶ [strona 2-19](#page-62-0)
- N w 1 <u>▶ [strona 2-20](#page-63-1)</u>
- Card Shot ▶ [strona 2-23](#page-66-0)
- Ostrość ► [strona 2-24](#page-67-0)
- Usuń tło ►[strona 2-25](#page-68-0)

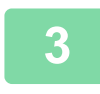

### **3 Naciśnij przycisk [Start], aby rozpocząć kopiowanie.**

W przypadku wykonywania jednego zestawu kopii nie trzeba określać liczby kopii.

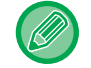

**Wykonywanie dwóch lub większej liczby zestawów kopii:** Naciśnij przycisk liczby kopii, aby określić liczbę kopii.

## <span id="page-49-1"></span>**ANULOWANIE ZADANIA KOPIOWANIA**

Aby anulować kopiowanie, naciśnij przycisk [C] lub [CA]. W przypadku naciśnięcia przycisku [C] ustawienia kopiowania zostaną zachowane, a po naciśnięciu przycisku [CA] wszystkie ustawienia kopiowania zostaną usunięte. Naciśnięcie przycisku [STOP] (()) podczas procesu kopiowania spowoduje wyświetlenie na ekranie komunikatu z żądaniem potwierdzenia anulowania kopiowania.

## <span id="page-50-1"></span><span id="page-50-0"></span>**AUTOMATYCZNE KOPIOWANIE DWUSTRONNE**

Urządzenie umożliwia automatyczne kopiowanie dwustronne w opisanych niżej trybach. Podczas kopiowania urządzenie automatycznie obraca oryginał oraz papier, co ułatwia wykonywanie kopii 2-stronnych. Z funkcji automatycznego podajnika dokumentów można korzystać, gdy używany jest model BP-20M22/BP-21M22/ BP-20M24/BP-20M28/BP-20M31.

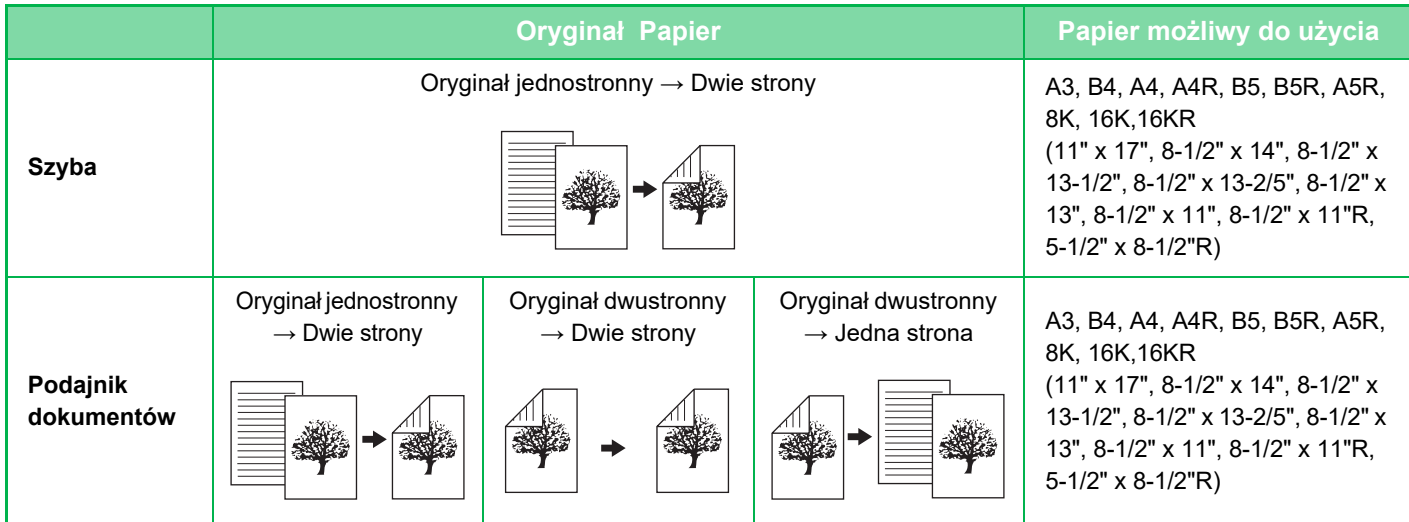

Aby przejść do ekranu kopiowania dwustronnego, naciśnij przycisk [DUPLEKS] ( $\binom{2}{3}$ ) na panelu operacyjnym, na którym jest wyświetlany ekran podstawowy trybu kopiowania.

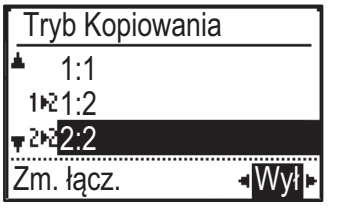

Wybierz opcję "1:2", "2:2" lub "2:1" za pomocą przycisków  $[\nabla][\nabla]$  i naciśnij przycisk [OK].

Skanując oryginał na szybie, naciśnij przycisk [Start] po zeskanowaniu przedniej strony, przewróć oryginał na szybie na drugą stronę i ponownie naciśnij przycisk [Start]. Rozpocznie się kopiowanie dwustronne.

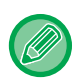

Trybów kopiowania "2:2" oraz "2:1" nie można używać podczas korzystania z BP-20M24L.

Aby zmienić orientację obrazu kopii na przedniej lub tylnej stronie papieru, ustaw opcję "Zm. łącz." na wartość "WŁ." za pomocą przycisków  $[\blacktriangleleft] [\blacktriangleright]$ .

### **Oryginał w orientacji pionowej**

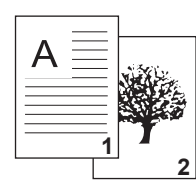

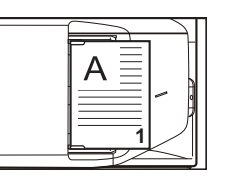

Orientacja ułożonego oryginału

### **Włączona jest funkcja Zmiana Marginesu**

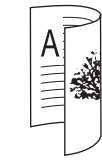

Góra i dół obrazów na przedniej i tylnej stronie są odwrócone.

**Funkcja Zmiana Marginesu jest wyłączona**

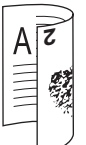

Góra i dół obrazów na przedniej i tylnej stronie są takie same.

## <span id="page-51-3"></span><span id="page-51-0"></span>**ZMIANA EKSPOZYCJI I TYPU OBRAZU ORYGINAŁU**

## <span id="page-51-1"></span>**AUTOMATYCZNE USTAWIANIE EKSPOZYCJI I TYPU ORYGINAŁU**

Zgodnie z ustawieniem standardowym ekspozycja oraz typ oryginału są dobierane automatycznie, zależnie od kopiowanego oryginału. (Wyświetlany jest komunikat [Auto]).

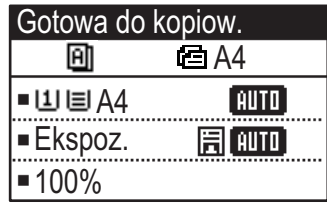

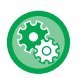

فقا

**Zmiana ekspozycji domyślnej:**

W trybie "Ustaw. systemowe (administrator)" wybierz [Kopiowanie] → [Par. fabr. naśw.].

## <span id="page-51-2"></span>**RĘCZNE USTAWIANIE EKSPOZYCJI I TYPU ORYGINAŁU**

W tej części objaśniono sposób wyboru typu oryginału stosownie do oryginału, który ma być skopiowany, oraz sposób ręcznego wyboru ekspozycji.

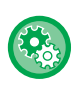

### **Zmiana ekspozycji domyślnej:**

W trybie "Ustaw. systemowe (administrator)" wybierz [Kopiowanie] → [Par. fabr. naśw.].

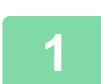

### **1 Naciśnij przycisk [Ekspozycja] ( ).**

► [TRYB KOPIOWANIA \(strona 2-2\)](#page-45-1)

 $[$  autor $]$   $\triangleright$ 

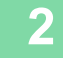

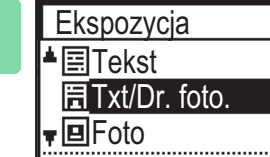

 $\blacktriangleleft$ 

### **2 Wybierz Typ oryginału.**

Wybierz typ oryginału za pomocą przycisków  $\lceil \blacktriangledown \rceil \blacktriangle \rceil$ . Dostępne są trzy tryby ekspozycji: "Tekst", "Txt/Dr. foto." i "Foto".

### **Przyciski wyboru typu obrazu oryginału**

- Tekst ..........................Ten tryb służy do skanowania standardowych dokumentów tekstowych.
- Txt/Dr. foto.. ...............Ten tryb zapewnia optymalną jakość kopiowania oryginałów zawierających tekst i drukowane fotografie, np. magazynów lub katalogów.
- Foto............................Używaj tego trybu do kopiowania fotografii.

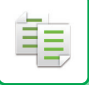

### **3 Ustaw ekspozycję dla wybranego typu oryginału.**

Wybierz rodzaj ekspozycji: "Auto" lub "Ręczna" (5 poziomów). Dostosuj ekspozycję za pomocą przycisków [<][>].

Wskazówki dotyczące poziomu ekspozycji po wybraniu [Tekst] jako wartości dla "Typ Obrazu Oryginału"

Od 1 do 2: Ciemne oryginały, np. gazety 3: Oryginały o normalnej gęstości

Od 4 do 5: Oryginały pisane ołówkiem lub z tekstem w jasnym kolorze

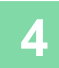

### **4 Naciśnij przycisk [OK].**

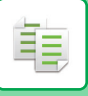

## <span id="page-53-1"></span><span id="page-53-0"></span>**POWIĘKSZANIE/POMNIEJSZANIE**

Połóż oryginał i naciśnij przycisk [SKALA KOPII] ( ) na panelu operacyjnym, aby przejść do ekranu wyboru skali powiększenia.

Określanie skali w zakresie od 25% do 400%: Ustawione wstępnie skale/powiększenie.

(Kiedy używany jest podajnik dokumentów, skala kopii mieści się w zakresie od 25% do 200%).

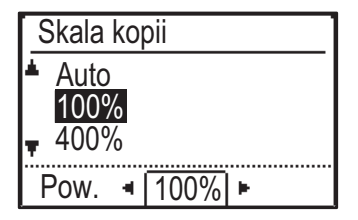

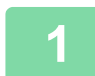

**Naciśnij przycisk [SKALA KOPII] (7).** 

► [TRYB KOPIOWANIA \(strona 2-2\)](#page-45-1)

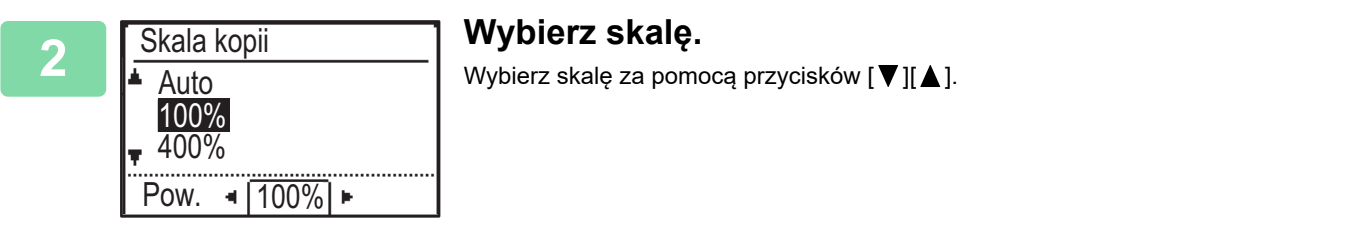

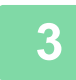

**3 Aby ustawić skalę jako wartość numeryczną z dokładnością do 1%, użyj**  przycisków [**4**][ $\blacktriangleright$ ].

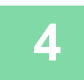

**4 Naciśnij przycisk [OK].**

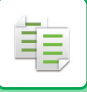

## <span id="page-54-0"></span>**AUTOMATYCZNY WYBÓR SKALI**

W tej części objaśniono sposób automatycznego wybierania skali stosownie do formatu papieru, w przypadku ręcznej zmiany podajnika papieru w celu wykonania kopii na papierze w formacie innym niż format oryginału.

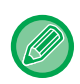

W przypadku formatów niestandardowych, aby móc korzystać z opcji Auto obraz, należy wprowadzić format.

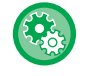

### **Aby ustawić automatyczny wybór:**

W trybie "Ustaw. systemowe (administrator)" wybierz [Kopiowanie] → [Auto obraz].

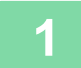

### **1 Wybierz ręcznie podajnik papieru i ułóż oryginał w urządzeniu.**

Ułóż oryginał na tacy automatycznego podajnika dokumentów lub na szybie dokumentów.

- ► [WYBÓR PODAJNIKA PAPIERU DO KOPIOWANIA \(strona 2-4\)](#page-47-0)
- ► [AUTOMATYCZNY PODAJNIK DOKUMENTÓW \(ADF\) \(strona 1-30\)](#page-32-0)
- [SZYBA DOKUMENTÓW \(strona 1-32\)](#page-34-0)

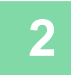

### **Naciśnij przycisk [SKALA KOPII] (7).**

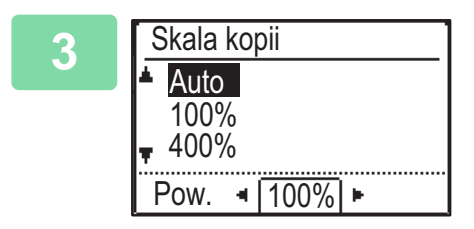

### **3 Wybierz opcję "Auto" za pomocą przycisków [▼][▲] i naciśnij przycisk [OK].**

Automatycznie zostanie wybrana skala powiększenia/pomniejszenia odpowiednia dla ustawionego formatu oryginału i wybranego formatu papieru. Automatycznie wybrana skala pojawi się na wskaźniku skali kopiowania.

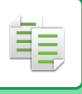

## <span id="page-55-1"></span><span id="page-55-0"></span>**USTAWIENIE FORMATU ORYGINAŁU**

Jeśli chcesz określić inny rozmiar oryginału niż wyświetlany, wybierz "Rozm.Oryg." w prawym menu.

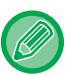

- Ustaw orientację i format oryginału przed skanowaniem oryginału.
- Jeśli chcesz określić inny rozmiar oryginału niż wyświetlany, wybierz "Rozm.Oryg." w prawym menu.
- Po wybraniu opcji "Nie określono" w menu "Wpr. rozm. orig." w ustawieniach systemowych oryginał jest skanowany zgodnie z formatem papieru w wybranym podajniku.

### **Orientacja oryginału**

Ułóż oryginał w sposób przedstawiony poniżej.

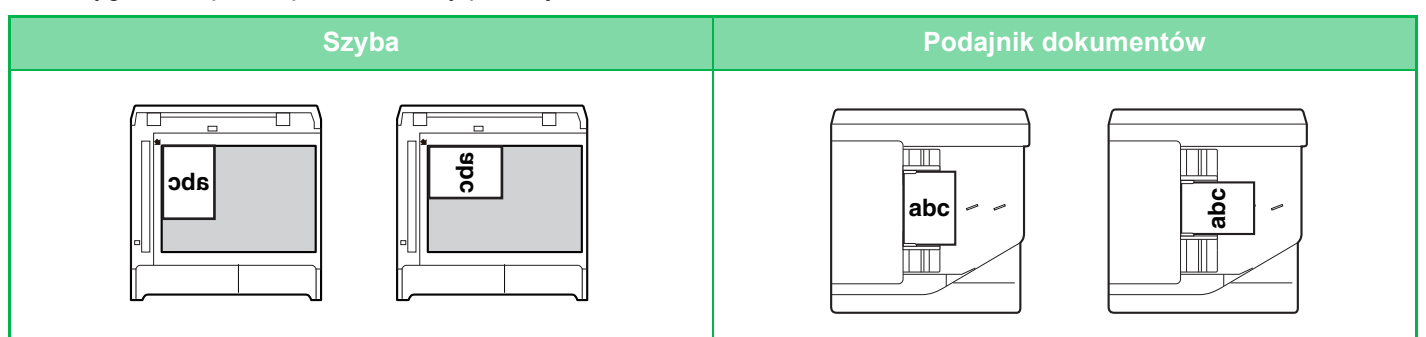

### **Ustawienie formatu oryginału**

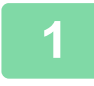

**1 Wybierz opcję "Rozm.Oryg." w prawym menu ekranu podstawowego trybu kopiowania i naciśnij przycisk [OK].**

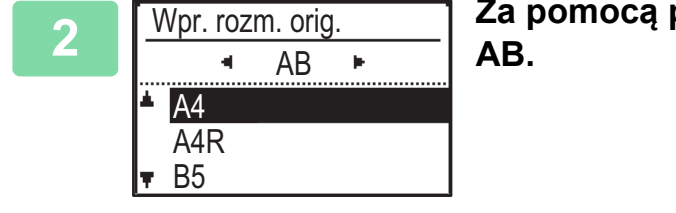

## **Za pomocą przycisków [∢][▶] wybierz opcję Cale lub**

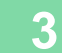

### **3** Wybierz format za pomocą przycisków [ $\mathbf{v}$ ][ $\mathbf{A}$ ].

W przypadku standardowego formatu oryginału wybierz opcję Rozm.Oryg., naciśnij przycisk [OK} i wprowadź format oryginału.

Ustawiony format oryginału zostanie wyświetlony w polu Rozm.Oryg. na ekranie podstawowym. Jeśli chcesz ustawić specjalny format oryginału, przejdź do kroku 4.

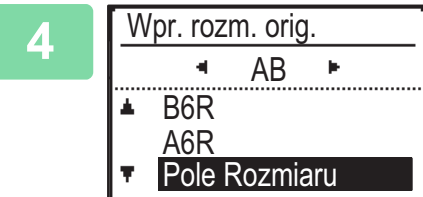

**4 W przypadku specjalnego formatu oryginału wybierz opcję "Pole Rozmiaru" i naciśnij przycisk [OK].**

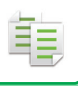

### Pole Rozmiaru X: | 420 Y:297  $\rm mm$  $(25-432)$

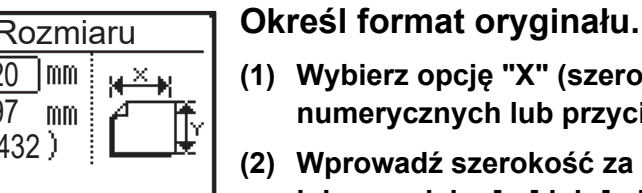

- **(1) Wybierz opcję "X" (szerokość) za pomocą przycisków**  numerycznych lub przycisku [**▼**] lub [▲].
- **(2) Wprowadź szerokość za pomocą przycisków numerycznych lub przycisku [ ] lub [ ], a następnie w ten sam sposób ustaw długość (Y).**
- **(3) Naciśnij przycisk [OK].**

Format oryginału został ustawiony. W polu z formatem oryginału na ekranie podstawowym wyświetlona zostanie opcja "Niestand.".

## <span id="page-57-0"></span>**KOPIOWANIE Z UŻYCIEM PODAJNIKA BOCZNEGO**

Podajnik boczny umożliwia sporządzanie kopii nie tylko na papierze zwykłym, ale również na folii, kopertach i innych specjalnych nośnikach.

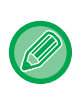

Szczegółowe informacje na temat papieru, który można włożyć do podajnika bocznego, znajdują się w części "[DOZWOLONE TYPY PAPIERU \(strona 1-15\)](#page-17-0)". Środki ostrożności związane z ładowaniem papieru do podajnika bocznego omówiono w części "Ł[ADOWANIE PAPIERU DO PODAJNIKA BOCZNEGO \(strona 1-23\)"](#page-25-0).

## <span id="page-57-1"></span>**OKREŚLANIE TYPU I FORMATU PAPIERU WŁOŻONEGO DO PODAJNIKA BOCZNEGO**

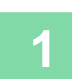

### **1 <sup>W</sup>łóż papier do podajnika bocznego.**

Po umieszczaniu papieru w podajniku bocznym wyświetlane jest "Ustaw. typu pap.". Jeśli papier jest już załadowany do podajnika bocznego i chcesz zmienić format lub typ papieru, naciśnij przycisk [FUNKCJA SPECJAL.] (Fn), wybierz "Wpr. rozm. pap." lub "Ustaw. typu pap." i naciśnij przycisk [OK].

- Jeśli funkcja "Ustawienia podajnika bocznego" w ustawieniach "Wpr. rozm. pap." jest wyłączona, "Ustaw. typu pap." nie wyświetla się automatycznie.
- Jeśli opcja "Wyłącz ust. rozm. papieru" jest włączona w ustawieniach systemu, "Wpr. rozm. pap." nie wyświetla się.

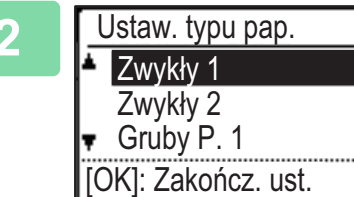

### **2 Wybierz typ papieru używanego w podajniku bocznym.**

Wybierz typ papieru za pomocą przycisków [  $\blacktriangledown$  ][  $\blacktriangle$  ]. Po zakończeniu ustawienia naciśnij przycisk [OK].

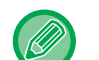

### **Aby użyć koperty**

Wybierz format koperty za pomocą przycisków [ $\nabla$ ][ $\triangle$ ] i naciśnij przycisk [OK]. Format koperty został ustawiony. W polu z formatem papieru na ekranie podstawowym wyświetlona zostanie opcja "Koperta".

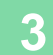

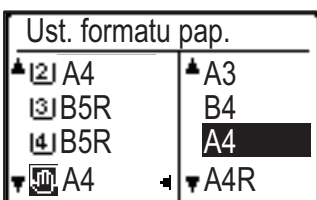

### **3 Wybierz format papieru używanego w podajniku bocznym.**

Wybierz format papieru za pomocą przycisków  $[\nabla] [\blacktriangle]$ . W przypadku standardowego formatu papieru wybierz opcję Format papieru, naciśnij przycisk [OK] i określ format papieru.

Ustawiony format papieru zostanie wyświetlony w polu formatu papieru na ekranie podstawowym.

Po naciśnięciu przycisku [FUNKCJA SPECJAL.] (Fn) w celu ustawienia "Wpr. rozm. pap." ekran główny wyświetlany jest poprzez naciśnięcie przycisku [OK].

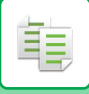

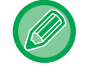

### **Aby ustawić specjalny format papieru**

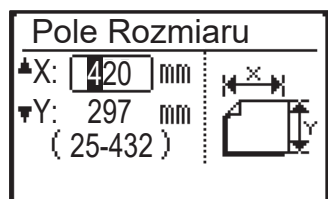

- **(1) Wybierz opcję "mm" lub "cale" i naciśnij przycisk [OK].**
- **(2) Za pomocą przycisków [ ][ ] wybierz opcję "X" (poziom) lub "Y" (pion).**
- **(3) Wybierz wartość dla każdego wymiaru za pomocą przycisków**  numerycznych lub przycisków [◀][▶].

W przypadku "mm" format możesz ustawić z dokładnością do 1 mm. W przypadku "cale" dokładność ta wynosi 1/8 cala. Minimalny format: 131 mm (pionowo) x 140 mm (poziomo) 5-1/8" (pionowo) x 5-1/2" (poziomo) Maksymalny format: 297 mm (pionowo) x 432 mm (poziomo) 11-5/8" (pionowo) x17" (poziomo)

### **(4) Naciśnij przycisk [OK].**

Format papieru został ustawiony. W polu z formatem papieru na ekranie podstawowym wyświetlona zostanie opcja "Własna".

## <span id="page-59-3"></span><span id="page-59-0"></span>**PRZYDATNE FUNKCJE KOPIARKI**

## <span id="page-59-1"></span>**WYDRUK**

龍

## <span id="page-59-2"></span>**Automatyczny obrót obrazu kopii (Obrót kopii)**

Jeśli orientacje oryginału i włożonego papieru są różne, obraz oryginału zostanie automatycznie obrócony o 90 stopni, aby dopasować go do orientacji papieru.

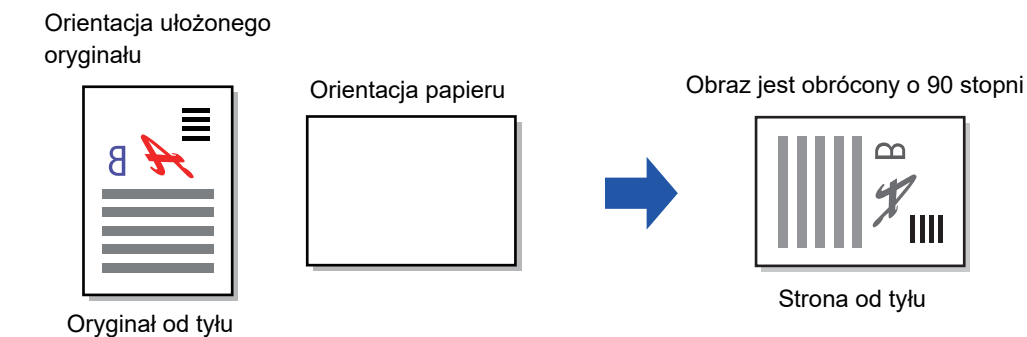

• Aby użyć tej funkcji, konieczne jest włączenie Auto wybór pap. lub Auto obraz.

• Funkcja ta nie może zostać użyta, jeśli format oryginału zostanie wprowadzony bezpośrednio lub włączona zostanie opcja Card Shot.

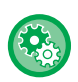

### **Anulowanie funkcji obracania kopii:**

W trybie "Ustaw. systemowe (administrator)" wybierz [Kopiowanie] → [Ust.obrac. kopii].

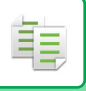

## <span id="page-60-0"></span>**USTAWIENIA FUNKCJI SORTOWANIA**

- W tym trybie skanowane oryginały są grupowane wg stron, a następnie drukowane. (Bez sortowania)
- W tym trybie skanowane oryginały są sortowane wg zestawów, a następnie drukowane. (Sortowanie)
- Sortuje skanowane oryginały w zestawy i zmienia orientację (pionowa/pozioma). (Obrócone kopie)

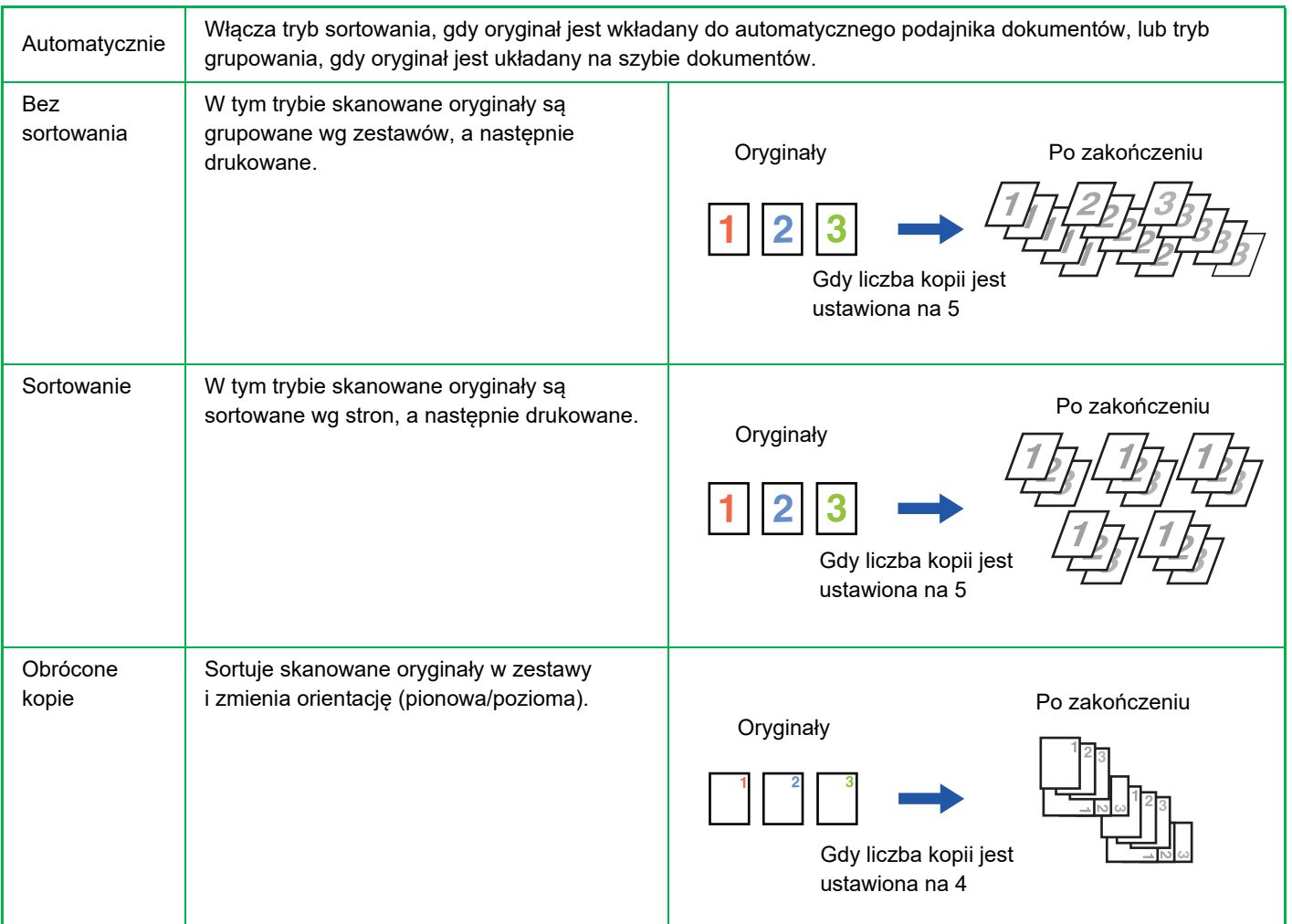

### **Papier dla Obrócone kopie**

Obrócone kopie można wybrać wyłącznie, gdy spełnione zostały trzy poniższe warunki.

- Załaduj papier w jednym z obsługiwanych formatów.
- \*Dostępne formaty papieru dla Obrócone kopie to B5, B5R, A4, A4R, 8-1/2" x 11", 8-1/2" x 11"R.
- Załaduj papier w różnych orientacjach (pozioma i pionowa) do przynajmniej dwóch podajników. Załaduj papier w tym samym formacie.
- Załaduj ten sam rodzaj papieru.

Na przykład załaduj zwykły papier formatu A4 1 w pionie do podajnika 1 i załaduj zwykły papier formatu A4 1 w bocznym podajniku.

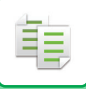

**1 Wybierz "Wyjście" w prawym menu ekranu podstawowego trybu kopiowania i naciśnij przycisk [OK].**

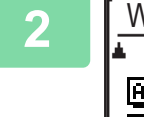

Wyjście **E** Sortowanie eDobrócone kopie Bez sortowania

**2 Wybierz opcję "Bez sortowania" lub "Sortowanie" lub**  "Obrócone kopie" za pomocą przycisków [▼] [▲].

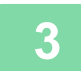

## **3 Naciśnij przycisk [OK].**

• Jeśli podczas skanowania oryginałów pamięć zostanie zapełniona, na wyświetlaczu pojawi się komunikat "Pamięć jest pełna".

Aby rozpocząć kopiowanie oryginałów, które zostały do tego momentu zeskanowane, naciśnij przycisk [Start]. Aby anulować kopiowanie, naciśnij przycisk [CA].

• Automatycznie wybierane ustawienie funkcji sortowania automatycznego podajnika dokumentów można zmienić za pomocą opcji "Autom.wyb.sort." w ustawieniach systemowych (▶ [strona 5-18\).](#page-171-0)

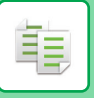

## <span id="page-62-0"></span>**KOPIOW. DOW. OS.**

Ta funkcja umożliwia skopiowanie przedniej i tylnej strony dowodu osobistego na jednej stronie papieru. Układ dowodu osobistego można ustawić za pomocą opcji "[Ust. dow. os. \(strona 5-17\)](#page-170-0)" w menu USTAWIENIA SYSTEMOWE.

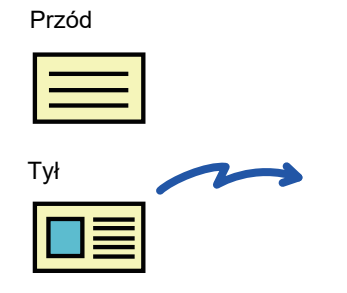

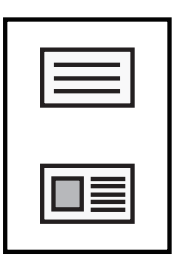

Przykład w orientacji poziomej w formacie A4 (8-1/2" x 11")

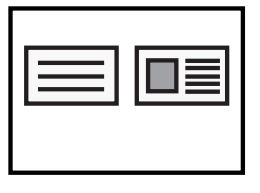

Przykład w orientacji pionowej w formacie A4 (8-1/2" x 11")

**Naciśnij przycisk [KOPIOW. DOW. OS.] (** $\text{m}$ **<sup>+</sup>** $\text{m}$ **) na panelu operacyjnym.** 

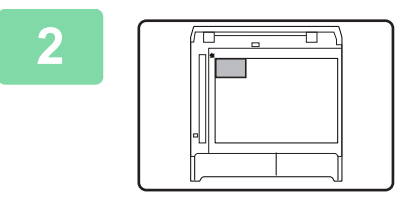

**2 Umieść dowód osobisty w lewym górnym rogu szyby i naciśnij przycisk [Start].**

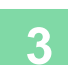

**3 Obróć dowód osobisty i naciśnij przycisk [Start].**

• Funkcji kopiowania dowodu osobistego nie można używać w tym samym czasie, co funkcji kopiowania 2-stronnego, kopiowania 2-w 1/4-w 1, kopiowania z sortowaniem oraz Card Shot.

- Funkcja kopiowania dowodu osobistego pozwala na korzystanie ze standardowych formatów papieru.
- W trybie kopiowania dowodu tożsamości, obszar skanowania i liczba skanowania (1 strona) nie mogą zostać zmienione. Obszar skanowania jest następujący:
- X: 86 + 5 mm (1/4") (margines), Y: 54 + 5mm (margines).
- Automatyczna zmiana podajnika nie działa w trybie kopiowania dowodu osobistego. Papier i podajnik należy wybrać ręcznie.

菲

## <span id="page-63-2"></span><span id="page-63-0"></span>**TRYBY SPECJALNE**

Aby wyświetlić menu Tryby specjalne, naciśnij przycisk [FUNKCJA SPECJAL.] ( $Fn$ ) na ekranie podstawowym trybu kopiowania, a następnie naciśnij przyciski [ $\blacktriangledown$ ][  $\blacktriangle$ ] w celu wybrania opcji "Tryby specjalne".

## <span id="page-63-1"></span>**KOPIOWANIE WIELU ORYGINAŁÓW NA POJEDYNCZYM ARKUSZU PAPIERU (KOPIOWANIE 2 w 1/4 w 1)**

Wielostronicowe oryginały mogą być kopiowane na jednym arkuszu papieru w wybranym układzie. Ta funkcja jest przydatna przy łączeniu wielostronicowych materiałów w kompaktową formę i daje przegląd wszystkich stron dokumentu na jednej kartce.

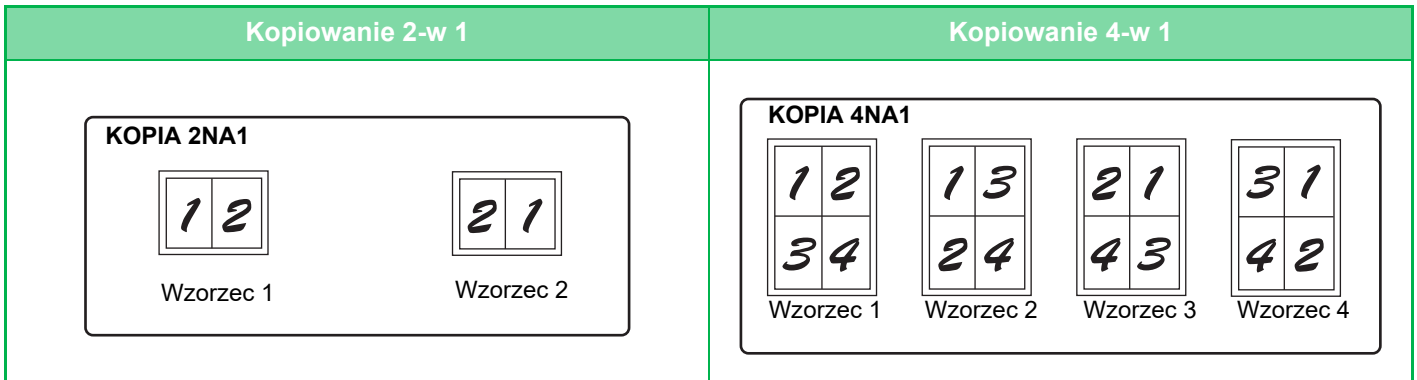

**1 Naciśnij przycisk [FUNKCJA SPECJAL.] ( ), wybierz opcję "Tryby specjalne" za pomocą przycisków [ ][ ] i naciśnij przycisk [OK].**

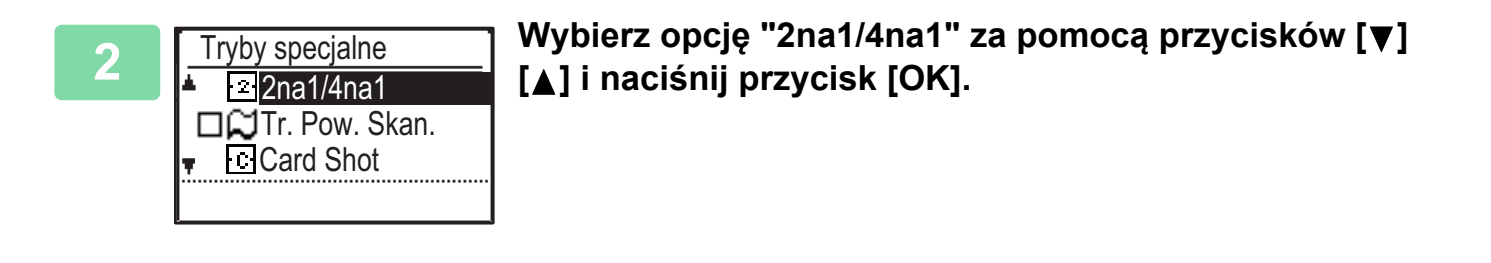

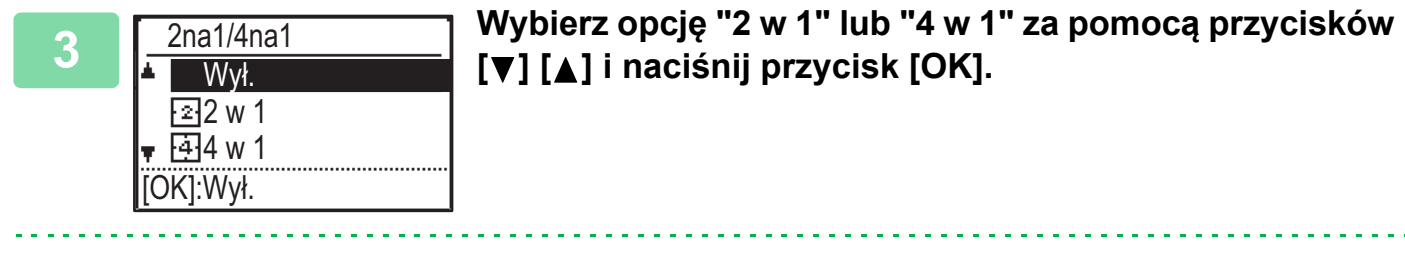

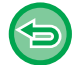

**Aby anulować 2 w 1/4 w 1:**

Wybierz opcję "Wył." za pomocą przycisków [  $\blacktriangledown$  ][  $\blacktriangle$  ] i naciśnij przycisk [OK].

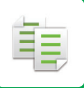

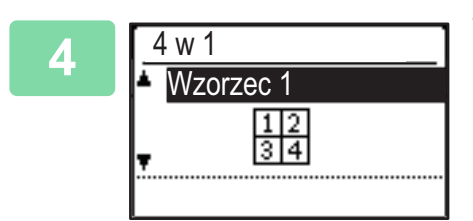

### **4 Wybierz układ za pomocą przycisków [ ][ ] i naciśnij przycisk [OK].**

Można wybierać układy przedstawione powyżej.

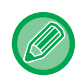

• Kopiowania 2-w 1/4-w 1 nie można używać razem z wymienionymi niżej funkcjami. Wykonywana będzie funkcja wybrana jako pierwsza.

Card Shot, Kopiow. dow. os.

- Jeśli opcja Kopiow. dow. os. zostanie ustawiona później, funkcja zostanie wybrana jako pierwsza.
- Do kopiowania 2-w 1/4-w 1 nie można używać papieru specjalnego.
- Odpowiednie ustawienie skali jest wybierane automatycznie na podstawie formatu oryginału, formatu papieru i wybranej liczby obrazów.

Niektóre kombinacje formatu oryginału, formatu papieru i liczby obrazów mogą skutkować obcięciem obrazów.

• 2 w 1/4 w 1 kopia nie może zostać wykonana, jeśli format oryginału nie został ustawiony.

## <span id="page-65-0"></span>**SKANOWANIE CIENKICH ORYGINAŁÓW (TR. POW. SKAN.)**

Ta funkcja zapobiega zacinaniu się oryginałów i jest przydatna podczas skanowania cienkich oryginałów przy użyciu automatycznego podajnika dokumentów.

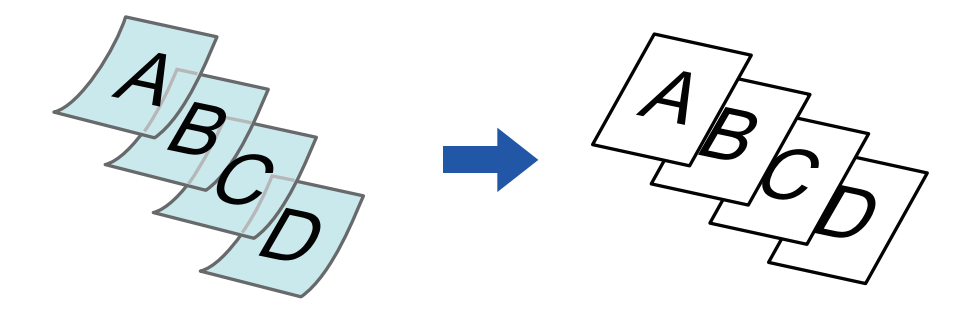

Z tej funkcji można korzystać, gdy używany jest model BP-20M22/BP-21M22/BP-20M24/BP-20M28/BP-20M31.

Nie można korzystać z trybów "2-Sided→2-Sided" i "2-Sided→1-Sided" automatycznego kopiowania dwustronnego.

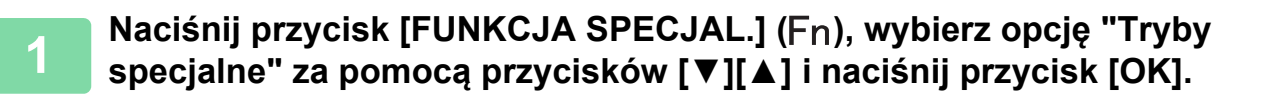

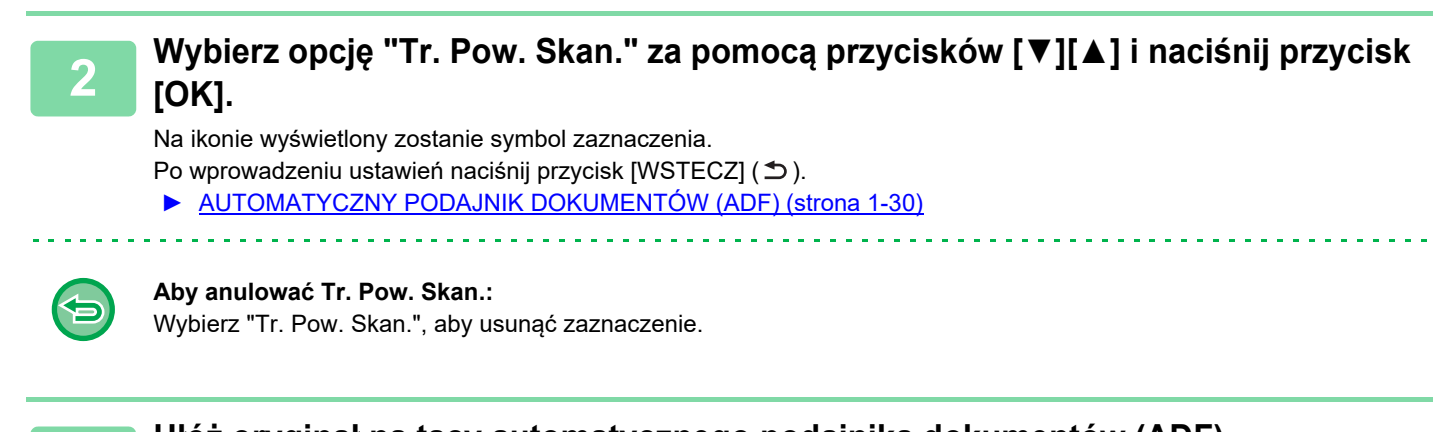

**3 <sup>U</sup>łóż oryginał na tacy automatycznego podajnika dokumentów (ADF).** ► [AUTOMATYCZNY PODAJNIK DOKUMENTÓW \(ADF\) \(strona 1-30\)](#page-32-0)

Jeśli oryginały zostaną zbyt silnie dopchnięte, mogą się pozwijać i zaciąć.

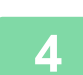

**4 Naciśnij przycisk [Start], aby rozpocząć kopiowanie.**

## <span id="page-66-0"></span>**KOPIOWANIE DWÓCH STRON KARTY NA JEDNEJ STRONIE (CARD SHOT)**

Ta funkcja służy do kopiowania przedniej i tylnej strony karty na jednym arkuszu, nie na dwóch osobnych arkuszach. Takie rozwiązanie ułatwia kopiowanie dowodów osobistych i pozwala zaoszczędzić papier.

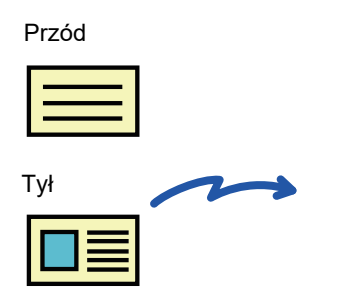

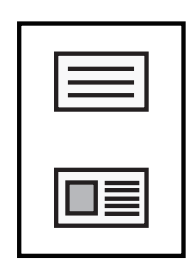

Przykład w orientacji poziomej w formacie A4 (8-1/2" x 11")

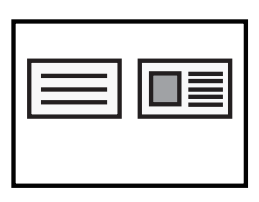

Przykład w orientacji pionowej w formacie A4 (8-1/2" x 11")

**1 Naciśnij przycisk [FUNKCJA SPECJAL.] ( ), wybierz opcję "Tryby specjalne" za pomocą przycisków [ ][ ] i naciśnij przycisk [OK].**

**2 Wybierz opcję "Card Shot" za pomocą przycisków [ ] [ ] i naciśnij przycisk [OK].**

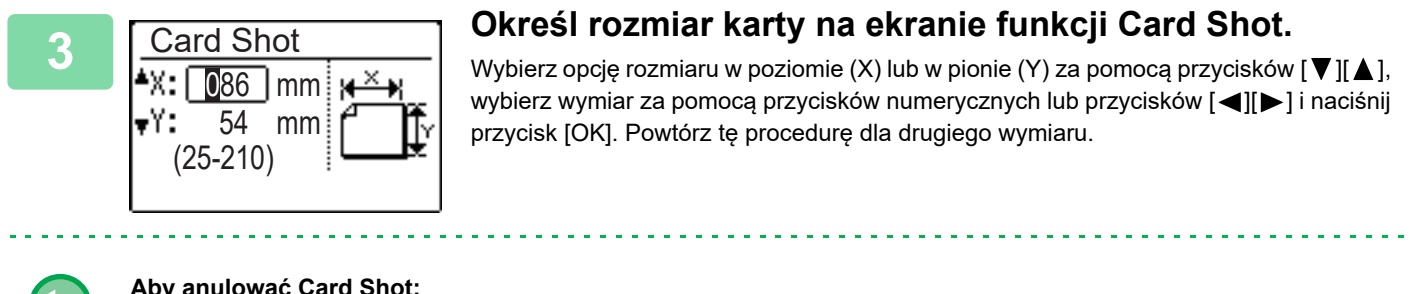

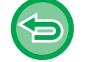

菲

**Aby anulować Card Shot:** Naciśnij przycisk  $[$   $\mathbb{R}$ ].

• Zarówno wymiar poziomy, jak i pionowy można ustawić na wartość z zakresu od 25 do 210 mm (od 1" do 8-1/2").

- Funkcji Card Shot nie można używać razem z funkcjami kopiowania 2-w 1/4-w 1 i kopiowania dowodu osobistego.
- Domyślne ustawienia wymiarów poziomego i pionowego na tym ekranie można ustawić za pomocą opcji [Ust. fab. Card](#page-170-1)  [Shot \(strona 5-17\)](#page-170-1) w ustawieniach systemowych.

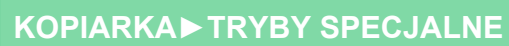

<span id="page-67-0"></span>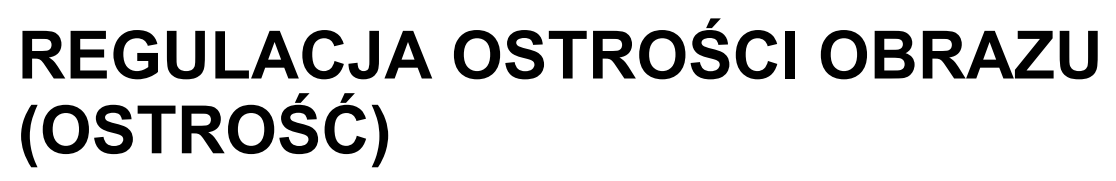

Ta funkcja służy do regulacji ostrości w celu wyostrzenia lub rozmycia obrazu.

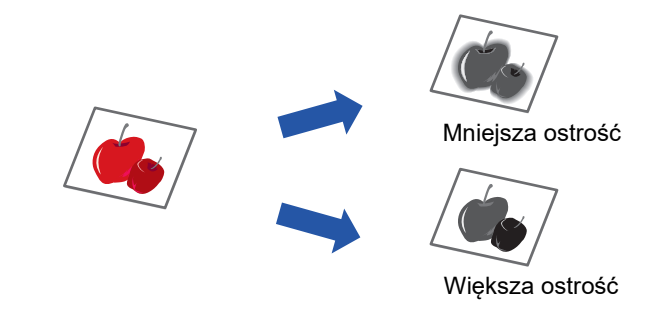

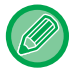

ف

Ostrość należy określić przed zeskanowaniem oryginału.

**1 Naciśnij przycisk [FUNKCJA SPECJAL.] ( ), wybierz opcję "Tryby specjalne" za pomocą przycisków [ ][ ] i naciśnij przycisk [OK].**

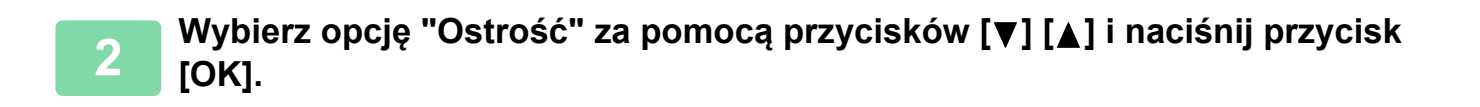

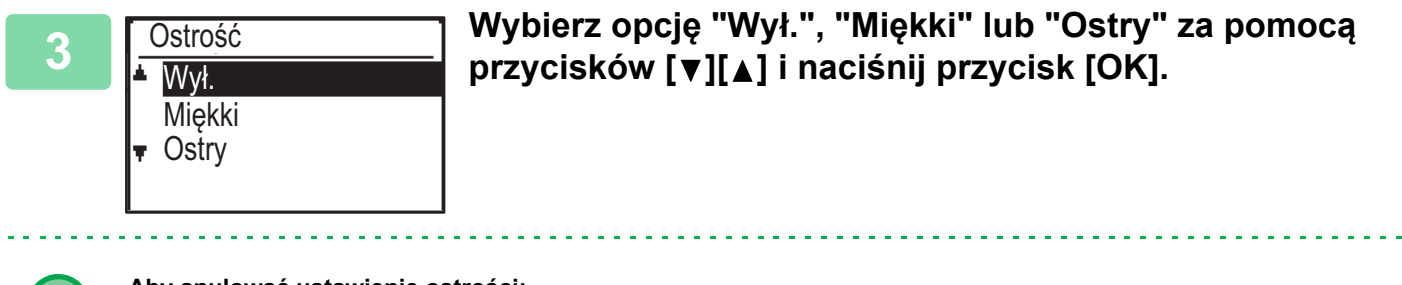

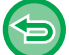

**Aby anulować ustawienie ostrości:**

Wybierz opcję "Wył." za pomocą przycisków [ $\P$ ] [  $\triangle$  ] i naciśnij przycisk [OK].

## <span id="page-68-0"></span>**WYRÓWNANIE TŁA POPRZEZ USTAWIENIE JASNYCH OBSZARÓW ORYGINAŁU JAKO CIEMNIEJSZYCH LUB JAŚNIEJSZYCH (USUWANIE TŁA)**

Tło można wyrównać poprzez ustawienie jasnych obszarów oryginału jako ciemniejszych lub jaśniejszych.

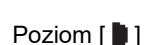

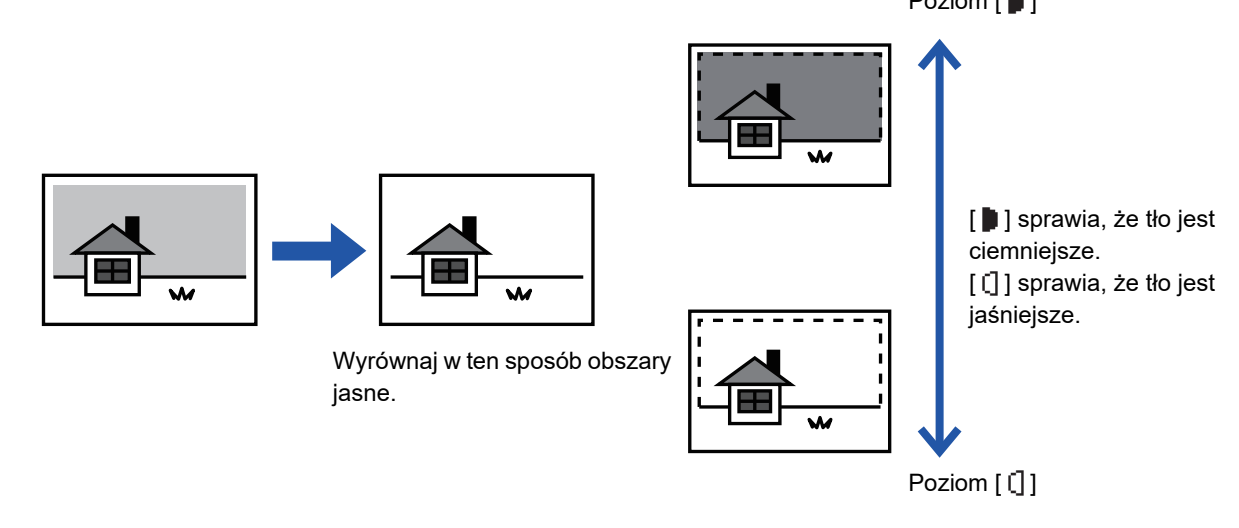

Regulację tła należy wybrać przed rozpoczęciem skanowania oryginału.

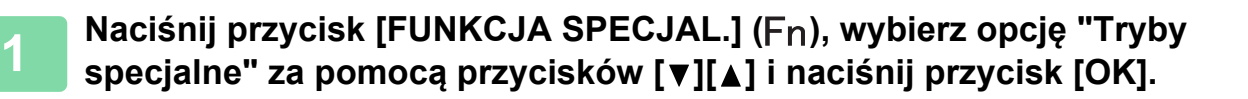

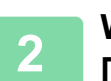

菲

**2 Wybierz opcję "Usuń tło" za pomocą przycisków [ ] [ ] i naciśnij przycisk [OK].**

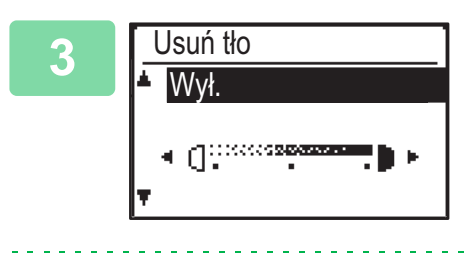

**3 Wybierz poziom regulacji za pomocą przycisków [ ] [ ] i dostosuj ustawienie za pomocą przycisków [<][>].** 

Aby wybrać, zmień poziom (dostępne są 3 poziomy) za pomocą przycisków [<][>] i naciśnij przycisk [OK].

**: Usuwane są tylko obszary jasnego tła.** 

: Usuwane są obszary jasnego i ciemnego tła.

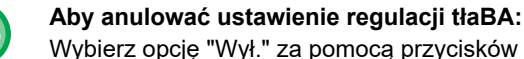

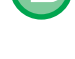

Wybierz opcję "Wył." za pomocą przycisków [ $\nabla$ ] [A] i naciśnij przycisk [OK].

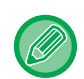

Gdy wybrana jest opcja Wyrównanie tła, ustawienie ekspozycji kopiowania nie jest stosowane. ► [ZMIANA EKSPOZYCJI I TYPU OBRAZU ORYGINA](#page-51-0)ŁU (strona 2-8)

## <span id="page-69-3"></span><span id="page-69-2"></span>**PROGRAMY ZADAŃ**

## <span id="page-69-1"></span>**CZĘSTO UŻYWANE USTAWIENIA (PROGRAMY)**

<span id="page-69-0"></span>Grupę ustawień kopiowania można zapisać razem w postaci programu. Zapisany program można łatwo wywoływać.

## <span id="page-69-4"></span>**ZAPISYWANIE PROGRAMU**

Można zapisać następujące ustawienia kopiowania:

Dupleks, Pow., Ekspozycja, Rozdzielczość, Wpr. rozm. orig., Wybór Papieru, Sortowanie, 2 w 1/4 w 1, Tr. Pow. Skan., Card Shot, Ostrość, regulacja tła

فأ

**1 Naciśnij przycisk [FUNKCJA SPECJAL.] ( ), wybierz opcję "Rejestr. prog." za pomocą przycisków [ ][ ] i naciśnij przycisk [OK].**

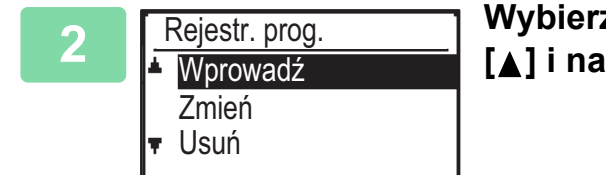

**2 E Rejestr.** prog. ■ Nybierz opcję "Wprowadź" za pomocą przycisków [▼] **[ ] i naciśnij przycisk [OK].**

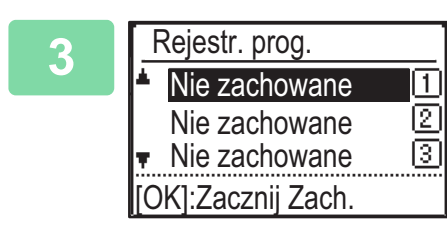

### **3 Za pomocą przycisków [ ][ ] wybierz numer programu, który chcesz zapisać, i naciśnij przycisk [OK].**

Na pozycjach, w których nie zapisano programu, wyświetlany jest tekst "Nie zachowane". Na pozycjach, w których zapisano program, jest wyświetlany tekst "Program 1 - 3".

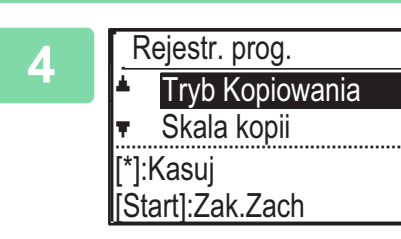

### **4 Konfigurację ustawień wybranych pozycji opisano w części poświęconej procedurom ustawiania funkcji kopiowania.**

Przed każdym ustawieniem, które zostało zapisane, widoczne jest zaznaczenie. Po zakończeniu wprowadzania ustawień naciśnij przycisk [Start].

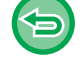

Jeśli chcesz usunąć ustawioną pozycję (obok której znajduje się zaznaczenie) z programu, naciśnij przycisk [WYLOGUJ]  $(\frac{\mathbf{V}}{\mathbf{V}})$ .

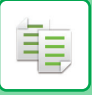

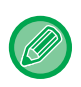

• Można zapisać maksymalnie trzy programy. • Niektóre kombinacje ustawień są niedozwolone.

(Na przykład 2-w 1/4-w 1 i Card Shot)

## <span id="page-70-0"></span>**ZMIANA PROGRAMU**

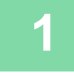

**1 Naciśnij przycisk [FUNKCJA SPECJAL.] ( ), wybierz opcję "Rejestr. prog."**  za pomocą przycisków [▼][▲] i naciśnij przycisk [OK].

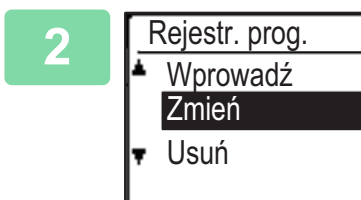

**2 Wybierz opcję "Zmień" za pomocą przycisków [ ] [ ] i naciśnij przycisk [OK].**

**3 Za pomocą przycisków [▼][▲] wybierz numer programu, który chcesz** <br>**3 Programulation in provisión in przycie**k IOK1 Zmień ucłowienie w opecób enigeny **zmienić, i naciśnij przycisk [OK]. Zmień ustawienia w sposób opisany w kroku 4 w części [ZAPISYWANIE PROGRAMU \(strona 2-26\)](#page-69-4), po czym ponownie zapisz program.**

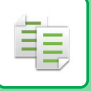

## <span id="page-71-0"></span>**USUWANIE PROGRAMU**

**Naciśnij przycisk [FUNKCJA SPECJAL.] (** $F_n$ **), wybierz opcję "Rejestr. prog." za pomocą przycisków [ ][ ] i naciśnij przycisk [OK].**

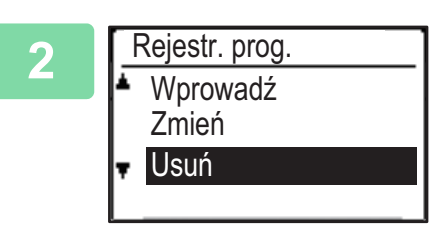

**2 Wybierz opcję "Usuń" za pomocą przycisków [ ] [ ] i naciśnij przycisk [OK].**

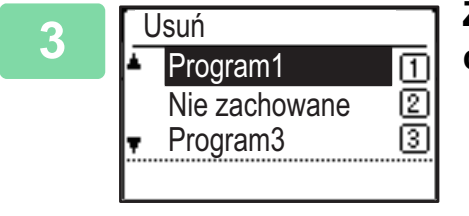

**3 Za pomocą przycisków [v][** a] wybierz program, który **4 Program, który** chcesz usunąć, i naciśnij przycisk [OK]. **chcesz usunąć, i naciśnij przycisk [OK].**

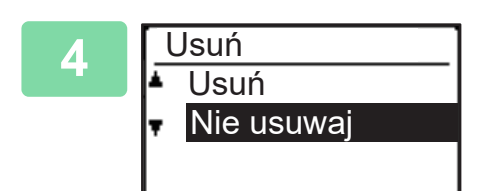

**4 Wybierz opcję "Usuń" za pomocą przycisków [ ] [ ] i naciśnij przycisk [OK].**

## <span id="page-71-1"></span>**KORZYSTANIE Z PROGRAMU**

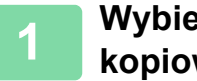

**1 Wybierz opcję "Program" w prawym menu ekranu podstawowego trybu kopiowania i naciśnij przycisk [OK].**

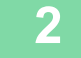

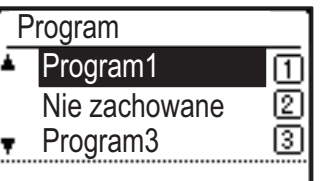

**2 Wybierz numer programu, którego chcesz użyć, za pomocą przycisków [ ][ ] i naciśnij przycisk [OK].**

Ustawienia zapisane w wybranym programie zostaną zastosowane podczas kopiowania.
<span id="page-72-0"></span>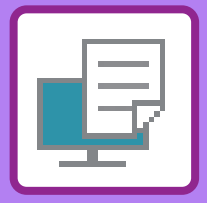

<span id="page-72-1"></span>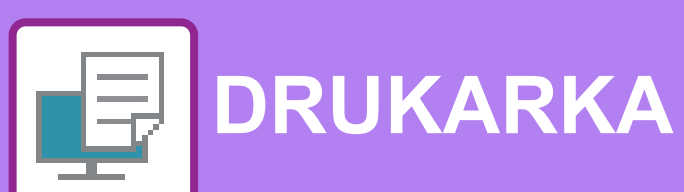

### **[FUNKCJA DRUKARKI](#page-74-0)**

#### **[DRUKOWANIE W](#page-75-0) ŚRODOWISKU [WINDOWS](#page-75-0)**

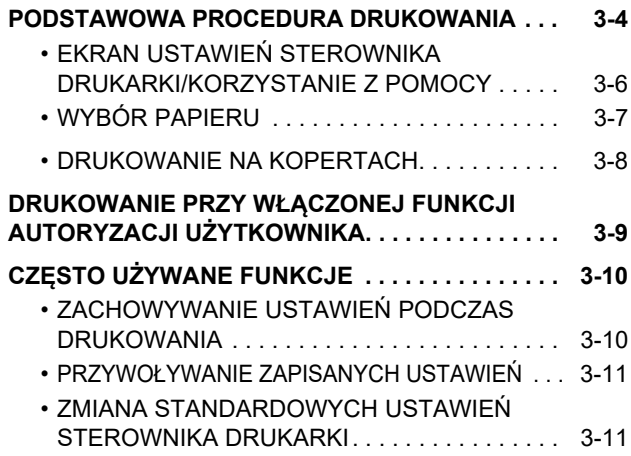

### **DRUKOWANIE W Ś[RODOWISKU macOS](#page-84-0)**

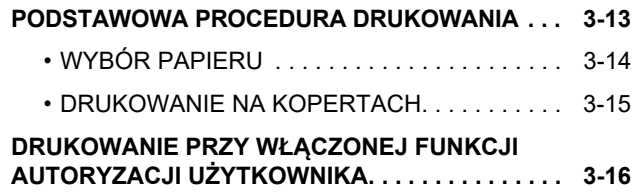

### **CZĘSTO UŻ[YWANE FUNKCJE](#page-89-0)**

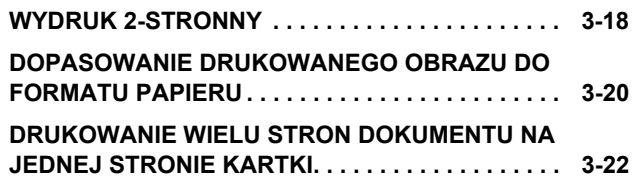

### **[PRZYDATNE FUNKCJE DRUKOWANIA](#page-95-0)**

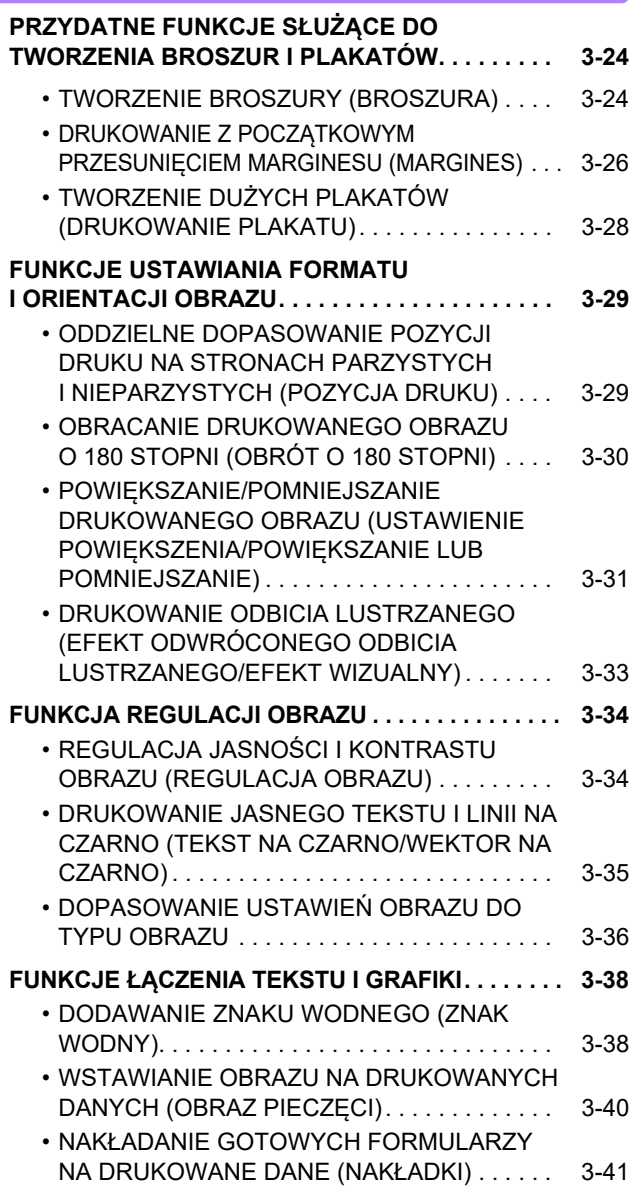

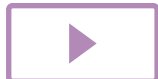

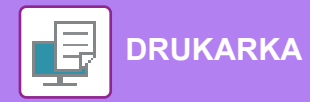

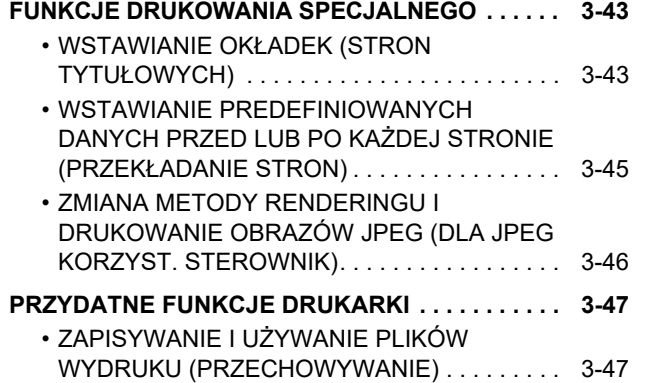

#### **[DRUKOWANIE BEZ STEROWNIKA](#page-121-0)  [DRUKARKI](#page-121-0)**

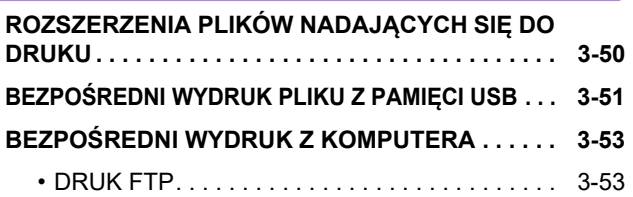

### **[DODATEK](#page-125-1)**

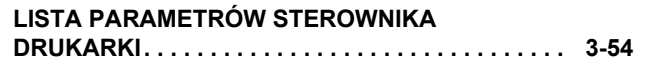

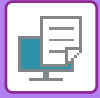

# <span id="page-74-1"></span><span id="page-74-0"></span>**FUNKCJA DRUKARKI**

Aby umożliwić drukowanie z komputera konieczne jest zainstalowanie sterownika drukarki. Informacje o tym, jakiego sterownika drukarki należy użyć w danym środowisku znajdują się w poniższej tabeli.

### **Środowisko Windows**

#### **Typ sterownika drukarki**

#### **PCL6**

Urządzenie obsługuje języki sterowania drukarki Hewlett-Packard PCL6.

#### **PS (Wymagany jest zestaw rozszerzenia PS3.)**

- Ten sterownik drukarki jest zgodny z językiem opisu strony PostScript® 3™ opracowanym przez firmę Adobe Systems Incorporated i pozwala na używanie opisywanego urządzenia jako drukarki zgodnej ze standardem PostScript® 3™.
- W przypadku konieczności użycia standardowego sterownika drukarki PS dla systemu Windows, należy skorzystać ze sterownika PPD.

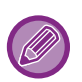

• Więcej informacji o instalacji sterownika drukarki i konfigurowaniu ustawień w środowisku Windows można znaleźć w Instrukcji instalacji oprogramowania.

• W podręczniku użytkownika do objaśniania procedury drukowania w środowisku Windows wykorzystuje się głównie ekrany sterownika drukarki PCL6. Okna sterownika drukarki mogą się nieznacznie różnić w zależności od używanego sterownika.

### **Środowisko macOS**

#### **Typ sterownika drukarki**

#### **PS (Wymagany jest zestaw rozszerzenia PS3.)**

Ten sterownik drukarki jest zgodny z językiem opisu strony PostScript® 3™ opracowanym przez firmę Adobe Systems Incorporated i pozwala na używanie opisywanego urządzenia jako drukarki zgodnej ze standardem PostScript® 3™.

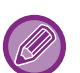

• Więcej informacji o instalacji sterownika drukarki i konfigurowaniu ustawień w środowisku macOS można znaleźć w Instrukcja instalacji oprogramowania.

• Opisy ekranów i procedur dla urządzenia używanego w środowisku macOS dotyczą systemu macOS 10.12 z zainstalowanym sterownikiem PDF. Ekrany mogą się różnić w zależności od wersji systemu operacyjnego lub używanej aplikacji.

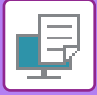

# <span id="page-75-2"></span><span id="page-75-0"></span>**DRUKOWANIE W ŚRODOWISKU WINDOWS**

## <span id="page-75-1"></span>**PODSTAWOWA PROCEDURA DRUKOWANIA**

Poniżej przedstawione jest drukowanie dokumentu z programu "WordPad", który jest standardową aplikacją systemu Windows.

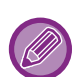

• Wygląd menu umożliwiającego wybór polecenia druku zależy od używanej aplikacji.

- Nazwa przycisku umożliwiającego otwarcie okna właściwości sterownika drukarki zależy od używanej aplikacji (zazwyczaj jest to przycisk [Właściwości] lub [Preferencje]).
- Nazwa urządzenia widoczna standardowo w menu [Drukarka] to [xx-xxxx]. ("xxxxxx" jest sekwencją znaków zależną od modelu urządzenia.)

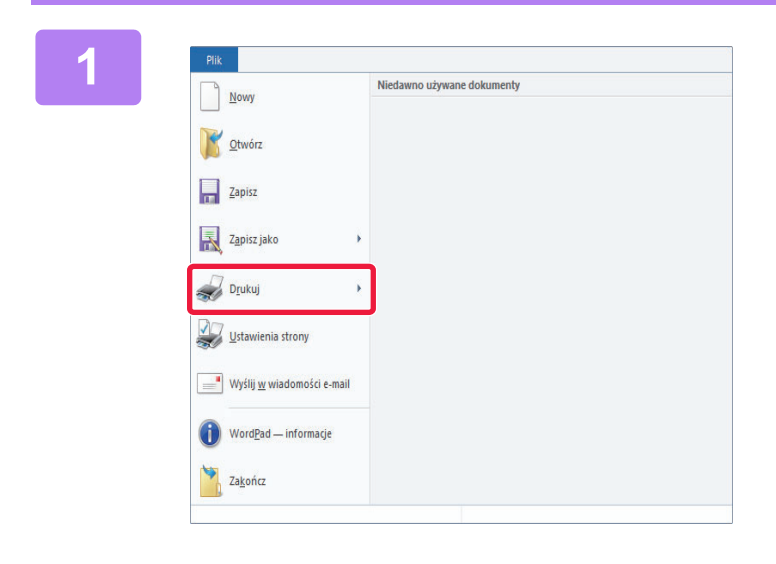

#### **1 W** programie WordPad z menu [Plik]<br> **1 Wybierz polecenie [Drukuj]. wybierz polecenie [Drukuj].**

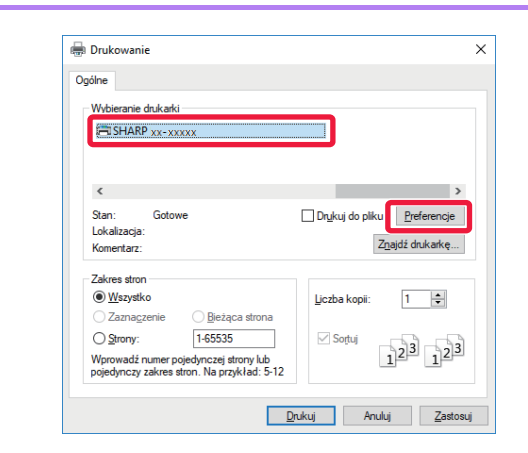

### <sup>2004be</sup> Drukowanie **z postumu wybierz sterownik drukarki dla** a vybierzycisk przycisk z postumu wybierzyciska z postumu za zapodzenia i kliknij przycisk z przyciska z postumu zapodzenia i kliknij przyciska z postumu zapod **urządzenia i kliknij przycisk [Preferencje].**

Nazwa przycisku umożliwiającego otwarcie okna właściwości sterownika drukarki zależy od używanej aplikacji (zazwyczaj jest to przycisk [Właściwości] lub [Preferencje]).

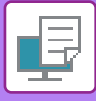

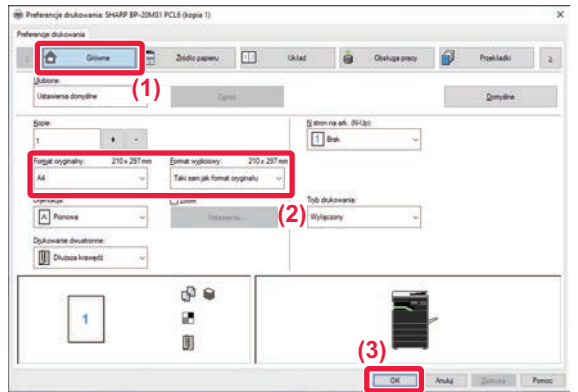

#### **3 Wybierz ustawienia drukowania.**

**(1) Kliknij kartę [Główne].**

#### **(2) Wybierz format oryginału.**

- Istnieje możliwość rejestracji do siedmiu formatów definiowanych przez użytkownika w menu. Aby zapisać format oryginału, wybierz opcję [Papier niestand.] lub jednego z użytkowników od [Użytkownik1] do [Użytkownik7] z menu, a następnie kliknij przycisk [OK].
- Aby wybrać ustawienia na innych kartach, kliknij nagłówek żądanej karty, a następnie wybierz żądane ustawienia.
- ► [EKRAN USTAWIE](#page-77-1)Ń STEROWNIKA [DRUKARKI/KORZYSTANIE Z POMOCY \(strona](#page-77-1)  [3-6\)](#page-77-1)
- Jeśli wybrany zostanie format oryginału większy od największego rozmiaru papieru obsługiwanego przez urządzenie, wybierz rozmiar papieru do drukowania w polu "Format wyjściowy".
- Jeśli wybrane ustawienie "Format wyjściowy" różni się od ustawienia "Format oryginalny", to drukowany obraz zostanie dopasowany do wybranego rozmiaru papieru.
- **(3) Kliknij przycisk [OK].**

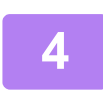

#### **4 Kliknij przycisk [Drukuj].**

Rozpocznie się drukowanie.

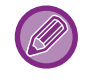

#### **ANULOWANIE ZADANIA DRUKOWANIA Z POZIOMU URZĄDZENIA**

Naciśnięcie przycisku [STOP] ( $\bigcirc$ ), gdy na ekranie jest wyświetlony komunikat "Drukowanie", spowoduje wyświetlenie na ekranie komunikatu z żądaniem potwierdzenia anulowania drukowania. Wybierz opcję "Tak", aby anulować drukowanie.

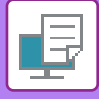

## <span id="page-77-1"></span><span id="page-77-0"></span>**EKRAN USTAWIEŃ STEROWNIKA DRUKARKI/KORZYSTANIE Z POMOCY**

Ekran ustawień sterownika drukarki jest podzielony na 8 kart. Aby wybrać ustawienia na określonej karcie, należy ją kliknąć. Informacje o poszczególnych ustawieniach można uzyskać na ekranie Pomoc. Kliknij przycisk [Pomoc] w prawym dolnym rogu ekranu.

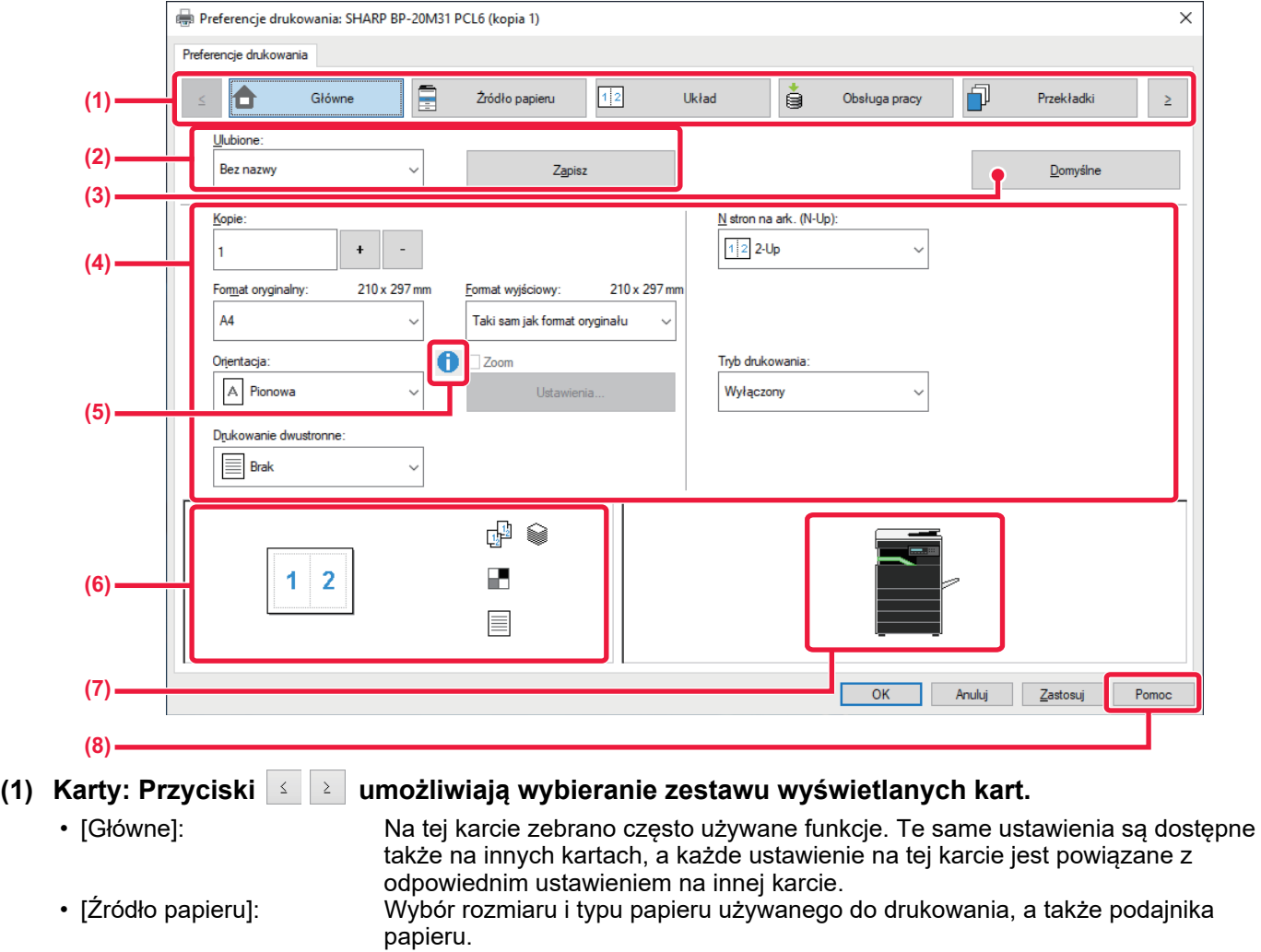

- [Układ]: Wybór funkcji związanych z układem, takich jak drukowanie dwustronne i broszura.
- [Obsługa pracy]: Określanie ustawień przechowywania dokumentów i autoryzacji użytkownika.
- 
- [Przekładki]: Wybierz funkcje wstawiania przekładek. • [Stemplowanie]: Wybór funkcji znaku wodnego lub stemplowania.
- [Jakość obrazu]: Różne ustawienia jakości obrazu.
- [Szczegółowe ustawienia]: Wybór drukowania tandem i innych szczegółowych ustawień drukowania.

#### **(2) Ulubione**

Ustawienia wybrane na każdej karcie podczas drukowania mogą zostać zachowane jako Ulubione. ►CZĘSTO UŻ[YWANE FUNKCJE \(strona 3-10\)](#page-81-2)

#### **(3) [Domyślne]**

Przywrócenie wartości domyślnych ustawieniom na obecnie wybranej karcie.

#### **(4) Elementy konfiguracji**

Ustawienia na poszczególnych kartach.

#### **(5) Ikona informacyjna ( )**

Pewne kombinacje ustawień dostępnych w oknie sterownika drukarki nie są dopuszczalne. Jeśli istnieje jakieś ograniczenie dotyczące wybranego ustawienia, obok ustawienia pojawi się ikona informacji (  $\bullet$ ). Kliknij tę ikonę, aby wyświetlić wyjaśnienie, dlaczego kombinacja ustawień jest niedopuszczalna.

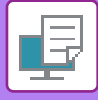

#### **(6) Obraz wydruku**

Umożliwia wzrokowe sprawdzenie wpływu bieżących ustawień na wydruk. Opcje wykańczania są wskazywane przez ikony.

#### **(7) Obraz urządzenia**

Przedstawia wyposażenie opcjonalne zainstalowane w urządzeniu oraz używane podajniki papieru i tace wyjściowe.

#### **(8) Przycisk [Pomoc]**

Wyświetla okno Pomoc sterownika drukarki.

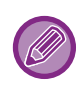

• Pomoc można wyświetlić dla danego ustawienia, klikając na to ustawienie i naciskając klawisz [F1].

• Można kliknąć przycisk ? w prawym górnym rogu ekranu ustawień, a następnie kliknąć ustawienie, aby wyświetlić w oknie podrzędnym Pomoc dotyczącą tego ustawienia.

## <span id="page-78-1"></span><span id="page-78-0"></span>**WYBÓR PAPIERU**

Przed rozpoczęciem drukowania należy sprawdzić formaty, typy oraz ilość papieru w podajnikach urządzenia. Aby sprawdzić ostatnie informacje o podajniku, kliknij przycisk [Status tacy] na karcie [Źródło papieru]. Ustawienia "Format wyjściowy" i "Kaseta z papierem" są wzajemnie powiązane w następujący sposób:

• **Gdy dla ustawienia "Kaseta z papierem" wybrana jest opcja [Wybór automatyczny]**

Automatycznie wybierany jest podajnik zawierający papier o rozmiarze i typie wybranym w polach "Format wyjściowy" i "Typ papieru".

- **Gdy dla ustawienia "Kaseta z papierem" wybrana jest opcja inna niż [Wybór automatyczny]** Do drukowania używany jest wskazany podajnik, niezależnie od ustawienia w polu "Format wyjściowy". Gdy dla ustawienia "Typ papieru" wybrano opcję [Podajnik boczny], należy upewnić się, że wybrano ustawienie "Typ papieru". Sprawdź typ papieru jaki ustawiono dla podajnika bocznego urządzenia, upewnij się, że umieszczono odpowiedni typ papieru w podajniku bocznym, a następnie wybierz odpowiedni typ papieru.
- **Jeśli dla ustawienia "Typ papieru" wybrano opcję [Wybór automatyczny]** Wybrany zostanie automatycznie papier standardowy lub przetworzony o formacie określonym w menu "Format wyjściowy". (Zgodnie z domyślnym ustawieniem fabrycznym wybierany jest wyłącznie papier standardowy.)
- **Gdy dla ustawienia "Typ papieru" wybrana jest opcja inna niż [Wybór automatyczny]** Do drukowania używany jest podajnik z podanym typem papieru i rozmiarem papieru określonym w polu "Format wyjściowy".

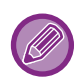

W podajniku bocznym można umieszczać również nośniki specjalne (np. koperty). Informacje o procedurze ładowania papieru do podajnika bocznego można znaleźć w części "Ł[ADOWANIE PAPIERU DO](#page-25-0)  [PODAJNIKA BOCZNEGO \(strona 1-23\)](#page-25-0)".

Po włączeniu funkcji [Ustawienia administratora (administrator)] → [Ustawienia domyślne] → [Ust. pod. boczn.] → [Włącz wykryty rozmiar papieru w podajniku bocznym] (fabrycznie wyłączone) lub [Włącz wybrany rozmiar papieru w podajniku bocznym] (fabrycznie wyłączone) na stronie www drukowanie nie będzie możliwe, w przypadku gdy format lub typ papieru ustawiony w sterowniku drukarki będzie inny niż format lub typ papieru w ustawieniach podajnika bocznego.

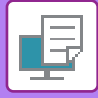

## <span id="page-79-0"></span>**DRUKOWANIE NA KOPERTACH**

Podajnika bocznego można używać do drukowania na kopertach.

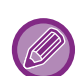

- Informacje o typach papieru, które można użyć w podajniku bocznym można znaleźć w części "DOZWOLONE TYPY [PAPIERU \(strona 1-15\)](#page-17-0)".
- Informacje o procedurze ładowania papieru do podajnika bocznego można znaleźć w części "Ł[ADOWANIE PAPIERU DO](#page-25-0)  [PODAJNIKA BOCZNEGO \(strona 1-23\)"](#page-25-0).
- Więcej informacji na temat procedury ładowania papieru zawiera sekcja ["WYBÓR PAPIERU \(strona 3-7\)"](#page-78-1).
- Zaleca się, aby przed użyciem koperty przeprowadzić wydruk próbny w celu sprawdzenia wydruku.
- W przypadku nośników takich ja koperta, które można załadować tylko w określonych orientacjach, można w razie potrzeby obrócić obraz o 180 stopni. Więcej informacji na ten temat można znaleźć w części "[OBRACANIE](#page-101-0)  [DRUKOWANEGO OBRAZU O 180 STOPNI \(OBRÓT O 180 STOPNI\) \(strona 3-30\)](#page-101-0)".

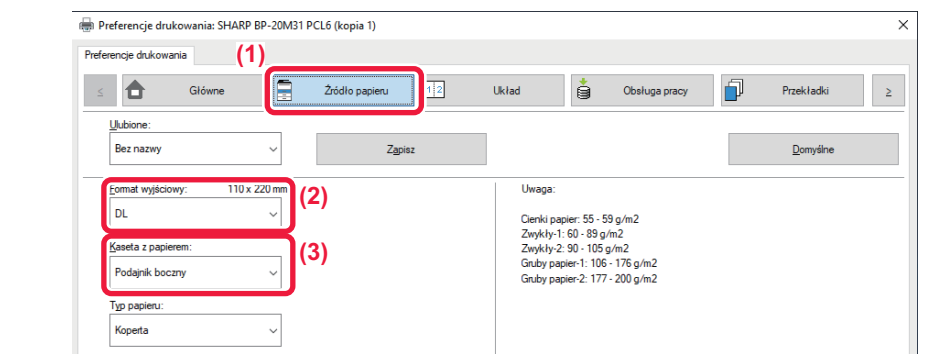

#### **(1) Kliknij kartę [Źródło papieru].**

#### **(2) Wybierz format koperty z menu "Format wyjściowy".**

Jeśli ustawienie [Format wyjściowy] wskazuje na kopertę, ustawienie [Typ papieru] jest automatycznie ustawiane na [Koperta]. Jeśli ustawienie "Format oryginalny" na karcie [Główne] wskazuje na kopertę, a dla ustawienia "Format wyjściowy" wybrano opcję [Taki sam jak format oryginału], to ustawienie "Typ papieru" jest automatycznie ustawiane na [Koperta].

#### **(3) Wybierz ustawienie [Podajnik boczny] dla opcji "[Kaseta z papierem]".**

Po włączeniu funkcji [Ustawienia administratora (administrator)] → [Ustawienia domyślne] → [Ust. pod. boczn.] → [Włącz wybrany rozmiar papieru w podajniku bocznym] (fabrycznie wyłączone) na stronie www ustaw typ papieru dla podajnika bocznego na [Koperta].

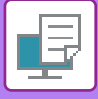

## <span id="page-80-0"></span>**DRUKOWANIE PRZY WŁĄCZONEJ FUNKCJI AUTORYZACJI UŻYTKOWNIKA**

Poproś administratora urządzenia o informacje (numer użytkownika) jakich potrzebujesz, aby korzystać z urządzenia.

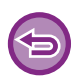

- Po skonfigurowaniu opcji "Polityka druku" na karcie [Konfiguracja], aby autoryzacja użytkownika była przeprowadzana za każdym razem, użytkownik będzie musiał przeprowadzać autoryzację dla każdego zadania drukowania. Polega to na wprowadzeniu informacji identyfikacyjnych w oknie dialogowym, które wyświetlane jest przy każdej próbie drukowania.
- Funkcji autoryzacji użytkownika urządzenia nie można używać, gdy zainstalowany jest sterownik PPD\* i stosowany jest standardowy sterownik drukarki PS w systemie Windows. Dlatego urządzenie można skonfigurować w taki sposób, aby drukować mogli tylko ci użytkownicy, których dane są zapisane w urządzeniu.
	- \* Sterownik PPD umożliwia drukowanie z urządzenia z wykorzystaniem standardowego sterownika drukarki PS dla systemu Windows. (Wymagany jest zestaw rozszerzenia PS3.)

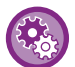

Aby uniemożliwić drukowanie użytkownikom, których dane użytkownika nie zostały zapisane w urządzeniu: W menu "Ustaw. systemowe (administrator)" wybierz [Kontrola Użytkownika] → [Zabl. druk przy bł. użytk.].

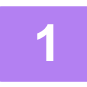

**1 W oknie właściwości sterownika drukarki aplikacji należy wybrać sterownik drukarki odpowiadający urządzeniu i kliknąć przycisk [Preferencje].**

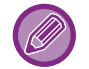

Nazwa przycisku umożliwiającego otwarcie okna właściwości sterownika drukarki zależy od używanej aplikacji (zazwyczaj jest to przycisk [Właściwości] lub [Preferencje]).

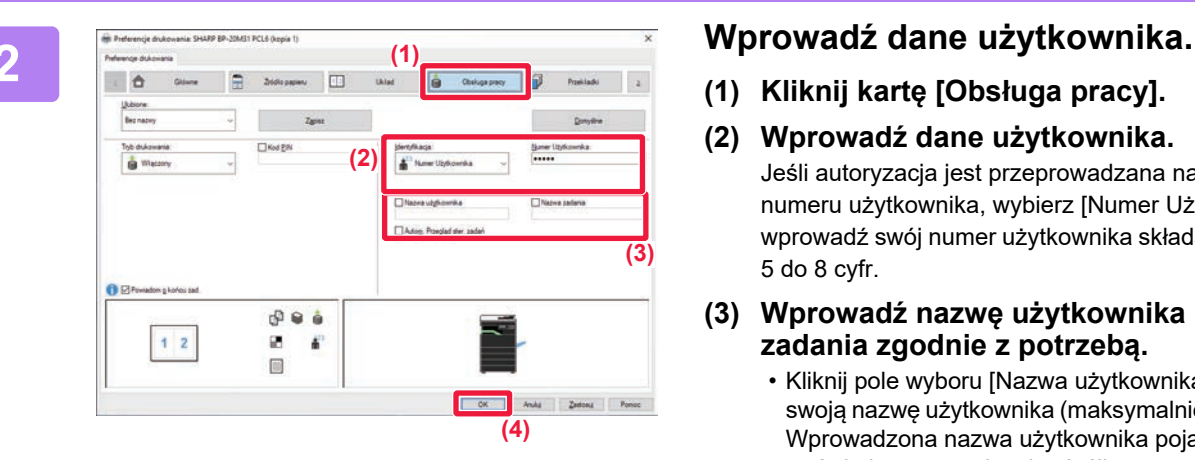

- **(1) Kliknij kartę [Obsługa pracy].**
- **(2) Wprowadź dane użytkownika.**

Jeśli autoryzacja jest przeprowadzana na podstawie numeru użytkownika, wybierz [Numer Użytkownika] i wprowadź swój numer użytkownika składający się z od 5 do 8 cyfr.

- **(3) Wprowadź nazwę użytkownika i nazwę zadania zgodnie z potrzebą.**
	- Kliknij pole wyboru [Nazwa użytkownika] i wprowadź swoją nazwę użytkownika (maksymalnie 32 znaków). Wprowadzona nazwa użytkownika pojawi się na wyświetlaczu urządzenia. Jeśli nazwa użytkownika nie zostanie podana, pojawi się nazwa komputera.
	- Kliknij pole wyboru [Nazwa zadania] i wprowadź nazwę zadania (maksymalnie 80 znaków). Wprowadzona nazwa zadania pojawi się na wyświetlaczu urządzenia jako nazwa pliku. Jeśli nazwa zadania nie zostanie wprowadzona, pojawi się nazwa pliku ustawiona w aplikacji.
	- Jeśli okno potwierdzenia ma się pojawiać przed rozpoczęciem wydruku, należy zaznaczyć pole wyboru [Autom. Przegląd ster. zadań].
- **(4) Kliknij przycisk [OK], aby przeprowadzić wydruk.**

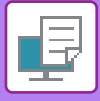

## <span id="page-81-2"></span><span id="page-81-0"></span>**CZĘSTO UŻYWANE FUNKCJE**

## <span id="page-81-1"></span>**ZACHOWYWANIE USTAWIEŃ PODCZAS DRUKOWANIA**

Ustawienia wybrane na poszczególnych kartach podczas drukowania mogą zostać zachowane jako Ulubione. Zapisanie pod wybraną nazwą często używanych ustawień lub złożonych ustawień kolorów pozwala na ich szybkie przywoływanie w razie konieczności.

Ustawienia można zachować na dowolnej karcie w oknie sterownika drukarki. W trakcie procedury zapisu na ekranie pojawia się lista z ustawieniami z poszczególnych kart, co pozwala na ich sprawdzenie przed zapisaniem.

**Usuwanie zapisanych ustawień**

W kroku 2 rozdziału "PRZYWOŁ[YWANIE ZAPISANYCH USTAWIE](#page-82-2)Ń (strona 3-11)" wybierz ustawienia użytkownika, które mają zostać usunięte, i kliknij przycisk [Usun].

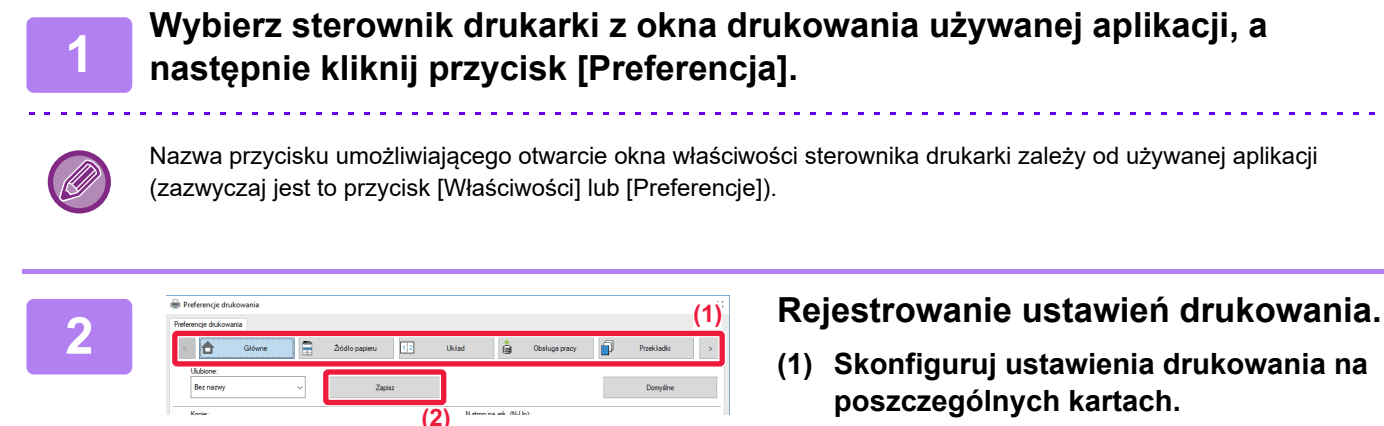

**(2) Kliknij przycisk [Zapisz].** 

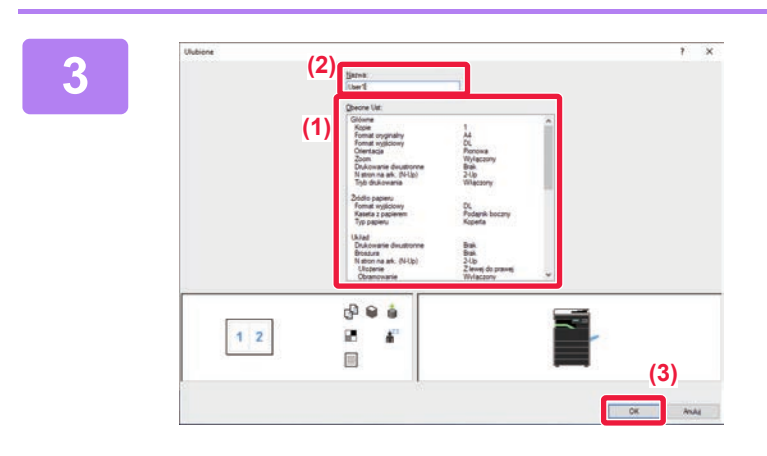

#### **3 Sprawdź i zapisz ustawienia.**

- **(1) Sprawdź wyświetlane ustawienia.**
- **(2) Wprowadź nazwę dla wybranych ustawień (maksymalnie 20 znaków).**
- **(3) Kliknij przycisk [OK].**

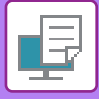

## <span id="page-82-2"></span><span id="page-82-0"></span>**PRZYWOŁYWANIE ZAPISANYCH USTAWIEŃ**

Istnieje możliwość wskazania zapisanych przez użytkownika ulubionych ustawień za pomocą jednego kliknięcia, w celu skorzystania z często stosowanych ustawień lub skomplikowanych ustawień dla wybranego zadania drukowania.

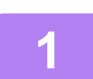

#### **1 Wybierz sterownik drukarki z okna drukowania używanej aplikacji, a następnie kliknij przycisk [Preferencja].**

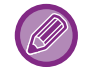

Nazwa przycisku umożliwiającego otwarcie okna właściwości sterownika drukarki zależy od używanej aplikacji (zazwyczaj jest to przycisk [Właściwości] lub [Preferencje]).

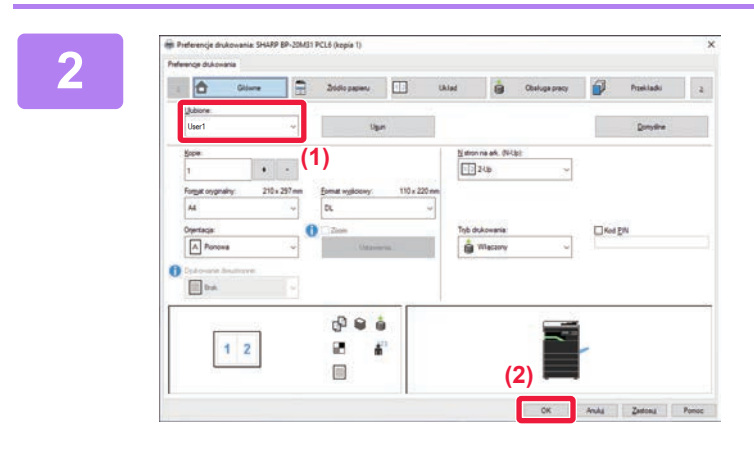

#### **2 Wybierz ulubione ustawienia.**

- **(1) Wybierz ulubione ustawienia, których zamierzasz użyć.**
- **(2) Kliknij przycisk [OK].**

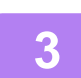

**3 Rozpocznij drukowanie.**

### <span id="page-82-1"></span>**ZMIANA STANDARDOWYCH USTAWIEŃ STEROWNIKA DRUKARKI**

Istnieje możliwość zmiany standardowych ustawień sterownika drukarki. Zmiany wprowadzone w oknie właściwości sterownika drukarki przed przeprowadzeniem wydruku z aplikacji zostają przywrócone do określonych tutaj ustawień standardowych po wyjściu z aplikacji.

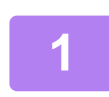

### **1 Kliknij przycisk [Start], wybierz [Ustawienia] → [Urządzenie] → [Urządzenia i drukarki].**

W systemie Windows 11 kliknij przycisk [Start], wybierz opcje [Bluetooth i urządzenia] → [Drukarki i skanery]. W systemie Windows 8.1/Windows Server 2012 kliknij prawym przyciskiem myszy przycisk [Start], wybierz [Panel sterowania] → [Wyświetl urządzenia i drukarki] (lub [Urządzenia i drukarki]). W systemie Windows 7/Windows Server 2008 kliknij przycisk [Start] button, wybierz [Urządzenia i drukarki].

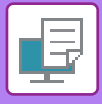

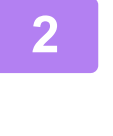

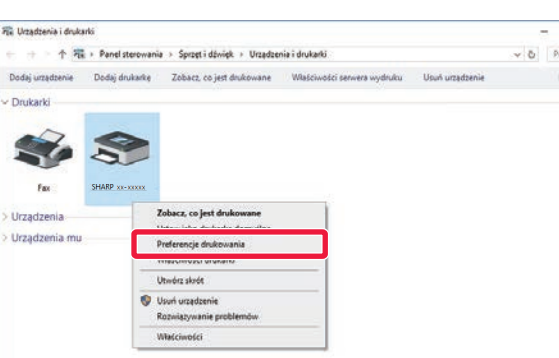

**2 Kliknij prawym przyciskiem myszy ikonę sterownika drukarki odpowiadającą urządzeniu i wybierz opcję [Preferencje drukowania].**

**3 Skonfiguruj ustawienia i kliknij przycisk [OK].**

Opis ustawień można znaleźć w pomocy sterownika drukarki.

## <span id="page-84-2"></span><span id="page-84-1"></span><span id="page-84-0"></span>**PODSTAWOWA PROCEDURA DRUKOWANIA DRUKOWANIE W ŚRODOWISKU macOS**

W poniższym przykładzie przedstawione jest drukowanie dokumentu ze standardowej aplikacji "TextEdit" w systemie macOS.

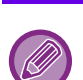

- Więcej informacji o instalacji sterownika drukarki i konfigurowaniu ustawień w środowisku macOS można znaleźć w Instrukcja instalacji oprogramowania.
- Opisy ekranów i procedur dla urządzenia używanego w środowisku macOS dotyczą systemu macOS 10.12 z zainstalowanym sterownikiem PDF. Ekrany mogą się różnić w zależności od wersji systemu operacyjnego lub używanej aplikacji.
- Wygląd menu umożliwiającego wybór polecenia druku zależy od używanej aplikacji.

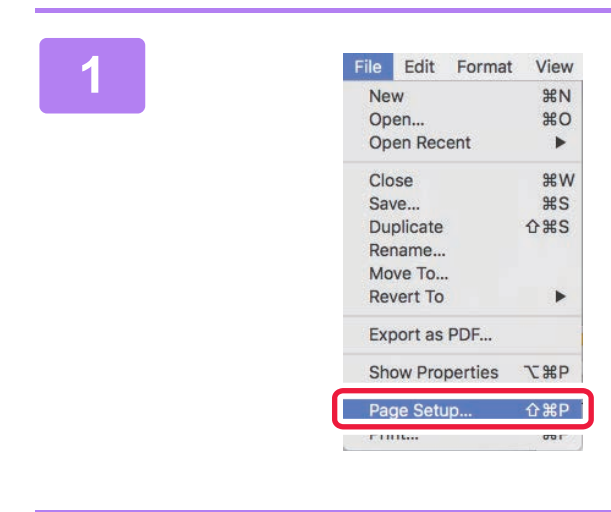

#### **1 Z** menu [File] wybierz polecenie [Page **Page Setuply** if wybierz drukarke. **Setup] i wybierz drukarkę.**

Jeśli widoczna jest lista sterowników drukarki, wybierz z niej nazwę sterownika, który ma być używany.

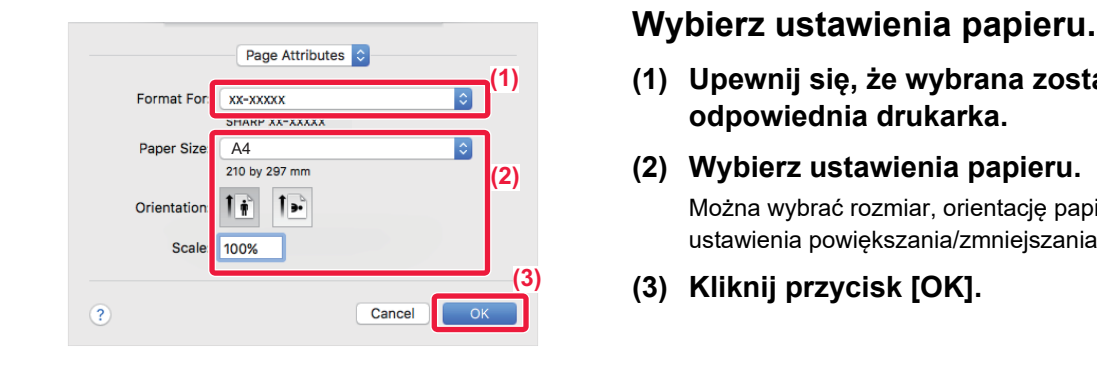

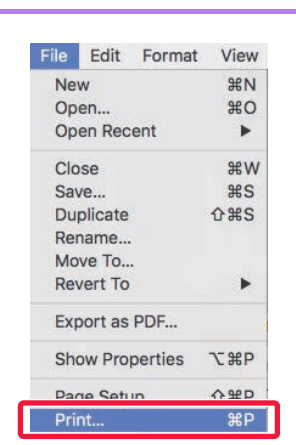

- **(1) Upewnij się, że wybrana została odpowiednia drukarka.**
- **(2) Wybierz ustawienia papieru.** Można wybrać rozmiar, orientację papieru oraz ustawienia powiększania/zmniejszania.
- **(3) Kliknij przycisk [OK].**

#### **3 Z menu [File] wybierz polecenie [Print].**

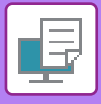

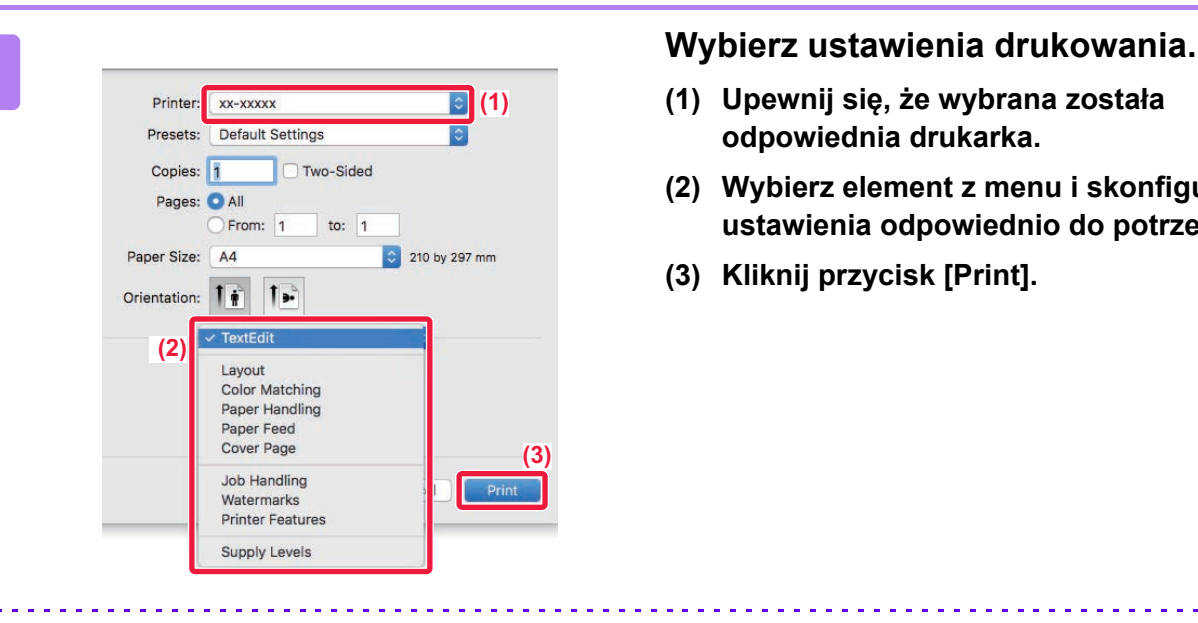

- **(1) Upewnij się, że wybrana została odpowiednia drukarka.**
- **(2) Wybierz element z menu i skonfiguruj ustawienia odpowiednio do potrzeb.**
- **(3) Kliknij przycisk [Print].**

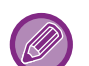

#### **ANULOWANIE ZADANIA DRUKOWANIA Z POZIOMU URZĄDZENIA**

Naciśnięcie przycisku [STOP] ( $\bigcirc$ ), gdy na ekranie jest wyświetlony komunikat "Drukowanie", spowoduje wyświetlenie na ekranie komunikatu z żądaniem potwierdzenia anulowania drukowania. Wybierz opcję "Tak", aby anulować drukowanie.

## <span id="page-85-1"></span><span id="page-85-0"></span>**WYBÓR PAPIERU**

W tej części opisane są ustawienia opcji [Podawanie papieru] dostępnej w oknie ustawień wydruku.

#### • **Jeśli wybrana jest opcja [Auto Select]:**

Podajnik, który został ustawiony dla zwykłego lub przetworzonego papieru (tylko zwykły papier w domyślnym ustawieniu fabrycznym) w formacie określonym w menu "Paper Size" w oknie ustawień strony jest wybierany automatycznie.

#### • **Jeśli podajnik papieru został określony:**

Wybrany podajnik będzie używany podczas drukowania niezależnie od ustawienia "Paper Size" w oknie ustawień strony.

W przypadku podajnika bocznego należy również określić typ papieru. Sprawdź typ papieru jaki ustawiono dla podajnika bocznego urządzenia, upewnij się, że umieszczono odpowiedni typ papieru w podajniku bocznym, a następnie wybierz odpowiedni podajnik boczny (typ papieru).

#### • **Jeśli typ papieru został określony:**

Wybierany będzie automatycznie podajnik z papierem o formacie i typie ustawionym w menu "Paper Size" w oknie ustawień strony.

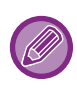

W podajniku bocznym można umieszczać również nośniki specjalne (np. koperty). Informacje o procedurze ładowania papieru do podajnika bocznego można znaleźć w części "Ł[ADOWANIE PAPIERU DO](#page-25-0)  [PODAJNIKA BOCZNEGO \(strona 1-23\)](#page-25-0)".

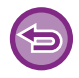

Po włączeniu funkcji [Ustawienia administratora (administrator)] → [Ustawienia domyślne] → [Ust. pod. boczn.] → [Włącz wykryty rozmiar papieru w podajniku bocznym] (fabrycznie wyłączone) lub [Włącz wybrany rozmiar papieru w podajniku bocznym] (fabrycznie wyłączone) na stronie www drukowanie nie będzie możliwe, w przypadku gdy format lub typ papieru ustawiony w sterowniku drukarki będzie inny niż format lub typ papieru w ustawieniach podajnika bocznego.

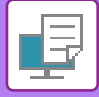

## <span id="page-86-0"></span>**DRUKOWANIE NA KOPERTACH**

Podajnika bocznego można używać do drukowania na kopertach.

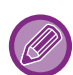

- Informacje o typach papieru, które można użyć w podajniku bocznym można znaleźć w części "DOZWOLONE TYPY [PAPIERU \(strona 1-15\)](#page-17-0)".
- Informacje o procedurze ładowania papieru do podajnika bocznego można znaleźć w części "Ł[ADOWANIE PAPIERU DO](#page-25-0)  [PODAJNIKA BOCZNEGO \(strona 1-23\)"](#page-25-0).
- Więcej informacji na temat procedury ładowania papieru zawiera sekcja ["WYBÓR PAPIERU \(strona 3-14\)"](#page-85-1).
- W przypadku nośników takich ja koperta, które można załadować tylko w określonych orientacjach, można w razie potrzeby obrócić obraz o 180 stopni. Więcej informacji na ten temat można znaleźć w części "OBRACANIE [DRUKOWANEGO OBRAZU O 180 STOPNI \(OBRÓT O 180 STOPNI\) \(strona 3-30\)](#page-101-0)".
- Po zakończeniu drukowania koperta może być zagięta w zależności od rodzaju koperty, jej formatu oraz miejsca drukowania. Przed rozpoczęcia drukowania w wysokiej jakości zaleca się wykonanie drukowania próbnego.

Wybierz format koperty w ustawieniach aplikacji (w wielu aplikacjach "Page Setup") i wykonaj poniższe czynności.

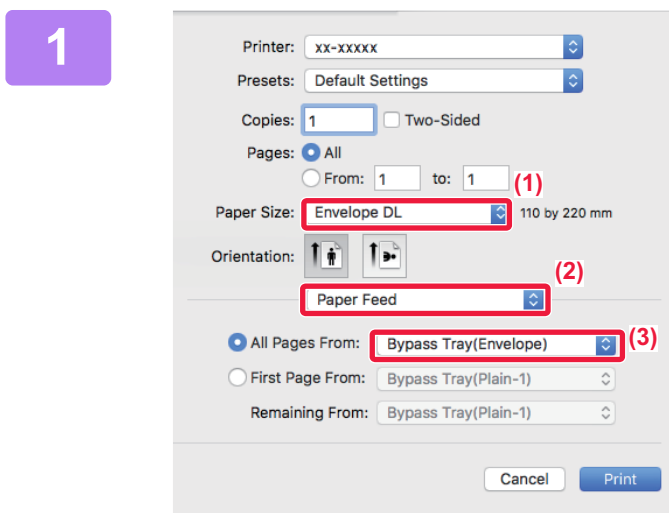

#### **1 Wybierz ustawienia drukowania.**

- **(1) Wybierz format koperty z menu "Paper Size".**
- **(2) Wybierz opcję [Paper Feed].**
- **(3) Wybierz opcję [Bypass Tray (Envelope)] z menu "All Pages From".**

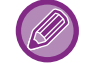

Po włączeniu funkcji [Ustawienia administratora (administrator)] → [Ustawienia domyślne] → [Ust. pod. boczn.] → [Włącz wybrany rozmiar papieru w podajniku bocznym] (fabrycznie wyłączone) na stronie www ustaw typ papieru dla podajnika bocznego na [Koperta].

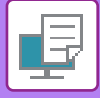

## <span id="page-87-0"></span>**DRUKOWANIE PRZY WŁĄCZONEJ FUNKCJI AUTORYZACJI UŻYTKOWNIKA**

Poproś administratora urządzenia o informacje (Nr Użytkownika) jakich potrzebujesz, aby korzystać z urządzenia.

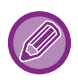

Wygląd menu umożliwiającego wybór polecenia druku zależy od używanej aplikacji.

**Aby uniemożliwić drukowanie użytkownikom, których dane użytkownika nie zostały zapisane w urządzeniu:** W menu "Ustaw. systemowe (administrator)" wybierz [Kontrola Użytkownika] → [Zabl. druk przy bł. użytk.].

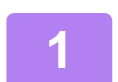

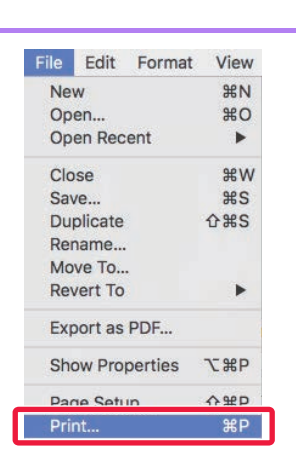

### **1 W aplikacji z menu [File] wybierz polecenie [Print].**

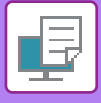

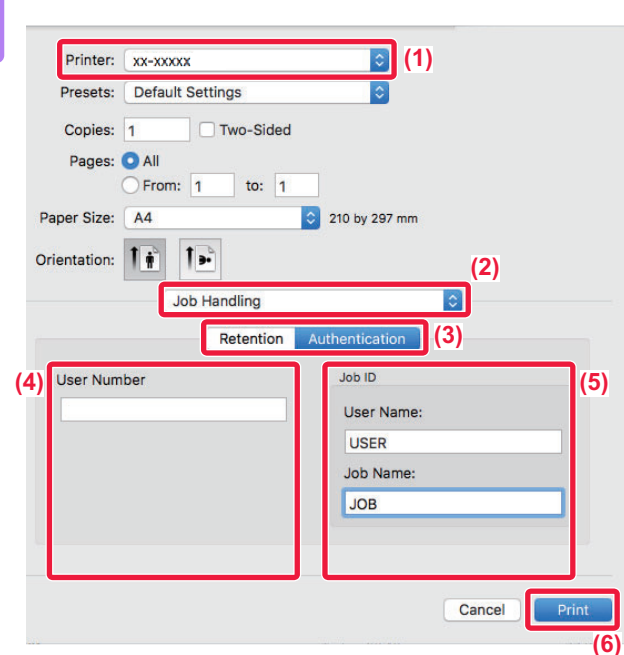

#### **2 Wprowadź dane użytkownika.**

- **(1) Upewnij się, że wybrano odpowiednią nazwę urządzenia.**
- **(2) Wybierz opcję [Job Handling].**
- **(3) Kliknij kartę [Authentication].**
- **(4) Wprowadź dane użytkownika.**

Wprowadź numer użytkownika (od 5 do 8 cyfr) w "User Number".

**(5) Wprowadź nazwę użytkownika i nazwę zadania zgodnie z potrzebą.**

#### • User Name

Wprowadź nazwę użytkownika (maksymalnie 32 znaki). Wprowadzona nazwa użytkownika pojawi się na wyświetlaczu urządzenia. Jeśli nazwa użytkownika nie zostanie podana, pojawi się nazwa komputera.

• Job Name

Wprowadź nazwę zadania (maksymalnie 80 znaki). Wprowadzona nazwa zadania pojawi się na wyświetlaczu urządzenia jako nazwa pliku. Jeśli nazwa zadania nie zostanie wprowadzona, pojawi się nazwa pliku ustawiona w aplikacji.

**(6) Kliknij przycisk [Print].**

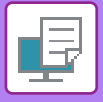

# <span id="page-89-2"></span><span id="page-89-0"></span>**CZĘSTO UŻYWANE FUNKCJE**

## <span id="page-89-1"></span>**WYDRUK 2-STRONNY**

Opisywane urządzenie może drukować na obu stronach papieru. Ta funkcja jest użyteczna w wielu zastosowaniach i jest szczególnie przydatna podczas przygotowywania prostych broszur. Drukowanie dwustronne pozwala również zaoszczędzić papier.

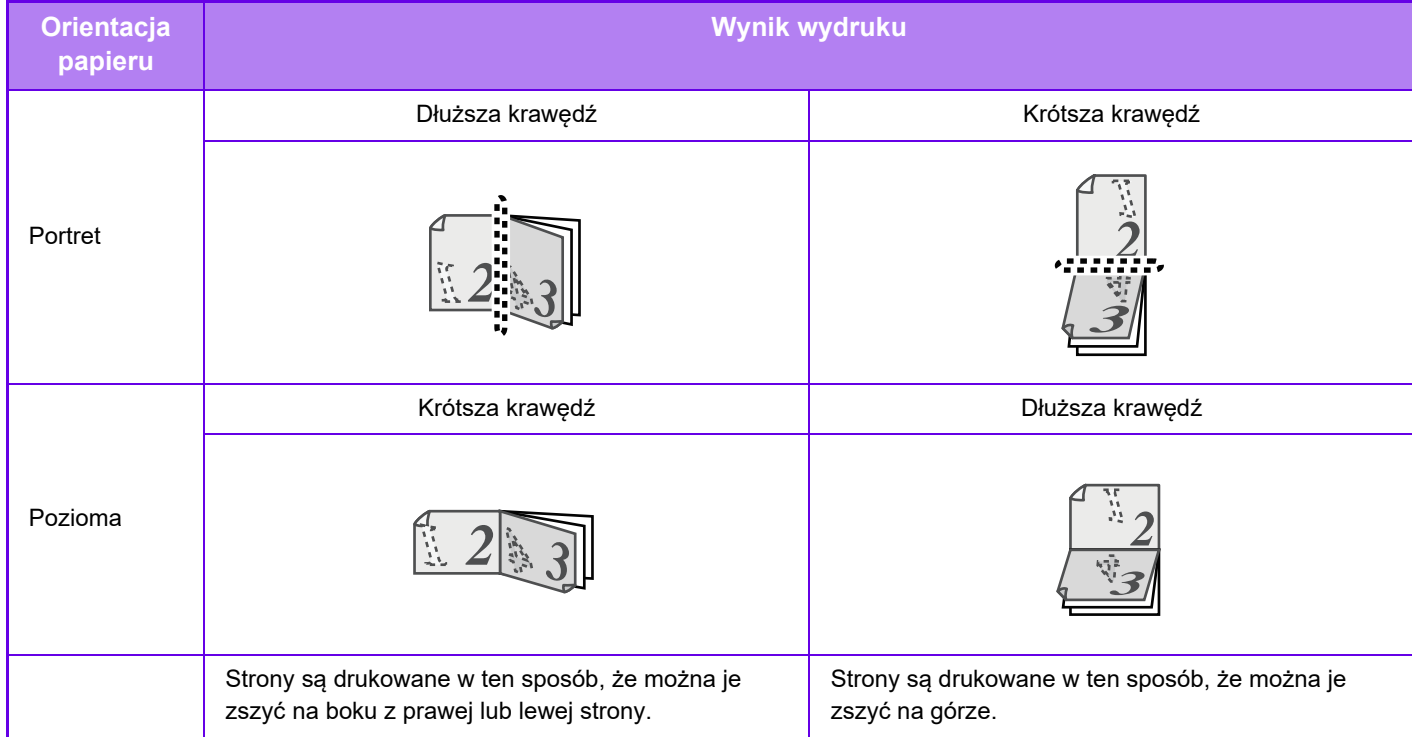

### **Windows**

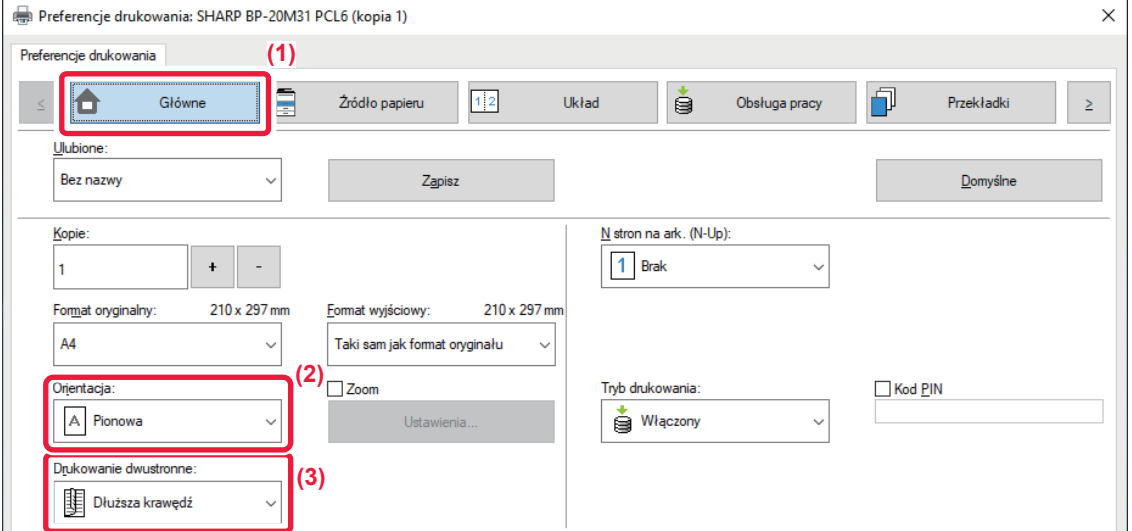

- **(1) Kliknij kartę [Główne].**
- **(2) Wybierz orientację papieru.**
- **(3) Wybierz [Dłuższa krawędź] lub [Krótsza krawędź].**

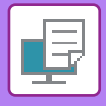

W razie potrzeby możesz wybrać sposób implementacji drukowania dwustronnego. Kliknij przycisk [Inne ustawienia] w karcie [Szczegółowe ustawienia] i wybierz tryb w opcji "Styl dupleksu".

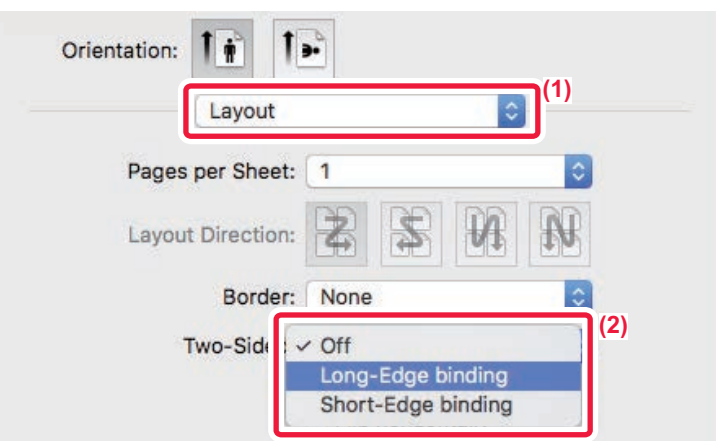

- **(1) Wybierz ustawienie [Layout].**
- **(2) Wybierz ustawienie [Long-Edge binding] albo [Short-Edge binding].**

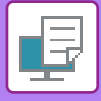

## <span id="page-91-0"></span>**DOPASOWANIE DRUKOWANEGO OBRAZU DO FORMATU PAPIERU**

Funkcja ta umożliwia automatyczne powiększanie lub pomniejszanie drukowanego obrazu do formatu papieru znajdującego się w urządzeniu.

Funkcja ta jest użyteczna w przypadku powiększania dokumentu w formacie A4 lub listu do formatu A3 lub formatu arkusza księgowego, dzięki czemu staje się on bardziej czytelny, lub w przypadku drukowania dokumentu na papierze innego formatu niż oryginalny dokument.

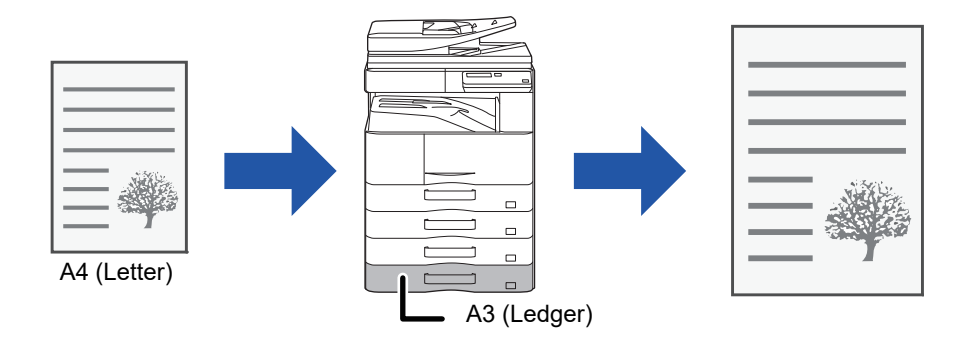

Jeśli w polu "Format oryginalny" wybrano rozmiar A0, A1 lub A2, w polu "Format wyjściowy" automatycznie wybierany jest rozmiar A4 (lub Letter).

W poniższym przykładzie wyjaśniono sposób drukowania dokumentu formatu A4 (Letter) na papierze o formacie A3 (lub Ledger).

#### **Windows**

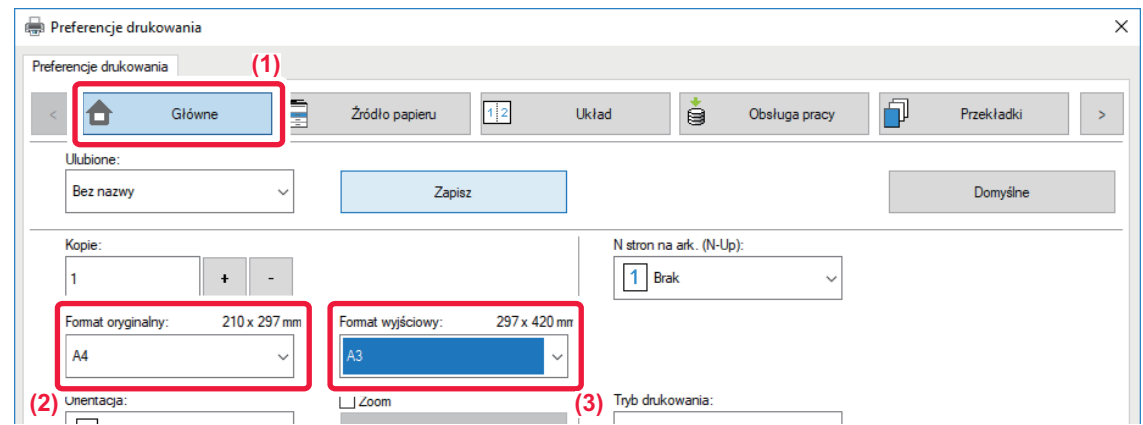

- **(1) Kliknij kartę [Główne].**
- **(2) Wybierz format oryginalny w polu [Format oryginalny] (na przykład: A4).**
- **(3) Wybierz format papieru dla operacji drukowania z [Format wyjściowy] (na przykład: A3).** Jeśli ustawiony format wyjściowy jest większy od formatu oryginalnego, obraz zostanie automatycznie powiększony.

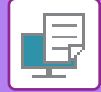

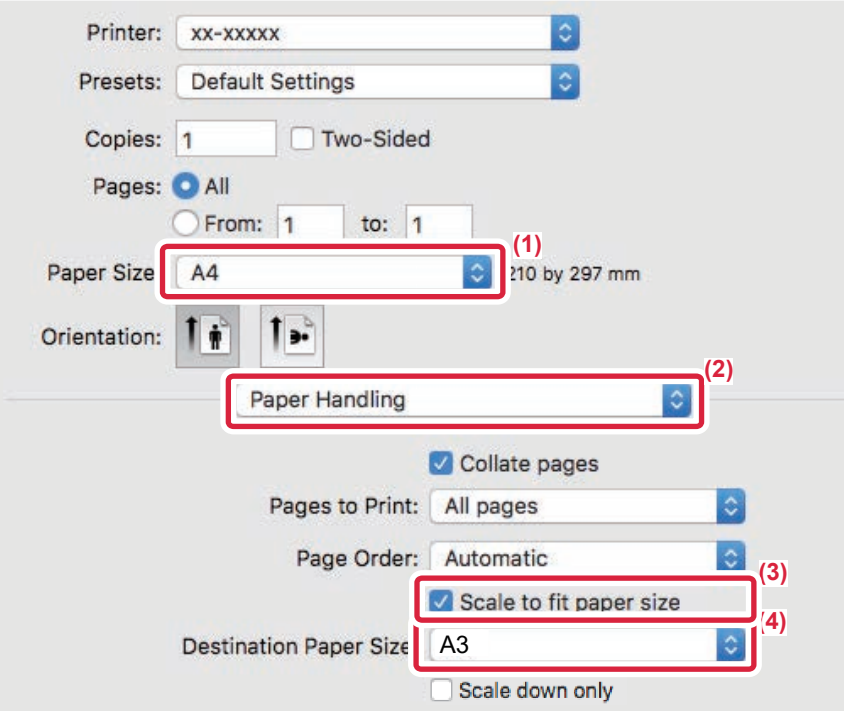

- **(1) Wybierz format papieru dla drukowania obrazu (na przykład: A4).**
- **(2) Wybierz opcję [Paper Handling].**
- **(3) Wybierz opcję [Scale to fit paper size].**
- **(4) Wybierz format papieru dla operacji drukowania (na przykład: A3).**

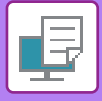

## <span id="page-93-0"></span>**DRUKOWANIE WIELU STRON DOKUMENTU NA JEDNEJ STRONIE KARTKI**

Funkcja ta umożliwia zmniejszenie formatu drukowanego dokumentu i wydrukowanie wielu stron na jednej kartce. Tylko pierwszą stronę można wydrukować w oryginalnym formacie, a wiele stron o mniejszym formacie należy drukować na kolejnych stronach.

Na przykład w przypadku wybrania opcji [2-Up] (2 strony na arkuszu) lub [4-Up] (4 strony na arkuszu) wydruk będzie wyglądać następująco, w zależności od wybranej kolejności stron.

Jest to szczególnie użyteczne podczas drukowania wielu obrazów (np. zdjęć) na jednej kartce; funkcja ta pozwala również oszczędzać papier. W połączeniu z drukiem dwustronnym funkcja ta pozwala zaoszczędzić jeszcze więcej papieru.

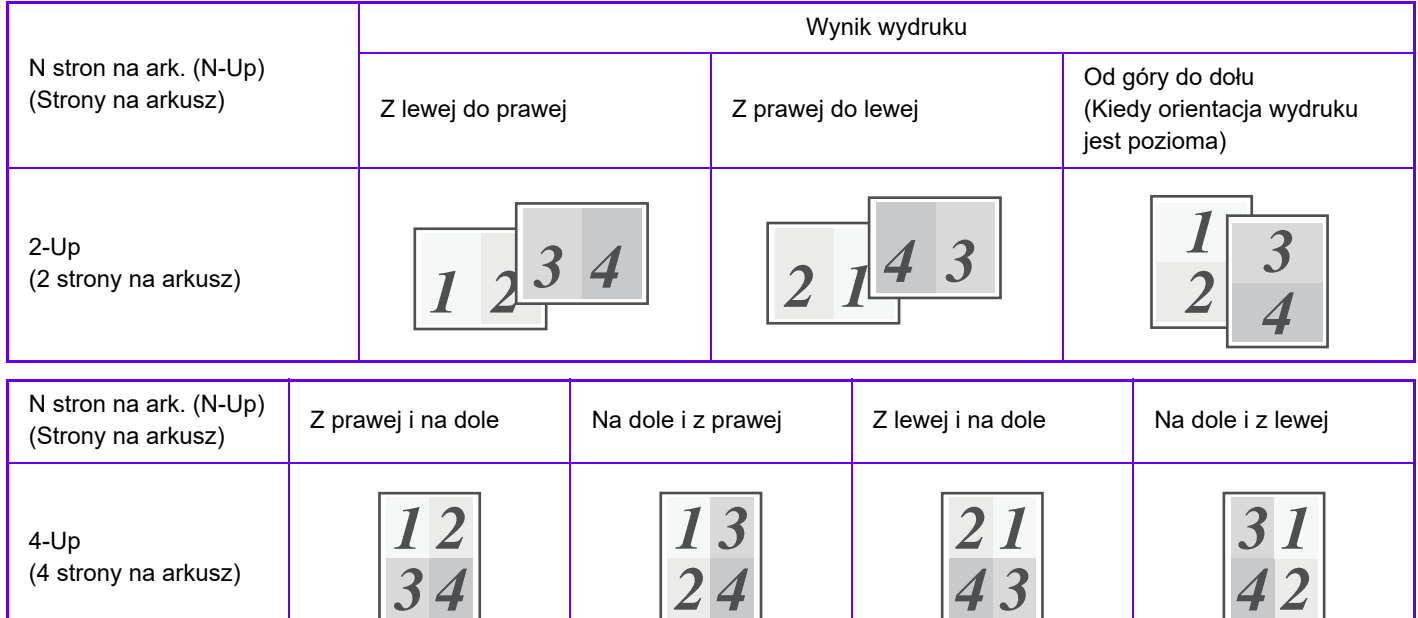

• Opcja [N stron na ark. (N-Up)], którą można wybrać na karcie [Układ], jest dostępna również na karcie [Główne]. ("Ułożenie" można ustawić tylko na karcie [Układ]).

• W przypadku drukowania wielu stron na jednym arkuszu, należy pamiętać o poniższych regułach:

- Położenia papieru dla ustawień 6-Up, 8-Up, 9-Up i 16-Up są takie same, jak dla ustawienia 4-Up.
- W środowisku Windows kolejność stron można przeglądać na rysunku wydruku w oknie właściwości sterownika drukarki.
- W środowisku macOS kolejność stron można wyświetlić opcjonalnie.
- W środowisku macOS liczba stron, które można wydrukować na jednym arkuszu, wynosi 2, 4, 6, 9 lub 16. Drukowanie 8 stron na jednej kartce nie jest obsługiwane.

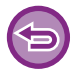

Funkcja drukowania tylko pierwszej strony normalnie może być używana tylko ze sterownikiem drukarki PCL6.

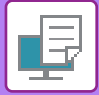

### **Windows**

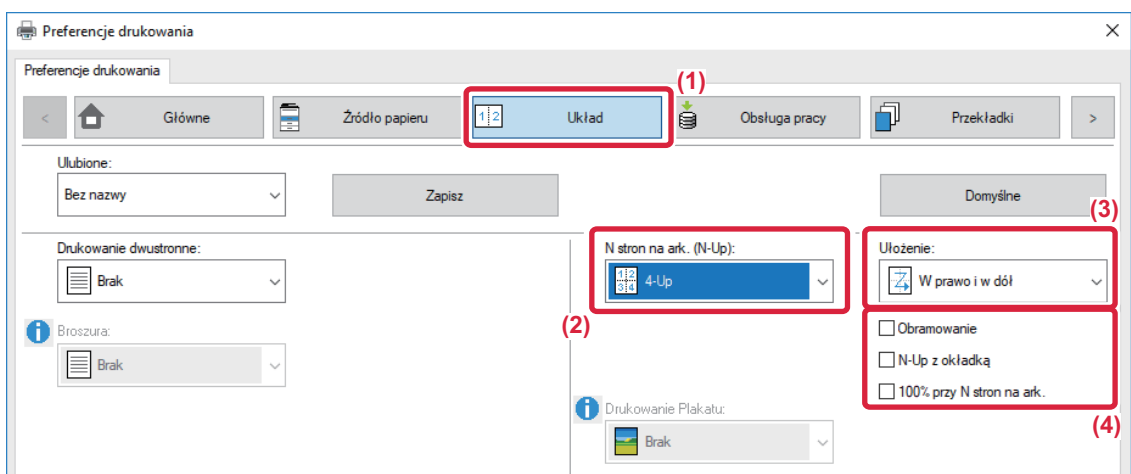

- **(1) Kliknij kartę [Układ].**
- **(2) Wybierz liczbę stron na arkuszu.**
- **(3) Określ kolejność stron.**
- **(4) Jeśli chcesz rozdzielić drukowane obrazy liniami, zaznacz opcję [Obramowanie], tak by pojawił się symbol zaznaczenia .**
	- Aby wydrukować pierwszą stronę w zwykły sposób (jako okładkę), zaznacz pole wyboru [N-Up z okładką] ( | ). (tylko PCL6)
	- Gdy pole [100% przy N stron na ark.] jest zaznaczone (V) dla takich zadań, jak kopiowanie N-Up dwóch stron A5 na jeden arkusz A4, strony będą drukowane w pełnym rozmiarze oryginału. Jeśli teraz wybierzesz opcję [Obramowanie], wydrukowane zostanie tylko obramowanie.

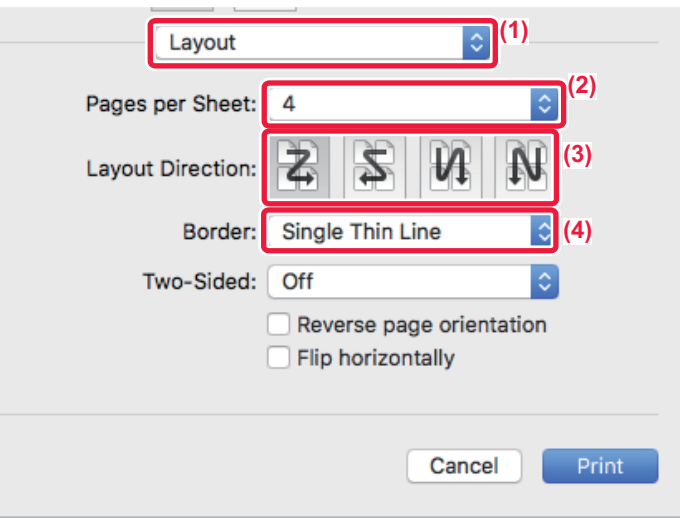

- **(1) Wybierz ustawienie [Layout].**
- **(2) Wybierz liczbę stron na arkuszu.**
- **(3) Określ kolejność stron.**
- **(4) Jeśli chcesz rozdzielić drukowane obrazy liniami, zaznacz pożądany typ obramowania.**

# <span id="page-95-3"></span><span id="page-95-0"></span>**PRZYDATNE FUNKCJE DRUKOWANIA**

## <span id="page-95-1"></span>**PRZYDATNE FUNKCJE SŁUŻĄCE DO TWORZENIA BROSZUR I PLAKATÓW**

## <span id="page-95-2"></span>**TWORZENIE BROSZURY (BROSZURA)**

Za pomocą funkcji drukowania broszury można drukować z przodu i z tyłu każdego arkusza papieru, tak by można było zgiąć arkusze i złożyć je w broszurę.

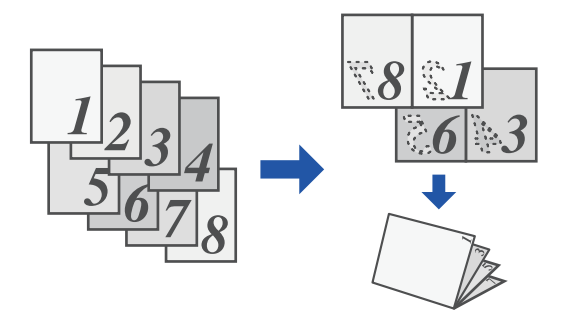

### **Windows**

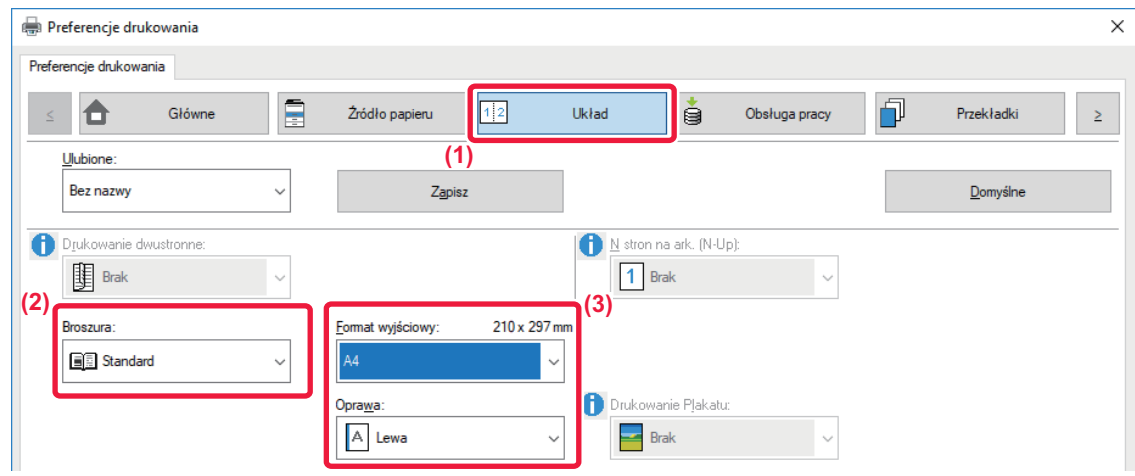

#### **(1) Kliknij kartę [Układ].**

**(2) Wybierz ustawienie [Standard] dla opcji "[Broszura]".**

Drukowany obraz jest zwiększany lub zmniejszany tak, by pasował do formatu papieru wybranego w polu "Format wyjściowy". **(3) Wybierz format wyjściowy i krawędź łączenia.**

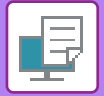

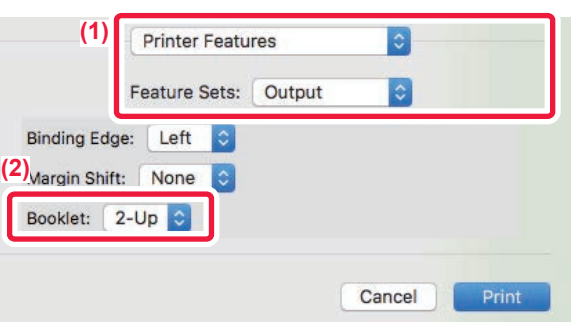

- **(1) Wybierz opcję [Printer Features], a następnie wybierz opcję [Output].**
- **(2) Wybierz [2-Up] or [Tiled].**

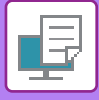

## <span id="page-97-0"></span>**DRUKOWANIE Z POCZĄTKOWYM PRZESUNIĘCIEM MARGINESU (MARGINES)**

Ta funkcja służy do przesunięcia drukowanego obrazu w celu zwiększenia marginesu przy lewej, prawej lub górnej krawędzi kartki.

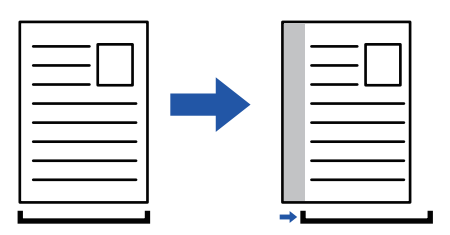

Przesunięcie obrazu spowoduje, że jego część znajdująca się poza obszarem drukowania nie zostanie wydrukowana.

#### **Windows**

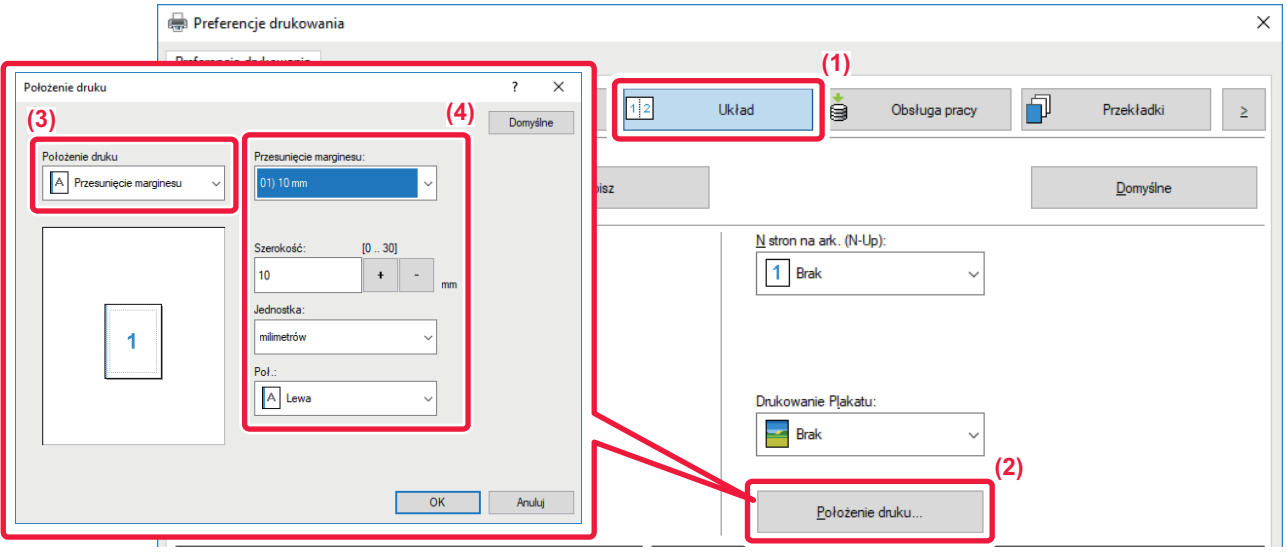

- **(1) Kliknij kartę [Układ].**
- **(2) Kliknij przycisk [Położenie druku].**
- **(3) Wybierz [Przesunięcie marginesu].**
- **(4) Wybierz szerokość przesunięcia.**

Wybierz z menu "Przesunięcie marginesu". Jeśli chcesz określić inne ustawienie liczbowe, wybierz ustawienie i klikaj przyciski  $\sqrt{\frac{1}{1} + \frac{1}{1}}$ lub bezpośrednio wprowadź liczbę.

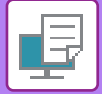

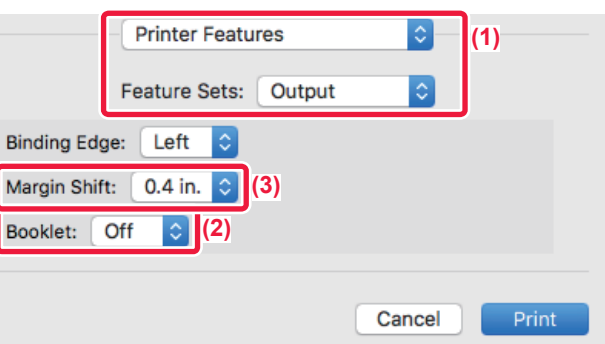

- **(1) Wybierz opcję [Printer Features], a następnie wybierz opcję [Output].**
- **(2) Wybierz "Binding Edge".**
- **(3) Wybierz opcję "Margin Shift".**

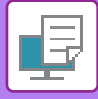

## <span id="page-99-0"></span>**TWORZENIE DUŻYCH PLAKATÓW (DRUKOWANIE PLAKATU)**

Jedna strona drukowanych danych może zostać powiększona i wydrukowana w częściach na wielu arkuszach (4 arkusze (2 x 2), 9 arkuszy (3 x 3) lub 16 arkuszy (4 x 4)). Arkusze można potem złączyć, aby utworzyć duży plakat. Aby ułatwić precyzyjne zestawienie stron, można wydrukować obramowania obrazu lub nakładające się krawędzie (zakładki).

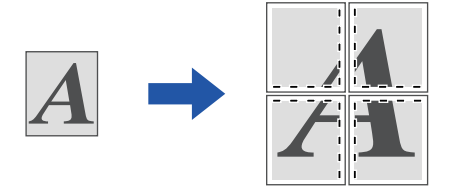

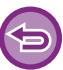

Funkcja ta jest dostępna w środowisku Windows.

### **Windows**

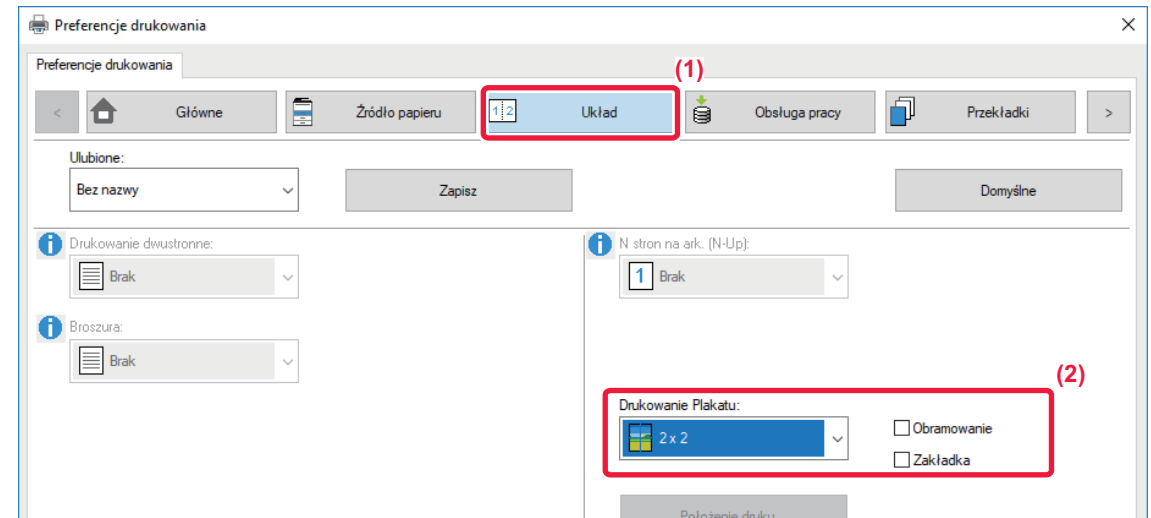

#### **(1) Kliknij kartę [Układ].**

#### **(2) W polu "Drukowanie Plakatu" wybierz liczbę arkuszy.**

Aby wydrukować obramowanie i/lub użyć funkcji zakładek, zaznacz odpowiednie pola wyboru, pojawi się symbol  $\blacktriangledown$ .

## <span id="page-100-0"></span>**FUNKCJE USTAWIANIA FORMATU I ORIENTACJI OBRAZU**

## <span id="page-100-1"></span>**ODDZIELNE DOPASOWANIE POZYCJI DRUKU NA STRONACH PARZYSTYCH I NIEPARZYSTYCH (POZYCJA DRUKU)**

Funkcja ta umożliwia ustawienie różnych pozycji druku (marginesy) oddzielnie dla stron nieparzystych i parzystych, i drukowanie stron.

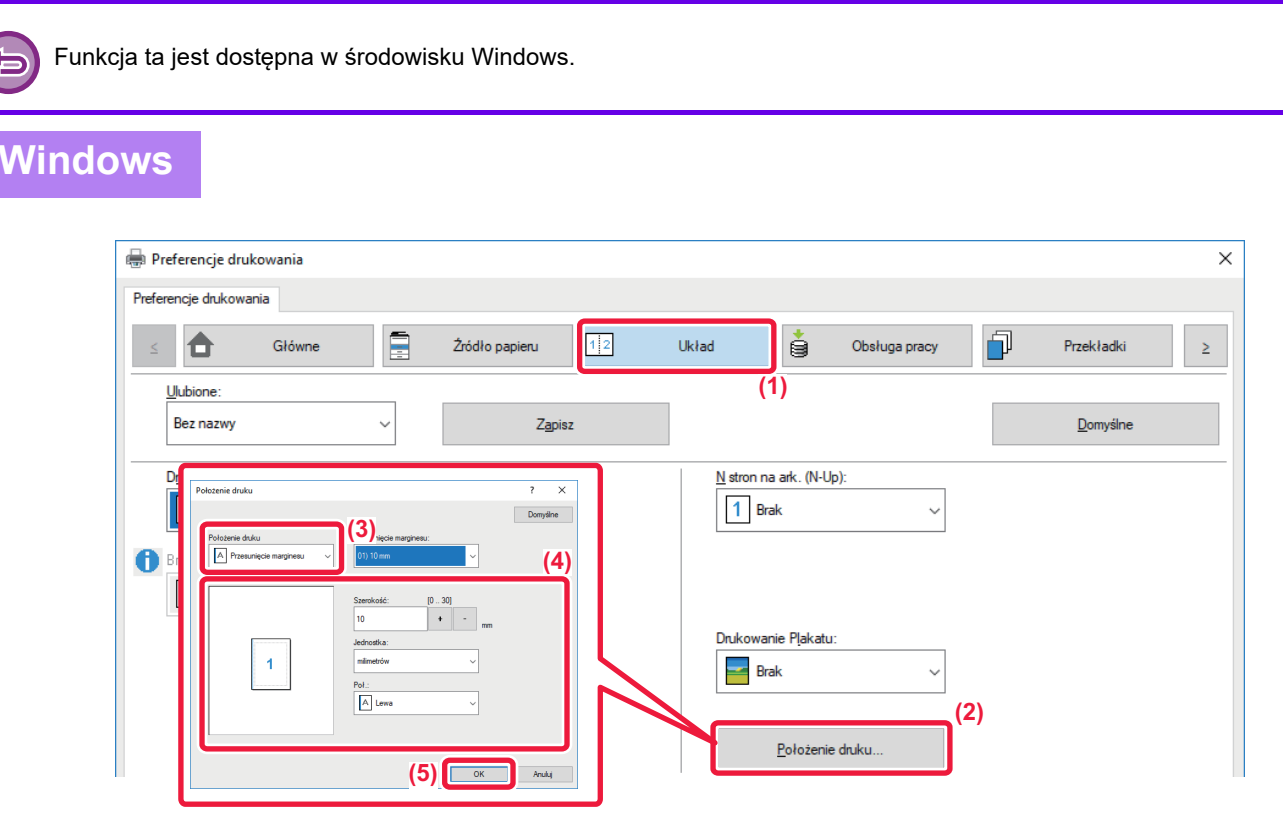

- **(1) Kliknij kartę [Układ].**
- **(2) Kliknij przycisk [Położenie druku].**
- **(3) Wybierz [Niestandardowy].**
- **(4) Określ przesunięcie pozycji drukowania dla stron nieparzystych i parzystych.**
- **(5) Kliknij przycisk [OK].**

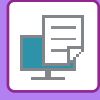

## <span id="page-101-0"></span>**OBRACANIE DRUKOWANEGO OBRAZU O 180 STOPNI (OBRÓT O 180 STOPNI)**

Ta funkcja obraca obraz o 180 stopni, dzięki czemu możliwy jest jego prawidłowy wydruk na papierze, który może być włożony do podajnika tylko w jeden sposób (dotyczy to na przykład kopert lub papieru dziurkowanego).

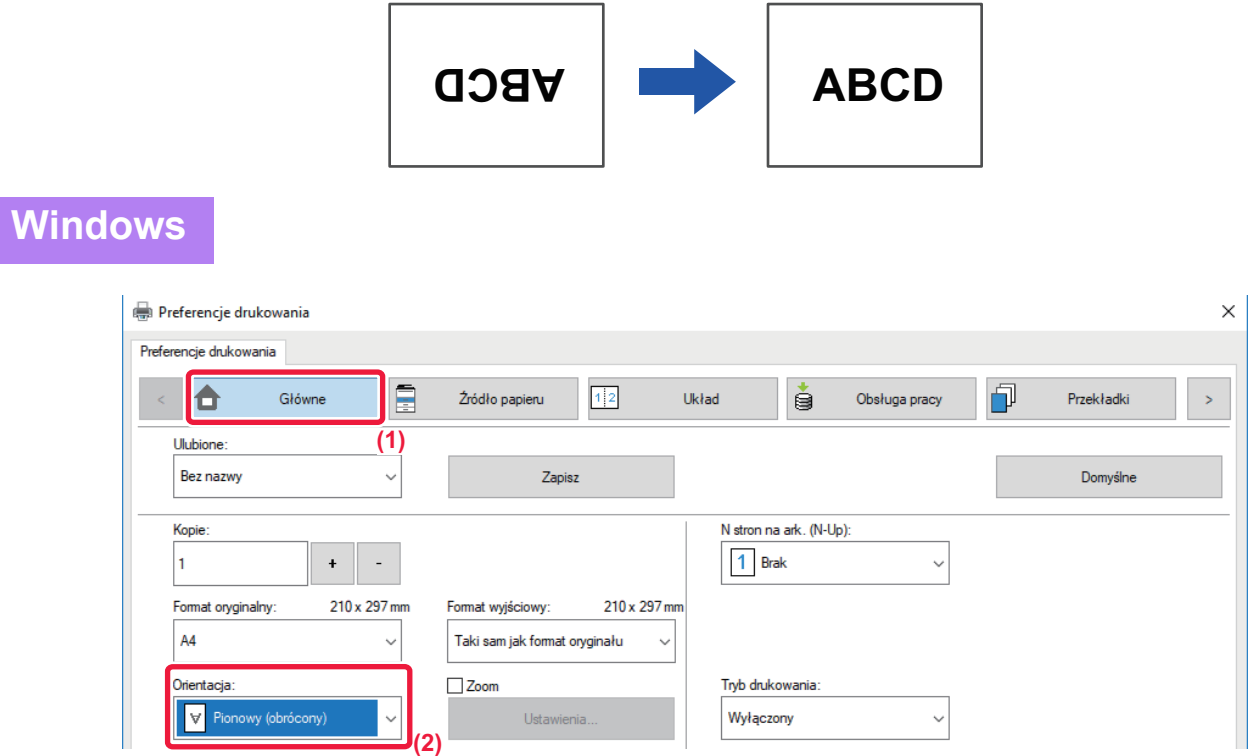

- **(1) Kliknij kartę [Główne].**
- **(2) Wybierz ustawienie [Pionowy (obrócony)] lub [Poziomy (obrócony)] dla opcji "[Orientacja]".**

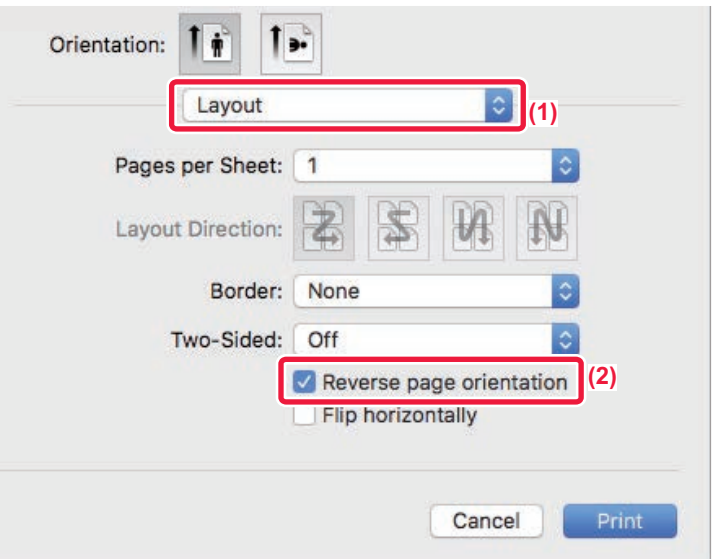

- **(1) Wybierz [Layout]**
- **(2) Zaznacz pole wyboru [Reverse page orientation], aby pojawił się symbol .**

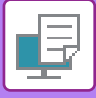

## <span id="page-102-0"></span>**POWIĘKSZANIE/POMNIEJSZANIE DRUKOWANEGO OBRAZU (USTAWIENIE POWIĘKSZENIA/POWIĘKSZANIE LUB POMNIEJSZANIE)**

Funkcja ta umożliwia powiększenie lub pomniejszenie obrazu w wybranym stopniu. Pozwala to na powiększenie małego obrazu lub dodanie marginesów na kartce poprzez nieznaczne zmniejszenie obrazu.

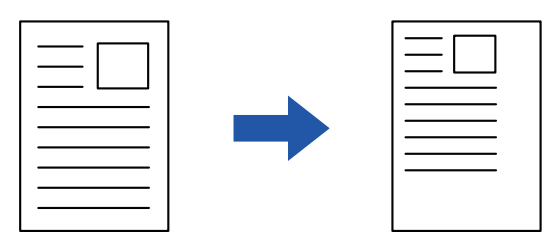

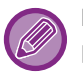

Podczas korzystania ze sterownika drukarki PS (Windows) można niezależnie regulować skalę drukowania w pionie i poziomie, zmieniając proporcje obrazu. (Wymagany jest zestaw rozszerzenia PS3.)

#### **Windows**

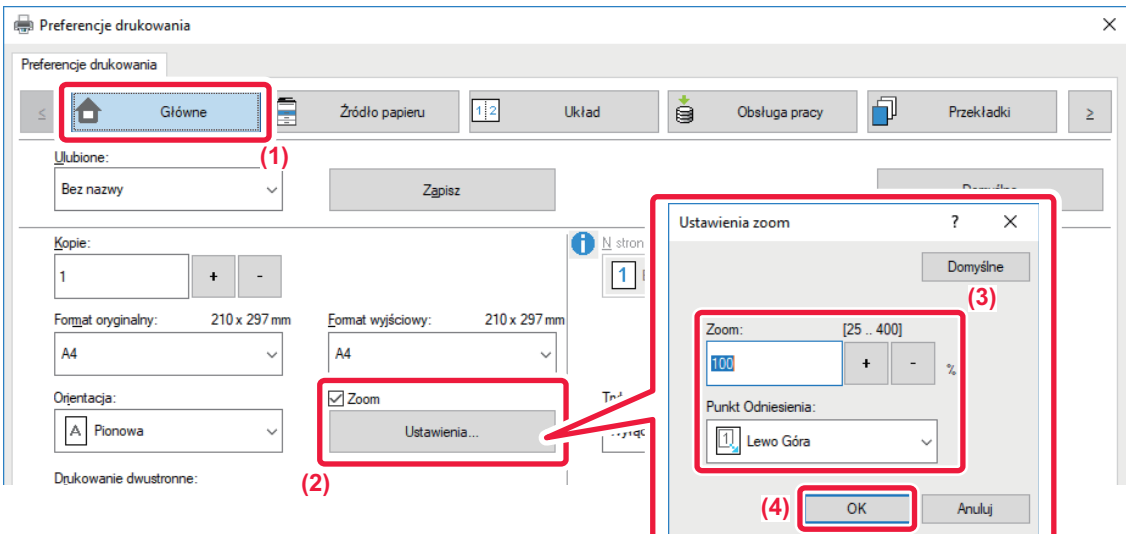

#### **(1) Kliknij kartę [Główne].**

- **(2) Kliknij pole wyboru [Zoom], pojawi się symbol zaznaczenia , a następnie kliknij przycisk [Ustawienia].**
- **(3) Wprowadź wartość procentową.**

Klikając przycisk + | - | użytkownik może określić wartość w skokach o 1%. Istnieje również możliwość wyboru opcji [Lewo Góra] lub [Centralne] jako punktu odniesienia kartki.

**(4) Kliknij przycisk [OK].**

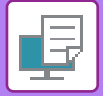

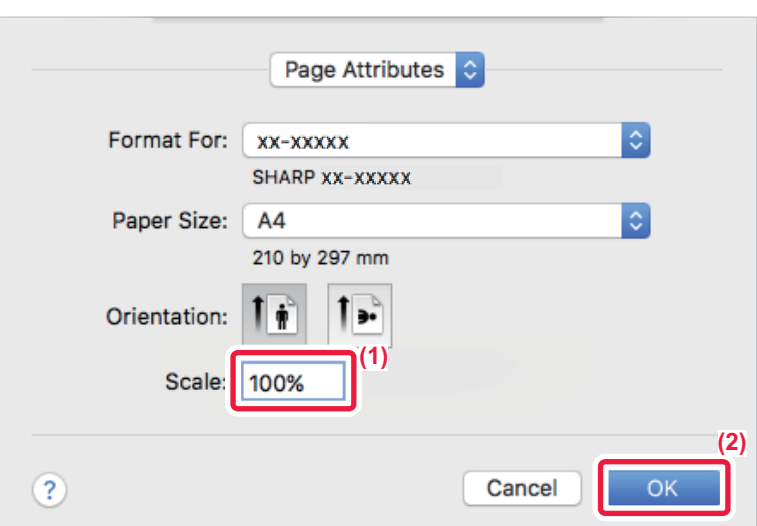

- **(1) Z menu [File] wybierz polecenie [Page Setup] i wprowadź skalę (%).**
- **(2) Kliknij przycisk [OK].**

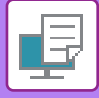

## <span id="page-104-0"></span>**DRUKOWANIE ODBICIA LUSTRZANEGO (EFEKT ODWRÓCONEGO ODBICIA LUSTRZANEGO/EFEKT WIZUALNY)**

Obraz jest odwracany w celu wydrukowania go w odbiciu lustrzanym. Ta funkcja jest użyteczna przy drukowaniu projektu drzeworytu lub pieczęci.

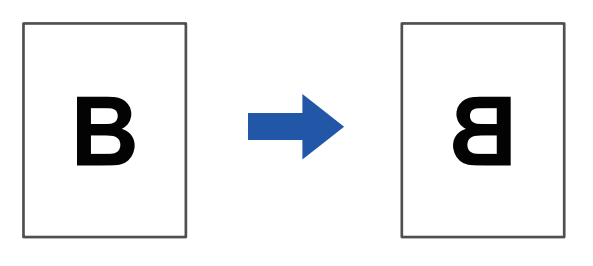

W środowisku Windows funkcja ta jest dostępna tylko w przypadku korzystania ze sterownika drukarki PS. (Wymagany jest zestaw rozszerzenia PS3.)

#### **Windows**

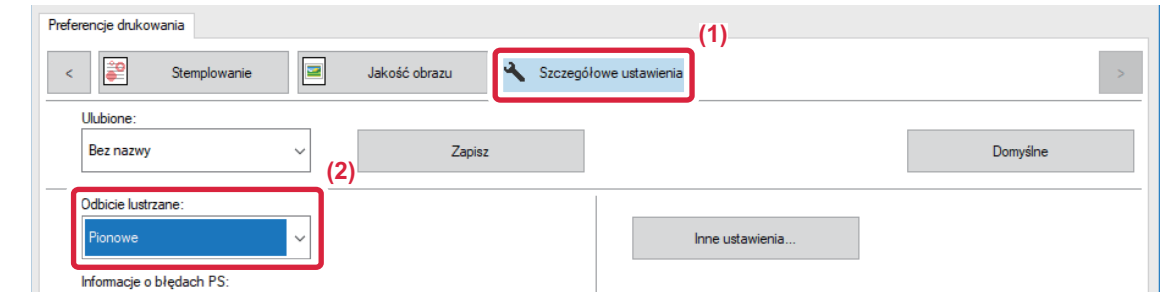

- **(1) Kliknij kartę [Szczegółowe ustawienia].**
- **(2) Jeśli obraz ma być odwrócony w poziomie, wybierz opcję [Poziome]. Jeśli chcesz odwrócić obraz w pionie, wybierz [Pionowe].**

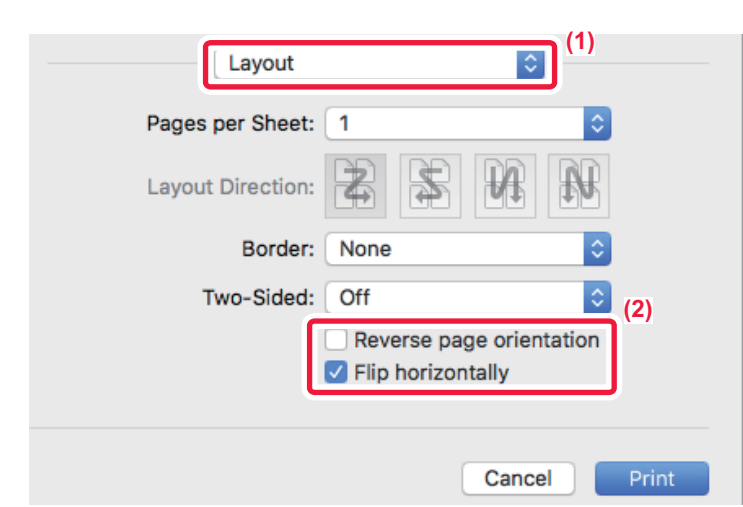

- **(1) Wybierz ustawienie [Layout].**
- **(2) Zaznacz pole wyboru [Flip horizontally] (V).**

## <span id="page-105-0"></span>**FUNKCJA REGULACJI OBRAZU**

## <span id="page-105-1"></span>**REGULACJA JASNOŚCI I KONTRASTU OBRAZU (REGULACJA OBRAZU)**

Funkcja ta umożliwia dopasowanie jasności i kontrastu w ustawieniach druku, w przypadku drukowania zdjęcia lub innego obrazu.

Funkcja ta pozwala na wprowadzenie prostej korekty nawet wówczas, gdy na komputerze nie zostało zainstalowane oprogramowanie do edycji obrazu.

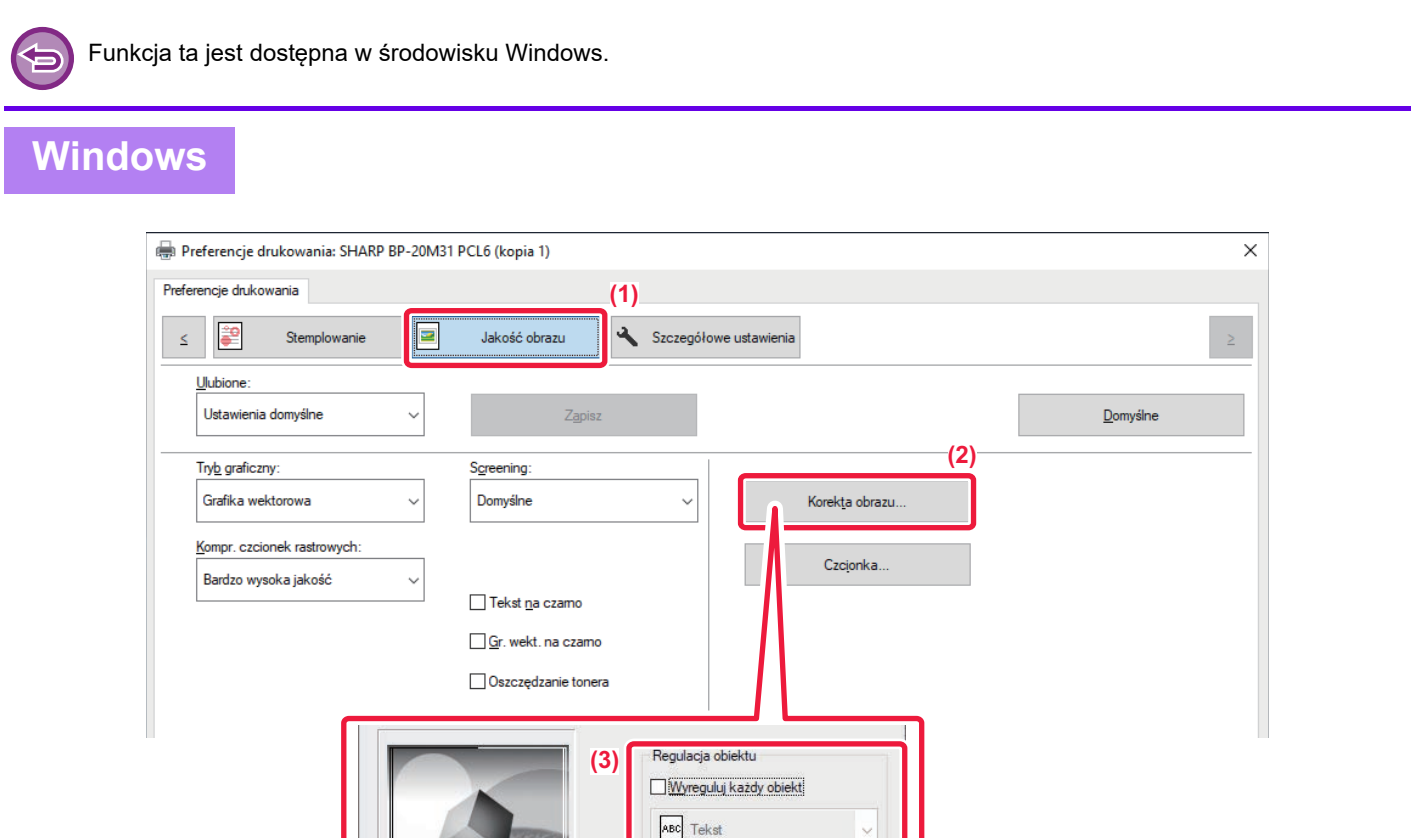

- **(1) Kliknij kartę [Jakość obrazu].**
- **(2) Kliknij przycisk [Regulacja obrazu].**
- **(3) Aby modyfikować poszczególne obiekty (teksty, grafiki, zdjęcia) indywidualnie, zaznacz pole wyboru [Wyreguluj każdy obiekt] ( ), a następnie zaznacz obiekt.**

Jasność:

Kontrast

50

50

▬

**(4) Przeciągnij pasek lub kliknij przyciski < > aby wyregulować obraz.** 

**(4)**

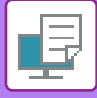

## <span id="page-106-0"></span>**DRUKOWANIE JASNEGO TEKSTU I LINII NA CZARNO (TEKST NA CZARNO/WEKTOR NA CZARNO)**

Podczas drukowania kolorowych obrazów w odcieniach szarości, bardzo jasny tekst i linie zostaną wydrukowane na czarno. Pozwala to na wyraźny wydruk jasnych kolorowych tekstów podczas drukowania w odcieniach szarości.

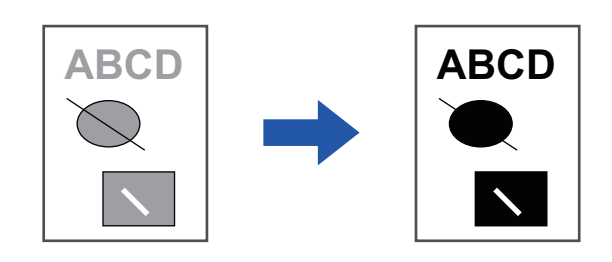

- 
- Dane rastrowe, jak np. mapa bitowa nie mogą być regulowane.
- Funkcja ta jest dostępna w środowisku Windows.

### **Windows**

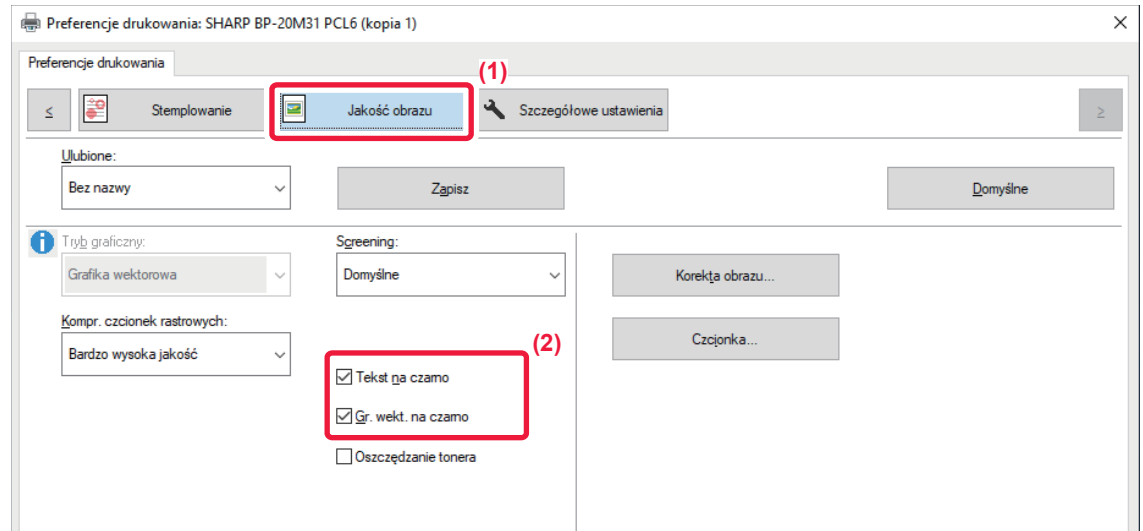

#### **(1) Kliknij kartę [Jakość obrazu].**

- **(2) Zaznacz pole wyboru [Tekst na czarno] i/lub pole wyboru [Gr. wekt. na czarno], aby pojawił się** symbol  $\blacktriangledown$ 
	- Po zaznaczeniu pola [Tekst na czarno] każdy tekst inny niż biały zostanie wydrukowany na czarno.

• Po zaznaczeniu pola [Gr. wekt. na czarno] wszystkie grafiki wektorowe inne niż białe linie i obszary zostaną wydrukowane na czarno.

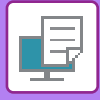

## <span id="page-107-0"></span>**DOPASOWANIE USTAWIEŃ OBRAZU DO TYPU OBRAZU**

W sterowniku drukarki dostępne są ustawienia predefiniowane odpowiednie do różnych zastosowań.

Dostępne są następujące ustawienia zarządzania kolorami.

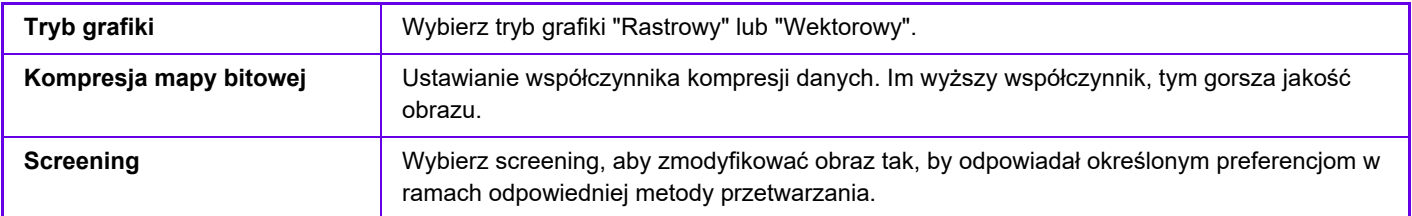

### **Windows**

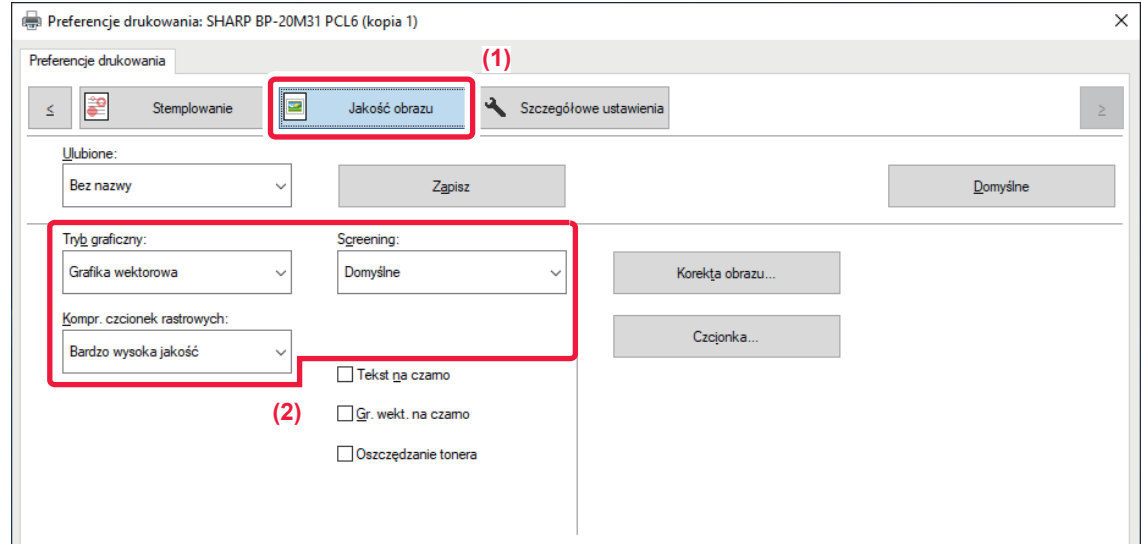

- **(1) Kliknij kartę [Jakość obrazu].**
- **(2) Wybierz ustawienia.**
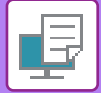

### **macOS**

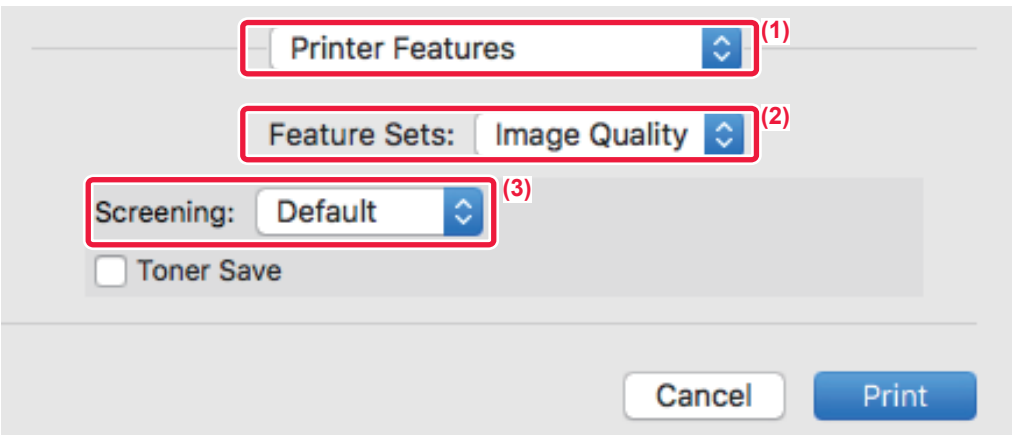

- **(1) Wybierz opcję [Printer Features].**
- **(2) Kliknij kartę [Jakość obrazu].**
- **(3) Wybierz ustawienia.**

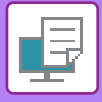

## **FUNKCJE ŁĄCZENIA TEKSTU I GRAFIKI**

## <span id="page-109-0"></span>**DODAWANIE ZNAKU WODNEGO (ZNAK WODNY)**

Funkcja ta umożliwia dodanie w tle jasnego, przypominającego cień tekstu spełniającego rolę znaku wodnego. Istnieje możliwość regulacji wielkości i kąta położenia znaku wodnego.

Treść znaku wodnego można wybrać listy uprzednio zarejestrowanych tekstów. Istnieje również możliwość wprowadzenia tekstu w celu utworzenia niepowtarzalnego znaku wodnego.

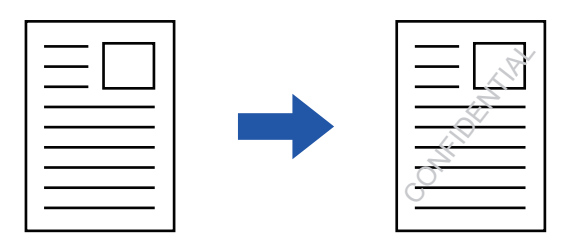

### **Windows**

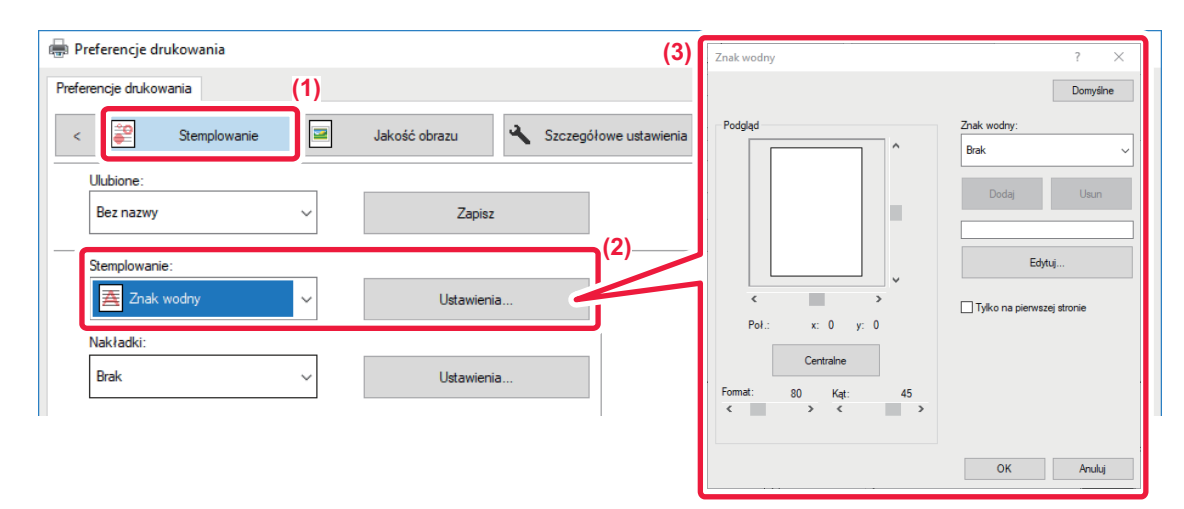

- **(1) Kliknij kartę [Stemplowanie].**
- **(2) Wybierz opcję [Znak wodny] na karcie "Stemplowanie" i kliknij przycisk [Ustawienia].**
- **(3) Wybierz znak wodny, który ma być używany, a następnie kliknij przycisk [OK].** Kliknij przycisk [Edytuj], aby zmienić kolor czcionki i wybrać inne szczegółowe ustawienia.

Jeśli chcesz utworzyć nowy znak wodny, wprowadź treść nadruku w polu tekstowym i kliknij przycisk [Dodaj].

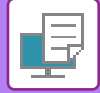

### **macOS**

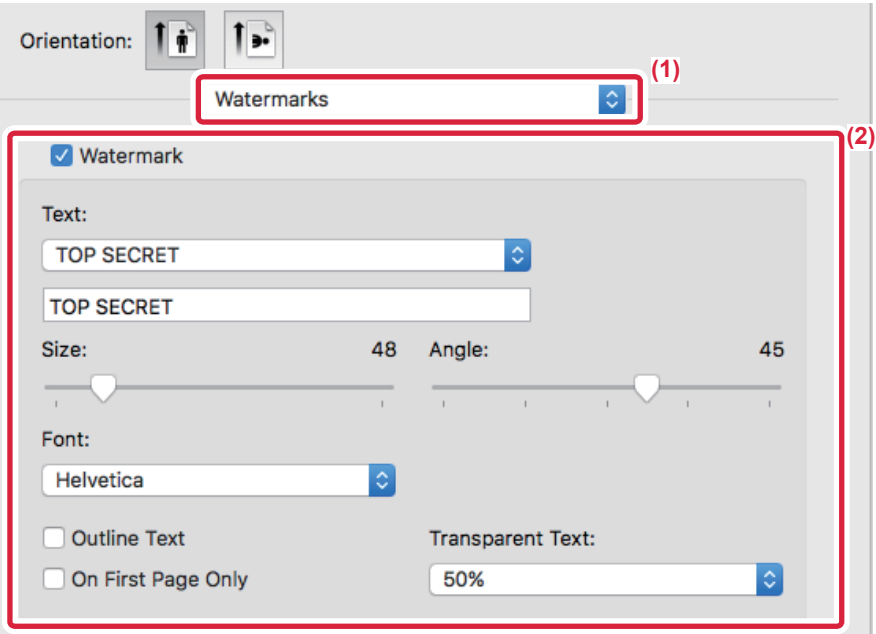

### **(1) Wybierz [Watermarks].**

### **(2) Kliknij pole wyboru [Watermark] i skonfiguruj ustawienia znaku wodnego.**

• Przeprowadź szczegółowe ustawienia znaku wodnego, takie jak wybór tekstu.

• Wyreguluj rozmiar i kąt położenia tekstu, przeciągając pasek .

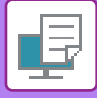

## <span id="page-111-0"></span>**WSTAWIANIE OBRAZU NA DRUKOWANYCH DANYCH (OBRAZ PIECZĘCI)**

Funkcja ta umożliwia wydrukowanie grafiki bitmapowej lub obrazu JPEG przechowywanego na komputerze na drukowanych danych.

Funkcja ta umożliwia wydrukowanie często wykorzystywanego obrazu lub ikony utworzonej przez użytkownika tak, jakby była ona pieczęcią naniesioną na drukowanych danych. Istnieje możliwość regulacji wielkości, położenia i kąta obrazu.

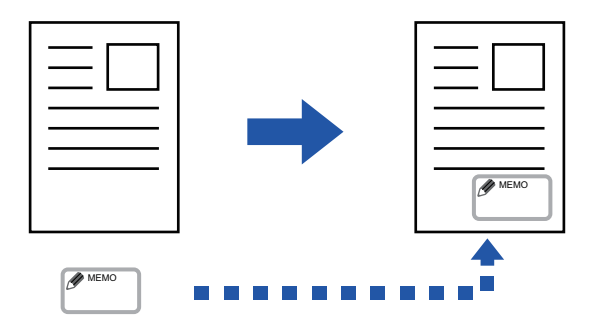

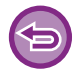

Funkcja ta jest dostępna w środowisku Windows.

### **Windows**

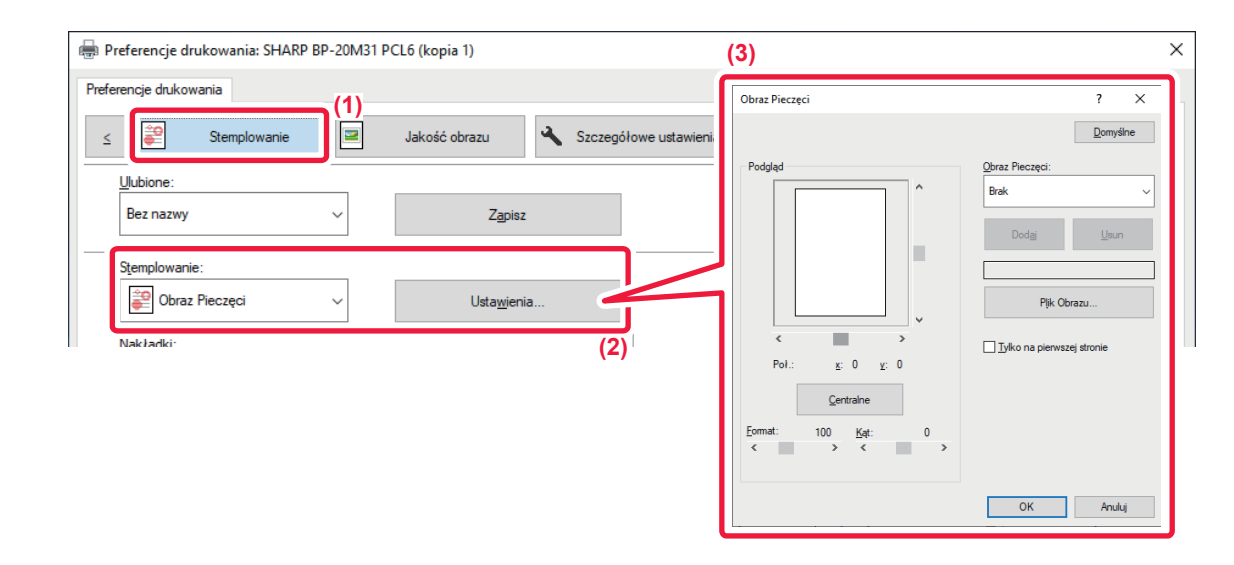

- **(1) Kliknij kartę [Stemplowanie].**
- **(2) Wybierz opcję [Obraz Pieczęci] na karcie "Stemplowanie" i kliknij przycisk [Ustawienia].**
- **(3) Wybierz obraz pieczęci, który chcesz dodać i naciśnij przycisk [OK].**

• Jeśli obraz pieczęci został już zapisany, można go wybrać z menu.

• Jeśli nie zapisano jeszcze obrazu pieczęci, kliknij [Plik Obrazu], wybierz plik, którego chcesz użyć dla obrazu pieczęci i kliknij przycisk [Dodaj].

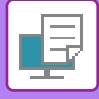

## <span id="page-112-2"></span><span id="page-112-1"></span>**NAKŁADANIE GOTOWYCH FORMULARZY NA DRUKOWANE DANE (NAKŁADKI)**

Funkcja ta umożliwia nałożenie danych na gotowy formularz przygotowany przez użytkownika. Wykorzystując tabelki lub dekoracyjne ramki przygotowane w programach innych niż aplikacje tekstowe, a następnie rejestrując je jako pliki nakładek, można wykonywać atrakcyjne wydruki bez wykonywania skomplikowanych operacji.

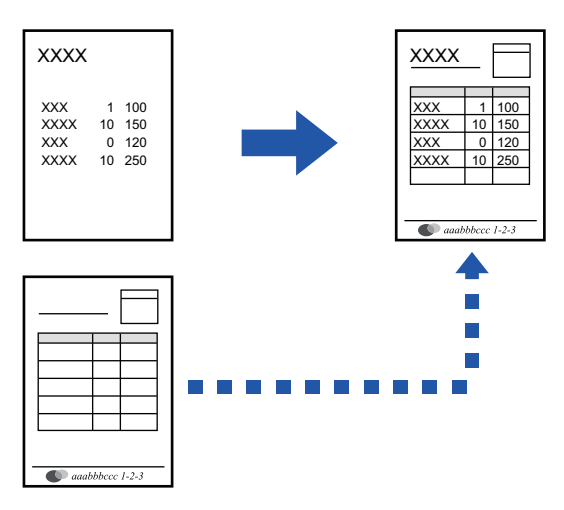

Funkcja ta jest dostępna w środowisku Windows.

### **Windows**

### <span id="page-112-0"></span>**Tworzenie pliku nakładki**

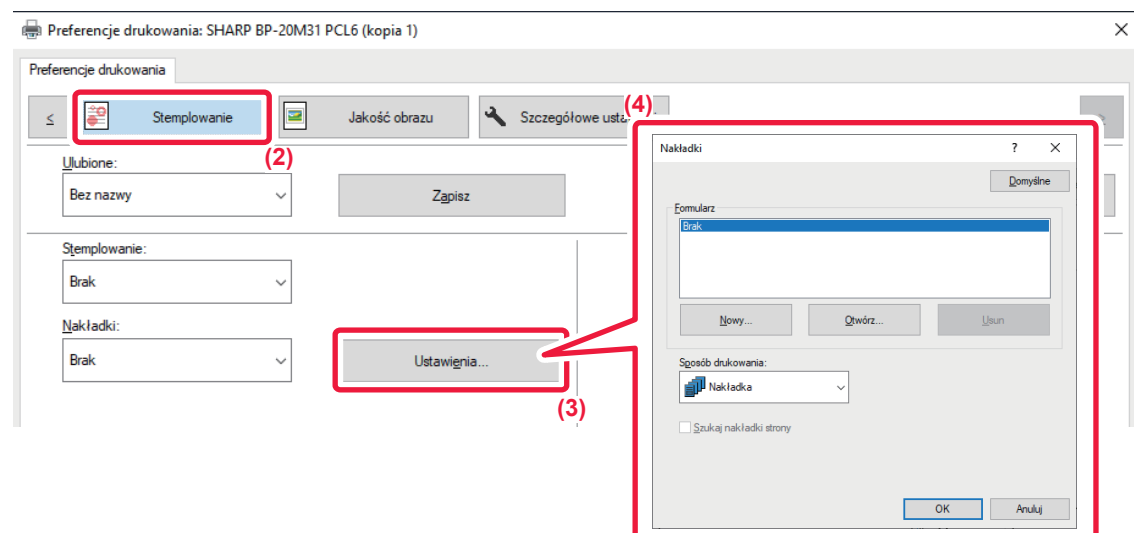

- **(1) Otwórz okno właściwości sterownika z poziomu aplikacji, która jest używana do tworzenia nakładki.**
- **(2) Kliknij kartę [Stemplowanie].**
- **(3) Kliknij przycisk [Ustawienia].**
- **(4) Kliknij przycisk [Nowy] i podaj nazwę pliku, który ma być używany jako nakładka, którą chcesz utworzyć i folder, gdzie zostanie zapisany.**

Plik zostanie utworzony po zakończeniu ustawień i rozpoczęciu drukowania.

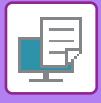

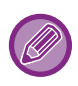

- Po rozpoczęciu drukowania pojawi się prośba o potwierdzenie. Nakładka zostanie utworzona dopiero po kliknięciu przycisku [Tak].
- Po kliknięciu przycisku [Otwórz] istniejący plik z nakładką zostanie zarejestrowany.

### **Drukowanie z nakładką**

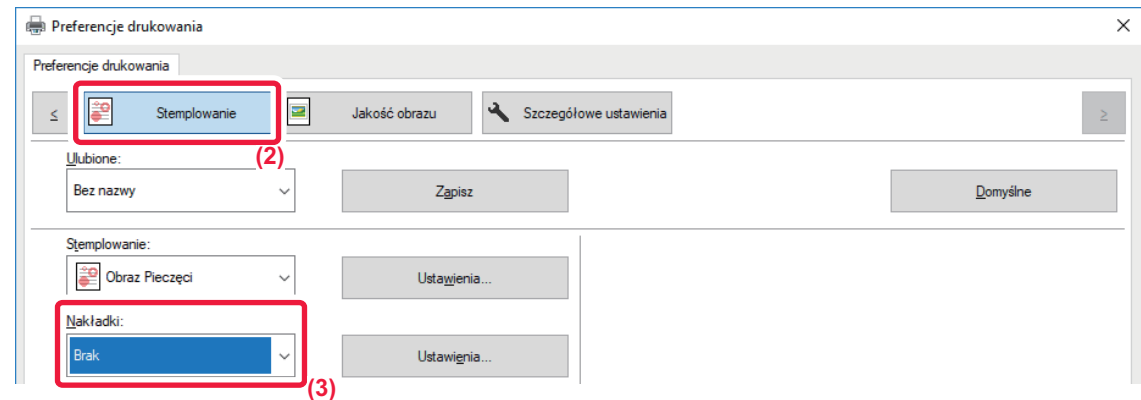

- **(1) Otwórz okno właściwości sterownika z poziomu aplikacji, która jest używana do drukowania z plikiem nakładki.**
- **(2) Kliknij kartę [Stemplowanie].**

### **(3) Wybierz plik nakładki.**

Uprzednio utworzony plik nakładki można wybrać z menu.

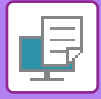

## <span id="page-114-0"></span>**FUNKCJE DRUKOWANIA SPECJALNEGO WSTAWIANIE OKŁADEK (STRON TYTUŁOWYCH)**

Przednia okładka dokumentu jest drukowana na papierze różniącym się od pozostałych kartek. Wykorzystaj tę funkcję, kiedy chcesz wydrukować jedynie okładkę na grubym papierze.

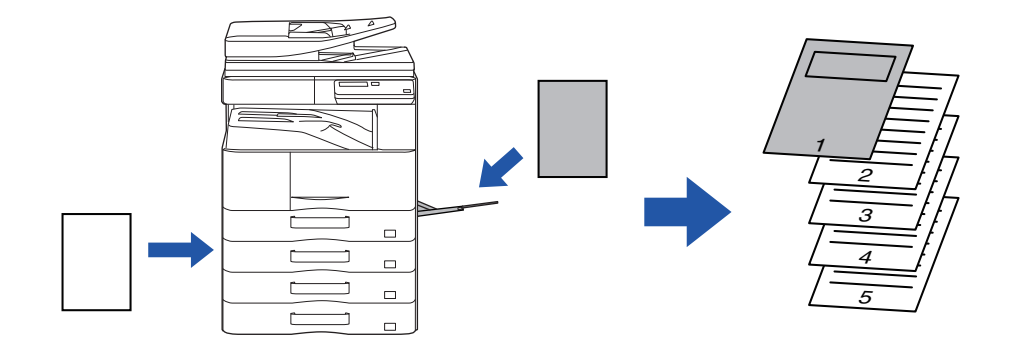

### **Windows**

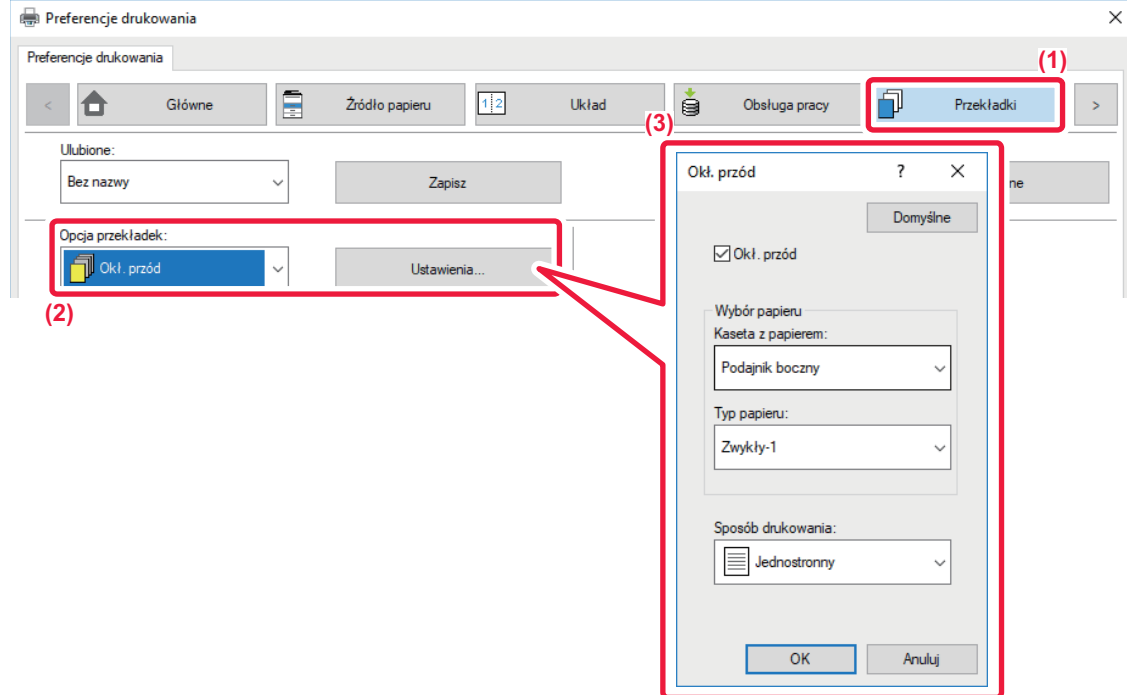

#### **(1) Kliknij kartę [Przekładki].**

- **(2) Wybierz opcję [Okł. przód] w obszarze [Opcja przekładek] i kliknij przycisk [Ustawienia].**
- **(3) Wybierz ustawienia przekładek.**

W opcji [Okł. przód] wybierz podajnik i typ papieru.

Jeśli w polu "Kaseta z papierem" wybrano opcję [Podajnik boczny], należy pamiętać o dokonaniu odpowiedniego wyboru w polu "Typ papieru" i załadowaniu tego typu papieru do podajnika bocznego.

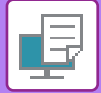

### **macOS**

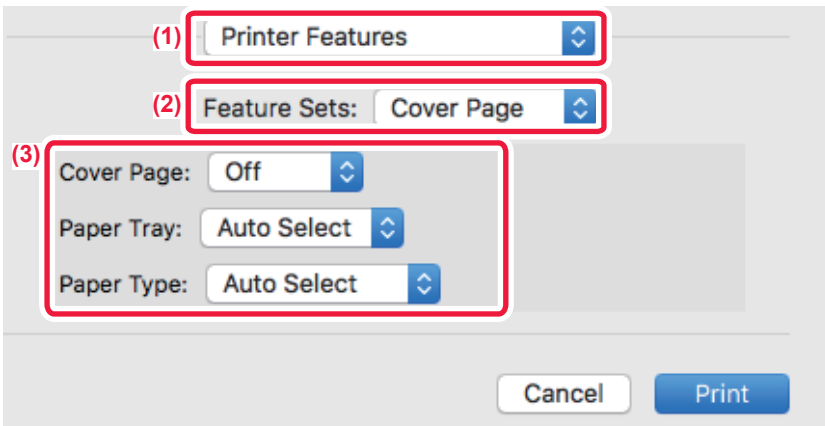

- **(1) Wybierz opcję [Printer Features].**
- **(2) Wybierz opcję [Cover Page].**
- **(3) Wybierz ustawienia wstawiania przekładek.**

Wybierz ustawienia papieru, podajnik papieru i typ papieru dla przedniej okładki.

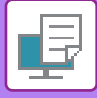

## **WSTAWIANIE PREDEFINIOWANYCH DANYCH PRZED LUB PO KAŻDEJ STRONIE (PRZEKŁADANIE STRON)**

Funkcja ta umożliwia wstawianie predefiniowanych danych na każdej stronie podczas wydruku. Można z łatwością tworzyć dokumenty w układzie pary stron, składającym się z tekstu po lewej stronie i miejsca na notatki po prawej stronie.

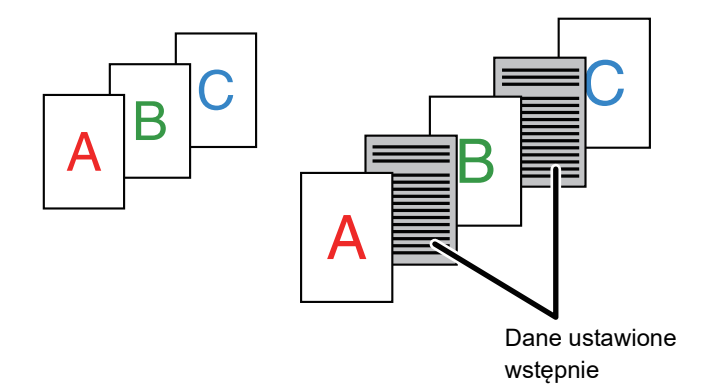

• Funkcja ta jest dostępna w środowisku Windows.

• Ta funkcja jest dostępna, jeśli używany jest sterownik drukarki PCL6.

### **Windows**

Należy wcześniej utworzyć dane strony, które mają zostać wstawione. Procedurę tworzenie danych strony zawiera sekcja ["Tworzenie pliku nak](#page-112-0)ładki (strona 3-41)" w rozdziale "NAKŁADANIE [GOTOWYCH FORMULARZY NA DRUKOWANE DANE \(NAK](#page-112-1)ŁADKI) (strona 3-41)".

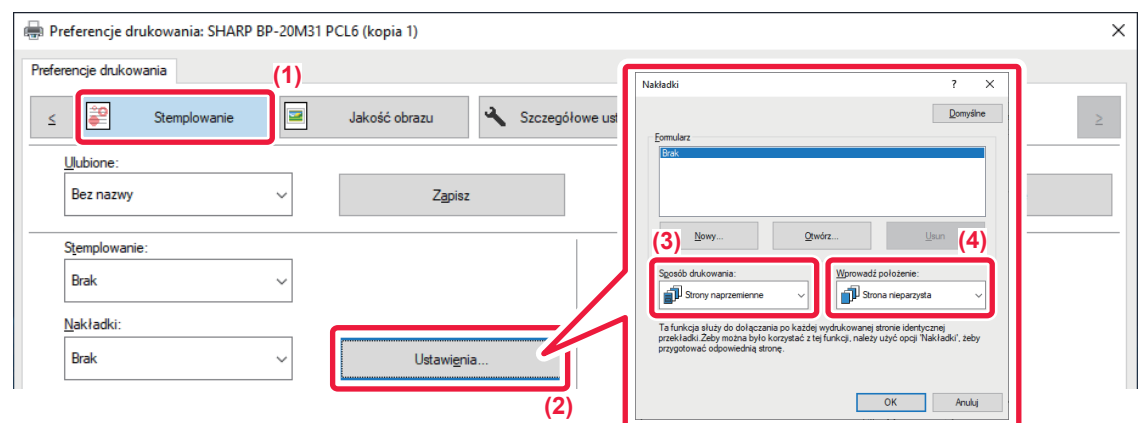

- **(1) Kliknij kartę [Stemplowanie].**
- **(2) Kliknij przycisk [Ustawienia].**
- **(3) Wybierz [Strony naprzemienne] w polu "Sposób drukowania".**
- **(4) Ustaw nakładkę, która ma zostać wstawiona oraz położenie w jakiej zostanie wstawiona.**

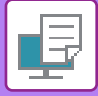

## <span id="page-117-0"></span>**ZMIANA METODY RENDERINGU I DRUKOWANIE OBRAZÓW JPEG (DLA JPEG KORZYST. STEROWNIK)**

W pewnych okolicznościach dokument zawierający obraz JPEG może zostać wydrukowany nieprawidłowo. Problem ten można rozwiązać zmieniając sposób, w jaki obraz JPEG jest renderowany.

W przypadku drukowania oryginału zawierającego obraz JPEG funkcja ta umożliwia wybór, czy będzie on renderowany w sterowniku drukarki, czy w urządzeniu.

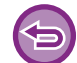

• Funkcja ta jest dostępna w środowisku Windows.

• Jeżeli obrazy są renderowane w sterowniku drukarki, zakończenie drukowania może trwać nieco dłużej.

### **Windows**

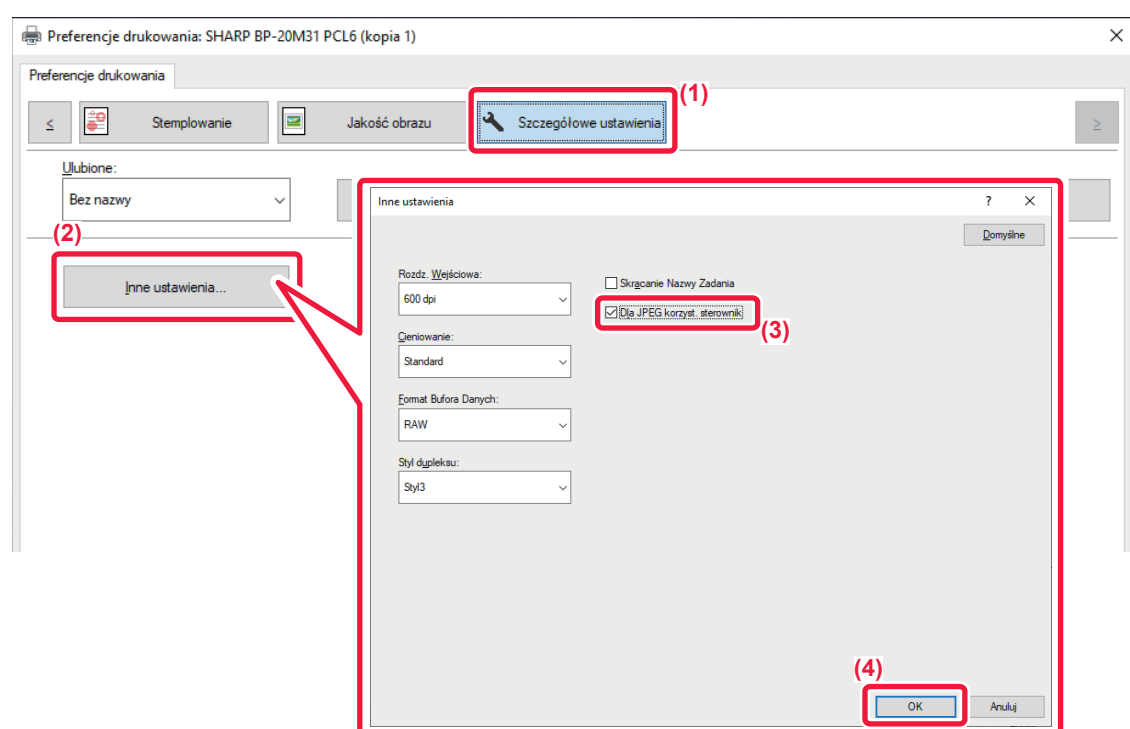

- **(1) Kliknij kartę [Szczegółowe ustawienia].**
- **(2) Kliknij przycisk [Inne ustawienia].**
- **(3) Kliknij pole wyboru [Dla JPEG korzyst. sterownik], aby pojawił się symbol .**
- **(4) Kliknij przycisk [OK].**

## **PRZYDATNE FUNKCJE DRUKARKI**

### <span id="page-118-0"></span>**ZAPISYWANIE I UŻYWANIE PLIKÓW WYDRUKU (PRZECHOWYWANIE)**

Ta funkcja umożliwia zapisanie zadania drukowania w postaci pliku w urządzeniu, dzięki czemu można je wydrukować z poziomu panelu operacyjnego.

Podczas drukowania z poziomu komputera można ustawić hasło (od 4 do 8 cyfr) w celu zapewnienia poufności informacji zawartych w zapisanym pliku.

Gdy hasło jest ustawione, konieczne jest jego wprowadzenie w celu wydrukowania pliku zapisanego w urządzeniu.

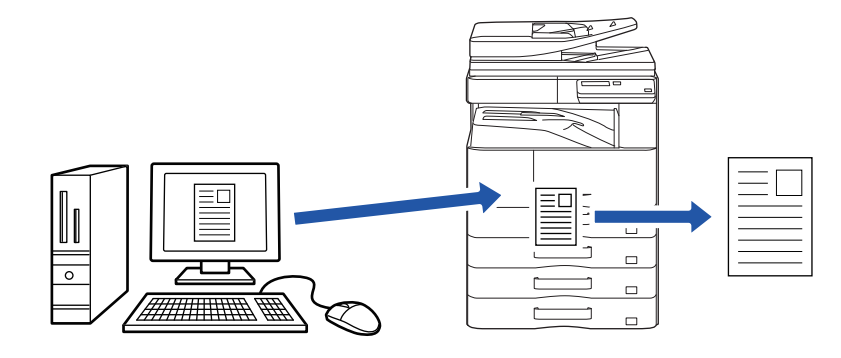

- Nie można zapisywać danych druku o wielkości przekraczającej 200 MB.
- Można zapisać maksymalnie 30 plików.

### **Windows**

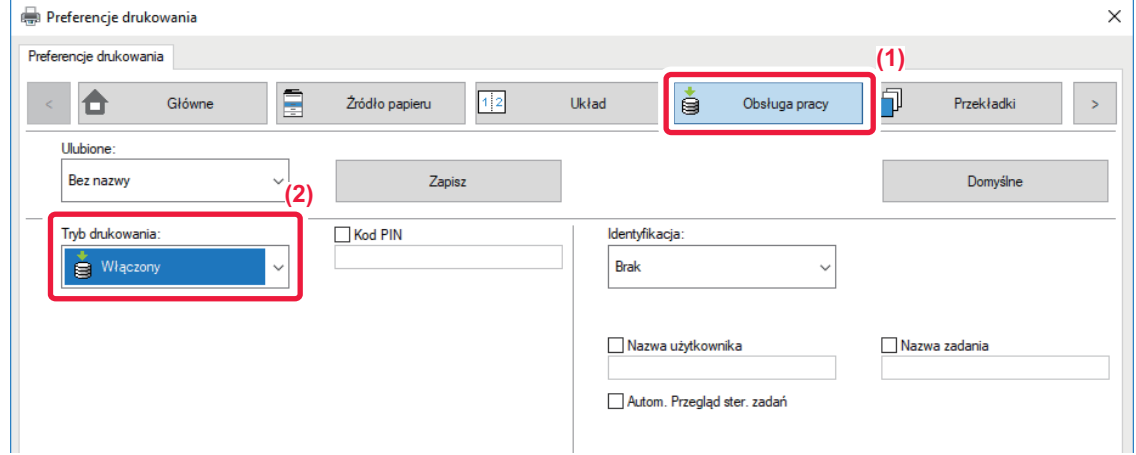

#### **(1) Kliknij kartę [Obsługa pracy].**

**(2) Wybierz opcję [Włączony] w polu "Tryb drukowania".** Aby wprowadzić hasło (liczba o długości od 4 do 8 cyfr), kliknij przycisk [Hasło]  $\blacksquare$ .

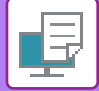

### **macOS**

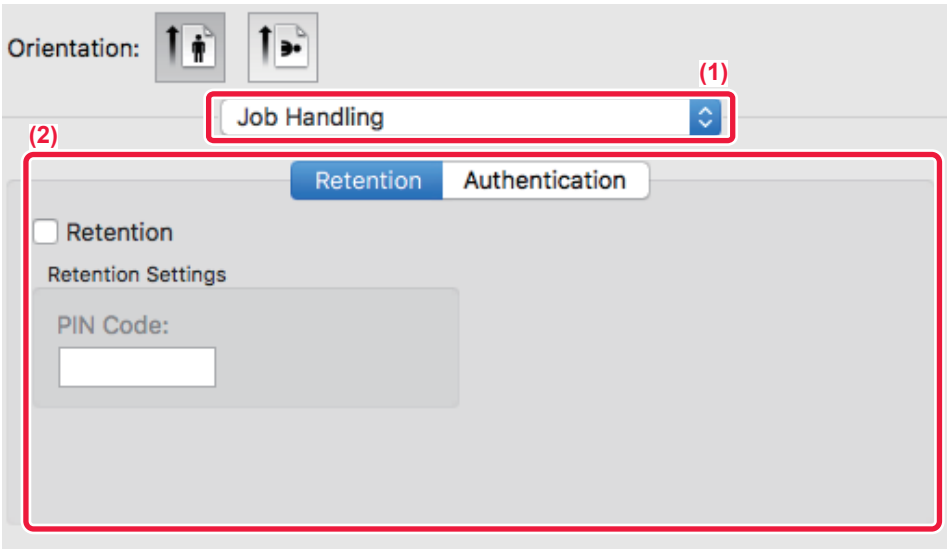

- **(1) Wybierz opcję [Job Handling].**
- **(2) Wybierz opcję [Retention].** Wpisano kod PIN (od 4 do 8 cyfr).

### **Drukowanie zadania zapisanego w celu przechowywania**

Podczas przeprowadzania przechowywania wyświetlacz wygląda w następujący sposób:

#### **(1) Wybierz zadanie drukowania za pomocą przycisków [ ][ ].**

Jeżeli pojawi się poniższy ekran, naciśnij przycisk [ $\blacktriangleright$ ], aby wyświetlić Ustawienie sposobu sortowania. ► [Ustawienie sposobu sortowania \(strona 3-49\)](#page-120-0)

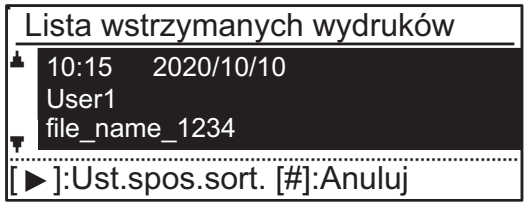

Jeżeli pojawi się poniższy ekran, naciśnij przycisk [ $\blacktriangleright$ ], aby wyświetlić listę wstrzymanych zadań drukowania.

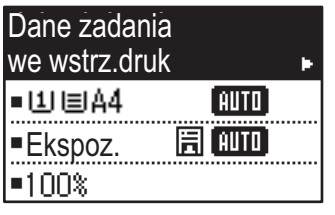

**(2) Naciśnij klawisz [OK].**

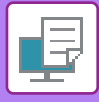

**(3) Wydrukuj lub usuń zadanie drukowania za pomocą przycisków [ ][ ].**

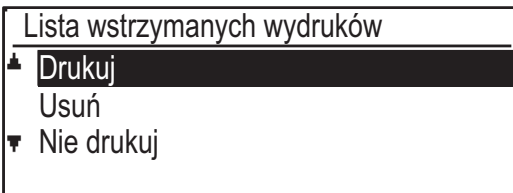

Wybierz opcję "Drukuj", aby wydrukować zadanie drukowania. Wybierz opcję "Usuń", aby usunąć zadanie bez jego drukowania. Wybór opcji "Nie drukuj" powoduje powrót do kroku 1.

#### **(4) Naciśnij klawisz [OK].**

Zadanie drukowania zostanie wydrukowane lub usunięte. Jeśli ustawione jest hasło, zadanie zostanie wydrukowane lub usunięte po wprowadzeniu hasła za pomocą przycisków numerycznych i naciśnięciu przycisku [OK].

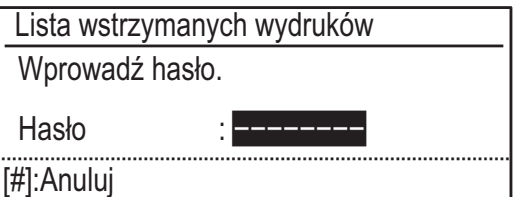

#### <span id="page-120-0"></span>**Ustawienie sposobu sortowania**

Ustaw metodę sortowania dla Lista wstrzymanych wydruków. Wybierz opcję "Data (rosnąco)", "Data (malejąco)", "Nazwa Użytkownika (rosnąco)", "Nazwa Użytkownika (malejąco)", "Nazwa (rosnąco)" lub "Nazwa (malejąco)".

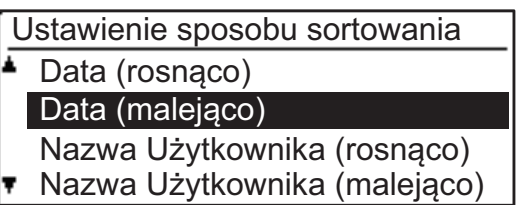

## <span id="page-121-0"></span>**DRUKOWANIE BEZ STEROWNIKA DRUKARKI**

## **ROZSZERZENIA PLIKÓW NADAJĄCYCH SIĘ DO DRUKU**

Jeśli w używanym komputerze nie ma sterownika drukarki lub jeśli aplikacja używana do otwierania pliku do druku jest niedostępna, można wysłać dane bezpośrednio do urządzenia bez używania sterownika drukarki. Poniżej podane są typy plików (i odpowiadające im rozszerzenia), które można drukować bezpośrednio.

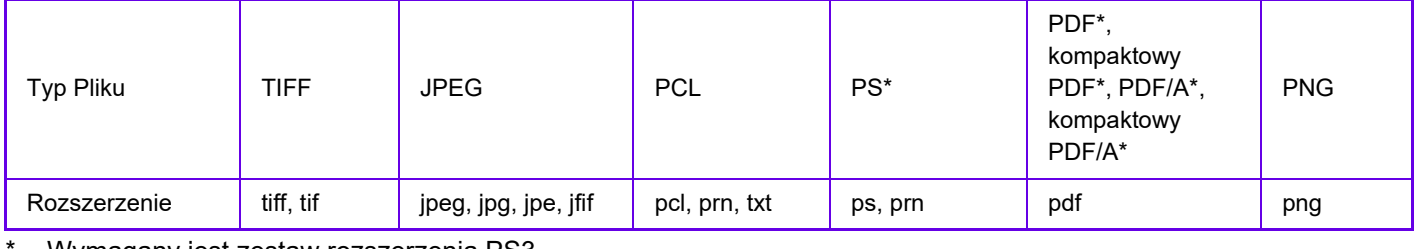

\* Wymagany jest zestaw rozszerzenia PS3.

• Niektóre pliki mogą nie być drukowane prawidłowo, nawet jeśli należą do typów wymienionych w powyższej tabeli.

• Plik PDF z ustawionym hasłem nie może zostać wydrukowany.

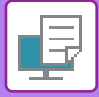

## **BEZPOŚREDNI WYDRUK PLIKU Z PAMIĘCI USB**

Pliki zapisane w pamięci USB podłączonej do urządzenia są drukowane bez korzystania ze sterownika drukarki, poprzez wysłanie odpowiedniego polecenia z panelu sterowania.

Jeśli w komputerze nie ma zainstalowanego sterownika drukarki, można skopiować plik na dostępną w sprzedaży pamięć USB i podłączyć ją do opisywanego urządzenia, aby bezpośrednio wydrukować plik.

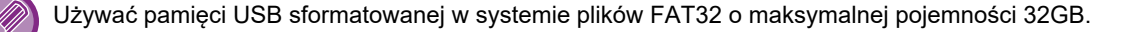

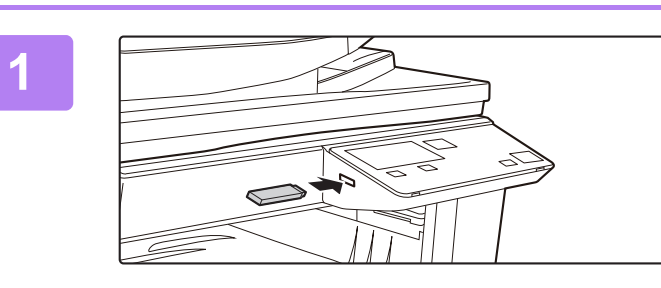

### **1 Podłącz pamięć USB od urządzenia.**

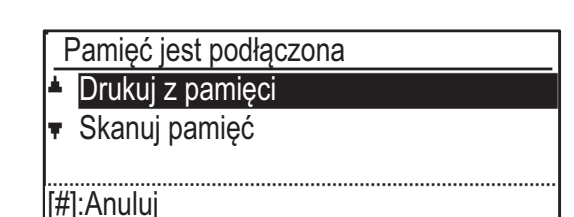

### **2 Wybierz opcję "Drukuj z pamięci" za pomoca** przycisku [ $\angle$ ] lub [ $\nabla$ ] i **wybierz klucz pliku, który ma zostać wydrukowany.**

Nazwa ze znakiem "/" po lewej stronie jest nazwą folderu urządzenia USB. Aby wyświetlić pliki i foldery znajdujące się w folderze, zaznacz folder i naciśnij przycisk [OK].

• Możliwe jest wyświetlenie do 100 plików i folderów.

• Naciśnięcie przycisku [READ-END] (#) pozwala przejść do folderu znajdującego się o jeden poziom wyżej.

### **3 Naciśnij klawisz [OK].**

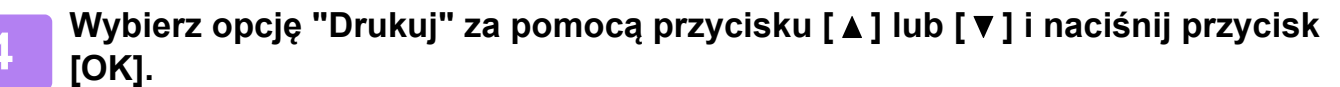

Gdy przekazywanie wybranego pliku zostanie zakończone, rozpocznie się drukowanie. Ustawienia drukowania można wybrać na stronie sieci Web w urządzeniu. Jeśli jednak wybrany plik zawiera ustawienia drukowania (PCL, PS), zostają zastosowane ustawienia drukowania pliku.

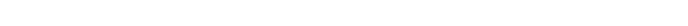

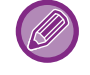

#### **ANULOWANIE ZADANIA DRUKOWANIA Z POZIOMU URZĄDZENIA**

Naciśnięcie przycisku [STOP] ((), gdy na ekranie jest wyświetlony komunikat "Drukowanie", spowoduje wyświetlenie na ekranie komunikatu z żądaniem potwierdzenia anulowania drukowania. Wybierz opcję "Tak", aby anulować drukowanie.

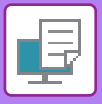

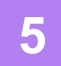

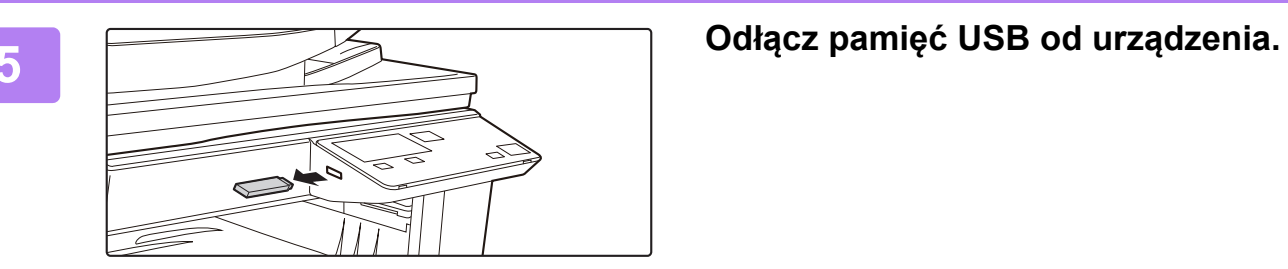

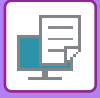

## **BEZPOŚREDNI WYDRUK Z KOMPUTERA**

## **DRUK FTP**

Istnieje możliwość wydrukowania pliku z komputera poprzez przesłanie go do serwera FTP urządzenia.

### **Przeprowadzanie druku FTP**

Wprowadź adres IP urządzenia w polu nazwy serwera aplikacji klienta FTP, aby połączyć się z urządzeniem. Przeciągnij plik, który ma zostać wydrukowany do folderu "Ip" na serwerze FTP urządzenia, aby automatycznie rozpocząć drukowanie.

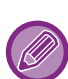

#### • **ANULOWANIE ZADANIA DRUKOWANIA Z POZIOMU URZĄDZENIA**

- Naciśnięcie przycisku [STOP] ( $\bigcirc$ ), gdy na ekranie jest wyświetlony komunikat "Drukowanie", spowoduje wyświetlenie na ekranie komunikatu z żądaniem potwierdzenia anulowania drukowania. Wybierz opcję "Tak", aby anulować drukowanie.
- Ustawienia drukowania można wybrać na stronie sieci Web w urządzeniu. Jeśli jednak wybrany plik zawiera ustawienia drukowania (PCL, PS), zostają zastosowane ustawienia drukowania pliku.
- Jeśli w ustawieniach urządzenia włączona jest funkcja autoryzacji użytkownika, funkcja druku może być ograniczona. Aby uzyskać więcej informacji, należy skontaktować się z administratorem.

<span id="page-125-0"></span>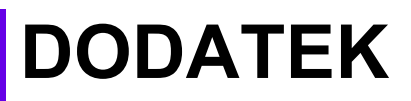

## **LISTA PARAMETRÓW STEROWNIKA DRUKARKI**

Informacje o poszczególnych ustawieniach zawiera Pomoc do sterownika drukarki. EKRAN USTAWIEŃ [STEROWNIKA DRUKARKI/KORZYSTANIE Z POMOCY \(strona 3-6\)](#page-77-0)

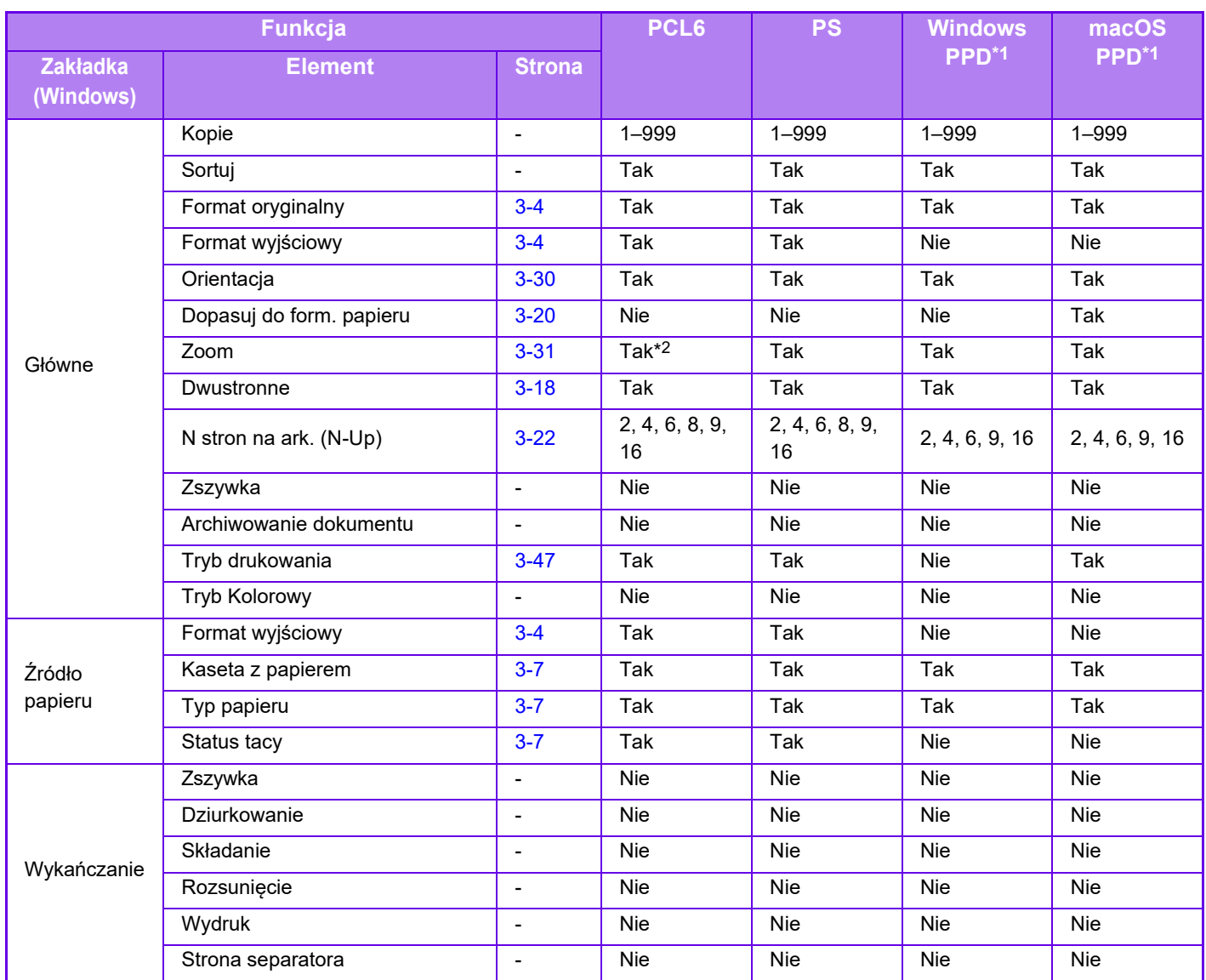

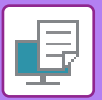

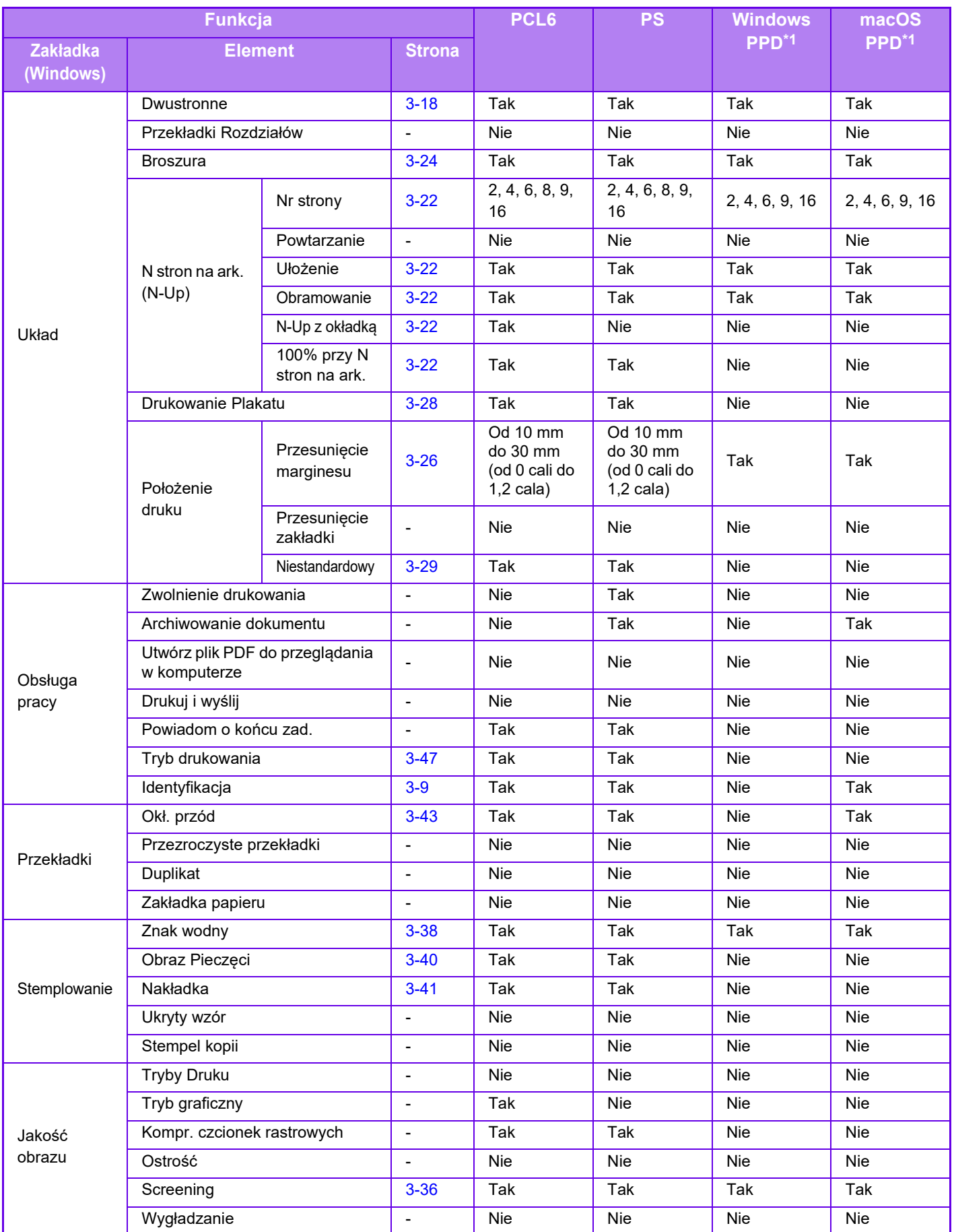

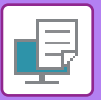

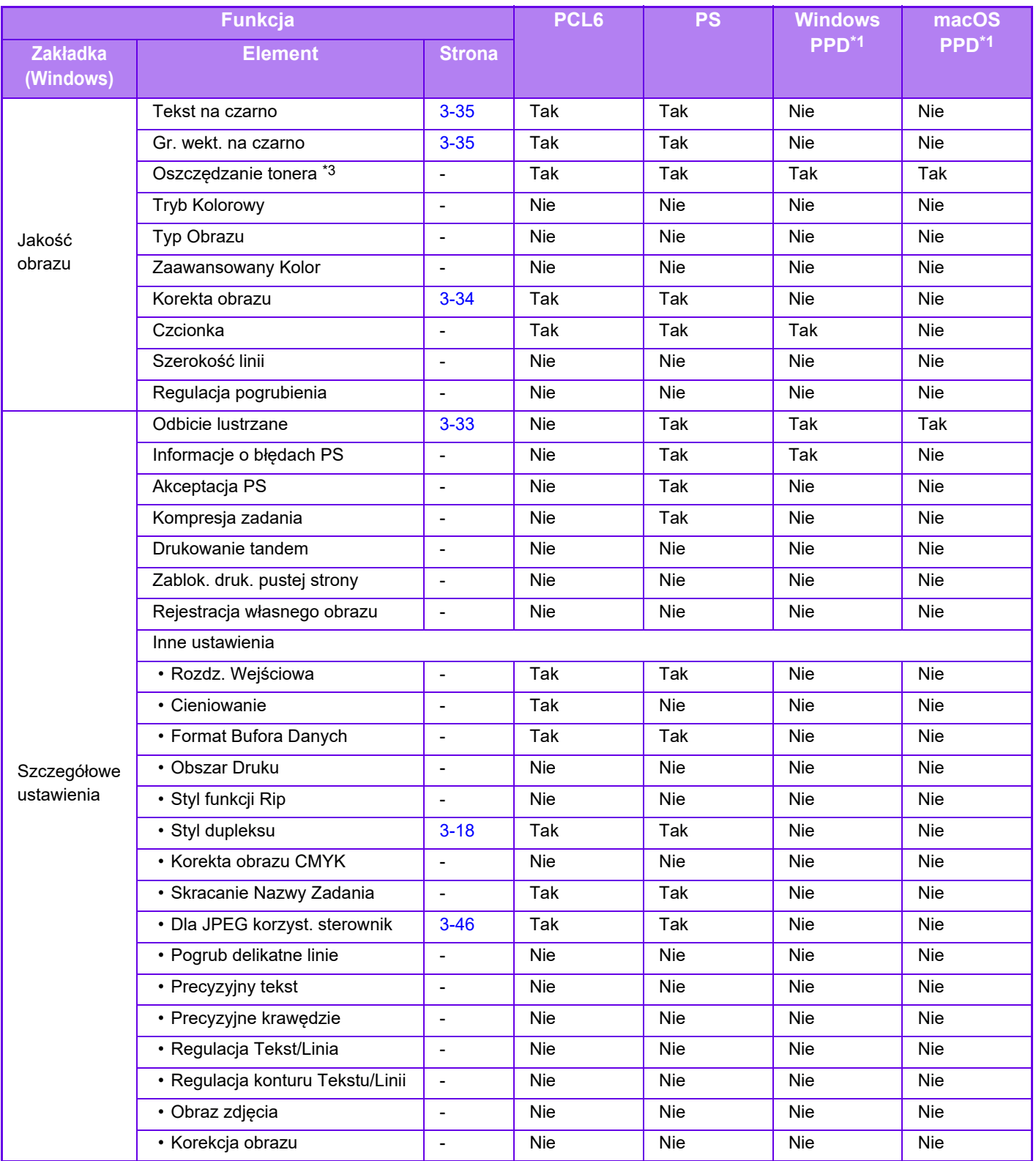

\*1 Sposób działania poszczególnych funkcji w sterownikach Windows PPD i macOS PPD zależy od wersji systemu operacyjnego i aplikacji.

\*2 Proporcje w poziomie i w pionie nie mogą być ustawiane niezależnie.

\*3 To ustawienie może nie działać w niektórych aplikacjach i systemach operacyjnych.

<span id="page-128-0"></span>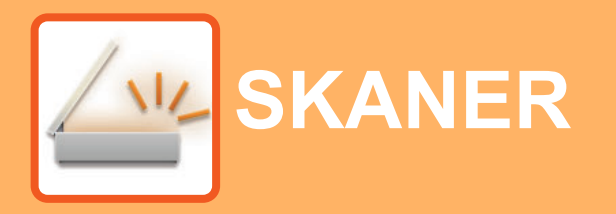

### **[PRZED ROZPOCZ](#page-129-0)ĘCIEM UŻYWANIA [SKANERA SIECIOWEGO](#page-129-0)**

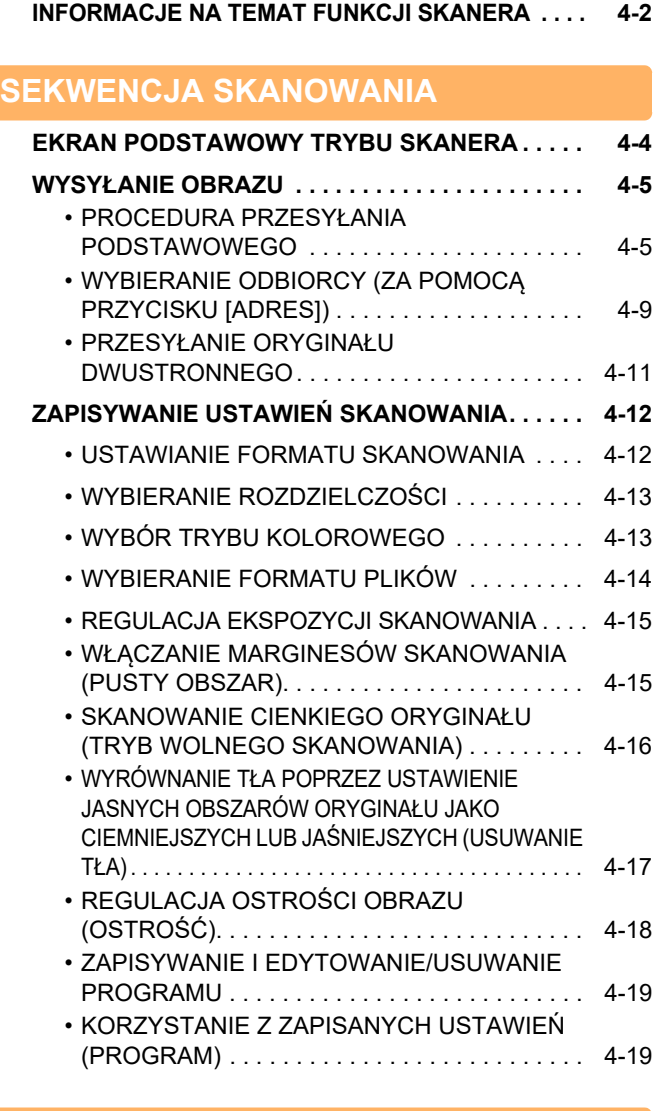

### **[SKANOWANIE Z KOMPUTERA \(SKANER](#page-147-0)  [PC\)](#page-147-0)**

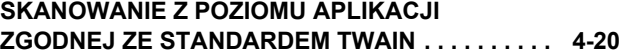

### **[ZAPIS W PAMI](#page-151-2)ĘCI USB**

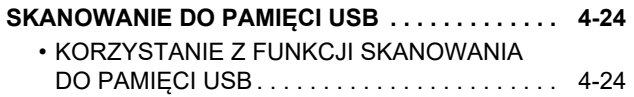

## <span id="page-129-2"></span><span id="page-129-0"></span>**PRZED ROZPOCZĘCIEM UŻYWANIA SKANERA SIECIOWEGO**

## <span id="page-129-1"></span>**INFORMACJE NA TEMAT FUNKCJI SKANERA**

Za pomocą tego urządzenia dokument lub zdjęcie mogą być zostać zeskanowane jako plik obrazu. Można wtedy przesłać plik danych na serwer plików lub na komputer przy pomocy sieci wewnętrznej (Intranet) lub Internetu. Aby wysłać oryginały przy pomocy funkcji skanera, określ miejsce zapisania (nazwa informacji adresu dostawy) w panelu sterowania (wyświetlacz) urządzenia.

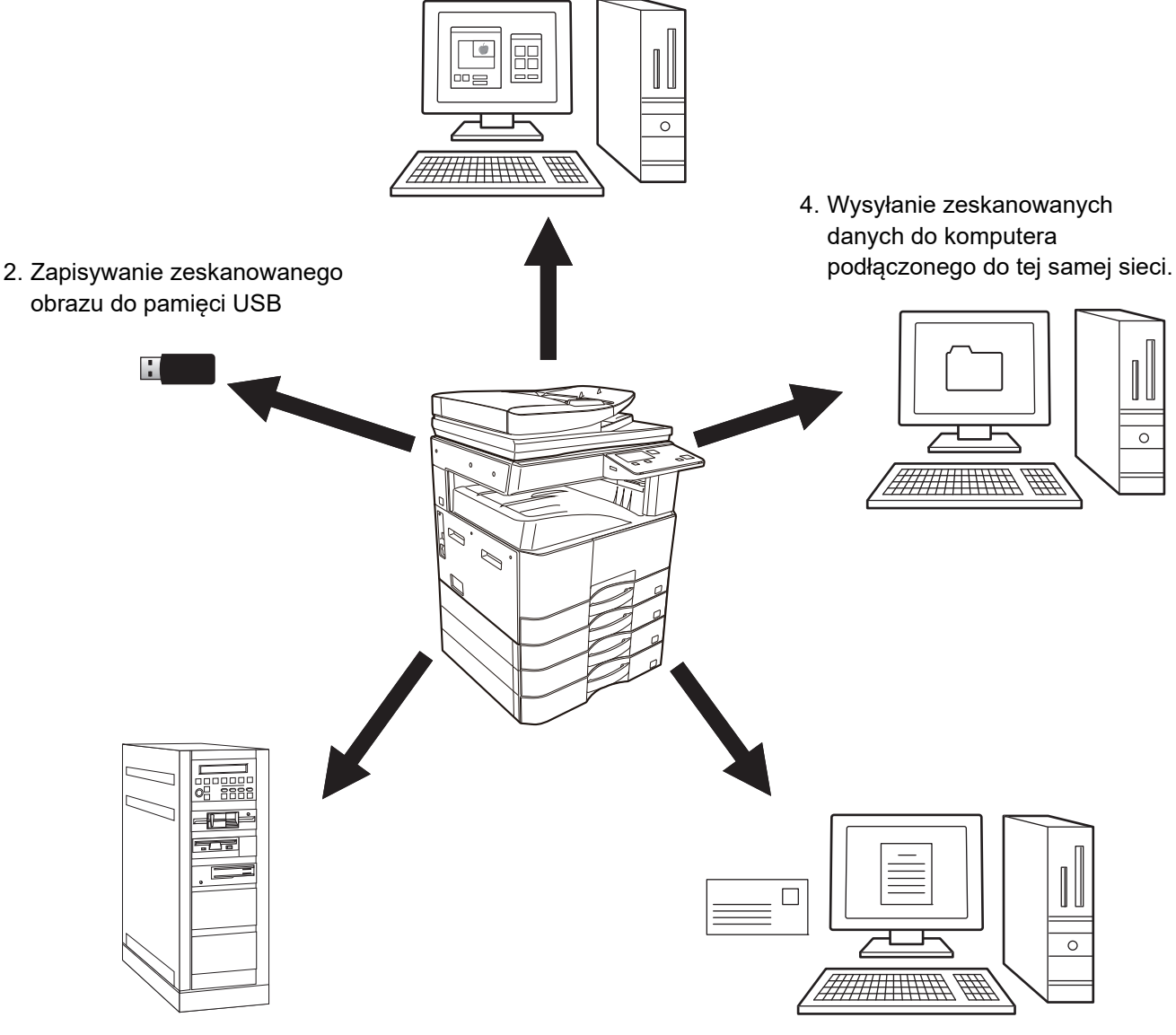

1. Skanowanie z poziomu aplikacji zgodnej z protokołem TWAIN

3. Wysyłanie zeskanowanych danych na serwer FTP

5. Wysyłanie zeskanowanych danych przez E-mail.

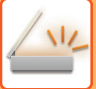

### **Skanowanie z poziomu aplikacji zgodnej z protokołem TWAIN**

Do skanowania dokumentów lub obrazów używana jest zgodna z protokołem TWAIN aplikacja na komputerze podłączonym do tej samej sieci, co urządzenie.

Aby można było korzystać z funkcji Skaner PC, musi być zainstalowany sterownik skanera pochodzący z płyty "Software CD-ROM" dołączonej do tego urządzenia.

Więcej informacji na temat skanowania z poziomu aplikacji zgodnej z protokołem TWAIN można znaleźć w części [SKANOWANIE Z KOMPUTERA \(SKANER PC\) \(strona 4-20\).](#page-147-0)

### **Zapisywanie zeskanowanego obrazu do pamięci USB**

Zeskanowany obraz może zostać wysłany do pamięci USB zainstalowanej na urządzeniu. W tej instrukcji funkcja ta nazywa się "Skan do pam. USB". Więcej informacji na temat funkcji Skan do pam. USB można znaleźć w sekcji [SKANOWANIE DO PAMI](#page-151-1)ĘCI USB (strona 4-24).

### **Wysyłanie zeskanowanych danych na serwer FTP**

Zeskanowany obraz może zostać wysłany do urządzenia magazynującego w sieci (wyznaczonego katalogu na serwerze FTP). (W tej instrukcji funkcja ta nazywa się " Skanuj do FTP" ).

### **Wysyłanie zeskanowanych danych do komputera podłączonego do tej samej sieci.**

Zeskanowany plik jest wysyłany do udostępnionego folderu w komputerze pracującym w systemie Windows i podłączonym do tej samej sieci co urządzenie. (W tej instrukcji funkcja ta nazywa się " Skanuj do Folderu Sieciowego").

Zeskanowany plik jest wysyłany do wskazanego folderu w Twoim komputerze. (W tej instrukcji funkcja ta nazywa się "Skanowanie do komputera").

W celu uzyskania informacji na temat funkcji skanowania do komputera, wykorzystywanej do skanowania pliku do określonego folderu w komputerze, skonsultuj się ze sprzedawcą.

### **Wysyłanie zeskanowanych danych przez E-mail.**

Zeskanowany dokument można wysłać do odbiorcy poczty e-mail. (W tej instrukcji funkcja ta nazywa się "Skanowanie do E-mail").

# <span id="page-131-2"></span><span id="page-131-0"></span>**SEKWENCJA SKANOWANIA**

## <span id="page-131-1"></span>**EKRAN PODSTAWOWY TRYBU SKANERA**

Ekran podstawowy trybu skanowania jest wyświetlany po naciśnięciu przycisku [SKANUJ] ( يدف ) na ekranie podstawowym trybu kopiowania.

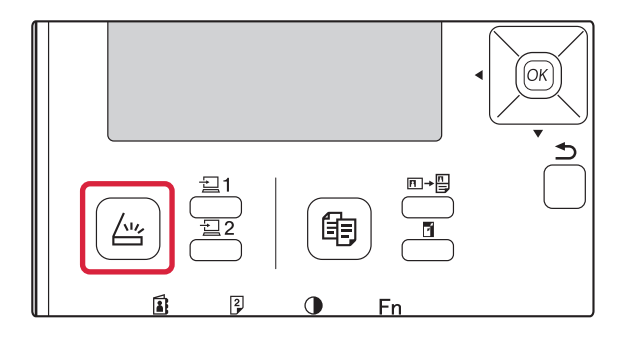

Jeśli po naciśnięciu przycisku [SKANUJ] ( ) wyświetlony zostanie ekran z pytaniem o typ używanego połączenia, za pomocą przycisków [  $\blacktriangledown$  ] [  $\blacktriangle$  ] wybierz opcję "SIEĆ" i naciśnij przycisk [OK].

### **Ekran podstawowy trybu skanowania**

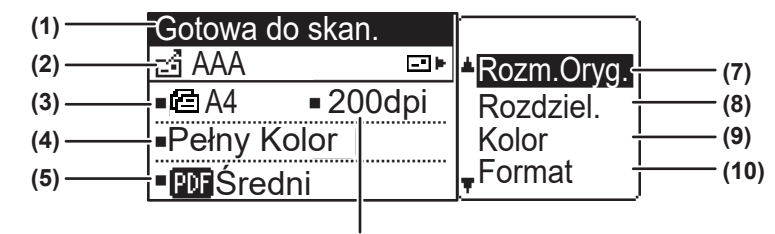

**(6)**

#### **(1) Komunikat**

Tutaj pojawiają się komunikaty informujące o bieżącym stanie urządzenia.

#### **(2) Wyświetlacz miejsc docelowych**

Pokazuje wybrane miejsce docelowe.

Istnieją następujące tryby transmisji skanera: Skanowanie do E-mail, Skanuj do Folderu Sieciowego, Skanuj do FTP, Skanowanie do komputera i Skan do pam. USB.

Pokazuje aktualnie wybrane miejsce docelowe i tryb transmisji.

#### **(3) ryb skanowania oryginału/wyświetlacz formatu oryginału**

Pokazuje aktualnie wybrany tryb skanowania oryginału i format skanowania.

- : Podajnik dokumentów wykrył, że oryginał został załadowany (skanowanie jednostronne w podajniku dokumentów)
- **4** Skanowanie dwustronne w podajniku dokumentów.
- Brak: Szyba

**(4) Tryb wyświetlania kolorów**

To pozwala na wyświetlanie trybu koloru.

**(5) Wyświetlacz formatu pliku**

Pokazuje typ pliku oraz metodę tworzenia pliku danych obrazu.

### **(6) Wyświetlacz rozdzielczości**

Pokazuje rozdzielczość skanowania.

- **(7) Format oryginału ►[strona 4-12](#page-139-2)** Umożliwia ustawienie formatu oryginału do przesłania.
- **(8) Rozdzielczość ►[strona 4-13](#page-140-2)** Umożliwia wybór rozdzielczości skanowania.
- **(9) Kolor ►[strona 4-13](#page-140-3)** Umożliwia wybór trybu koloru.
- **(10) Format ►[strona 4-13](#page-140-2)** Umożliwia wybór typu pliku oraz metody tworzenia pliku danych obrazu.

## <span id="page-132-2"></span><span id="page-132-0"></span>**WYSYŁANIE OBRAZU**

## <span id="page-132-1"></span>**PROCEDURA PRZESYŁANIA PODSTAWOWEGO**

### **Korzystanie z podajnika dokumentów**

**(BP-20M22/BP-21M22/BP-20M24/BP-20M28/BP-20M31)**

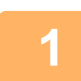

### **1 Upewnij się, że urządzenie znajduje się w trybie skanowania.**

Wskaźnik SKANUJ świeci, gdy urządzenie znajduje się w trybie skanowania. Jeśli wskaźnik nie świeci, należy nacisnąć przycisk [SKANUJ] ( $\sqrt{2}$ ).

Jeśli w ustawieniach systemu został włączony tryb kontroli dostępu dla funkcji skanowania, przy przełączaniu do trybu skanowania wyświetlony zostanie monit o wprowadzenie numeru konta. Wprowadź Twój numer konta (pięć cyfr) za pomocą przycisków numerycznych. ► Identyfikacja uż[ytkownika \(strona 5-12\)](#page-165-0)

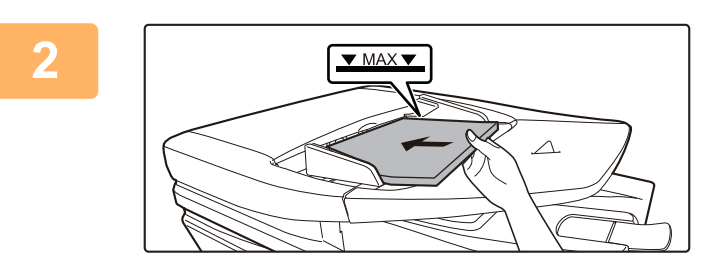

### **2 <sup>U</sup>łóż oryginały.**

Ułóż oryginał na tacy automatycznego podajnika dokumentów (ADF).

► [AUTOMATYCZNY PODAJNIK DOKUMENTÓW \(ADF\)](#page-32-0) [\(strona 1-30\)](#page-32-0)

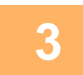

### **3 Sprawdź rozmiar oryginału.**

Aby zmienić format oryginału, wykonaj czynności opisane w sekcji ZAPISYWANIE USTAWIEŃ [SKANOWANIA \(strona 4-12\).](#page-139-3)

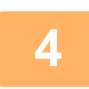

### **4 W razie potrzeby wybierz ustawienie rozdzielczości.**

► [WYBIERANIE ROZDZIELCZO](#page-140-2)ŚCI (strona 4-13) Początkowe ustawienie fabryczne to [200 dpi].

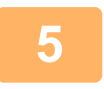

### **5 W razie potrzeby wybierz format.**

► [WYBIERANIE FORMATU PLIKÓW \(strona 4-14\)](#page-141-1) Domyślne ustawienie to [Pełny Kolor].

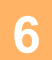

### **6 W razie potrzeby wybierz format.**

► [WYBIERANIE FORMATU PLIKÓW \(strona 4-14\)](#page-141-1)

Ustawienie domyślne

- Kolor / Skala Szarości: PDF M
- Cz-B: PDF G4

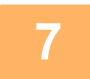

**7 Naciśnij przycisk [ADRES] ( ).**

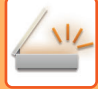

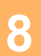

### **8 Wybierz metodę wyboru miejsca docelowego.**

► [WYBIERANIE ODBIORCY \(ZA POMOC](#page-136-1)Ą PRZYCISKU [ADRES]) (strona 4-9)

Wybierz jedną z następujących metod wyboru miejsca docelowego:

- Książ[ka adresowa \(strona 4-9\)](#page-136-2)
- Wybierz jedno z zachowanych miejsc docelowych bezpośrednio w panelu obsługi.
- [Pole adresu \(strona 4-9\)](#page-136-3)
- Wprowadź bezpośrednio adres e-mail. (Tylko w przypadku funkcji Skanowanie do E-mail).
- [Wyszuk. adresu \(strona 4-10\)](#page-137-0) Przejdź do bazy danych katalogów w Internecie lub intranecie i wyszukaj adres e-mail miejsca docelowego.

Podczas globalnego wyszukiwania adresu można wprowadzać wiele adresów w celu wykonania transmisji grupowej. Po zakończeniu wyszukiwania miejsca docelowego nastąpi powrót do poniższego ekranu podstawowego.

• Informacje o miejscu docelowym mogą być przechowywane na stronie WWW.

• Jako nazwa nadawcy zwykle przyjmowana jest nazwa ustawiona dla opcji "Adres E-mail dla odpowiedzi" w menu "Konfiguracja SMTP" na stronie WWW.

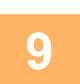

### **9 Naciśnij przycisk [Start].**

Rozpocznie się skanowanie. Jeśli skanowanie zostanie zakończone prawidłowo, na chwilę wyświetli się odpowiedni ekran, a następnie wyświetli się ekran podstawowy.

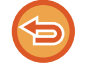

#### **Anulowanie przesyłania**

► [Anulowanie przesy](#page-135-0)łania (strona 4-8)

Jeśli podczas skanowania w trybie skanowania nastąpi zacięcie papieru, skanowanie zostanie anulowane, a zeskanowane dane zostaną usunięte. Usuń zacięty oryginał i zacznij podawanie oryginałów od początku.

### **Korzystanie z szyby**

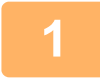

#### **1 Upewnij się, że urządzenie znajduje się w trybie skanowania.**

Wskaźnik SKANUJ świeci, gdy urządzenie znajduje się w trybie skanowania. Jeśli wskaźnik nie świeci, należy nacisnąć przycisk [SKANUJ]  $(\sqrt{\omega})$ .

Jeśli w ustawieniach systemu został włączony tryb kontroli dostępu dla funkcji skanowania, przy przełączaniu do trybu skanowania wyświetlony zostanie monit o wprowadzenie numeru konta. Wprowadź Twój numer konta (pięć cyfr) za pomocą przycisków numerycznych.

► Identyfikacja uż[ytkownika \(strona 5-12\)](#page-165-0)

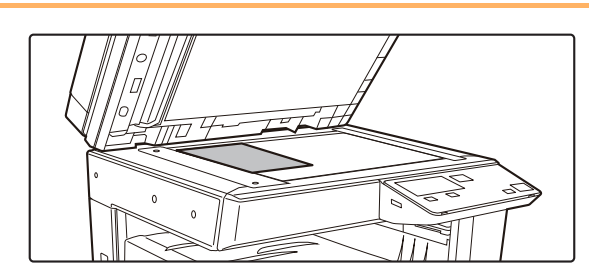

#### **2 <sup>U</sup>łóż oryginały.**

Ułóż oryginał na szybie dokumentów. ► [SZYBA DOKUMENTÓW \(strona 1-32\)](#page-34-0)

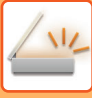

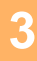

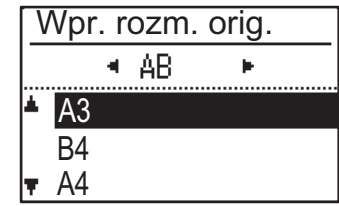

### **3 Podaj format oryginału.**

W prawym menu wybierz opcję "Rozm.Oryg.". Można wybrać format papieru **Typ AB:** A3, B4, A4, A4R, B5, B5R, A5, A5R, B6R, A6R, nieokreślony **Typ calowy:** 11" x 17" , 8-1/2" x 14" , 8-1/2" x 13-1/2", 8-1/2" x 13-2/5", 8-1/2" x 13", 8-1/2" x 11", 8-1/2" x 11"R, 5-1/2" x 8-1/2", 5-1/2"x8-1/2"R, nieokreślony

**Ustawianie często używanego formatu oryginału.**

Wybierz ustawienie w menu [Ustaw. systemowe] → [Skaner] → [Nowe ust.domyślne] → [Wpr. rozm. orig.].

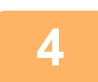

### **4 W razie potrzeby wybierz ustawienie rozdzielczości.**

► [WYBIERANIE ROZDZIELCZO](#page-140-2)ŚCI (strona 4-13) Początkowe ustawienie fabryczne to [200 dpi].

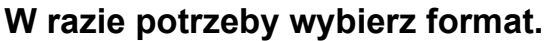

► [WYBIERANIE FORMATU PLIKÓW \(strona 4-14\)](#page-141-1)

- Początkowe ustawienie fabryczne
- Kolor / Skala Szarości: PDF M
- Cz-B: PDF G4

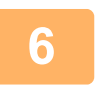

### **6 W razie potrzeby wybierz ustawienie trybu koloru.**

► [WYBÓR TRYBU KOLOROWEGO \(strona 4-13\)](#page-140-3) Domyślne ustawienie to [Pełny Kolor].

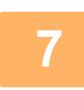

### **7 Naciśnij przycisk [ADRES] ( ).**

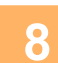

### **8 Wybierz metodę wyboru miejsca docelowego.**

- ► [WYBIERANIE ODBIORCY \(ZA POMOC](#page-136-1)Ą PRZYCISKU [ADRES]) (strona 4-9)
- Wybierz jedną z następujących metod wyboru miejsca docelowego:
- Książ[ka adresowa \(strona 4-9\)](#page-136-2)
- Wybierz jedno z zachowanych miejsc docelowych bezpośrednio w panelu obsługi.
- [Pole adresu \(strona 4-9\)](#page-136-3)
- Wprowadź bezpośrednio adres e-mail. (Tylko w przypadku funkcji Skanowanie do E-mail).
- [Wyszuk. adresu \(strona 4-10\)](#page-137-0)

Przejdź do bazy danych katalogów w Internecie lub intranecie i wyszukaj adres e-mail miejsca docelowego. Podczas globalnego wyszukiwania adresu można wprowadzać wiele adresów w celu wykonania transmisji grupowej. Po zakończeniu wyszukiwania miejsca docelowego nastąpi powrót do poniższego ekranu podstawowego.

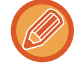

- Informacje o miejscu docelowym mogą być przechowywane na stronie WWW.
- Jako nazwa nadawcy zwykle przyjmowana jest nazwa ustawiona dla opcji "Adres E-mail dla odpowiedzi" w menu "Konfiguracja SMTP" na stronie WWW.

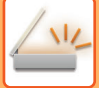

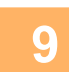

### **9 Naciśnij przycisk [Start].**

Skanowanie zostanie rozpoczęte.

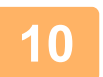

### **10 Jeśli chcesz zeskanować kolejną stronę, zmień strony na szybie i naciśnij przycisk [Start].**

- Powtarzaj tę czynność, dopóki wszystkie strony nie zostaną zeskanowane.
- Jeśli w ciągu jednej minuty nie zostanie wykonana żadna czynność (nie zostanie naciśnięty przycisk [Start]), skanowanie kończy się automatycznie i rozpoczyna się transmisja.

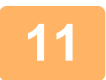

### **11 Po zeskanowaniu pierwszej strony oryginału naciśnij przycisk [READ-END] ( ).**

Otwórz podajnik dokumentów i zdejmij dokument. Po zdjęciu oryginału lub naciśnięciu dowolnego przycisku na wyświetlaczu pojawi się okno podstawowe.

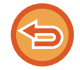

**Anulowanie przesyłania**

► [Anulowanie przesy](#page-135-0)łania (strona 4-8)

### <span id="page-135-0"></span>**Anulowanie przesyłania**

- Aby anulować transmisję w trakcie wyświetlania komunikatu "Czytanie" lub przed naciśnięciem przycisku [READ-END] (#), naciśnij przycisk [C] lub [CA].
- Jeśli podczas skanowania dokumentu z podajnika dokumentów zostanie wyłączone zasilanie lub nastąpi awaria zasilania, urządzenie zostanie zatrzymane i nastąpi zacięcie papieru. Po przywróceniu zasilania zapoznaj się z informacjami w Rozwiązywanie problemów na temat usuwania oryginału.
- Podczas przeprowadzania transmisji Skanowanie do E-mail należy zwrócić uwagę na następujące kwestie: Nie należy wysyłać zbyt dużych plików obrazów. Administrator serwera pocztowego mógł nałożyć ograniczenia w zakresie ilości danych, które mogą być wysłane w jednej wiadomości. Jeżeli limit zostanie przekroczony, wiadomość nie zostanie dostarczona do odbiorcy. Nawet w przypadku braku limitów i pomyślnego dostarczenia wiadomości e-mail duże pliki danych mogą powodować wydłużenie czasu odbierania wiadomości oraz przeciążenie sieci odbiorcy (lub połączenia z Internetem), zależnie od jej wydajności. W przypadku częstego wysyłania dużych plików danych przeciążenie sieci może spowodować spowolnienie innych transmisji, a w niektórych przypadkach awarię sieci lub serwera pocztowego. W przypadkach, gdy konieczne okaże się wysyłanie dużego pliku lub wielu obrazów można spróbować obniżyć rozdzielczość lub rozmiar zeskanowanego oryginału.

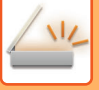

## <span id="page-136-1"></span><span id="page-136-0"></span>**WYBIERANIE ODBIORCY (ZA POMOCĄ PRZYCISKU [ADRES])**

Miejsce docelowe można wybierać przy użyciu jednej z następujących metod: funkcja "KSIĄŻKA ADRESOWA", opcje "POLE ADRESU" lub "WYSZUK. ADRESU".

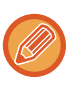

• W przypadku funkcji Skanowanie do E-mail można wybrać wiele miejsc docelowych. (Opcje E-mail i E-mail grupowy można wybrać w maksymalnie 20 miejscach docelowych, co umożliwia rozsyłanie łącznie do 300 oddzielnych miejsc docelowych).

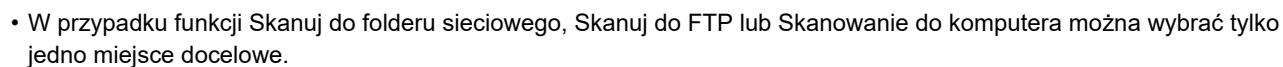

### <span id="page-136-2"></span>**Książka adresowa**

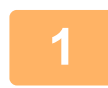

**1 Naciśnij przycisk [ADRES] ( ) i wybierz opcję "Książka Adresowa".**

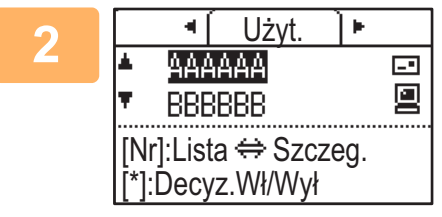

### **2 Za pomocą przycisków [ ] i [ ] wybierz karty, a za pomocą przycisków [ ] i [ ] określ żądane miejsce docelowe.**

Naciskając przycisk [READ-END] ( $\#$ ), można przełączać się między informacjami o wybranym miejscu docelowym i listą miejsc docelowych.

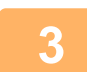

### **3 Naciśnij przycisk [WYLOGUJ]** ( $\star$ ).

Obok wybranego miejsca docelowego wyświetlony zostanie znacznik wyboru. Aby anulować wybór, naciśnij przycisk [WYLOGUJ] ( $\bigstar$ ) jeszcze raz. Spowoduje to usunięcie znacznika. Aby wybrać wiele miejsce docelowych, powtórz te kroki.

### <span id="page-136-3"></span>**Pole adresu**

**1 Naciśnij przycisk [ADRES] ( ) i wybierz opcję "Pole Adresu" za pomoc<sup>ą</sup> przycisku [ ], a następnie naciśnij przycisk [OK].**

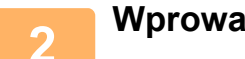

**2 Wprowadź adres miejsca docelowego.**

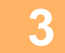

**3 Naciśnij przycisk [OK].**

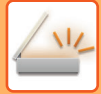

### <span id="page-137-0"></span>**Wyszuk. adresu**

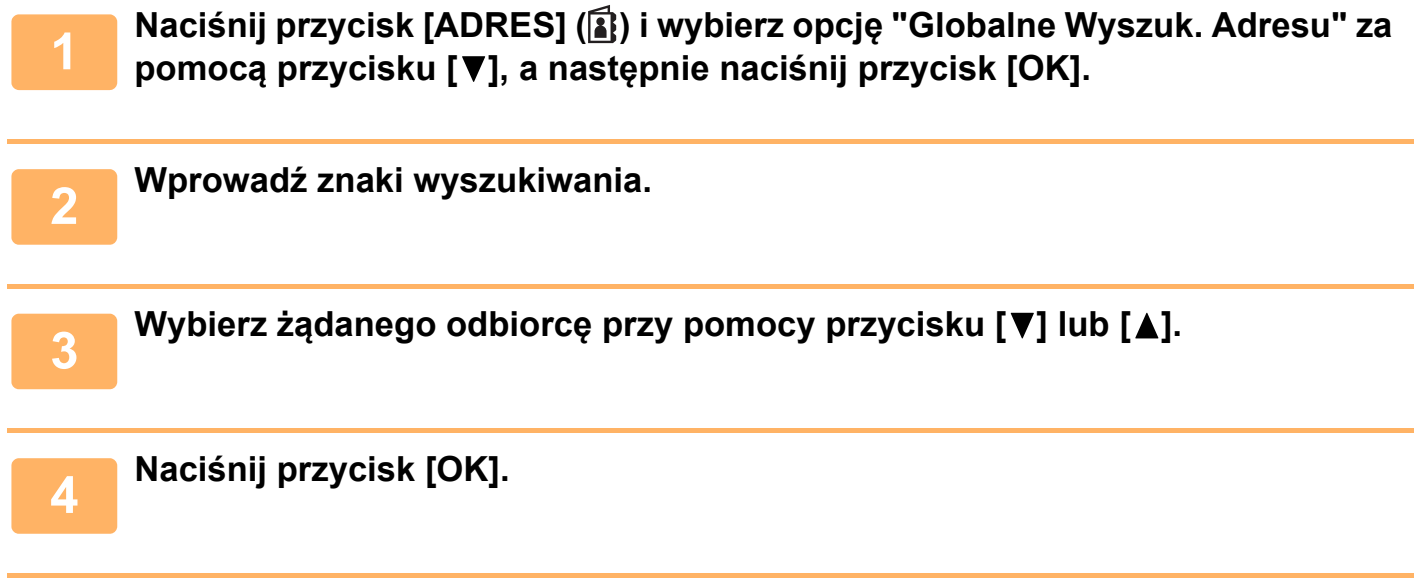

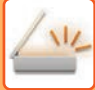

## <span id="page-138-0"></span>**PRZESYŁANIE ORYGINAŁU DWUSTRONNEGO**

W polu oryginału na wyświetlaczu widoczny jest format skanowania oryginału. Bieżące ustawienie trybu skanowania oryginału jest wskazywane za pomocą ikony.

- : Skanowanie jednostronne w podajniku dokumentów.
- **4** Skanowanie dwustronne w podajniku dokumentów.

Brak: Szyba

Z tej funkcji można korzystać, gdy używany jest model BP-20M22/BP-21M22/BP-20M24/BP-20M28/BP-20M31. Aby automatycznie przesłać oryginał dwustronny, wykonaj poniższe czynności.

Można używać wyłącznie następujących formatów dokumentów dwustronnych: **Formaty standardowe** Typ AB: A3, B4, A4, A4R, B5, B5R, A5, A5R, 8K, 16K, 16KR Typ calowy: 11" x 17", 8-1/2" x 14", 8-1/2" x 13-1/2", 8-1/2" x 13-2/5", 8-1/2" x 13", 8-1/2" x 11", 8-1/2" x 11"R, 5-1/2" x 8-1/2", 5-1/2" x 8-1/2"R **Formaty niestandardowe** Formaty AB X: 140 do 432mm, Y: 131 do 297mm Formaty wyrażone w calachX: 5-1/2 do 17 cali, Y: 5-1/8 do 11-5/8 cali

**1 Umieść oryginały na tacy podajnika dokumentów i sprawdź format oryginału.**

Informacje na temat umieszczania oryginału można znaleźć w rozdziale SPOSÓB UKŁ[ADANIA ORYGINA](#page-32-1)ŁU (strona 1-30).

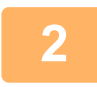

**2 Naciśnij przycisk [DUPLEKS] ( ) i wybierz opcję "2-Stronna" za pomoc<sup>ą</sup> przycisków [ ][ ], a następnie naciśnij przycisk [OK].**

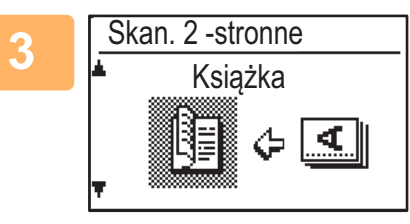

**3 Wybierz "Orient. pionowa-Książka", "Orient. pionowa-Tablet", "Orient. pozioma-Książka", "Orient. pozioma-Tablet" za pomocą przycisku [▼] lub [▲] i naciśnij przycisk [OK].**

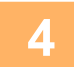

### **4 Naciśnij przycisk [OK].**

- Broszury i tablety: Oryginały dwustronne spięte z boku są broszurami, a oryginały dwustronne spięte u góry są tabletami.
- Skanowanie dwustronne zostanie anulowane po zakończeniu transmisji lub naciśnięciu przycisku [CA].
- Skanowanie dwustronne oryginałów dwustronnych jest możliwe wyłącznie przy użyciu podajnika dokumentów. Automatyczne skanowanie obu stron oryginału jest niemożliwe, gdy używana jest szyba.
- BROSZURA TABLET
- Jeśli będzie to konieczne, obraz z drugiej strony oryginału zostanie obrócony o 180 stopni podczas transmisji, dzięki czemu nie będzie potrzeby zmiany orientacji w urządzeniu odbierającym.
- Żeby anulować tryb skanowania dwustronnego, w punkcie 2 wybierz "JEDNOSTRONNE", a następnie naciśnij przycisk [OK].

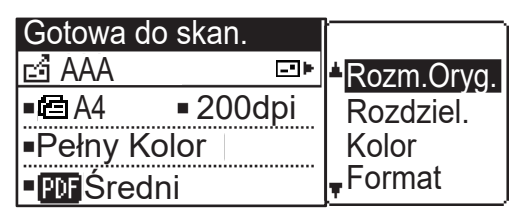

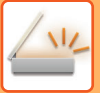

## <span id="page-139-3"></span><span id="page-139-0"></span>**ZAPISYWANIE USTAWIEŃ SKANOWANIA**

Zestawy ustawień skanowania (format skanowania, rozdzielczość, typ pliku itp.) można zmieniać na potrzeby użycia w różnych aplikacjach do skanowania.

## <span id="page-139-2"></span><span id="page-139-1"></span>**USTAWIANIE FORMATU SKANOWANIA**

Aby zmienić format oryginału, wykonaj poniższe czynności po umieszczeniu oryginału w podajniku dokumentów lub na szybie (►[strona 1-30\)](#page-32-1).

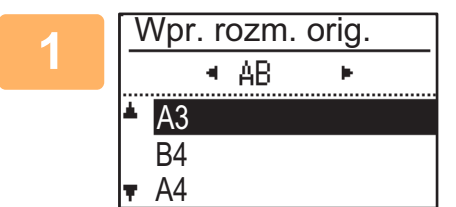

### **1 Wybierz opcję "Rozm.Oryg." za pomocą przycisków [ ][ ], a następnie wybierz format oryginału.**

Aby wybrać format wyrażony w calach, naciśnij przycisk [ $\blacktriangleright$ ].

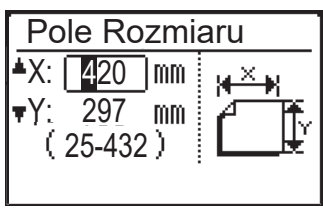

Format skanowania oryginału można ustawić ręcznie. Na ekranie wyboru formatu wyrażonego w calach wybierz opcję [Pole Rozmiaru] i naciśnij przycisk [OK], aby wyświetlić poniższy ekran. Wybierz opcję szerokości (X) lub długości (Y) za pomocą przycisków  $\lceil \blacktriangledown \rceil \blacktriangle \rceil$  i za pomocą przycisków numerycznych lub przycisków [<][>] ustaw wartości z przyrostem 1 mm lub 1/8". **Zakres wejściowy** X: 140 do 432 mm/5-1/2" do 17"\* Y: 131 do 297 mm/5-1/8" do 11-5/8"

- \* X: 25 do 432 mm/1" do 17"\*
	- Y: 25 do 297 mm/1" × 11-5/8", jeśli używana jest szyba

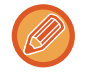

Aby anulować ręczne ustawianie rozmiaru oryginału, naciśnij przycisk [CA]. Jeśli nie można wybrać rzeczywistego rozmiaru oryginału, wybierz rozmiar większy od rzeczywistego rozmiaru oryginału.

Jeśli wybrany zostanie rozmiar mniejszy, część oryginału nie zostanie przesłana.

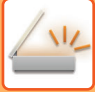

## <span id="page-140-2"></span><span id="page-140-0"></span>**WYBIERANIE ROZDZIELCZOŚCI**

Istnieje możliwość wyboru rozdzielczości skanowania. Po wybraniu trybu skanowania i umieszczeniu oryginału (kroki od 1 do 3 na [strona 4-5](#page-132-2)) wykonaj poniższą procedurę.

Domyślnym ustawieniem fabrycznym rozdzielczości jest "200 dpi".

Aby zmienić rozdzielczość, wykonaj poniższe czynności.

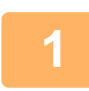

### **1 Wybierz opcję "Rozdzielczość" za pomocą przycisków [ ][ ], a następnie wybierz rozdzielczość.**

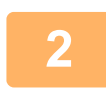

### **2 Naciśnij przycisk [OK].**

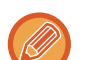

#### **Rozdziel.**

- Domyślnym ustawieniem rozdzielczości jest 200 dpi. W przypadku typowych dokumentów rozdzielczość 200 dpi lub 300 dpi umożliwia uzyskanie wystarczająco czytelnych danych obrazu. Dlatego ustawienia 600 dpi należy używać jedynie w przypadkach, gdy wymagane jest odwzorowanie obrazu o wysokiej jakości, na przykład oryginału zawierającego zdjęcia lub ilustracje.
- Jeśli format oryginału to A4 lub większy, nie można użyć rozdzielczości 600 dpi.
- Ustawienie domyślne można zmienić w ustawieniach systemowych. (▶ [strona 5-19\)](#page-172-0)

## <span id="page-140-3"></span><span id="page-140-1"></span>**WYBÓR TRYBU KOLOROWEGO**

Istnieje możliwość wyboru koloru skanowania. Domyślnym ustawieniem fabrycznym jest "Pełny Kolor". Aby zmienić tryb koloru, wykonaj poniższe czynności.

### **1 Wybierz opcję "Kolor" za pomocą przycisków [ ] i [ ], a następnie wybierz tryb koloru.**

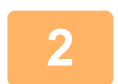

### **2 Naciśnij przycisk [OK].**

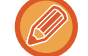

Ustawienie domyślne można zmienić w ustawieniach systemowych (►[strona 5-19\).](#page-172-0)

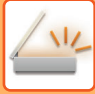

## <span id="page-141-1"></span><span id="page-141-0"></span>**WYBIERANIE FORMATU PLIKÓW**

Po wybraniu trybu skanowania i umieszczeniu oryginału (kroki od 1 do 3 na [strona 4-5](#page-132-2)) wykonaj poniższą procedurę. Fabryczne ustawienia domyślne to "PDF" jako typ plików i "WIELE" dla metody tworzenia plików (wiele zeskanowanych obrazów jest łączonych w jeden plik).

Aby zmienić format plików, wykonaj poniższe czynności.

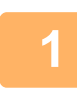

### **1 Wybierz opcję "Format" za pomocą przycisków [ ][ ], wybierz opcj<sup>ę</sup> "Kolor/Szarości" lub "Cz-B" i naciśnij przycisk [OK].**

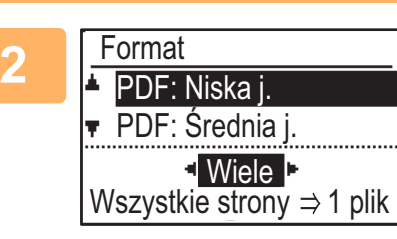

### **2** Wybierz typ pliku za pomocą przycisków [▼][▲] i **wybierz metodę tworzenia pliku.**

Jeśli wybrana została opcja "Pojedyn.", dla zeskanowanego obrazu tworzony jest plik jednostronicowy.

Jeśli wybrana została opcja "Wiele", wszystkie zeskanowane obrazy można połączyć w jednym pliku.

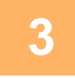

### **3 Naciśnij przycisk [OK].**

• Gdy typ pliku jest ustawiony na "TIFF", można wybrać tylko metodę tworzenia pliku.

• Aby możliwe było otwarcie zeskanowanego obrazu bez użycia oprogramowania znajdującego się na dołączonej płycie CD-ROM, odbiorca musi mieć zainstalowaną przeglądarkę umożliwiającą otwieranie formatu obrazu (typu pliku) wybranego w sposób wyjaśniony powyżej.

Jeśli odbiorca nie może otworzyć obrazu, należy wysłać obraz w innym formacie.

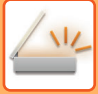

## <span id="page-142-0"></span>**REGULACJA EKSPOZYCJI SKANOWANIA**

Istnieje możliwość regulacji ekspozycji obrazu. Im większa jest wartość, tym ciemniejszy jest obraz. Wybierz tryb skanowania, umieść oryginał (kroki od 1 do 3 na [strona 4-5](#page-132-2)) i wykonaj poniższą procedurę. Domyślnym ustawieniem fabrycznym ekspozycji skanowania jest "Txt/Dr. foto. Auto".

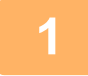

**1 Naciśnij przycisk [EKSPOZYCJA] ( ) i wybierz opcję typu oryginału "Tekst",**  "Txt/Dr. foto." lub "Foto" za pomocą przycisków [**▼**][▲].

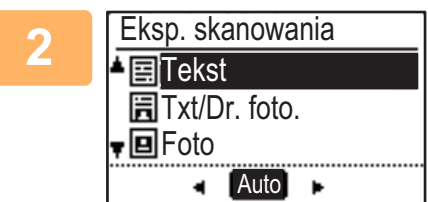

**2 Za pomocą przycisków [ ] [ ] wybierz i zmień poziom (dostępnych jest 5 poziomów).**

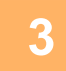

**3 Naciśnij przycisk [OK].**

## <span id="page-142-1"></span>**WŁĄCZANIE MARGINESÓW SKANOWANIA (PUSTY OBSZAR)**

Włączenie tej funkcji powoduje utworzenie marginesów (pustych obszarów, które nie są skanowane) wokół krawędzi maksymalnego obszaru skanowania urządzenia.

Wybierz tryb skanowania, umieść oryginał (kroki od 1 do 3 na [strona 4-5](#page-132-2)) i wykonaj poniższą procedurę.

Domyślnym ustawieniem fabrycznym dla pustego obszaru jest "Wył." (wyłączone).

Aby zmienić ustawienie pustego obszaru, wykonaj poniższe czynności.

Pusty obszar: 2,5 mm (7/64") od krawędzi górnej i dolnej

3,0 mm (1/8") od krawędzi lewej i prawej

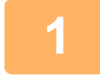

**1 Naciśnij przycisk [FUNKCJA SPECJAL.] ( ), aby wybrać opcję "Pusty obszar" za pomocą przycisków [ ][ ] i naciśnij przycisk [OK].**

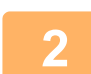

**2** Wybierz opcję "Wł." lub "Wył." za pomocą przycisków [ $\Pi$ ][ $\Delta$ ].

**3 Naciśnij przycisk [OK].**

## <span id="page-143-0"></span>**SKANOWANIE CIENKIEGO ORYGINAŁU (TRYB WOLNEGO SKANOWANIA)**

Ta funkcja umożliwia zeskanowanie cienkich oryginałów przy pomocy automatycznego podajnika dokumentów (ADF). Pomaga ona zapobiegać zacinaniu się oryginałów.

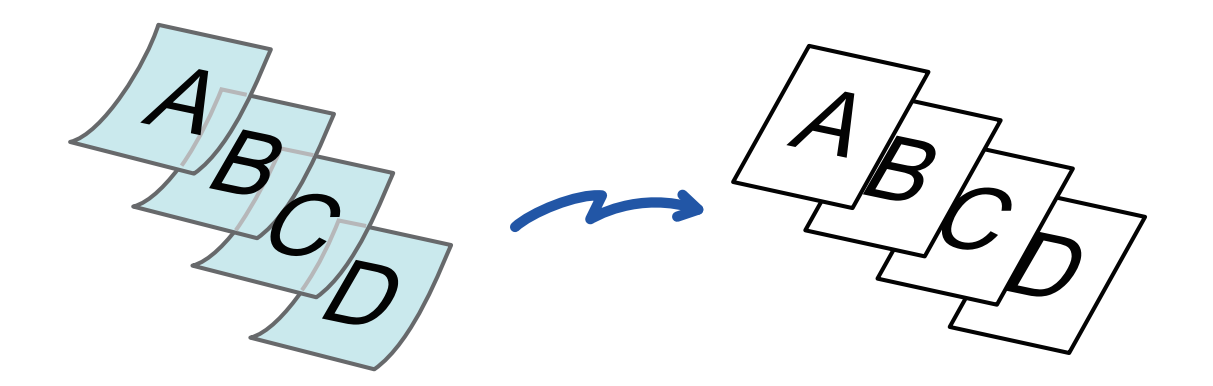

Z tej funkcji można korzystać, gdy używany jest model BP-20M22/BP-21M22/BP-20M24/BP-20M28/BP-20M31.

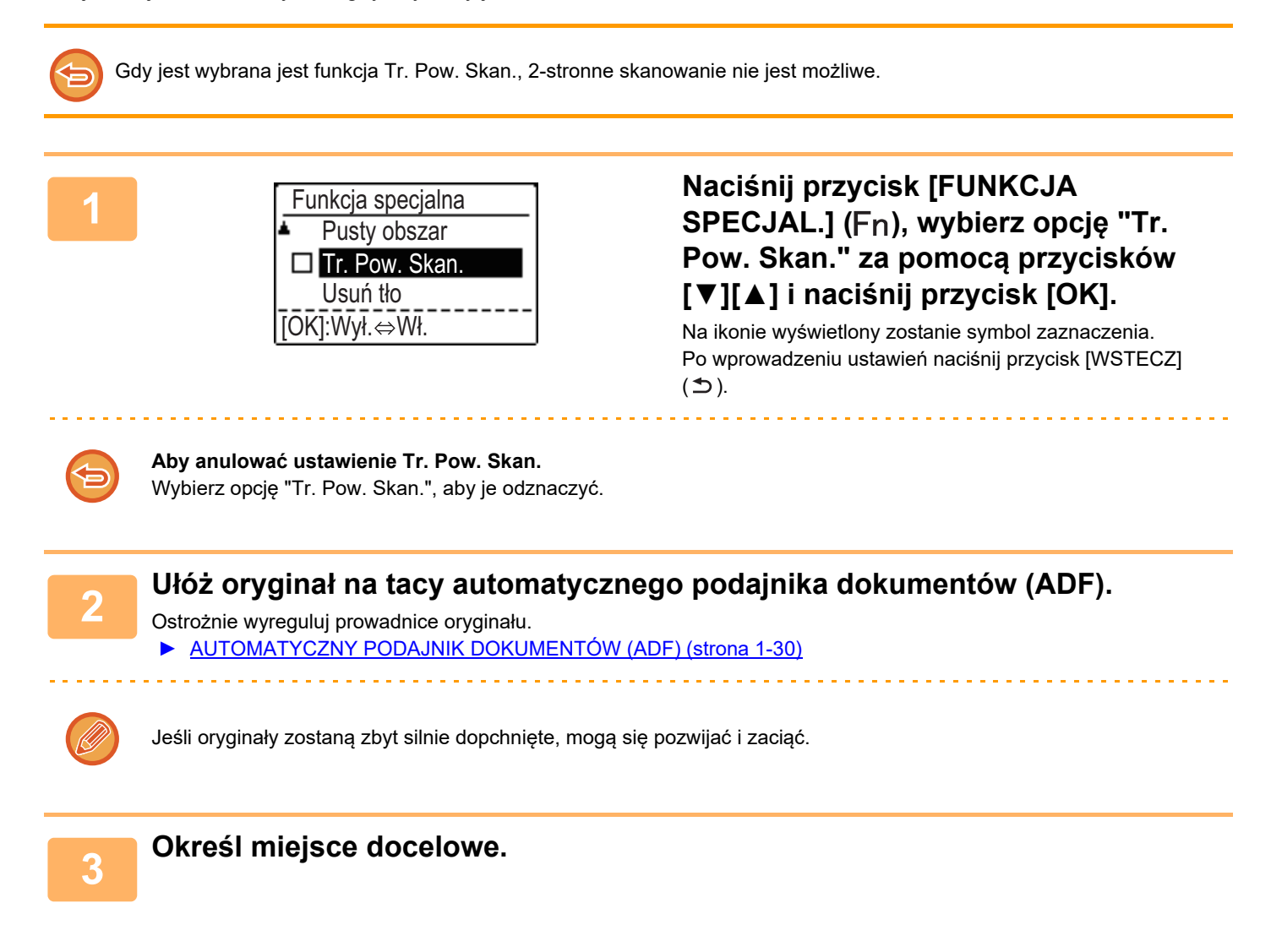
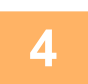

**4 Naciśnij przycisk [Start], aby rozpocząć skanowanie oryginału.**

Po zakończeniu skanowania i transmisji wyemitowany zostanie sygnał dźwiękowy.

# **WYRÓWNANIE TŁA POPRZEZ USTAWIENIE JASNYCH OBSZARÓW ORYGINAŁU JAKO CIEMNIEJSZYCH LUB JAŚNIEJSZYCH (USUWANIE TŁA)**

Tło można wyrównać poprzez ustawienie jasnych obszarów oryginału jako ciemniejszych lub jaśniejszych.

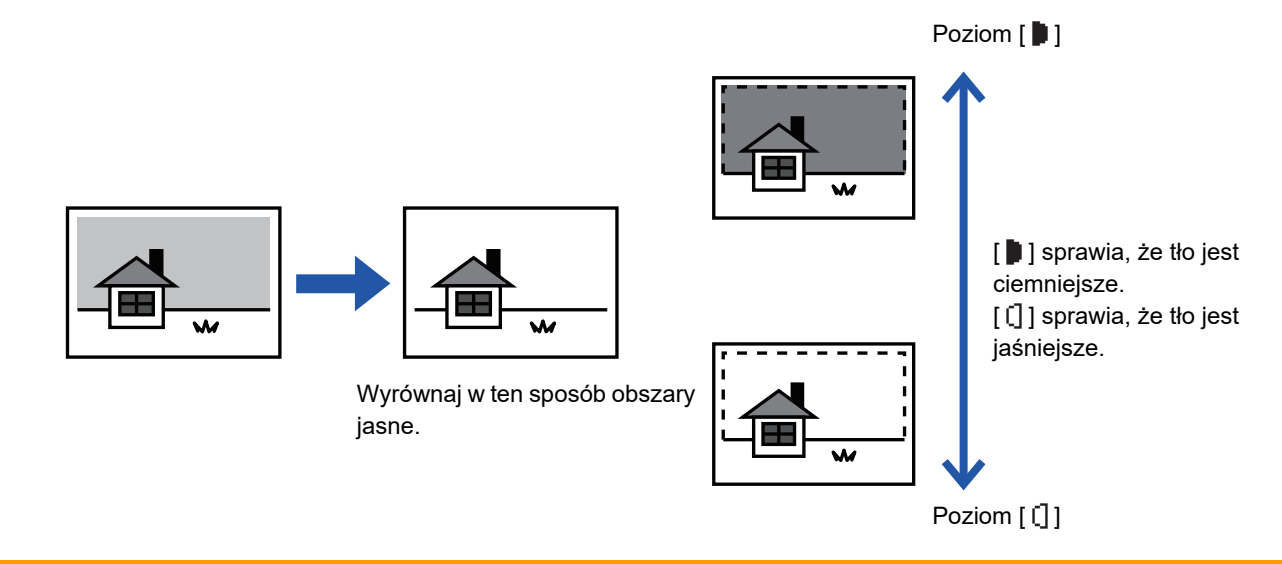

Regulację tła należy wybrać przed rozpoczęciem skanowania oryginału.

**1 Naciśnij przycisk [FUNKCJA SPECJAL.] ( ), wybierz opcję "Tryby specjalne" za pomocą przycisków [ ][ ] i naciśnij przycisk [OK].**

**2 Wybierz opcję "Usuń tło" za pomocą przycisków [ ] [ ] i naciśnij przycisk [OK].**

### **3 Wybierz poziom regulacji za pomocą przycisków [** $\blacktriangledown$ **] [** $\blacktriangle$ **] i dostosuj ustawienie za pomocą przycisków [∢][▶].**

Aby wybrać, zmień poziom (dostępne są 3 poziomy) za pomocą przycisków  $\Box$   $\Box$  i naciśnij przycisk [OK].

- **: Usuwane są tylko obszary jasnego tła.**
- [] : Usuwane są obszary jasnego i ciemnego tła.

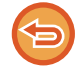

**Aby anulować ustawienie regulacji tła:**

Wybierz opcję "Wył." za pomocą przycisków [ $\nabla$ ] [A] i naciśnij przycisk [OK].

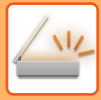

# **REGULACJA OSTROŚCI OBRAZU (OSTROŚĆ)**

Ta funkcja służy do regulacji ostrości w celu wyostrzenia lub rozmycia obrazu.

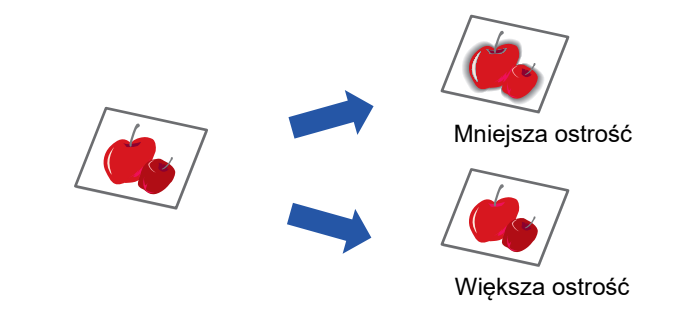

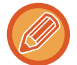

Ostrość należy określić przed zeskanowaniem oryginału.

**1 Naciśnij przycisk [FUNKCJA SPECJAL.] ( ), wybierz opcję "Tryby**  specjalne" za pomocą przycisków [▼][▲] i naciśnij przycisk [OK].

**2 Wybierz opcję "Ostrość" za pomocą przycisków [ ] [ ] i naciśnij przycisk [OK].**

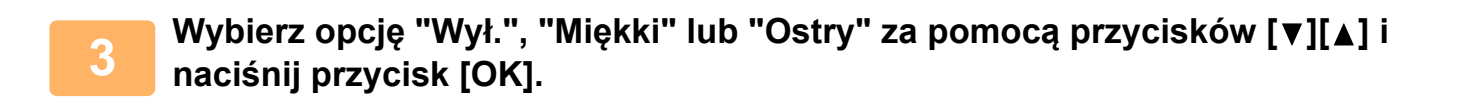

**Aby anulować ustawienie ostrości:** Wybierz opcję "Wył." za pomocą przycisków [▼] [▲] i naciśnij przycisk [OK].

# **ZAPISYWANIE I EDYTOWANIE/USUWANIE PROGRAMU**

Ta funkcja umożliwia zapisywanie adresów transmisji i ustawień skanowania. Podczas skanowania dokumentu można ułatwić sobie pracę i wywołać adres oraz ustawienia. Można zapisać maksymalnie dwa programy skanowania. W programie można zapisać ustawienia następujących opcji:

- Ust. adresu Format oryginału Rozdzielczość Tryb koloru Format Ekspozycja Tryb skanowania oryginału\*
- Tr. Pow. Skan.\* można zapisać w programie.
- \* Tego trybu nie można używać, gdy używać podczas korzystania z BP-20M24L.

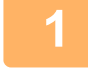

Rejestr. prog. Ostrość Skaner PC Funkcja specjalna

# **1 III.** Funkcja specjalna i **Naciśnij przycisk [FUNKCJA SPECJAL.]** (Fn) i wybierz<br> **△** Ostrość **brog."** copcję "Rejestr. prog." za pomocą przycisków [▼][▲] i **naciśnij przycisk [OK].**

Format oryginału zostanie ustawiony na rozmiar wizytówki (niestandardowy).

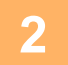

**2 Wybierz opcję "Wprowadź", "Zmień", "Usuń" i naciśnij przycisk [OK].**

- **● Rejestrowanie programu**
	- **(1) Wybierz pozycję "Nie zachowane" i naciśnij przycisk [OK].**
	- **(2) Wybierz program, który chcesz zapisać, za pomocą przycisków [ ][ ] i naciśnij przycisk [OK].**

Wyświetlony zostanie każdy ekran ustawień.

- **(3) Naciśnij przycisk [OK], aby wprowadzić wymagane ustawienia.** Powróć do kroku 2.
- **(4) Naciśnij przycisk [Start].**

Programy zostają zapisane.

- **● Zmiana programu**
	- **(1) Wybierz program, który chcesz zmienić, i naciśnij przycisk [OK].** Operacja zmiany ustawień przebiega tak samo, jak operacja rejestrowania.
- **● Usuwanie programu**
	- **(1) Wybierz program, który chcesz usunąć, i naciśnij przycisk [OK].**
	- **(2) Wybierz opcję "Usuń" i naciśnij przycisk [OK].**

# **KORZYSTANIE Z ZAPISANYCH USTAWIEŃ (PROGRAM)**

Naciśnij przycisk [Program 1] lub [Program 2] (그 1 / 글 2). Patrz sekcja **[PROCEDURA PRZESY](#page-132-0)ŁANIA** [PODSTAWOWEGO \(strona 4-5\)](#page-132-0).

# <span id="page-147-0"></span>**SKANOWANIE Z KOMPUTERA (SKANER PC)**

# <span id="page-147-1"></span>**SKANOWANIE Z POZIOMU APLIKACJI ZGODNEJ ZE STANDARDEM TWAIN**

Urządzenie obsługuje standard TWAIN, co umożliwia skanowanie z poziomu aplikacji zgodnych ze standardem TWAIN. Skanowanie w trybie skanera PC jest możliwe tylko wtedy, gdy sterownik skanera został zainstalowany z płyty "Software CD-ROM" przy użyciu zintegrowanego instalatora. Procedury instalacji sterownika skanera oraz konfigurowania ustawień zawiera Instrukcja instalacji oprogramowania.

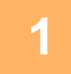

Skaner PC Nie usuwaj oryginału.

Adres IP: 0. 0. 0. 0 [Back]:Zakończ

**1 Umieść oryginały, które chcesz skanować, na szybie lub w podajniku dokumentów. Naciśnij przycisk [FUNKCJA SPECJAL.] (Fn), wybierz opcję "SKANER PC" i naciśnij przycisk [OK].**

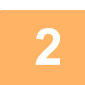

**2 Po uruchomieniu aplikacji zgodnej ze standardem TWAIN kliknij menu "Plik" i wybierz menu skanowania.**

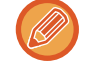

Metoda uzyskiwania dostępu do menu w celu wyboru skanera zależy od używanej aplikacji. Dodatkowe informacje zawiera instrukcja obsługi lub plik pomocy aplikacji.

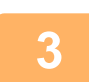

**3 Wybierz opcję "SHARP MFP TWAIN K" i kliknij przycisk "Wybierz".**

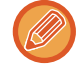

W zależności od używanego systemu operacyjnego, na powyższym ekranie "Wybieranie źródła" może być dostępna pozycja "SHARP MFP TWAIN K 1.0 (32-32)".

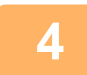

**4 Wybierz polecenie przechwytywania obrazu z menu "Plik" aplikacji.**

Zostanie wyświetlone okno konfiguracji sterownika skanera. ► [Ustawienia sterownika skanera \(strona 4-22\)](#page-149-0)

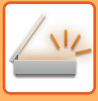

 $\blacktriangledown$ 

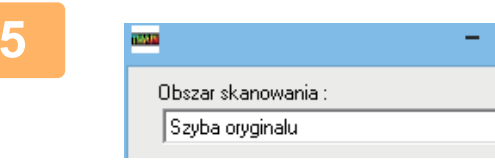

# **5 W menu "Obszar skanowania" okreś<sup>l</sup> lokalizację oryginału wybraną w kroku 1.**

Jeśli w podajniku dokumentów znajduje się oryginał dwustronny, wybierz opcję "SPF (kétoldalas - könyv)" lub "SPF (kétoldalas - jegyzettömb)" zgodnie z miejscem zszywania oryginału.

Po wybraniu pozycji "SPF (kétoldalas - könyv)" lub "SPF (kétoldalas - jegyzettömb)" z menu "Obszar skanowania" określ, czy orientacja ułożonego oryginału to "Kartka podawana od lewej krawędzi" czy "Kartka podawana od górnej krawędzi".

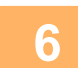

### **6 Kliknij przycisk "Podgląd".**

Zostanie wyświetlony obraz podglądu.

- Jeśli pochylenie obrazu jest nieprawidłowe, należy zmienić ułożenie oryginału i ponownie kliknąć przycisk "Podgląd".
- Jeśli orientacja obrazu podglądu jest nieprawidłowa, należy kliknąć przycisk "Obróć" w oknie podglądu. Spowoduje to obrócenie obrazu podglądu o 90 w prawo, co pozwala na uzyskanie prawidłowej orientacji bez konieczności zmiany ułożenia oryginału.
	- ► Ekran Podglą[d \(strona 4-23\)](#page-150-0)
- Jeśli do podajnika dokumentów włożono kilka kartek, urządzenie wyświetli podgląd tylko pierwszej strony oryginałów, a następnie prześle ją do obszaru odbioru oryginałów. Przed rozpoczęciem skanowania należy ponownie umieścić w podajniku dokumentów oryginał, którego podgląd został wyświetlony.

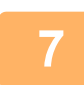

### **7 Określ obszar skanowania i ustaw preferencje skanowania.**

Informacje na temat określania obszaru skanowania i ustawiania preferencji skanowania zawiera pomoc sterownika skanera.

- ► [Ustawienia sterownika skanera \(strona 4-22\)](#page-149-0)
- 

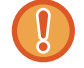

Skanowanie dużego obszaru przy wysokiej rozdzielczości powoduje powstanie dużej ilości danych i wydłuża czas skanowania.

Zaleca się ustawienie preferencji skanowania odpowiednich dla typu skanowanego oryginału, np. strona WWW (monitor), zdjęcie, FAKS lub OCR.

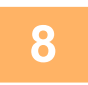

### **8 Po ustawieniu opcji skanowania kliknij przycisk "Skanowanie".**

Skanowanie zostanie rozpoczęte, a obraz zostanie pobrany do używanej aplikacji. Z poziomu aplikacji przypisz nazwę pliku i zapisz plik.

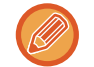

Aby anulować zadanie skanowania po kliknięciu przycisku "Skanowanie", naciśnij klawisz [Esc] na klawiaturze lub przycisk [C] bądź [CA] na panelu operacyjnym.

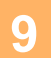

# **9** Naciśnij przycisk [WSTECZ] ( $\le$ ) na panelu operacyjnym.

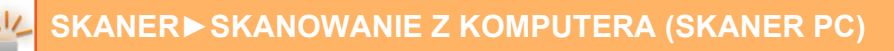

### <span id="page-149-0"></span>**Ustawienia sterownika skanera**

Okno konfiguracji sterownika skanera składa się z dwóch ekranów: "Ekran podglądu" umożliwia wybranie ustawień skanowania, a "Ekran podglądu" przedstawia zeskanowany obraz. Aby uzyskać szczegóły dotyczące ustawień skanowania, należy kliknąć przycisk "Pomoc" w oknie podglądu.

### **Ekran konfiguracji**

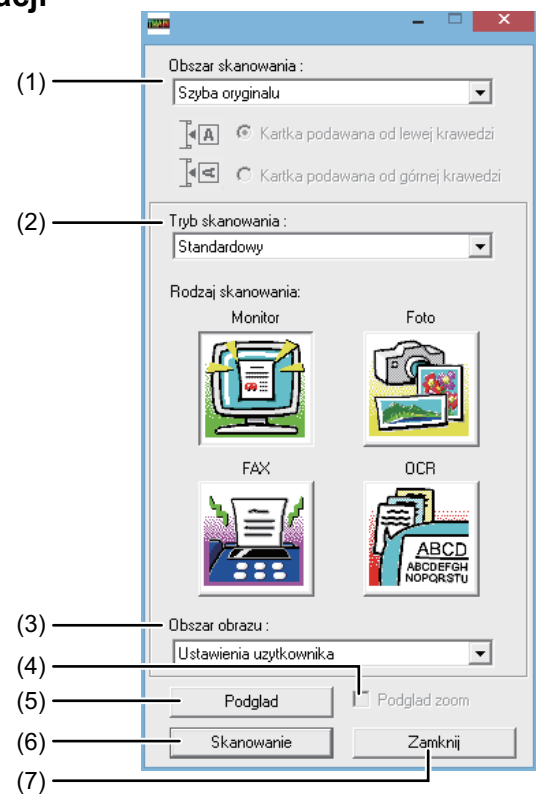

#### **(1) Menu "Obszar skanowania"**

#### **(w niektórych regionach "Źródło skanowania")**

Wybierz położenie, w jakim umieszczony jest oryginał. Do wyboru są opcje "Szyba oryginału" (szyba oryginału), "SPF(simpleks)", "SPF(dupleks-książka)" lub "SPF(dupleks-tablet)".

► [SKANOWANIE Z POZIOMU APLIKACJI ZGODNEJ](#page-147-1)  [ZE STANDARDEM TWAIN \(strona 4-20\)](#page-147-1)

#### **(2) Menu "Tryb skanowania"**

Wybierz opcję "Standardowy" lub "Profesjonalny" dla trybu skanowania.

Ekran "Standardowy" umożliwia wybranie typu oryginału, a także monitora, zdjęcia, faksu lub OCR, w zależności od celu skanowania.

Aby zmienić ustawienia domyślne dla tych czterech przycisków lub aby wybrać ustawienia niestandardowe takie jak typ i rozdzielczość obrazu przed skanowaniem, przejdź do ekranu "Profesjonalny".

Jeśli potrzebujesz szczegóły dot. ustawień, kliknij przycisk "Pomoc" w oknie podglądu, aby wyświetlić pomoc.

#### **(3) Menu "Obszar obrazu"**

Określa obszar skanowania. Aby skanować oryginalny rozmiar wykryty przez urządzenie, wybierz "Automatycznie". Obszar skanowania można również określić dowolnie w oknie podglądu.

#### **(4) Pole wyboru "Podgląd zoom"**

Jeśli jest zaznaczone, wybrana część podglądu zostanie powiększona po kliknięciu przycisku "Podgląd"]. Aby powrócić do normalnego widoku, należy usunąć zaznaczenie.

Opcja [Podgląd zoom] nie może być użyta, gdy w menu "Obszar skanowania" wybrana jest opcja [SPF].

#### **(5) Przycisk "Podgląd"**

Wyświetla podgląd dokumentu. Jeśli funkcja [Podgląd] zostanie anulowana przez natychmiastowe naciśnięcie klawisza [Esc] na klawiaturze, na ekranie podglądu nic nie zostanie wyświetlone.

#### **(6) Przycisk "Skanowanie" (w niektórych regionach "Skanuj")**

Kliknij, aby zeskanować oryginał używając wybranych ustawień. Przed kliknięciem przycisku "Skanowanie", upewnij się, że ustawienia są prawidłowe. Aby anulować zadanie skanowania po kliknięciu przycisku "Skanowanie", naciśnij klawisz [Esc] na klawiaturze.

#### **(7) Przycisk "Zamknij"**

Kliknij go, aby zamknąć okno konfiguracji sterownika skanera.

### <span id="page-150-0"></span>**Ekran Podgląd**

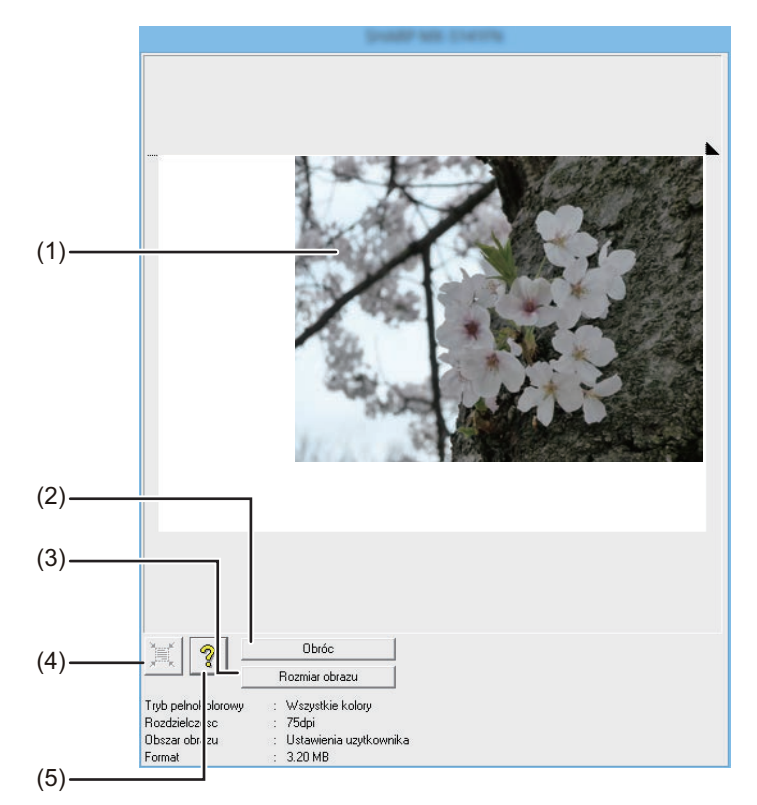

#### **(1) Ekran Podgląd**

Kliknięcie przycisku "Podgląd" w oknie konfiguracji powoduje wyświetlenie zeskanowanego obrazu. Obszar skanowania można określić, przeciągając myszą wewnątrz okna. Wnętrze ramki utworzonej po przeciągnięciu myszą to obszar skanowania. Aby anulować określony obszar skanowania i usunąć ramkę, należy kliknąć w dowolnym miejscu poza nią.

#### **(2) Przycisk "Obróć"**

Kliknięcie powoduje obrót obrazu podglądu o 90 w prawo. Pozwala to na uzyskanie prawidłowej orientacji bez konieczności zmiany ułożenia oryginału. Po zeskanowaniu obraz w pliku będzie miał orientację widoczną na ekranie podglądu.

#### **(3) Przycisk "Rozmiar obrazu"**

Kliknięcie powoduje otwarcie okna dialogowego umożliwiającego określenie obszaru skanowania przez wprowadzenie wartości liczbowych. Jako jednostki wprowadzanych wartości można wybrać piksele, milimetry lub cale. Po określeniu obszaru skanowania można wprowadzić wartości liczbowe w celu jego zmiany; stałym punktem odniesienie jest prawy górny róg.

#### **(4) Przycisk "Automatyczne określanie obszaru skanowania"**

Kliknięcie po wyświetleniu ekranu podglądu powoduje automatyczne ustawienie obszaru skanowania na cały obraz widoczny na podglądzie.

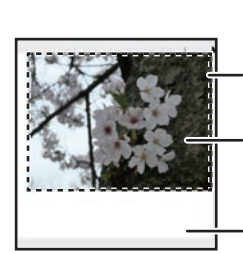

Kliknij przycisk "Automatyczne określanie obszaru skanowania", aby jako ustawić obszar skanowania był automatycznie ustawiany cały obraz podglądu. Podgląd

Ekran podglądu

#### **(5) Przycisk "Pomoc"**

Kliknięcie powoduje wyświetlenie pliku pomocy sterownika skanera.

# <span id="page-151-0"></span>**ZAPIS W PAMIĘCI USB**

# **SKANOWANIE DO PAMIĘCI USB**

# **KORZYSTANIE Z FUNKCJI SKANOWANIA DO PAMIĘCI USB**

Zeskanowany obraz można wysłać (zapisać) do pamięci USB (dostępna w sprzedaży), która została podłączona do urządzenia.

### **Korzystanie z podajnika dokumentów (BP-20M22/BP-21M22/BP-20M24/BP-20M28/BP-20M31)**

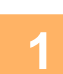

### **1 Upewnij się, że urządzenie znajduje się w trybie skanowania.**

Wskaźnik SKANUJ świeci, gdy urządzenie znajduje się w trybie skanowania. Jeśli wskaźnik nie świeci, należy nacisnąć przycisk [SKANUJ] ( $\sqrt{2}$ ).

 Jeśli w ustawieniach systemu został włączony tryb kontroli dostępu dla funkcji skanowania, przy przełączaniu do trybu skanowania wyświetlony zostanie monit o wprowadzenie numeru konta. Wprowadź Twój numer konta (pięć cyfr) za pomocą przycisków numerycznych.

► Identyfikacja uż[ytkownika \(strona 5-12\)](#page-165-0)

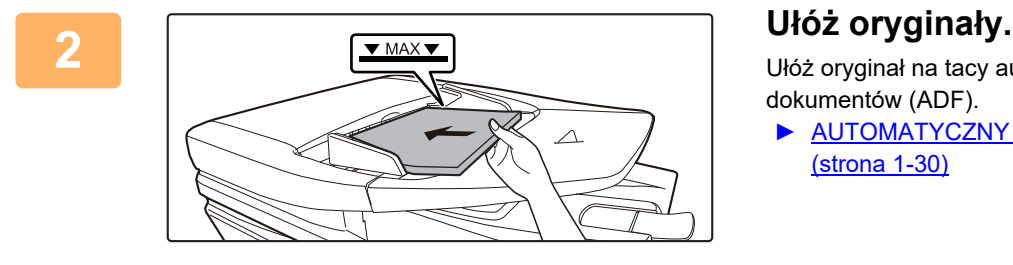

Ułóż oryginał na tacy automatycznego podajnika dokumentów (ADF).

► [AUTOMATYCZNY PODAJNIK DOKUMENTÓW \(ADF\)](#page-32-0) [\(strona 1-30\)](#page-32-0)

Nie można umieścić oryginałów na tacy podajnika dokumentów i na szybie oryginału, i wysłać ich podczas jednej transmisii.

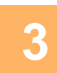

# <mark>3</mark> Naciśnij przycisk [ADRES] (③).

Wybór M-ca docel. Ks. Adresowa Pole Adresu Wyszuk. adresu Skan do pam. USB

**4 Wybierz opcję "Skan do pam. USB" za pomocą przycisku [ ] i naciśnij przycisk [OK].**

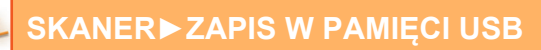

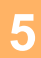

**5 Podłącz pamięć USB do urządzenia.**

Jeśli pamięć USB zostanie podłączona przed krokiem 4, zostanie wyświetlony poniższy ekran.

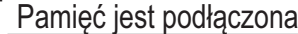

- Drukuj z pamięci
- Skanuj pamięć

### [#]:Anuluj

Zamiast wykonywać kroki 3 i 4, można wybrać na powyższym ekranie opcję "Skanuj pamięć" za pomocą przycisków [ $\P$ ][  $\blacktriangle$ ] i nacisnąć przycisk [OK], aby wybrać pamięć USB jako miejsce docelowe.

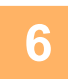

# **6 Naciśnij przycisk [Start].**

Rozpocznie się skanowanie.

Po normalnym zakończeniu skanowania na wyświetlaczu pojawia się na chwilę komunikat "Zakończone", a następnie zostaje wyświetlony ekran podstawowy.

# **Korzystanie z szyby**

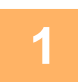

### **1 Upewnij się, że urządzenie znajduje się w trybie skanowania.**

Wskaźnik SKANUJ świeci, gdy urządzenie znajduje się w trybie skanowania. Jeśli wskaźnik nie świeci, należy nacisnąć przycisk [SKANUJ] ( $\sqrt{2}$ ).

 Jeśli w ustawieniach systemu został włączony tryb kontroli dostępu dla funkcji skanowania, przy przełączaniu do trybu skanowania wyświetlony zostanie monit o wprowadzenie numeru konta. Wprowadź Twój numer konta (pięć cyfr) za pomocą przycisków numerycznych.

Identyfikacja uż[ytkownika \(strona 5-12\)](#page-165-0)

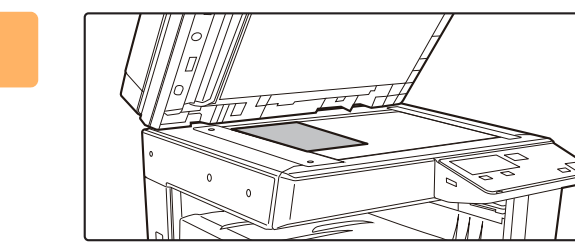

### **2 <sup>U</sup>łóż oryginały.**

Ułóż oryginał na szybie dokumentów.

► [SZYBA DOKUMENTÓW \(strona 1-32\)](#page-34-0)

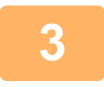

### **3 Sprawdź rozmiar oryginału.**

Aby zmienić format oryginału, wykonaj czynności opisane w sekcji ZAPISYWANIE USTAWIEŃ [SKANOWANIA \(strona 4-12\)](#page-139-0).

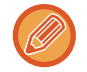

Nie można umieścić oryginałów na tacy podajnika dokumentów i na szybie oryginału, i wysłać ich podczas jednej transmisji.

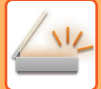

$$
\boxed{4}
$$

### **4 Naciśnij przycisk [ADRES] ( ).**

Wybór M-ca docel. Ks. Adresowa Pole Adresu Wyszuk. adresu Skan do pam. USB **5 Wybierz opcję "Skan do pam. USB" za pomocą przycisku [ ] i naciśnij przycisk [OK].**

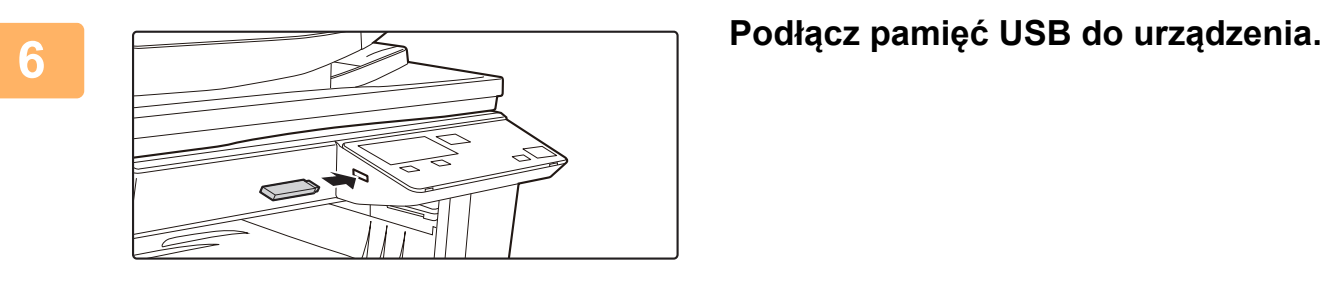

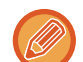

Jeśli pamięć USB zostanie podłączona przed krokiem 4, zostanie wyświetlony poniższy ekran.

- Pamięć jest podłączona Drukuj z pamięci
- Skanuj pamięć

### [#]:Anuluj

Zamiast wykonywać kroki 3 i 4, można wybrać na powyższym ekranie opcję "Skanuj pamięć" za pomocą przycisków [ $\P$ ][  $\blacktriangle$ ] i nacisnąć przycisk [OK], aby wybrać pamięć USB jako miejsce docelowe.

### **7 Naciśnij przycisk [Start].**

Skanowanie zostanie rozpoczęte.

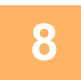

### **8 Jeśli istnieje inna strona do zeskanowania, zmień stronę i naciśnij przycisk [Start].**

- Powtarzaj tę czynność, dopóki wszystkie strony nie zostaną zeskanowane.
- Jeśli w ciągu jednej minuty nie zostanie wykonana żadna czynność (nie zostanie naciśnięty przycisk [Start]), skanowanie kończy się automatycznie i rozpoczyna się transmisja.

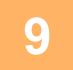

### **9 Po zeskanowaniu pierwszej strony oryginału naciśnij przycisk [READ-END]**   $( #).$

Otwórz podajnik dokumentów i zdejmij dokument. Po zdjęciu oryginału lub naciśnięciu dowolnego przycisku na wyświetlaczu pojawi się okno podstawowe.

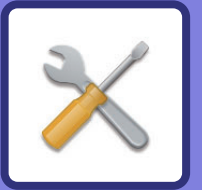

# <span id="page-154-0"></span>**USTAWIENIA SYSTEMOWE**

### **[CEL USTAWIE](#page-155-0)Ń SYSTEMU**

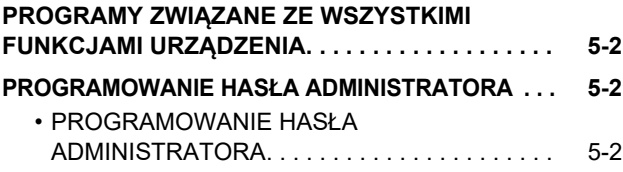

### **[LISTA USTAWIE](#page-157-0)Ń SYSTEMU**

### **[KORZYSTANIE Z USTAWIE](#page-162-0)Ń [SYSTEMOWYCH](#page-162-0)**

### **[USTAWIENIA SYSTEMU](#page-163-0)**

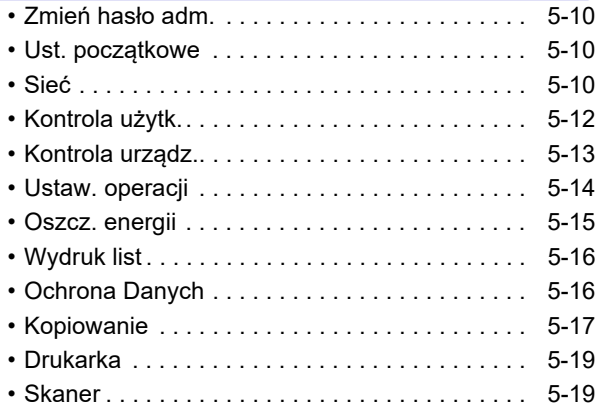

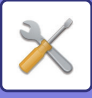

# <span id="page-155-4"></span><span id="page-155-0"></span>**CEL USTAWIEŃ SYSTEMU**

Ustawienia systemu są używane przez administratora urządzenia do włączania i wyłączania pewnych funkcji zależnie od potrzeb w danym miejscu pracy.

# <span id="page-155-1"></span>**PROGRAMY ZWIĄZANE ZE WSZYSTKIMI FUNKCJAMI URZĄDZENIA**

Te programy są używane do włączania trybu autoryzacji użytkownika, regulacji poboru energii i zarządzania urządzeniami peryferyjnymi.

Gdy dla danej funkcji jest aktywny tryb autoryzacji użytkownika, aby można było korzystać z tej funkcji, musi zostać wprowadzony prawidłowy numer konta. (Jeśli nie wprowadzimy ważnego numeru konta, nie możemu korzystać z danej funkcji.)

Gdy tryb autoryzacji użytkownika jest włączony dla funkcji drukowania, numer konta musi zostać wprowadzony na komputerze użytkownika po wybraniu polecenia drukowania. (W zależności od ustawień systemu, zadanie może zostać wydrukowane nawet jeśli niewłaściwy numer został wprowadzony i dlatego należy zwrócić uwagę na ustawienie w trybie kontroli dostępu.) Jeśli funkcja "Zabl. druk przy bł. użytk." jest włączona w ustawieniach systemowych, drukowanie nie nastąpi po wprowadzeniu nieprawidłowego numeru konta.

# <span id="page-155-2"></span>**PROGRAMOWANIE HASŁA ADMINISTRATORA**

Kodem głównego operatora jest 5-cyfrowy numer, który musi być wprowadzony, aby wejść do programów głównego operatora. Główny operator (administrator urządzenia) powinien zmienić fabryczne ustawienie kodu. Zapamiętaj nowy kod, abyś mógł go wprowadzić za każdym razem gdy wchodzisz w programy. (Może zostać zaprogramowany tylko jeden kod głównego operatora)

Patrz Przewodnik Szybki Start aby uzyskać hasło administratora ustawione fabrycznie. Informacje na temat zmiany hasła administratora znajdują się w części "[PROGRAMOWANIE HAS](#page-155-5)ŁA [ADMINISTRATORA \(strona 5-2\)"](#page-155-5).

# <span id="page-155-5"></span><span id="page-155-3"></span>**PROGRAMOWANIE HASŁA ADMINISTRATORA**

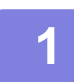

**Naciśnij przycisk [FUNKCJA SPECJAL.] (Fn).** 

Pojawi się ekran funkcji specjalnej.

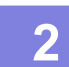

**2** Wybierz opcję "USTAW. SYSTEMOWE" przyciskiem [▼] lub [▲].

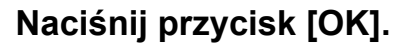

Pojawi się ekran wprowadzania hasła admina.

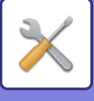

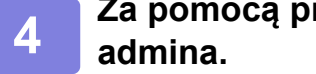

# **4 Za pomocą przycisków numerycznych wprowadź pięciocyfrowy kod hasł<sup>a</sup>**

- Jeśli pierwszy raz wchodzisz w ustawienia systemu, wprowadź domyślny kod fabryczny. (Patrz przewodnik Szybki Start)
- "\* pojawia się za każdą wprowadzoną cyfrę.
- Pojawi się ekran trybów specjalnych z wybraną opcją "Zmień PIN adm.".

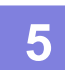

# **5 Naciśnij przycisk [OK].**

Pojawi się ekran zmiany hasła admina.

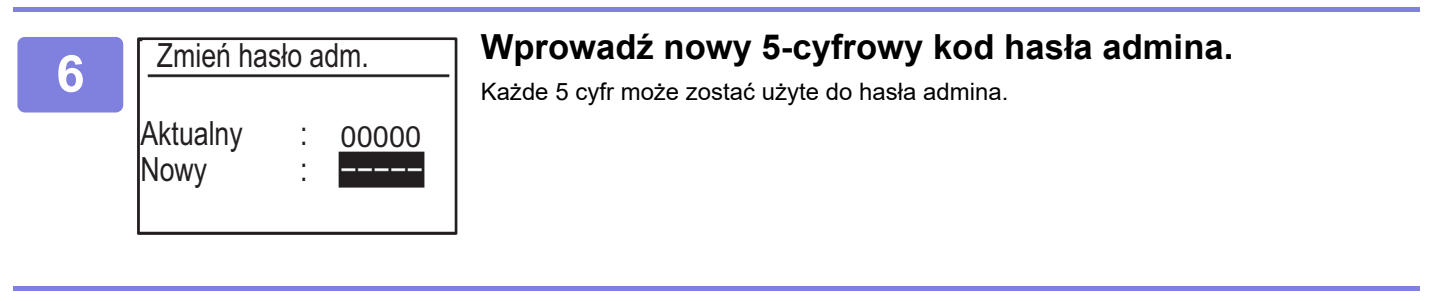

### **7 Naciśnij przycisk [OK].**

- Poprzedni kod hasła admina jest zastąpiony nowym.
- Przyciśnij [CA] aby powrócić do ekranu podstawowego.

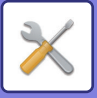

# <span id="page-157-1"></span><span id="page-157-0"></span>**LISTA USTAWIEŃ SYSTEMU**

# **Programy dla urządzenia**

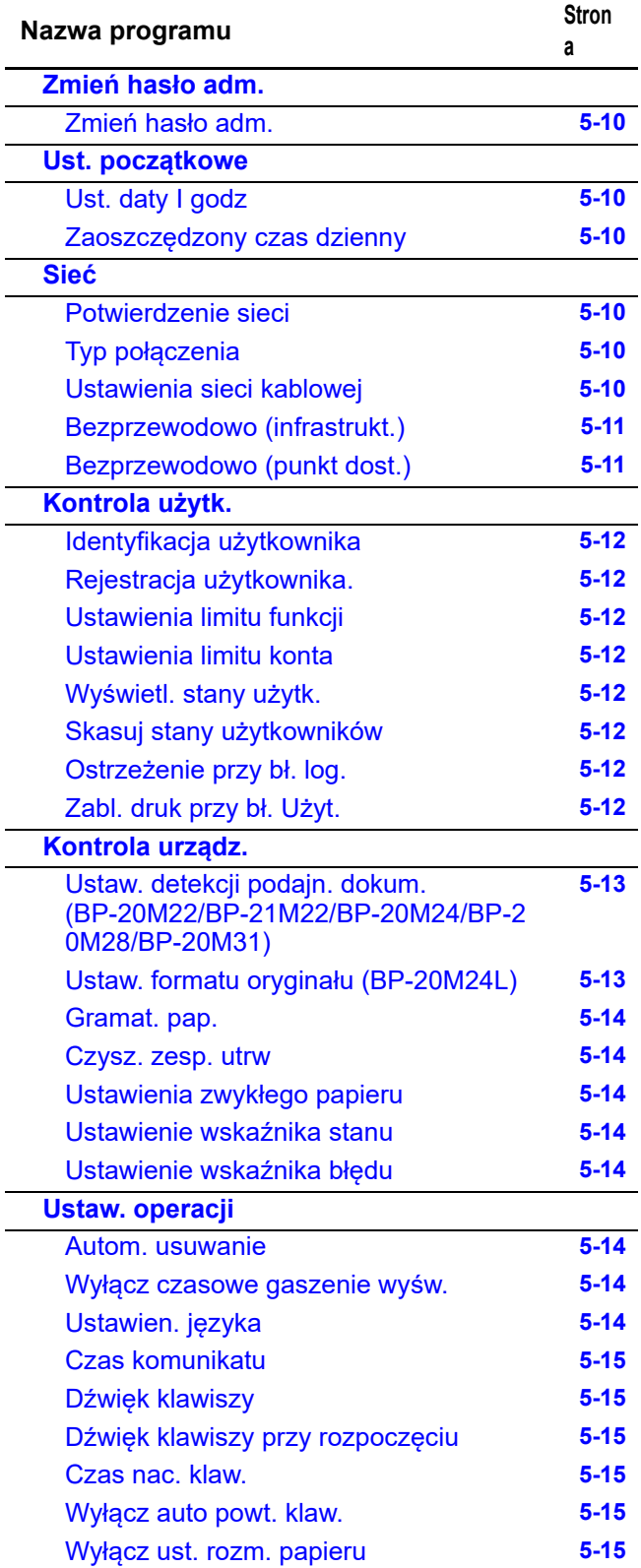

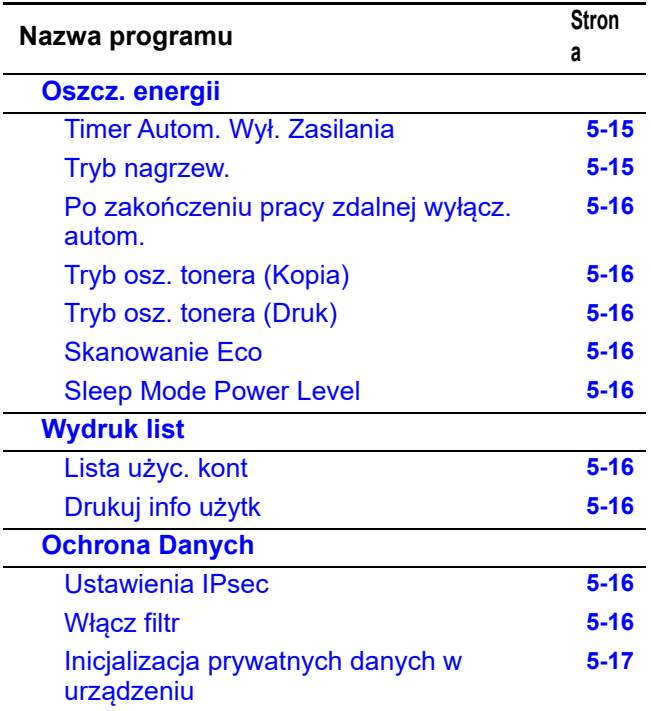

# **Programy dla kopiowania**

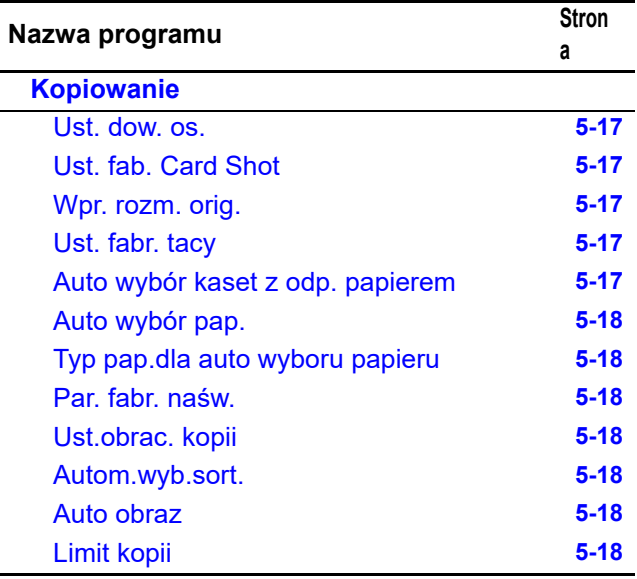

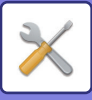

# **Programy trybu drukarki**

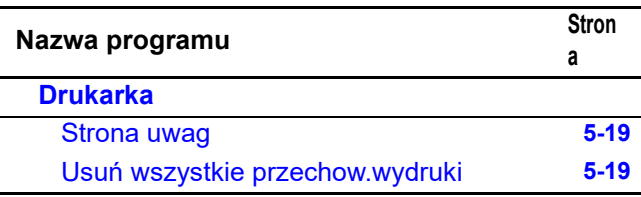

# **Programy trybu skanera**

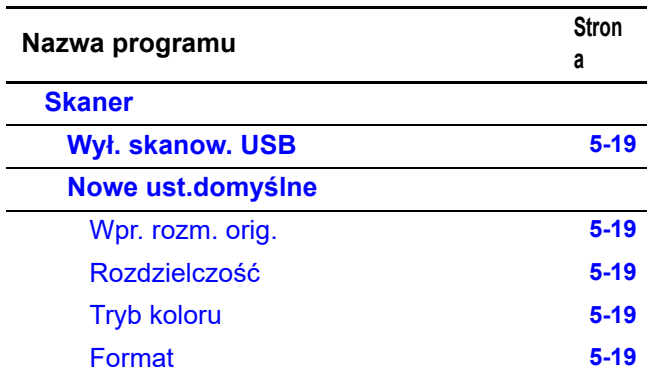

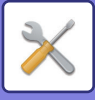

## **Menu ustawień administratora**

Dostęp do ustawień systemowych uzyskuje się za pośrednictwem poniższej struktury menu.

Podczas włączania lub wyłączania ustawień, które zostały wyjaśnione począwszy od USTAWIENIA SYSTEMU (strona [5-10\)](#page-163-0), należy odwoływać się do tego menu.

Niektóre ustawienia mogą zawierać dodatkowy poziom ustawień (ekran ustawień).

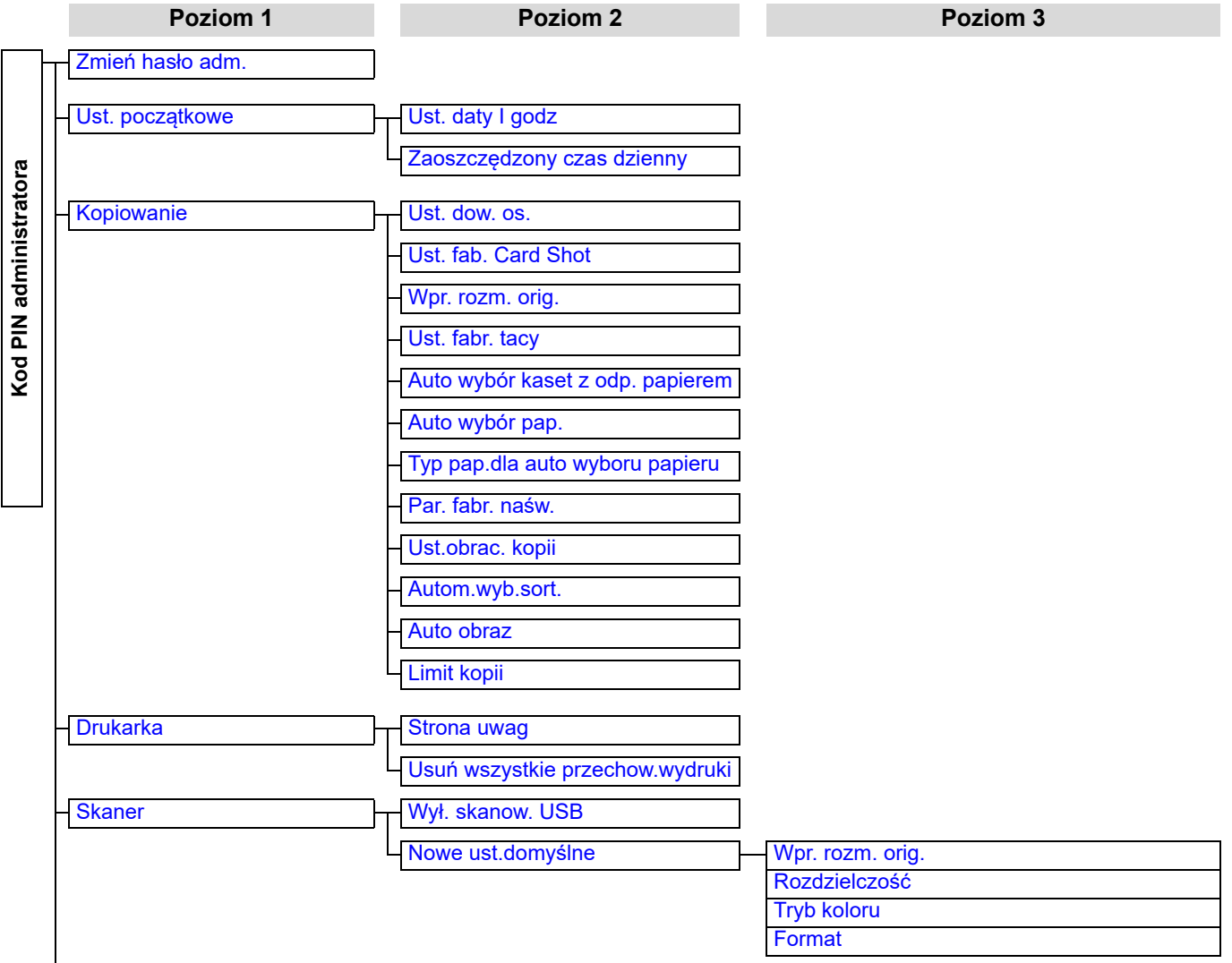

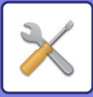

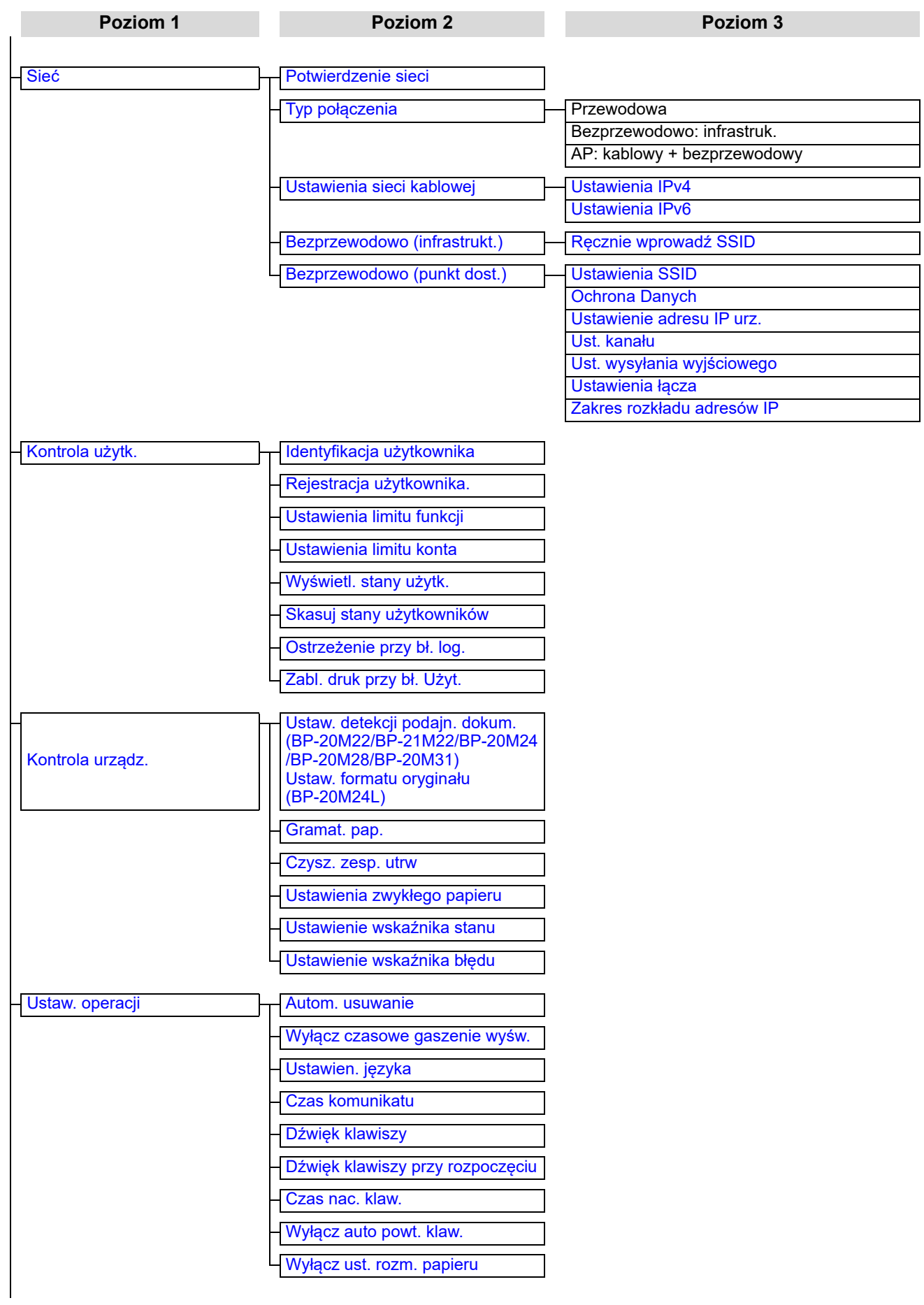

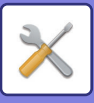

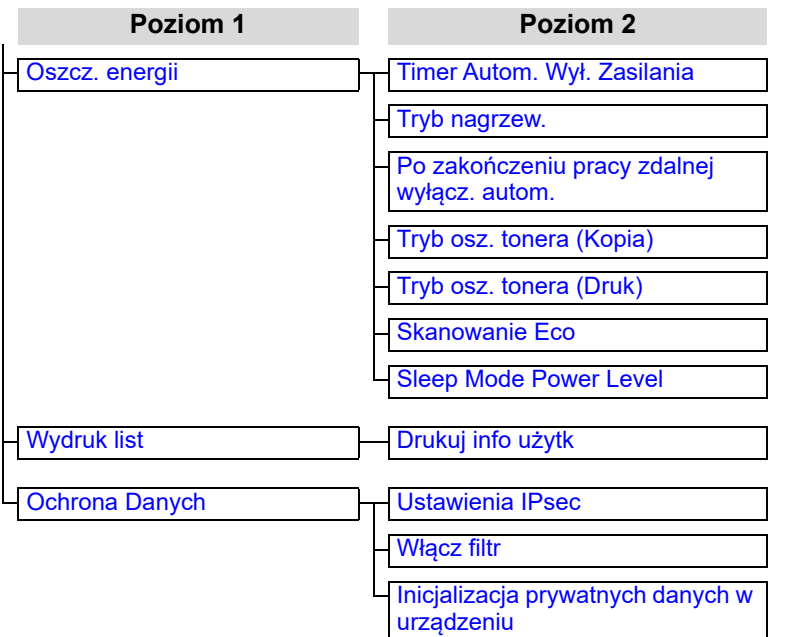

**Poziom 1 Poziom 2 Poziom 3**

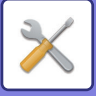

# <span id="page-162-1"></span><span id="page-162-0"></span>**KORZYSTANIE Z USTAWIEŃ SYSTEMOWYCH**

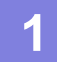

**Naciśnij przycisk [FUNKCJA SPECJAL.] (Fn).** 

**2** Wybierz opcję "USTAW. SYSTEMOWE" za pomocą przycisku [▼] lub [▲] i **naciśnij przycisk [OK].**

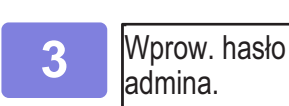

### **3 Wprowadź kod hasła admina.**

- " $*$ " pojawia się za każdą wprowadzoną cyfrę.
- Pojawia się ekran wyboru trybu.

Hasło admina:

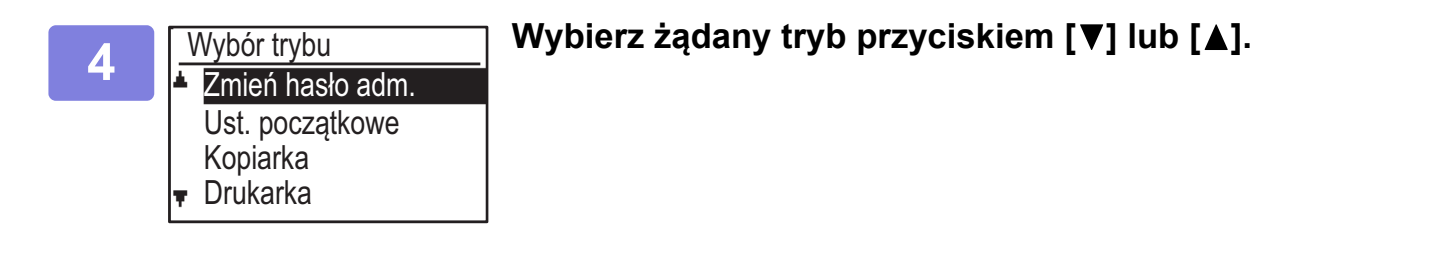

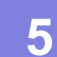

**5 Naciśnij przycisk [OK].**

**6 Wybierz żądane ustawienie przy pomocy przycisku [▼] lub [▲].**<br>6

### **7 Naciśnij przycisk [OK] i postępuj zgodnie z instrukcjami wyświetlanymi na ekranie ustawienia.**

Przed niektórymi ustawieniami znajdują się pola wyboru. Aby włączyć funkcję (zaznaczenie pola), przyciśnij [OK]. Aby wyłączyć ustawienie, naciśnij przycisk [OK] jeszcze raz w celu usunięcia zaznaczenia. Aby skonfigurować ustawienie z polem wyboru, przejdź do kroku 8.

### **8 Aby użyć innego ustawienia na potrzeby tego samego trybu, wybierz żądane ustawienie za pomocą przycisku [▼] lub [▲].**

Aby użyć ustawienia dla innego trybu, naciśnij przycisk [WSTECZ] (<br />
i wybierz żądany tryb. Aby wyjść z ustawień systemowych, naciśnij przycisk [CA].

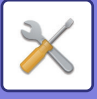

# <span id="page-163-11"></span><span id="page-163-0"></span>**USTAWIENIA SYSTEMU**

# <span id="page-163-1"></span>**Zmień hasło adm.**

Ta funkcja umożliwia zmianę hasła administratora. Informacje na temat zmiany hasła administratora znajdują się w części "[PROGRAMOWANIE HAS](#page-155-2)ŁA [ADMINISTRATORA \(strona 5-2\)"](#page-155-2).

# <span id="page-163-2"></span>**Ust. początkowe**

Można skonfigurować ustawienia domyślne działania urządzenia. Wybierz opcję [Ust. początkowe], aby skonfigurować te ustawienia.

# <span id="page-163-4"></span>**Ust. daty I godz**

Umożliwia ustawienie daty i godziny wskazywanych przez wbudowany zegar urządzenia.

# <span id="page-163-5"></span>**Zaoszczędzony czas dzienny**

Umożliwia włączenie czasu letniego.

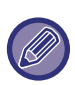

To ustawienie może być niedostępne w niektórych krajach i regionach.

# <span id="page-163-3"></span>**Sieć**

Ustawienia sieci zostały opisane poniżej. Wybierz opcję [Sieć], aby skonfigurować te ustawienia.

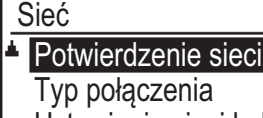

- Ustawienia sieci kablowej
- Bezprzewodowo (infrastrukt.)

# <span id="page-163-6"></span>**Potwierdzenie sieci**

<span id="page-163-7"></span>Umożliwia potwierdzenie ustawień sieci.

# **Typ połączenia**

Można zmienić typ połączenia urządzenia z siecią.

# <span id="page-163-8"></span>**Ustawienia sieci kablowej**

### <span id="page-163-9"></span>**Ustawienia IPv4**

Kiedy urządzenie jest używane w sieci TCP/IP (IPv4), można za pomocą tego ustawienia skonfigurować adres IP urządzenia. Ustawienia te wymieniono poniżej.

### **Włącz DHCP**

To ustawienie umożliwia automatyczne uzyskiwanie adresu IP z użyciem protokołu DHCP (Dynamic Host Configuration Protocol). Gdy to ustawienie jest włączone, ręczne wprowadzanie adresu IP nie jest konieczne.

### **Adres IPv4**

Wprowadź adres IP urządzenia.

**Maska podsieci** Wprowadź maskę podsieci.

**Bramka domyślna** Wprowadź bramkę domyślną.

### <span id="page-163-10"></span>**Ustawienia IPv6**

Kiedy urządzenie jest używane w sieci TCP/IP (IPv6), można za pomocą tego ustawienia skonfigurować adres IP urządzenia.

Ustawienia te wymieniono poniżej.

**Włącz IPv6** Włącz ten program.

### **Włącz DHCCPv6**

To ustawienie umożliwia automatyczne uzyskiwanie adresu IP z użyciem protokołu DHCP (Dynamic Host Configuration Protocol). Gdy to ustawienie jest włączone, reczne wprowadzanie adresu IP nie jest konieczne.

### **Ręczne Podanie Adresu**

Wprowadź adres IP urządzenia.

### **Dług. prefiksu**

Wprowadź długość prefiksu (od 0 do 128 znaków).

### **Bramka domyślna**

Wprowadź adres IP bramki.

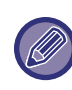

• Kiedy używany jest protokół DHCP, adres IP przypisany do urządzenia może się automatycznie zmienić. W przypadku zmiany adresu IP drukowanie nie jest możliwe.

• W środowisku IPv6 urządzenie może używać protokołu LPD, Raw(9100) lub IPP.

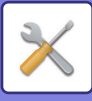

# <span id="page-164-0"></span>**Bezprzewodowo (infrastrukt.)**

### **(To ustawienie wyświetlane jest po instalacji interfejsu bezprzewodowej sieci LAN)**

Umożliwia ustawienie trybu infrastruktury bezprzewodowej.

### <span id="page-164-2"></span>**Ręcznie wprowadź SSID**

Wprowadź identyfikator SSID o maksymalnej długości 32 znaków o połowie szerokości.

#### • **Ustawienia typu zabezpieczeń** Wybierz typ zabezpieczeń.

(Brak, WEP, WPA/Mieszane WPA2 Personal, WPA2 Personal)

### • **Ust. Szyfrowania**

Wybierz metodę szyfrowania zależną od ustawienia "Ustawienia typu zabezpieczeń". (Brak, WEP, AES/TKIP, AES)

### • **Ustawienia klucza zabezp.**

Ustaw klucz zabezpieczeń używany w połączeniu bezprzewodowym.

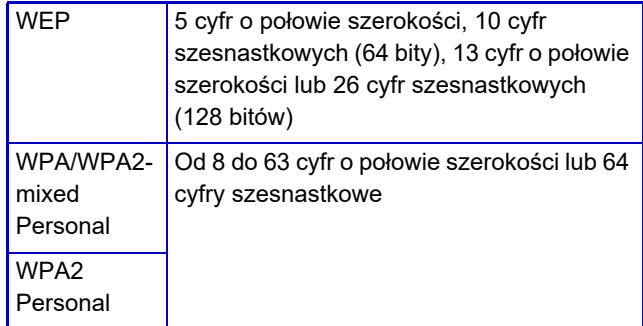

### <span id="page-164-1"></span>**Bezprzewodowo (punkt dost.)**

### **(To ustawienie wyświetlane jest po instalacji interfejsu bezprzewodowej sieci LAN)**

Umożliwia ustawienie połączenia z użyciem trybu punktu dostępu bezprzewodowego.

#### <span id="page-164-3"></span>**Ustawienia SSID**

Wprowadź identyfikator SSID o maksymalnej długości 32 znaków o połowie szerokości.

#### <span id="page-164-4"></span>**Ochrona Danych**

• **Ustawienia typu zabezpieczeń** Wybierz typ zabezpieczeń. (Brak, WEP, WPA/Mieszane WPA2 Personal, WPA2 Personal)

#### • **Ust. Szyfrowania**

Wybierz metodę szyfrowania zależną od ustawienia "Ustawienia typu zabezpieczeń". (Brak, WEP, AES/TKIP, AES)

### • **Ustawienia klucza zabezp.**

Ustaw klucz zabezpieczeń używany w połączeniu bezprzewodowym.

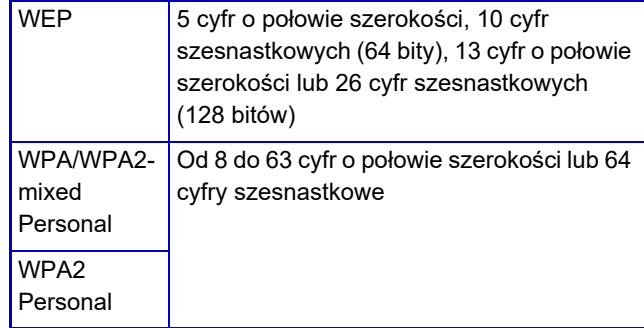

### <span id="page-164-5"></span>**Ustawienie adresu IP urz.**

Ustaw adres IP punktu dostępu.

#### <span id="page-164-6"></span>**Ust. kanału**

Ustaw kanał używany na potrzeby punktu dostępu.

#### <span id="page-164-7"></span>**Ust. wysyłania wyjściowego**

Ustaw wyjście transmisji punktu dostępu.

#### <span id="page-164-8"></span>**Ustawienia łącza**

Ustaw pasmo częstotliwości punktu dostępu.

#### <span id="page-164-9"></span>**Zakres rozkładu adresów IP**

Ustaw zakres dzierżawy i okres dzierżawy adresu IP używanego na potrzeby punktu dostępu.

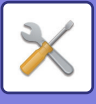

# <span id="page-165-1"></span>**Kontrola użytk.**

Kontrola użytkownika umożliwia skonfigurowanie ustawień autoryzacji użytkownika. Wybierz opcję [Kontrola Użytkownika], aby skonfigurować ustawienia.

Kontrola konta

- Identyfikacja użytkownika
	- Rejestracja użytkownika.
- Ustawienia limitu funkcji
- Ustawienia limitu konta

# <span id="page-165-0"></span>**Identyfikacja użytkownika**

Te ustawienia umożliwiają włączenie lub wyłączenie autoryzacji użytkownika oraz określenie metody autoryzacji.

Gdy autoryzacja użytkownika jest włączona, każdy użytkownik urządzenia jest zarejestrowany. Gdy użytkownik loguje się, zastosowane zostają jego ustawienia.

# <span id="page-165-2"></span>**Rejestracja użytkownika.**

Użytkowników można dodawać, usuwać i zmieniać.

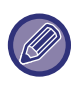

• Podczas wprowadzania numeru użytkownika przycisk [OK] staje się aktywny dopiero po wprowadzeniu 5 cyfr.

• Jeśli podczas wprowadzania numeru użytkownika naciśnięty zostanie przycisk [C], wyświetlany numer użytkownika zmienia się na "-----".

# <span id="page-165-3"></span>**Ustawienia limitu funkcji**

Ustaw funkcje, które mogą być używane przez wszystkich użytkowników lub tylko przez określonego.

- Kopie
- Drukowanie/Drukowanie Bezpośrednie z Pamięci USB
- <span id="page-165-4"></span>• Skaner

# **Ustawienia limitu konta**

Limity papieru dotyczące kopiowania i drukowania można ustawić dla wszystkich lub dla określonych użytkowników.

- Kopie
- Drukarka

Ustaw limity papieru dla kopiowania i drukowania.

# <span id="page-165-5"></span>**Wyświetl. stany użytk.**

To ustawienie służy do wyświetlania liczników stron każdego konta w trybach kopiowania, drukowania i skanowania, a także limitów wykorzystania dla trybów kopiowania i drukowania. Zacięcia stron nie są uwzględniane przez liczniki stron.

W przypadku funkcji skanera sieciowego wyświetlana jest liczba przesłanych stron.

Za pomocą przycisków [▲][▼] można przełączać się na liczniki stron w innych trybach dla tego samego konta oraz na limity stron.

Za pomocą przycisków [◀][▶] można przejść do innego numeru konta.

# <span id="page-165-6"></span>**Skasuj stany użytkowników**

To ustawienie służy do zerowania liczników stron kopiowania, drukowania i skanowania poszczególnych lub wszystkich kont.

# <span id="page-165-7"></span>**Ostrzeżenie przy bł. log.**

Gdy to ustawienie jest włączone, urządzenie uniemożliwia działanie przez jedną minutę po trzech kolejnych nieudanych próbach wprowadzenia numeru konta. W tym czasie na wyświetlaczu widoczny jest komunikat: "Ta operacja jest wyłączona.Skontaktuj się z głównym operatorem.".

To ustawienie obowiązuje tylko wtedy, gdy w trybie drukowania włączona jest opcja "Autoryzacja Użytkownika".

# <span id="page-165-8"></span>**Zabl. druk przy bł. Użyt.**

Gdy to ustawienie jest włączone, zadanie drukowania jest anulowane, jeśli nie wprowadzono numeru konta lub wprowadzony numer konta jest nieprawidłowy. To ustawienie obowiązuje tylko wtedy, gdy w trybie drukowania włączona jest opcja "Autoryzacja Użytkownika".

Funkcja w ustawieniu początkowym jest włączona (fabryczne ustawienie domyślne).

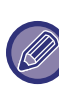

Strony wydrukowane przy wprowadzonym nieprawidłowym numerze konta są dodawane do licznika stron "INNE" (numer konta).

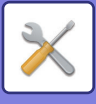

# <span id="page-166-0"></span>**Kontrola urządz.**

Te ustawienia służą do konfigurowania ustawień funkcji sprzętowych urządzenia. Aby uzyskać dostęp do jednego z tych ustawień, wybierz opcję "Kontrola urządz." na ekranie wyboru trybu, wybierz żądane ustawienie na ekranie kontroli urządzenia i naciśnij przyciśnij [OK].

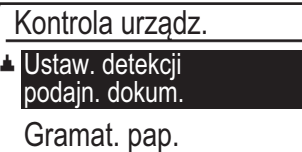

<span id="page-166-1"></span>**▼ Czysz.utrwalania** 

### **Ustaw. detekcji podajn. dokum. (BP-20M22/BP-21M22/BP-20M24/BP-20M28/BP-20M31)**

Można wybrać jedną z 8 grup standardowych rozmiarów oryginałów przedstawionych poniżej do wykrywania przez funkcję wykrywania formatu oryginału.

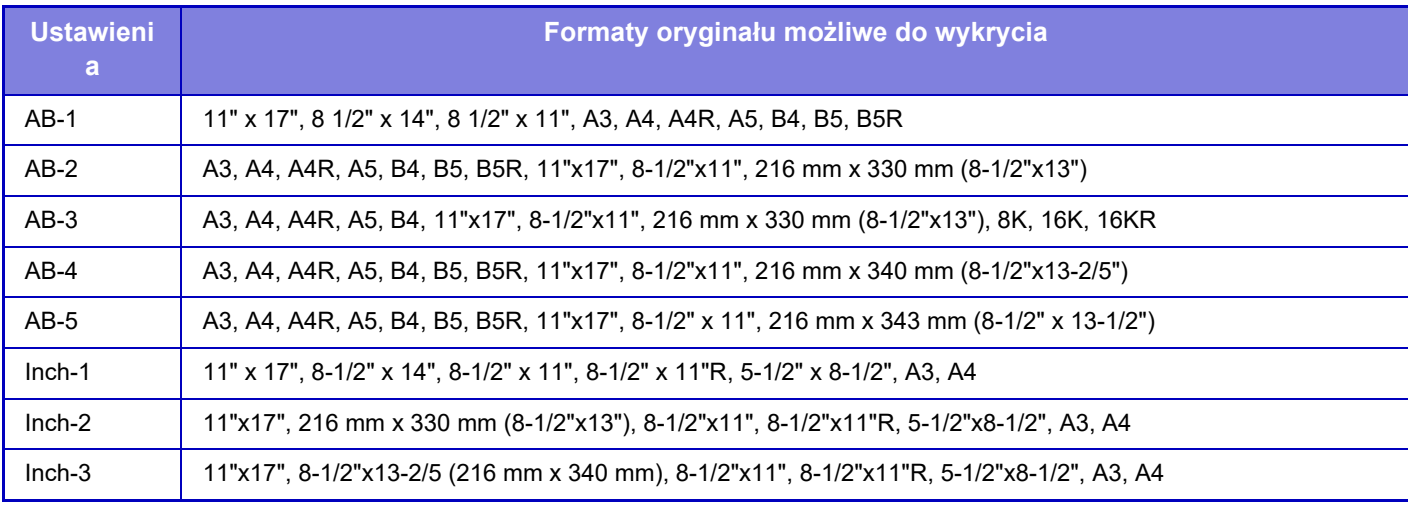

# <span id="page-166-2"></span>**Ustaw. formatu oryginału (BP-20M24L)**

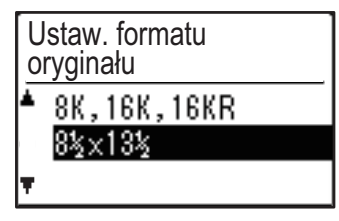

Ustaw formaty oryginału, które wyświetlane są na ekranie wyboru formatu.

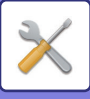

### <span id="page-167-1"></span>**Gramat. pap.**

Temperatura utrwalania tonera jest ustawiana odpowiednio do gramatury używanego papieru. To ustawienie dotyczy papieru zwykłego, ekologicznego, dziurkowanego, pre-printu, firmowego i kolorowego. Dostępne opcje: 60 g/m<sup>2</sup> – 79 g/m<sup>2</sup> oraz 80 g/m<sup>2</sup> – 105 g/m2.

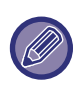

• Należy pamiętać, aby używać wyłącznie papieru o gramaturze mieszczącej się w zakresie gramatury ustawionym w tym miejscu. Nie należy dodawać innego papieru standardowego, którego gramatura nie mieści się w ustawionym zakresie.

• Zmiany ustawień zaczynają obowiązywać po ponownym uruchomieniu urządzenia. Aby ponownie uruchomić urządzenie, zapoznaj się z sekcją WŁA[CZANIE ZASILANIA \(strona 1-11\)](#page-13-0).

### <span id="page-167-2"></span>**Czysz. zesp. utrw**

Ta funkcja umożliwia czyszczenie modułu utrwalania urządzenia, gdy na zadrukowanej stronie papieru pojawiają się kropki lub inne zabrudzenia. Po uruchomieniu tej funkcji zostanie wysunięty papier zadrukowany literami "V" i moduł utrwalania zostanie wyczyszczony.

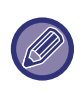

W przypadku braku zauważalnej zmiany po pierwszym użyciu tej funkcji należy spróbować

## <span id="page-167-3"></span>**Ustawienia zwykłego papieru**

W tym urządzeniu dostępne są dwa ustawienia papieru: papier zwykły 1 i papier zwykły 2.

Jeśli sterownik drukarki nie obsługuje papieru zwykłego 1 i 2, można ręcznie wybrać typ papieru używany do drukowania.

## <span id="page-167-4"></span>**Ustawienie wskaźnika stanu**

Pozwala określić sposób działania wskaźnika powiadamiania o danych. Dostępne opcje: "Wzór 1", "Wzór 2" lub "Nieużywany". Wyjaśnienia wzorów znajdują się w części Wskaź[nik powiadamiania](#page-12-0)  [o danych i wska](#page-12-0)źnik błędu (strona 1-10).

## <span id="page-167-5"></span>**Ustawienie wskaźnika błędu**

Pozwala określić sposób działania wskaźnika błędu w przypadku wystąpienia błędu. Zdecyduj, czy wskaźnik ma świecić się ciągle, czy migać zależnie od stanu błędu, tylko migać lub czy ma być całkowicie wyłączony.

# <span id="page-167-0"></span>**Ustaw. operacji**

Te ustawienia służą do konfigurowania różnych opcji związanych z panelem operacyjnym. Aby uzyskać dostęp do jednego z tych ustawień, wybierz opcję "Ustaw. operacji" na ekranie wyboru trybu, wybierz żądane ustawienie na ekranie ustawień operacji i naciśnij przyciśnij [OK].

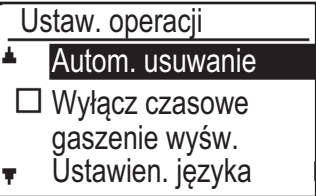

### <span id="page-167-6"></span>**Autom. usuwanie**

Ta funkcja przywraca standardowe ustawienia kopiowania, jeśli panel operacyjny nie jest używany po zakończeniu kopiowania przez czas określony w tym ustawieniu. Dostępne wartości: "0 s", "10 s", "20 s", "60 s", "90 s" i "120 s".

Domyślnym ustawieniem fabrycznym jest 60 sekund. Wybierz opcję "Autom. usuwanie" i naciśnij przyciśnij [OK].

Wybierz żądany czas przyciskiem  $[$   $\triangleleft$  ] lub  $[$   $\triangleright$  ]. Jeśli nie chcesz aby automatyczne kasowanie działało, wybierz "0".

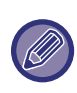

przeprowadzić czyszczenie ponownie. Funkcja automatycznego usuwania jest wyłączona, gdy skanowane dane są zapisywane w następującym statusie: Jeśli ostatnia strona nie została zeskanowana podczas procesu kopiowania 2-w 1 lub 4-w 1 (jedna strona została zeskanowana dla ustawienia dwustronicowego lub trzy strony zostały zeskanowane dla ustawienia czterostronicowego) lub tylko jedna strona została zeskanowana w procesie kopiowania dowodu tożsamości.

# <span id="page-167-7"></span>**Wyłącz czasowe gaszenie wyśw.**

Dzięki temu ustawieniu można zdecydować, czy wyświetlacz ma automatycznie powracać do ekranu głównego, jeśli na panelu operacyjnym nie zostanie naciśnięty żaden przycisk w czasie ustawionym dla powyższej funkcji "Autom. Usuwanie" w trybie skanowania lub faksowania.

Domyślnym ustawieniem fabrycznym jest automatyczny powrót do ekranu podstawowego.

# <span id="page-167-8"></span>**Ustawien. języka**

To ustawienie jest używane do wyboru języka wyświetlacza.

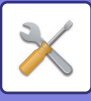

# <span id="page-168-1"></span>**Czas komunikatu**

To ustawienie jest używane do określania czasu wyświetlania komunikatu pojawiającego się na wyświetlaczu (dotyczy to komunikatów pojawiających się na pewien czas, a potem automatycznie znikających).

Wybierz opcję "Krótki (3 s.)", "Normalny (6 s.)" lub "Długi (9 s.)".

Domyślnym ustawieniem fabrycznym jest "Normalny (6 s.)".

## <span id="page-168-2"></span>**Dźwięk klawiszy**

To ustawienie jest używane do ustawiania długości dźwięku dotknięcia przycisku, słyszanego za każdym razem, gdy przycisk jest naciskany.

Początkowym ustawieniem fabrycznym jest "Krótki". Wybierz żądaną długość przy pomocy przycisku [ $\blacktriangledown$ ] lub  $[$   $\blacktriangle$   $].$ 

<span id="page-168-3"></span>Aby wyłączyć dźwięk przycisku, wybierz "WYŁ.".

# **Dźwięk klawiszy przy rozpoczęciu**

W tym ustawieniu można określić, czy wybranie ustawienia wstępnego będzie potwierdzone specjalnym dźwiękiem po naciśnięciu przycisku w celu wybrania ustawienia.

<span id="page-168-4"></span>Domyślne ustawienie fabryczne to brak dźwięku.

### **Czas nac. klaw.**

To ustawienie jest używane do określania czasu, przez jaki przycisk musi być naciśnięty, aby ustawienie zaczęło obowiązywać.

Dłuższy czas zapobiega dokonywania przypadkowych ustawień. Należy jednak zwracać uwagę na to, czy ustawienie zostało zerejestrowane.

<span id="page-168-5"></span>Początkowym ustawieniem fabrycznym jest "Minimum".

## **Wyłącz auto powt. klaw.**

To ustawienie jest używane do wyłączania ciągłej zmiany ustawienia, gdy przycisk  $[\nabla]$  lub  $[\nabla]$  jest naciśnięty i przytrzymywany, na przykład przy ustawianiu skali powiększenia lub formatu oryginału (automatyczne powtarzanie klawisza nie będzie działać). Gdy to ustawienie jest włączone, przycisk należy nacisnąć kilkukrotnie, a nie nacisnąć i przytrzymywać.

Automatyczne powtarzanie przyciskania działa w ustawieniu początkowym (domyślne ustawienie fabryczne).

### <span id="page-168-6"></span>**Wyłącz ust. rozm. papieru**

To ustawienie jest używane do wyłączania opcji "Ust. formatu pap." w menu Tryby specjalne. Gdy jest wyłączone, opcja "Ust. formatu pap." nie może być używana, gdy naciśnięty jest przycisk [FUNKCJA SPECJAL.] ( $F_n$ ), co zapobiega łatwej zmianie ustawień formatu papieru przez użytkowników innych niż administrator.

Opcja "Wyłącz ust. rozm. papieru" jest początkowo wyłączona (domyślne ustawienie fabryczne).

# <span id="page-168-0"></span>**Oszcz. energii**

Te ustawienia są używane do konfigurowania opcji oszczędzania energii. Aby wejść do jednego z tych ustawień, wybierz opcję "Oszcz. energii" na ekranie wyboru trybu i wybierz żądane ustawienie na ekranie oszczędzania energii, a następnie naciśnij przycisk [OK].

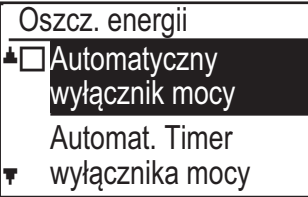

# <span id="page-168-7"></span>**Timer Autom. Wył. Zasilania**

To ustawienie jest używane do określania czasu, po jakim włącza się tryb automatycznego wyłączania zasilania, gdy panel operacyjny nie jest używany. Ta funkcja redukuje koszty zużycia energii i jednocześnie pomaga zachować zasoby naturalne i zmniejszyć zanieczyszczenie środowiska.

Opcja "1 do 60 min" może zostać wybrana w celu określenia czasu trwania. Wybierz ustawienie odpowiadające Twoim warunkom pracy. Domyślne ustawienie fabryczne to "11 min".

# <span id="page-168-8"></span>**Tryb nagrzew.**

To ustawienie jest używane do określania czasu, po jakim tryb wstępnego nagrzewania, który automatycznie obniża temperaturę modułu utrwalania, aktywuje się, gdy nie jest używany panel operacyjny. Ta funkcja redukuje koszty zużycia energii i jednocześnie pomaga zachować zasoby naturalne i zmniejszyć zanieczyszczenie środowiska. Opcja "1 do 60 min" może zostać wybrana w celu określenia czasu trwania. Wybierz ustawienie odpowiadające Twoim warunkom pracy. Domyślne ustawienie fabryczne to "1 min".

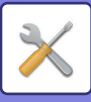

# <span id="page-169-3"></span>**Po zakończeniu pracy zdalnej wyłącz. autom.**

Ta funkcja działa w trybie automatycznego wyłączania zasilania. Po zakończeniu zadania drukowania przesłanego z komputera urządzenie natychmiast powraca do trybu Automatycznego wyłączania zasilania.

# <span id="page-169-5"></span><span id="page-169-4"></span>**Tryb osz. tonera (Kopia) Tryb osz. tonera (Druk)**

Można zmniejszyć ilość tonera używanego do kopiowania/drukowania.

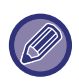

Tryb oszczędzania tonera (Drukowanie) jest efektywny tylko wtedy, gdy nie jest używany sterownik drukarki urządzenia. Gdy używany jest sterownik drukarki, jego ustawienie ma pierwszeństwo. Ta funkcja może nie działać w niektórych aplikacjach i systemach operacyjnych.

# <span id="page-169-9"></span>**Skanowanie Eco**

To ustawienie utrzymuje moduł utrwalania wyłączony, gdy wykonywana jest czynność, która nie wykorzystuje drukowania, jak np. przesyłanie skanowanego dokumentu. Kopiowanie (ustawienia fabryczne: wyłączone) Transmisja skanowania (ustawienia domyślne: włączone)

# <span id="page-169-2"></span>**Sleep Mode Power Level**

### **Low Power:**

Urządzenie przełączy się w tryb oszczędzania energii. Ponowne włączenie urządzenia może potrwać dłuższą chwilę.

### **Fast Wake Up:**

Zużycie prądu będzie nieco wyższe, niż w przypadku opcji "Niskie zużycie", ale urządzenie szybciej osiągnie pełną gotowość.

# <span id="page-169-0"></span>**Wydruk list**

To ustawienie jest używane do drukowania list i raportów przeznaczonych wyłącznie do użytku administratora urządzenia.

Wybierz opcję [Druk listy], aby wybrać listę i raport do wydrukowania.

<span id="page-169-7"></span><span id="page-169-6"></span>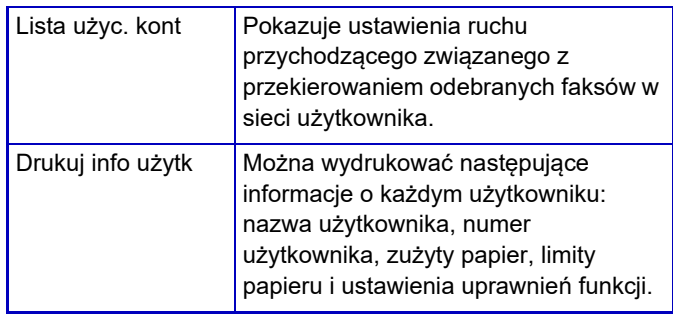

# <span id="page-169-1"></span>**Ochrona Danych**

Poniższe ustawienia są związane z bezpieczeństwem. Wybierz opcję [Ochrona Danych], aby skonfigurować te ustawienia.

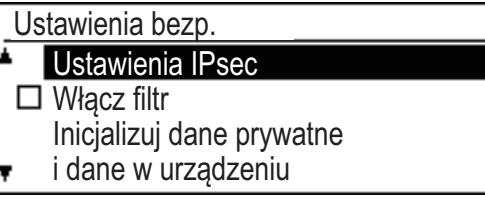

# <span id="page-169-8"></span>**Ustawienia IPsec**

Do transmisji/odbierania danych w sieci można używać protokołu IPsec.

### **Włącz Ipsec**

Określ, czy na potrzeby transmisji stosowany jest protokół IPsec, czy nie.

### **Ustawienia IKEv1**

Skonfiguruj ustawienia protokołu IKEv1.

### **Klucz PSK**

Wprowadź wstępnie udostępniony przycisk, który będzie używany dla IKEv1.

### **Ważność SA (czas)**

Ustaw okres użytkowania SA.

### **Ważność IKE**

<span id="page-169-10"></span>Ustaw okres użytkowania IKE.

## **Włącz filtr**

Włącz filtr adresu IP lub adresu Mac ustawiony w części "Filtr" na stronie internetowej.

Po wybraniu tego ustawienia w urządzeniu ustawienie na stronie internetowej również zostanie wybrane. Domyślne ustawienie fabryczne to "Wyłączone".

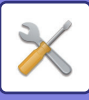

# <span id="page-170-1"></span>**Inicjalizacja prywatnych danych w urządzeniu**

Po usunięciu danych zapisanych w urządzeniu można przywrócić domyślny stan fabryczny wartości ustawionych w systemie.

- Bieżące wartości ustawień systemowych
- Bieżące wartości ustawień sieci
- Informacje o użytkowniku > Informacje rejestracyjne o użytkowniku
- Informacje o użytkowniku > Limity papieru
- Informacje o użytkowniku > Ograniczenia użycia funkcji
- Informacje o użytkowniku > Liczniki użytkownika (Oprócz użytkowników domyślnych)
- Adresy skanera
- Grupy
- Indeks użytkowników (skaner)
- Programy
- Klucz produktu

# <span id="page-170-0"></span>**Kopiowanie**

Te ustawienia są używane do włączania różnych funkcji kopiowania. Aby wejść do jednego z tych programów, wybierz opcję "Kopiarka" na ekranie wyboru trybu, wybierz żądane ustawienie na ekranie ustawień kopiowania i naciśnij przycisk [OK].

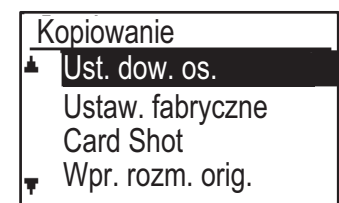

### <span id="page-170-2"></span>**Ust. dow. os.**

Podczas trwania procesu kopiowania dowodu tożsamości można zmienić wzór układu kopiowania dowodu tożsamości.

Dostępne wzory układu można znaleźć na ilustracji w sekcji [KOPIOW. DOW. OS. \(strona 2-19\)](#page-62-0).

# <span id="page-170-3"></span>**Ust. fab. Card Shot**

To ustawienie jest używane do określania domyślnych wymiarów, które są widoczne na ekranie wprowadzania rozmiaru card shot.

Fabrycznym ustawieniem domyślnym jest szerokość (X) 86 mm i długość (Y) 54 mm.

Wybierz opcję X lub Y i za pomocą przycisków  $\leq$ ] lub [ ] skoryguj wartość domyślną lub użyj przycisku [10] do ustawienia domyślnej wartości poszczególnych pozycji.

## <span id="page-170-5"></span>**Wpr. rozm. orig.**

Ustaw domyślny format oryginału dla szyby dokumentów. Można wybrać format papieru Typ AB:

A3, B4, A4, A4R, B5, B5R, A5, A5R, B6R, A6R, nieokreślony Typ calowy:

11" x 17", 8-1/2" x 14", 8-1/2" x 13-1/2", 8-1/2" x 13-2/5", 8-1/2" x 13", 8-1/2" x 11", 8-1/2" x 11"R, 5-1/2" x 8-1/2", 5-1/2"x8-1/2"R, nieokreślony Domyślnie ustawiony jest "A4".

## <span id="page-170-4"></span>**Ust. fabr. tacy**

To ustawienie jest używane do określania podajnika papieru, który jest wybierany domyślnie. Podajniki jakie się pojawią do wyboru będą zależały od zainstalowanych opcjonalnych podajników. Domyślnym ustawieniem fabrycznym jest "Podajnik 1".

# <span id="page-170-6"></span>**Auto wybór kaset z odp. papierem**

Ustawienie to automatycznie wybiera podajnik, do którego załadowano papier. Domyślne ustawienie fabryczne to "Wyłączone".

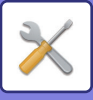

## <span id="page-171-3"></span>**Auto wybór pap.**

Wybierz ustawienie automatycznego wyboru papieru. Po wybraniu opcji [Wł.] automatyczny wybór papieru dotyczy wszystkich podajników. Po wybraniu opcji [Wł. (oprócz podaj. boczn.)] automatyczny wybór papieru dotyczy wszystkich podajników poza podajnikiem bocznym.

<span id="page-171-4"></span>Standardowe ustawienie fabryczne to "Wł.".

# **Typ pap.dla auto wyboru papieru**

Wybierz typy papieru, dla których stosowany jest automatyczny wybór papieru.

- Zwykły papier 1 (ustawienia fabryczne: włączone)
- Zwykły papier 2 (ustawienia fabryczne: włączone)
- <span id="page-171-0"></span>• Papier ekologiczny (ustawienia fabryczne: wyłączone)

### **Par. fabr. naśw.**

To ustawienie jest używane do wyboru typu oryginału i trybu ekspozycji, który jest początkowo wybrany po naciśnięciu przycisku [EKSPOZYCJA].

Dostępne są trzy tryby ekspozycji: "Tekst", "Txt/Dr. foto." i "Foto".

W zależności od ustawień należy wybrać opcję "Auto" lub jeden z pięciu poziomów ekspozycji.

Za pomocą przycisków [▼][△] wybierz typ oryginału, w razie potrzeby dostosuj ekspozycję za pomocą przycisków  $\left[\bigtriangleup\right]$  i naciśnij przycisk  $[OK]$ .

### <span id="page-171-5"></span>**Ust.obrac. kopii**

Określ, czy funkcja Obrót kopii jest używana. Domyślne ustawienie to "WŁ.".

### <span id="page-171-1"></span>**Autom.wyb.sort.**

To ustawienie jest używane do wyboru domyślnego trybu wyjściowego, gdy do kopiowania używany jest automatyczny podajnik dokumentów. Początkowym ustawieniem fabrycznym jest "Sortowanie".

### <span id="page-171-6"></span>**Auto obraz**

Wybierz, czy funkcja Auto obraz ma być włączana po ręcznym wyborze podajnika papieru (formatu papieru). Domyślne ustawienie fabryczne to "Wyłączone".

# <span id="page-171-2"></span>**Limit kopii**

To ustawienie jest używane do określania limitu liczby kopii, jaki można ustawić (i który pojawia się na wyświetlaczu) dla jednego zadania kopiowania. Fabrycznym ustawieniem domyślnym jest "999 kopii".

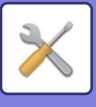

# <span id="page-172-0"></span>**Drukarka**

Można skonfigurować ustawienia związane z funkcją drukarki.

Wybierz opcję [Drukarka], aby skonfigurować te ustawienia.

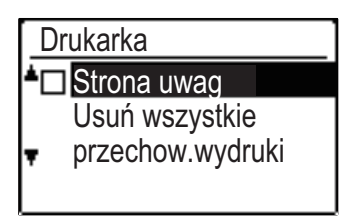

## <span id="page-172-9"></span>**Strona uwag**

Wskaż, czy należy drukować stronę uwag, gdy drukowanie nie jest realizowane ze względu na błąd, taki jak zapełnienie pamięci.

# <span id="page-172-3"></span>**Usuń wszystkie przechow.wydruki**

Ta funkcja usuwa wszystkie dane drukowania z urządzenia.

Pomijane są następujące dane:

- Obecnie drukowane dokumenty.
- Dane drukowania, które są właśnie zapisywane.

# <span id="page-172-1"></span>**Skaner**

Poniżej omówione są ustawienia systemowe związane z funkcją skanera. Wybierz opcję [Skaner], aby skonfigurować te ustawienia.

# <span id="page-172-4"></span>**Wył. skanow. USB**

Umożliwia wybór, czy skanowanie z poziomu komputera lub skanowanie z poziomu urządzenia są wyłączone, gdy używane jest połączenie USB. Ustawieniem standardowym jest "Nie" (wyłączone).

# <span id="page-172-5"></span>**Nowe ust.domyślne**

Umożliwia zmianę ustawień domyślnych formatu oryginału, rozdzielczości, trybu kolorowego i formatu.

### <span id="page-172-6"></span>**Wpr. rozm. orig.**

Można wybrać format papieru Typ AB: A3, B4, A4, A4R, B5, B5R, A5, A5R, B6R, A6R, nieokreślony Typ calowy: 11" x 17", 8-1/2" x 14", 8-1/2" x 13-1/2", 8-1/2" x 13-2/5", 8-1/2" x 13", 8-1/2" x 11", 8-1/2" x 11"R, 5-1/2" x 8-1/2", 5-1/2"x8-1/2"R, nieokreślony Domyślnym ustawieniem fabrycznym Wpr. rozm. orig. jest "nieokreślony".

### <span id="page-172-7"></span>**Rozdzielczość**

Istnieje możliwość wyboru rozdzielczości skanowania. Domyślnym ustawieniem fabrycznym rozdzielczości jest "200dpi".

### <span id="page-172-2"></span>**Tryb koloru**

Istnieje możliwość wyboru trybu koloru. Domyślnym ustawieniem fabrycznym jest "Pełny Kolor".

### <span id="page-172-8"></span>**Format**

Ustaw domyślny format transmisji.

Domyślne ustawienie fabryczne to "PDF: Średnia j." dla koloru/skali szarości oraz "PDF: G4" dla czerni i bieli.

# **INFORMACJE LICENCYJNE**

# **Information on the Software License for This Product**

### **Software composition**

The software included in this product is comprised of various software components whose individual copyrights are held by SHARP or by third parties.

### **Software developed by SHARP and open source software**

The copyrights for the software components and various relevant documents included with this product that were developed or written by SHARP are owned by SHARP and are protected by the Copyright Act, international treaties, and other relevant laws. This product also makes use of freely distributed software and software components whose copyrights are held by third parties. These include software components covered by a GNU General Public License (hereafter GPL), a GNU Lesser General Public License (hereafter LGPL) or other license agreement.

### **Obtaining source code**

Some of the open source software licensors require the distributor to provide the source code with the executable software components. GPL and LGPL include similar requirements. For information on obtaining the source code for the open source software and for obtaining the GPL, LGPL, and other license agreement information, visit the following website:

http://sharp-world.com/products/copier/source/download/index.html

We are unable to answer any questions about the source code for the open source software. The source code for the software components whose copyrights are held by SHARP is not distributed.

# **Software Copyrights**

### **Copyright (c) 2000 Carnegie Mellon University. All rights reserved.**

Redistribution and use in source and binary forms, with or without modification, are permitted provided that the following conditions are met:

- 1.Redistributions of source code must retain the above copyright notice, this list of conditions and the following disclaimer.
- 2.Redistributions in binary form must reproduce the above copyright notice, this list of conditions and the following disclaimer in the documentation and/or other materials provided with the distribution.
- 3.The name "Carnegie Mellon University" must not be used to endorse or promote products derived from this software without prior written permission. For permission or any other legal details, please contact Office of Technology Transfer Carnegie Mellon University 5000 Forbes Avenue Pittsburgh, PA 15213-3890 (412) 268-4387, fax: (412) 268-7395 tech-transfer@andrew.cmu.edu
- 4.Redistributions of any form whatsoever must retain the following acknowledgment: "This product includes software developed by Computing Services at Carnegie Mellon University (http://www.cmu.edu/computing/)."

CARNEGIE MELLON UNIVERSITY DISCLAIMS ALL WARRANTIES WITH REGARD TO THIS SOFTWARE, INCLUDING ALL IMPLIED WARRANTIES OF MERCHANTABILITY AND FITNESS, IN NO EVENT SHALL CARNEGIE MELLON UNIVERSITY BE LIABLE FOR ANY SPECIAL, INDIRECT OR CONSEQUENTIAL DAMAGES OR ANY DAMAGES WHATSOEVER RESULTING FROM LOSS OF USE, DATA OR PROFITS, WHETHER IN AN ACTION OF CONTRACT, NEGLIGENCE OR OTHER TORTIOUS ACTION, ARISING OUT OF OR IN CONNECTION WITH THE USE OR PERFORMANCE OF THIS SOFTWARE.

### **Copyright (c) 1995 - 2008 Kungliga Tekniska Högskolan (Royal Institute of Technology, Stockholm, Sweden). All rights reserved.**

All rights reserved. Export of this software from the United States of America may require a specific license from the United States Government. It is the responsibility of any person or organization contemplating export to obtain such a license before exporting.

WITHIN THAT CONSTRAINT, permission to use, copy, modify, and distribute this software and its documentation for any purpose and without fee is hereby granted, provided that the above copyright notice appear in all copies and that both that copyright notice and this permission notice appear in supporting documentation, and that the name of M.I.T. not be used in advertising or publicity pertaining to distribution of the software without specific, written prior permission. Furthermore if you modify this software you must label your software as modified software and not distribute it in such a fashion that it might be confused with the original MIT software. M.I.T. makes no representations about the suitability of this software for any purpose. It is provided "as is" without express or implied warranty.

THIS SOFTWARE IS PROVIDED "**AS IS**" AND WITHOUT ANY EXPRESS OR IMPLIED WARRANTIES, INCLUDING, WITHOUT LIMITATION, THE IMPLIED WARRANTIES OF MERCHANTIBILITY AND FITNESS FOR A PARTICULAR PURPOSE.

Individual source code files are copyright MIT, Cygnus Support, OpenVision, Oracle, Sun Soft, FundsXpress, and others.

Project Athena, Athena, Athena MUSE, Discuss, Hesiod, Kerberos, Moira, and Zephyr are trademarks of the Massachusetts Institute of Technology (MIT). No commercial use of these trademarks may be made without prior written permission of MIT.

"Commercial use" means use of a name in a product or other for-profit manner. It does NOT prevent a commercial firm from referring to the MIT trademarks in order to convey information (although in doing so, recognition of their trademark status should be given).

OpenSSL License

#### ---------------

### **Copyright (c) 1998-2004 The OpenSSL Project. All rights reserved.**

Redistribution and use in source and binary forms, with or without modification, are permitted provided that the following conditions are met:

- 1.Redistributions of source code must retain the above copyright notice, this list of conditions and the following disclaimer.
- 2.Redistributions in binary form must reproduce the above copyright notice, this list of conditions and the following disclaimer in the documentation and/or other materials provided with the distribution.
- 3.All advertising materials mentioning features or use of this software must display the following acknowledgment: "This product includes software developed by the OpenSSL Project for use in the OpenSSL Toolkit. (http://www.openssl.org/)"
- 4.The names "OpenSSL Toolkit" and "OpenSSL Project" must not be used to endorse or promote products derived from this software without prior written permission. For written permission, please contact openssl-core@openssl.org.
- 5.Products derived from this software may not be called "OpenSSL" nor may "OpenSSL" appear in their names without prior written permission of the OpenSSL Project.
- 6.Redistributions of any form whatsoever must retain the following acknowledgment: "This product includes software developed by the OpenSSL Project for use in the OpenSSL Toolkit. (http://www.openssl.org/)"

THIS SOFTWARE IS PROVIDED BY THE OpenSSL PROJECT "AS IS" AND ANY EXPRESSED OR IMPLIED WARRANTIES, INCLUDING, BUT NOT LIMITED TO, THE IMPLIED WARRANTIES OF MERCHANTABILITY AND FITNESS FOR A PARTICULAR PURPOSE ARE DISCLAIMED. IN NO EVENT SHALL THE OpenSSL PROJECT OR ITS CONTRIBUTORS BE LIABLE FOR ANY DIRECT, INDIRECT, INCIDENTAL, SPECIAL, EXEMPLARY, OR CONSEQUENTIAL DAMAGES (INCLUDING, BUT NOT LIMITED TO, PROCUREMENT OF SUBSTITUTE GOODS OR SERVICES; LOSS OF USE, DATA, OR PROFITS; OR BUSINESS INTERRUPTION) HOWEVER CAUSED AND ON ANY THEORY OF LIABILITY, WHETHER IN CONTRACT, STRICT LIABILITY, OR TORT (INCLUDING NEGLIGENCE OR OTHERWISE) ARISING IN ANY WAY OUT OF THE USE OF THIS SOFTWARE, EVEN IF ADVISED OF THE POSSIBILITY OF SUCH DAMAGE.

This product includes cryptographic software written by Eric Young (eay@cryptsoft.com). This product includes software written by Tim Hudson (tjh@cryptsoft.com).

Original SSLeay License

---------------

### **Copyright (C) 1995-1998 Eric Young (eay@cryptsoft.com) All rights reserved.**

This package is an SSL implementation written by Eric Young (eay@cryptsoft.com). The implementation was written so as to conform with Netscapes SSL.

This library is free for commercial and non-commercial use as long as the following conditions are aheared to. The following conditions apply to all code found in this distribution, be it the RC4, RSA,lhash, DES, etc., code; not just the SSL code. The SSL documentation included with this distribution is covered by the same copyright terms except that the holder is Tim Hudson (tjh@cryptsoft.com).

Copyright remains Eric Young's, and as such any Copyright notices in the code are not to be removed. If this package is used in a product, Eric Young should be given attribution as the author of the parts of the library used. This can be in the form of a textual message at program startup or in documentation (online or textual) provided with the package.

Redistribution and use in source and binary forms, with or without modification, are permitted provided that the following conditions are met:

- 1.Redistributions of source code must retain the copyright notice, this list of conditions and the following disclaimer.
- 2.Redistributions in binary form must reproduce the above copyright notice, this list of conditions and the following disclaimer in the documentation and/or other materials provided with the distribution.
- 3.All advertising materials mentioning features or use of this software must display the following acknowledgement: "This product includes cryptographic software written by Eric Young (eay@cryptsoft.com)" The word 'cryptographic' can be left out if the rouines from the library being used are not cryptographic related :-).
- 4.If you include any Windows specific code (or a derivative thereof) from the apps directory (application code) you must include an acknowledgement: "This product includes software written by Tim Hudson (tjh@cryptsoft.com)"

THIS SOFTWARE IS PROVIDED BY ERIC YOUNG "AS IS" AND ANY EXPRESS OR IMPLIED WARRANTIES, INCLUDING, BUT NOT LIMITED TO, THE IMPLIED WARRANTIES OF MERCHANTABILITY AND FITNESS FOR A PARTICULAR PURPOSE ARE DISCLAIMED. IN NO EVENT SHALL THE AUTHOR OR CONTRIBUTORS BE LIABLE FOR ANY DIRECT, INDIRECT, INCIDENTAL, SPECIAL, EXEMPLARY, OR CONSEQUENTIAL DAMAGES (INCLUDING, BUT NOT LIMITED TO, PROCUREMENT OF SUBSTITUTE GOODS OR SERVICES; LOSS OF USE, DATA, OR PROFITS; OR BUSINESS INTERRUPTION) HOWEVER CAUSED AND ON ANY THEORY OF LIABILITY, WHETHER IN CONTRACT, STRICT LIABILITY, OR TORT (INCLUDING NEGLIGENCE OR OTHERWISE) ARISING IN ANY WAY OUT OF THE USE OF THIS SOFTWARE, EVEN IF ADVISED OF THE POSSIBILITY OF SUCH DAMAGE.

The licence and distribution terms for any publically available version orderivative of this code cannot be changed. i.e. this code cannot simply becopied and put under another distribution licence [including the GNU Public Licence.]

#### D3DES License

---------------

### **Copyright (c) 1988,1989,1990,1991,1992 by Richard Outerbridge. (GEnie : OUTER; CIS : [71755,204]) Graven Imagery, 1992.**

### **GNU GENERAL PUBLIC LICENSE Version 2, June 1991**

Copyright (C) 1989, 1991 Free Software Foundation, Inc., 51 Franklin Street, Fifth Floor, Boston, MA 02110-1301 USA Everyone is permitted to copy and distribute verbatim copies of this license document, but changing it is not allowed.

#### Preamble

The licenses for most software are designed to take away your freedom to share and change it. By contrast, the GNU General Public License is intended to guarantee your freedom to share and change free software--to make sure the software is free for all its users. This General Public License applies to most of the Free Software Foundation's software and to any other program whose authors commit to using it. (Some other Free Software Foundation software is covered by the GNU Lesser General Public License instead.) You can apply it to your programs, too.

When we speak of free software, we are referring to freedom, not price. Our General Public Licenses are designed to make sure that you have the freedom to distribute copies of free software (and charge for this service if you wish), that you receive source code or can get it if you want it, that you can change the software or use pieces of it in new free programs; and that you know you can do these things.

To protect your rights, we need to make restrictions that forbid anyone to deny you these rights or to ask you to surrender the rights. These restrictions translate to certain responsibilities for you if you distribute copies of the software, or if you modify it.

For example, if you distribute copies of such a program, whether gratis or for a fee, you must give the recipients all the rights that you have. You must make sure that they, too, receive or can get the source code. And you must show them these terms so they know their rights.

We protect your rights with two steps: (1) copyright the software, and (2) offer you this license which gives you legal permission to copy, distribute and/or modify the software.

Also, for each author's protection and ours, we want to make certain that everyone understands that there is no warranty for this free software. If the software is modified by someone else and passed on, we want its recipients to know that what they have is not the original, so that any problems introduced by others will not reflect on the original authors' reputations.

Finally, any free program is threatened constantly by software patents. We wish to avoid the danger that redistributors of a free program will individually obtain patent licenses, in effect making the program proprietary. To prevent this, we have made it clear that any patent must be licensed for everyone's free use or not licensed at all.

The precise terms and conditions for copying, distribution and modification follow.

### GNU GENERAL PUBLIC LICENSE TERMS AND CONDITIONS FOR COPYING, DISTRIBUTION AND MODIFICATION

0. This License applies to any program or other work which contains a notice placed by the copyright holder saying it may be distributed under the terms of this General Public License. The "Program", below, refers to any such program or work, and a "work based on the Program" means either the Program or any derivative work under copyright law: that is to say, a work containing the Program or a portion of it, either verbatim or with modifications and/or translated into another language. (Hereinafter, translation is included without limitation in the term "modification".) Each licensee is addressed as "you".

Activities other than copying, distribution and modification are not covered by this License; they are outside its scope. The act of running the Program is not restricted, and the output from the Program is covered only if its contents constitute a work based on the Program (independent of having been made by running the Program). Whether that is true depends on what the Program does.

1. You may copy and distribute verbatim copies of the Program's source code as you receive it, in any medium, provided that you conspicuously and appropriately publish on each copy an appropriate copyright notice and disclaimer of warranty; keep intact all the notices that refer to this License and to the absence of any warranty; and give any other recipients of the Program a copy of this License along with the Program.

You may charge a fee for the physical act of transferring a copy, and you may at your option offer warranty protection in exchange for a fee.

2. You may modify your copy or copies of the Program or any portion of it, thus forming a work based on the Program, and copy and distribute such modifications or work under the terms of Section 1 above, provided that you also meet all of these conditions:

a) You must cause the modified files to carry prominent notices stating that you changed the files and the date of any change.

b) You must cause any work that you distribute or publish, that in whole or in part contains or is derived from the Program or any part thereof, to be licensed as a whole at no charge to all third parties under the terms of this License.

c) If the modified program normally reads commands interactively when run, you must cause it, when started running for such interactive use in the most ordinary way, to print or display an announcement including an appropriate copyright notice and a notice that there is no warranty (or else, saying that you provide a warranty) and that users may redistribute the program under these conditions, and telling the user how to view a copy of this License. (Exception: if the Program itself is interactive but does not normally print such an announcement, your work based on the Program is not required to print an announcement.)

These requirements apply to the modified work as a whole. If identifiable sections of that work are not derived from the Program, and can be reasonably considered independent and separate works in themselves, then this License, and its terms, do not apply to those sections when you distribute them as separate works. But when you distribute the same

sections as part of a whole which is a work based on the Program, the distribution of the whole must be on the terms of this License, whose permissions for other licensees extend to the entire whole, and thus to each and every part regardless of who wrote it.

Thus, it is not the intent of this section to claim rights or contest your rights to work written entirely by you; rather, the intent is to exercise the right to control the distribution of derivative or collective works based on the Program.

In addition, mere aggregation of another work not based on the Program with the Program (or with a work based on the Program) on a volume of a storage or distribution medium does not bring the other work under the scope of this License.

3. You may copy and distribute the Program (or a work based on it, under Section 2) in object code or executable form under the terms of Sections 1 and 2 above provided that you also do one of the following:

a) Accompany it with the complete corresponding machine-readable source code, which must be distributed under the terms of Sections 1 and 2 above on a medium customarily used for software interchange; or,

b) Accompany it with a written offer, valid for at least three years, to give any third party, for a charge no more than your cost of physically performing source distribution, a complete machine-readable copy of the corresponding source code, to be distributed under the terms of Sections 1 and 2 above on a medium customarily used for software interchange; or,

c) Accompany it with the information you received as to the offer to distribute corresponding source code. (This alternative is allowed only for noncommercial distribution and only if you received the program in object code or executable form with such an offer, in accord with Subsection b above.)

The source code for a work means the preferred form of the work for making modifications to it. For an executable work, complete source code means all the source code for all modules it contains, plus any associated interface definition files, plus the scripts used to control compilation and installation of the executable. However, as a special exception, the source code distributed need not include anything that is normally distributed (in either source or binary form) with the major components (compiler, kernel, and so on) of the operating system on which the executable runs, unless that component itself accompanies the executable.

If distribution of executable or object code is made by offering access to copy from a designated place, then offering equivalent access to copy the source code from the same place counts as distribution of the source code, even though third parties are not compelled to copy the source along with the object code.

4. You may not copy, modify, sublicense, or distribute the Program except as expressly provided under this License. Any attempt otherwise to copy, modify, sublicense or distribute the Program is void, and will automatically terminate your rights under this License. However, parties who have received copies, or rights, from you under this License will not have their licenses terminated so long as such parties remain in full compliance.

5. You are not required to accept this License, since you have not signed it. However, nothing else grants you permission to modify or distribute the Program or its derivative works. These actions are prohibited by law if you do not accept this License. Therefore, by modifying or distributing the Program (or any work based on the Program), you indicate your acceptance of this License to do so, and all its terms and conditions for copying, distributing or modifying the Program or works based on it.

6. Each time you redistribute the Program (or any work based on the Program), the recipient automatically receives a license from the original licensor to copy, distribute or modify the Program subject to these terms and conditions. You

may not impose any further restrictions on the recipients' exercise of the rights granted herein. You are not responsible for enforcing compliance by third parties to this License.

7. If, as a consequence of a court judgment or allegation of patent infringement or for any other reason (not limited to patent issues), conditions are imposed on you (whether by court order, agreement or otherwise) that contradict the conditions of this License, they do not excuse you from the conditions of this License. If you cannot distribute so as to satisfy simultaneously your obligations under this License and any other pertinent obligations, then as a consequence you may not distribute the Program at all. For example, if a patent license would not permit royalty-free redistribution of the Program by all those who receive copies directly or indirectly through you, then the only way you could satisfy both it and this License would be to refrain entirely from distribution of the Program.

If any portion of this section is held invalid or unenforceable under any particular circumstance, the balance of the section is intended to apply and the section as a whole is intended to apply in other circumstances.

It is not the purpose of this section to induce you to infringe any patents or other property right claims or to contest validity of any such claims; this section has the sole purpose of protecting the integrity of the free software distribution system, which is implemented by public license practices. Many people have made generous contributions to the wide range of software distributed through that system in reliance on consistent application of that system; it is up to the author/donor to decide if he or she is willing to distribute software through any other system and a licensee cannot impose that choice.

This section is intended to make thoroughly clear what is believed to be a consequence of the rest of this License.

8. If the distribution and/or use of the Program is restricted in certain countries either by patents or by copyrighted interfaces, the original copyright holder who places the Program under this License may add an explicit geographical distribution limitation excluding those countries, so that distribution is permitted only in or among countries not thus excluded. In such case, this License incorporates the limitation as if written in the body of this License.

9. The Free Software Foundation may publish revised and/or new versions of the General Public License from time to time. Such new versions will be similar in spirit to the present version, but may differ in detail to address new problems or concerns.

Each version is given a distinguishing version number. If the Program specifies a version number of this License which applies to it and "any later version", you have the option of following the terms and conditions either of that version or of any later version published by the Free Software Foundation. If the Program does not specify a version number of this License, you may choose any version ever published by the Free Software Foundation.

10. If you wish to incorporate parts of the Program into other free programs whose distribution conditions are different, write to the author to ask for permission. For software which is copyrighted by the Free Software Foundation, write to the Free Software Foundation; we sometimes make exceptions for this. Our decision will be guided by the two goals of preserving the free status of all derivatives of our free software and of promoting the sharing and reuse of software generally.

#### NO WARRANTY

11. BECAUSE THE PROGRAM IS LICENSED FREE OF CHARGE, THERE IS NO WARRANTY FOR THE PROGRAM, TO THE EXTENT PERMITTED BY APPLICABLE LAW. EXCEPT WHEN OTHERWISE STATED IN WRITING THE COPYRIGHT HOLDERS AND/OR OTHER PARTIES PROVIDE THE PROGRAM "AS IS" WITHOUT WARRANTY OF ANY KIND, EITHER EXPRESSED OR IMPLIED, INCLUDING, BUT NOT LIMITED TO, THE IMPLIED WARRANTIES OF MERCHANTABILITY AND FITNESS FOR A PARTICULAR PURPOSE. THE ENTIRE RISK AS TO
THE QUALITY AND PERFORMANCE OF THE PROGRAM IS WITH YOU. SHOULD THE PROGRAM PROVE DEFECTIVE, YOU ASSUME THE COST OF ALL NECESSARY SERVICING, REPAIR OR CORRECTION.

12. IN NO EVENT UNLESS REQUIRED BY APPLICABLE LAW OR AGREED TO IN WRITING WILL ANY COPYRIGHT HOLDER, OR ANY OTHER PARTY WHO MAY MODIFY AND/OR REDISTRIBUTE THE PROGRAM AS PERMITTED ABOVE, BE LIABLE TO YOU FOR DAMAGES, INCLUDING ANY GENERAL, SPECIAL, INCIDENTAL OR CONSEQUENTIAL DAMAGES ARISING OUT OF THE USE OR INABILITY TO USE THE PROGRAM (INCLUDING BUT NOT LIMITED TO LOSS OF DATA OR DATA BEING RENDERED INACCURATE OR LOSSES SUSTAINED BY YOU OR THIRD PARTIES OR A FAILURE OF THE PROGRAM TO OPERATE WITH ANY OTHER PROGRAMS), EVEN IF SUCH HOLDER OR OTHER PARTY HAS BEEN ADVISED OF THE POSSIBILITY OF SUCH **DAMAGES** 

## END OF TERMS AND CONDITIONS

#### How to Apply These Terms to Your New Programs

If you develop a new program, and you want it to be of the greatest possible use to the public, the best way to achieve this is to make it free software which everyone can redistribute and change under these terms.

To do so, attach the following notices to the program. It is safest to attach them to the start of each source file to most effectively convey the exclusion of warranty; and each file should have at least the "copyright" line and a pointer to where the full notice is found.

<one line to give the program's name and a brief idea of what it does.> Copyright (C) <year> <name of author>

This program is free software; you can redistribute it and/or modify it under the terms of the GNU General Public License as published by the Free Software Foundation; either version 2 of the License, or (at your option) any later version.

This program is distributed in the hope that it will be useful, but WITHOUT ANY WARRANTY; without even the implied warranty of MERCHANTABILITY or FITNESS FOR A PARTICULAR PURPOSE. See the GNU General Public License for more details.

You should have received a copy of the GNU General Public License along with this program; if not, write to the Free Software Foundation, Inc., 51 Franklin Street, Fifth Floor, Boston, MA 02110-1301 USA.

Also add information on how to contact you by electronic and paper mail.

If the program is interactive, make it output a short notice like this when it starts in an interactive mode:

Gnomovision version 69, Copyright (C) year name of author Gnomovision comes with ABSOLUTELY NO WARRANTY; for details type `show w'. This is free software, and you are welcome to redistribute it under certain conditions; type `show c' for details.

The hypothetical commands `show w' and `show c' should show the appropriate parts of the General Public License. Of course, the commands you use may be called something other than `show w' and `show c'; they could even be mouse-clicks or menu items--whatever suits your program.

You should also get your employer (if you work as a programmer) or your school, if any, to sign a "copyright disclaimer" for the program, if necessary. Here is a sample; alter the names:

Yoyodyne, Inc., hereby disclaims all copyright interest in the program `Gnomovision' (which makes passes at compilers) written by James Hacker.

 <signature of Ty Coon>, 1 April 1989 Ty Coon, President of Vice

This General Public License does not permit incorporating your program into proprietary programs. If your program is a subroutine library, you may consider it more useful to permit linking proprietary applications with the library. If this is what you want to do, use the GNU Lesser General Public License instead of this License.

# **GNU LESSER GENERAL PUBLIC LICENSE**

# **Version 2.1, February 1999**

Copyright (C) 1991, 1999 Free Software Foundation, Inc. 51 Franklin Street, Fifth Floor, Boston, MA 02110-1301 USA Everyone is permitted to copy and distribute verbatim copies of this license document, but changing it is not allowed.

 [This is the first released version of the Lesser GPL. It also counts as the successor of the GNU Library Public License, version 2, hence the version number 2.1.]

#### Preamble

The licenses for most software are designed to take away your freedom to share and change it. By contrast, the GNU General Public Licenses are intended to guarantee your freedom to share and change free software--to make sure the software is free for all its users.

This license, the Lesser General Public License, applies to some specially designated software packages--typically libraries--of the Free Software Foundation and other authors who decide to use it. You can use it too, but we suggest you first think carefully about whether this license or the ordinary General Public License is the better strategy to use in any particular case, based on the explanations below.

When we speak of free software, we are referring to freedom of use, not price. Our General Public Licenses are designed to make sure that you have the freedom to distribute copies of free software (and charge for this service if you wish); that you receive source code or can get it if you want it; that you can change the software and use pieces of it in new free programs; and that you are informed that you can do these things.

To protect your rights, we need to make restrictions that forbid distributors to deny you these rights or to ask you to surrender these rights. These restrictions translate to certain responsibilities for you if you distribute copies of the library or if you modify it.

For example, if you distribute copies of the library, whether gratis or for a fee, you must give the recipients all the rights that we gave you. You must make sure that they, too, receive or can get the source code. If you link other code with the library, you must provide complete object files to the recipients, so that they can relink them with the library after making changes to the library and recompiling it. And you must show them these terms so they know their rights.

We protect your rights with a two-step method: (1) we copyright the library, and (2) we offer you this license, which gives you legal permission to copy, distribute and/or modify the library.

To protect each distributor, we want to make it very clear that there is no warranty for the free library. Also, if the library is modified by someone else and passed on, the recipients should know that what they have is not the original version, so that the original author's reputation will not be affected by problems that might be introduced by others.

Finally, software patents pose a constant threat to the existence of any free program. We wish to make sure that a company cannot effectively restrict the users of a free program by obtaining a restrictive license from a patent holder. Therefore, we insist that any patent license obtained for a version of the library must be consistent with the full freedom of use specified in this license.

Most GNU software, including some libraries, is covered by the ordinary GNU General Public License. This license, the GNU Lesser General Public License, applies to certain designated libraries, and is quite different from the ordinary General Public License. We use this license for certain libraries in order to permit linking those libraries into non-free programs.

When a program is linked with a library, whether statically or using a shared library, the combination of the two is legally speaking a combined work, a derivative of the original library. The ordinary General Public License therefore permits such linking only if the entire combination fits its criteria of freedom. The Lesser General Public License permits more lax criteria for linking other code with the library.

We call this license the "Lesser" General Public License because it does Less to protect the user's freedom than the ordinary General Public License. It also provides other free software developers Less of an advantage over competing non-free programs. These disadvantages are the reason we use the ordinary General Public License for many libraries. However, the Lesser license provides advantages in certain special circumstances.

For example, on rare occasions, there may be a special need to encourage the widest possible use of a certain library, so that it becomes a de-facto standard. To achieve this, non-free programs must be allowed to use the library. A more frequent case is that a free library does the same job as widely used non-free libraries. In this case, there is little to gain by limiting the free library to free software only, so we use the Lesser General Public License.

In other cases, permission to use a particular library in non-free programs enables a greater number of people to use a large body of free software. For example, permission to use the GNU C Library in non-free programs enables many more people to use the whole GNU operating system, as well as its variant, the GNU/Linux operating system.

Although the Lesser General Public License is Less protective of the users' freedom, it does ensure that the user of a program that is linked with the Library has the freedom and the wherewithal to run that program using a modified version of the Library.

The precise terms and conditions for copying, distribution and modification follow. Pay close attention to the difference between a "work based on the library" and a "work that uses the library". The former contains code derived from the library, whereas the latter must be combined with the library in order to run.

## GNU LESSER GENERAL PUBLIC LICENSE TERMS AND CONDITIONS FOR COPYING, DISTRIBUTION AND MODIFICATION

0. This License Agreement applies to any software library or other program which contains a notice placed by the copyright holder or other authorized party saying it may be distributed under the terms of this Lesser General Public License (also called "this License"). Each licensee is addressed as "you".

A "library" means a collection of software functions and/or data prepared so as to be conveniently linked with application programs (which use some of those functions and data) to form executables.

The "Library", below, refers to any such software library or work which has been distributed under these terms. A "work based on the Library" means either the Library or any derivative work under copyright law: that is to say, a work containing the Library or a portion of it, either verbatim or with modifications and/or translated straightforwardly into another language. (Hereinafter, translation is included without limitation in the term "modification".)

"Source code" for a work means the preferred form of the work for making modifications to it. For a library, complete source code means all the source code for all modules it contains, plus any associated interface definition files, plus the scripts used to control compilation and installation of the library.

Activities other than copying, distribution and modification are not covered by this License; they are outside its scope. The act of running a program using the Library is not restricted, and output from such a program is covered only if its contents constitute a work based on the Library (independent of the use of the Library in a tool for writing it). Whether that is true depends on what the Library does and what the program that uses the Library does.

1. You may copy and distribute verbatim copies of the Library's complete source code as you receive it, in any medium, provided that you conspicuously and appropriately publish on each copy an appropriate copyright notice and disclaimer of warranty; keep intact all the notices that refer to this License and to the absence of any warranty; and distribute a copy of this License along with the Library.

You may charge a fee for the physical act of transferring a copy, and you may at your option offer warranty protection in exchange for a fee.

2. You may modify your copy or copies of the Library or any portion of it, thus forming a work based on the Library, and copy and distribute such modifications or work under the terms of Section 1 above, provided that you also meet all of these conditions:

a) The modified work must itself be a software library.

b) You must cause the files modified to carry prominent notices stating that you changed the files and the date of any change.

c) You must cause the whole of the work to be licensed at no charge to all third parties under the terms of this License.

d) If a facility in the modified Library refers to a function or a table of data to be supplied by an application program that uses the facility, other than as an argument passed when the facility is invoked, then you must make a good faith effort to ensure that, in the event an application does not supply such function or table, the facility still operates, and performs whatever part of its purpose remains meaningful.

 (For example, a function in a library to compute square roots has a purpose that is entirely well-defined independent of the application. Therefore, Subsection 2d requires that any application-supplied function or table used by this function must be optional: if the application does not supply it, the square root function must still compute square roots.)

These requirements apply to the modified work as a whole. If identifiable sections of that work are not derived from the Library, and can be reasonably considered independent and separate works in themselves, then this License, and its terms, do not apply to those sections when you distribute them as separate works. But when you distribute the same sections as part of a whole which is a work based on the Library, the distribution of the whole must be on the terms of this License, whose permissions for other licensees extend to the entire whole, and thus to each and every part regardless of who wrote it.

Thus, it is not the intent of this section to claim rights or contest your rights to work written entirely by you; rather, the intent is to exercise the right to control the distribution of derivative or collective works based on the Library.

In addition, mere aggregation of another work not based on the Library with the Library (or with a work based on the Library) on a volume of a storage or distribution medium does not bring the other work under the scope of this License.

3. You may opt to apply the terms of the ordinary GNU General Public License instead of this License to a given copy of the Library. To do this, you must alter all the notices that refer to this License, so that they refer to the ordinary GNU General Public License, version 2, instead of to this License. (If a newer version than version 2 of the ordinary GNU General Public License has appeared, then you can specify that version instead if you wish.) Do not make any other change in these notices.

Once this change is made in a given copy, it is irreversible for that copy, so the ordinary GNU General Public License applies to all subsequent copies and derivative works made from that copy.

This option is useful when you wish to copy part of the code of the Library into a program that is not a library.

4. You may copy and distribute the Library (or a portion or derivative of it, under Section 2) in object code or executable form under the terms of Sections 1 and 2 above provided that you accompany it with the complete corresponding machine-readable source code, which must be distributed under the terms of Sections 1 and 2 above on a medium customarily used for software interchange.

If distribution of object code is made by offering access to copy from a designated place, then offering equivalent access to copy the source code from the same place satisfies the requirement to distribute the source code, even though third parties are not compelled to copy the source along with the object code.

5. A program that contains no derivative of any portion of the Library, but is designed to work with the Library by being compiled or linked with it, is called a "work that uses the Library". Such a work, in isolation, is not a derivative work of the Library, and therefore falls outside the scope of this License.

However, linking a "work that uses the Library" with the Library creates an executable that is a derivative of the Library (because it contains portions of the Library), rather than a "work that uses the library". The executable is therefore covered by this License. Section 6 states terms for distribution of such executables.

When a "work that uses the Library" uses material from a header file that is part of the Library, the object code for the work may be a derivative work of the Library even though the source code is not. Whether this is true is especially significant if the work can be linked without the Library, or if the work is itself a library. The threshold for this to be true is not precisely defined by law.

If such an object file uses only numerical parameters, data structure layouts and accessors, and small macros and small inline functions (ten lines or less in length), then the use of the object file is unrestricted, regardless of whether it is legally a derivative work. (Executables containing this object code plus portions of the Library will still fall under Section 6.)

Otherwise, if the work is a derivative of the Library, you may distribute the object code for the work under the terms of Section 6. Any executables containing that work also fall under Section 6, whether or not they are linked directly with the Library itself.

6. As an exception to the Sections above, you may also combine or link a "work that uses the Library" with the Library to produce a work containing portions of the Library, and distribute that work under terms of your choice, provided that the terms permit modification of the work for the customer's own use and reverse engineering for debugging such modifications.

You must give prominent notice with each copy of the work that the Library is used in it and that the Library and its use are covered by this License. You must supply a copy of this License. If the work during execution displays copyright notices, you must include the copyright notice for the Library among them, as well as a reference directing the user to the copy of this License. Also, you must do one of these things:

a) Accompany the work with the complete corresponding machine-readable source code for the Library including whatever changes were used in the work (which must be distributed under Sections 1 and 2 above); and, if the work is an executable linked with the Library, with the complete machine-readable "work that uses the Library", as object code and/or source code, so that the user can modify the Library and then relink to produce a modified executable containing the modified Library. (It is understood that the user who changes the contents of definitions files in the Library will not necessarily be able to recompile the application to use the modified definitions.)

 b) Use a suitable shared library mechanism for linking with the Library. A suitable mechanism is one that (1) uses at run time a copy of the library already present on the user's computer system, rather than copying library functions into the executable, and (2) will operate properly with a modified version of the library, if the user installs one, as long as the modified version is interface-compatible with the version that the work was made with.

c) Accompany the work with a written offer, valid for at least three years, to give the same user the materials specified in Subsection 6a, above, for a charge no more than the cost of performing this distribution.

d) If distribution of the work is made by offering access to copy from a designated place, offer equivalent access to copy the above specified materials from the same place.

e) Verify that the user has already received a copy of these materials or that you have already sent this user a copy.

For an executable, the required form of the "work that uses the Library" must include any data and utility programs needed for reproducing the executable from it. However, as a special exception, the materials to be distributed need not include anything that is normally distributed (in either source or binary form) with the major components (compiler, kernel, and so on) of the operating system on which the executable runs, unless that component itself accompanies the executable.

It may happen that this requirement contradicts the license restrictions of other proprietary libraries that do not normally accompany the operating system. Such a contradiction means you cannot use both them and the Library together in an executable that you distribute.

7. You may place library facilities that are a work based on the Library side-by-side in a single library together with other library facilities not covered by this License, and distribute such a combined library, provided that the separate distribution of the work based on the Library and of the other library facilities is otherwise permitted, and provided that you do these two things:

a) Accompany the combined library with a copy of the same work based on the Library, uncombined with any other library facilities. This must be distributed under the terms of the Sections above.

b) Give prominent notice with the combined library of the fact that part of it is a work based on the Library, and explaining where to find the accompanying uncombined form of the same work.

8. You may not copy, modify, sublicense, link with, or distribute the Library except as expressly provided under this License. Any attempt otherwise to copy, modify, sublicense, link with, or distribute the Library is void, and will automatically terminate your rights under this License. However, parties who have received copies, or rights, from you under this License will not have their licenses terminated so long as such parties remain in full compliance.

9. You are not required to accept this License, since you have not signed it. However, nothing else grants you permission to modify or distribute the Library or its derivative works. These actions are prohibited by law if you do not accept this License. Therefore, by modifying or distributing the Library (or any work based on the Library), you indicate your acceptance of this License to do so, and all its terms and conditions for copying, distributing or modifying the Library or works based on it.

10. Each time you redistribute the Library (or any work based on the Library), the recipient automatically receives a license from the original licensor to copy, distribute, link with or modify the Library subject to these terms and conditions. You may not impose any further restrictions on the recipients' exercise of the rights granted herein. You are not responsible for enforcing compliance by third parties with this License.

11. If, as a consequence of a court judgment or allegation of patent infringement or for any other reason (not limited to patent issues), conditions are imposed on you (whether by court order, agreement or otherwise) that contradict the conditions of this License, they do not excuse you from the conditions of this License. If you cannot distribute so as to satisfy simultaneously your obligations under this License and any other pertinent obligations, then as a consequence you may not distribute the Library at all. For example, if a patent license would not permit royalty-free redistribution of the Library by all those who receive copies directly or indirectly through you, then the only way you could satisfy both it and this License would be to refrain entirely from distribution of the Library.

If any portion of this section is held invalid or unenforceable under any particular circumstance, the balance of the section is intended to apply, and the section as a whole is intended to apply in other circumstances.

It is not the purpose of this section to induce you to infringe any patents or other property right claims or to contest validity of any such claims; this section has the sole purpose of protecting the integrity of the free software distribution system which is implemented by public license practices. Many people have made generous contributions to the wide range of software distributed through that system in reliance on consistent application of that system; it is up to the author/donor to decide if he or she is willing to distribute software through any other system and a licensee cannot impose that choice.

This section is intended to make thoroughly clear what is believed to be a consequence of the rest of this License.

12. If the distribution and/or use of the Library is restricted in certain countries either by patents or by copyrighted interfaces, the original copyright holder who places the Library under this License may add an explicit geographical distribution limitation excluding those countries, so that distribution is permitted only in or among countries not thus excluded. In such case, this License incorporates the limitation as if written in the body of this License.

13. The Free Software Foundation may publish revised and/or new versions of the Lesser General Public License from time to time. Such new versions will be similar in spirit to the present version, but may differ in detail to address new problems or concerns.

Each version is given a distinguishing version number. If the Library specifies a version number of this License which applies to it and "any later version", you have the option of following the terms and conditions either of that version or of any later version published by the Free Software Foundation. If the Library does not specify a license version number, you may choose any version ever published by the Free Software Foundation.

14. If you wish to incorporate parts of the Library into other free programs whose distribution conditions are incompatible with these, write to the author to ask for permission. For software which is copyrighted by the Free Software Foundation, write to the Free Software Foundation; we sometimes make exceptions for this. Our decision will be guided by the two goals of preserving the free status of all derivatives of our free software and of promoting the sharing and reuse of software generally.

#### NO WARRANTY

15. BECAUSE THE LIBRARY IS LICENSED FREE OF CHARGE, THERE IS NO WARRANTY FOR THE LIBRARY, TO THE EXTENT PERMITTED BY APPLICABLE LAW. EXCEPT WHEN OTHERWISE STATED IN WRITING THE COPYRIGHT HOLDERS AND/OR OTHER PARTIES PROVIDE THE LIBRARY "AS IS" WITHOUT WARRANTY OF ANY KIND, EITHER EXPRESSED OR IMPLIED, INCLUDING, BUT NOT LIMITED TO, THE IMPLIED WARRANTIES OF MERCHANTABILITY AND FITNESS FOR A PARTICULAR PURPOSE. THE ENTIRE RISK AS TO THE QUALITY AND PERFORMANCE OF THE LIBRARY IS WITH YOU. SHOULD THE LIBRARY PROVE DEFECTIVE, YOU ASSUME THE COST OF ALL NECESSARY SERVICING, REPAIR OR CORRECTION.

16. IN NO EVENT UNLESS REQUIRED BY APPLICABLE LAW OR AGREED TO IN WRITING WILL ANY COPYRIGHT HOLDER, OR ANY OTHER PARTY WHO MAY MODIFY AND/OR REDISTRIBUTE THE LIBRARY AS PERMITTED ABOVE, BE LIABLE TO YOU FOR DAMAGES, INCLUDING ANY GENERAL, SPECIAL, INCIDENTAL OR CONSEQUENTIAL DAMAGES ARISING OUT OF THE USE OR INABILITY TO USE THE LIBRARY (INCLUDING BUT NOT LIMITED TO LOSS OF DATA OR DATA BEING RENDERED INACCURATE OR LOSSES SUSTAINED BY

# YOU OR THIRD PARTIES OR A FAILURE OF THE LIBRARY TO OPERATE WITH ANY OTHER SOFTWARE), EVEN IF SUCH HOLDER OR OTHER PARTY HAS BEEN ADVISED OF THE POSSIBILITY OF SUCH DAMAGES.

## END OF TERMS AND CONDITIONS

#### How to Apply These Terms to Your New Libraries

If you develop a new library, and you want it to be of the greatest possible use to the public, we recommend making it free software that everyone can redistribute and change. You can do so by permitting redistribution under these terms (or, alternatively, under the terms of the ordinary General Public License).

To apply these terms, attach the following notices to the library. It is safest to attach them to the start of each source file to most effectively convey the exclusion of warranty; and each file should have at least the "copyright" line and a pointer to where the full notice is found.

<one line to give the library's name and a brief idea of what it does.> Copyright (C) <year> <name of author>

This library is free software; you can redistribute it and/or modify it under the terms of the GNU Lesser General Public License as published by the Free Software Foundation; either version 2.1 of the License, or (at your option) any later version.

This library is distributed in the hope that it will be useful, but WITHOUT ANY WARRANTY; without even the implied warranty of MERCHANTABILITY or FITNESS FOR A PARTICULAR PURPOSE. See the GNU Lesser General Public License for more details.

You should have received a copy of the GNU Lesser General Public License along with this library; if not, write to the Free Software Foundation, Inc., 51 Franklin Street, Fifth Floor, Boston, MA 02110-1301 USA

Also add information on how to contact you by electronic and paper mail.

You should also get your employer (if you work as a programmer) or your school, if any, to sign a "copyright disclaimer" for the library, if necessary. Here is a sample; alter the names:

Yoyodyne, Inc., hereby disclaims all copyright interest in the library `Frob' (a library for tweaking knobs) written by James Random Hacker.

 <signature of Ty Coon>, 1 April 1990 Ty Coon, President of Vice

That's all there is to it!

# **GNU GENERAL PUBLIC LICENSE**

# **Version 3, 29 June 2007**

Copyright (C) 2007 Free Software Foundation, Inc. <http://fsf.org/> Everyone is permitted to copy and distribute verbatim copies of this license document, but changing it is not allowed.

#### Preamble

The GNU General Public License is a free, copyleft license for software and other kinds of works.

 The licenses for most software and other practical works are designed to take away your freedom to share and change the works. By contrast, the GNU General Public License is intended to guarantee your freedom to share and change all versions of a program--to make sure it remains free software for all its users. We, the Free Software Foundation, use the GNU General Public License for most of our software; it applies also to any other work released this way by its authors. You can apply it to your programs, too.

When we speak of free software, we are referring to freedom, not price. Our General Public Licenses are designed to make sure that you have the freedom to distribute copies of free software (and charge for them if you wish), that you receive source code or can get it if you want it, that you can change the software or use pieces of it in new free programs, and that you know you can do these things.

To protect your rights, we need to prevent others from denying you these rights or asking you to surrender the rights. Therefore, you have certain responsibilities if you distribute copies of the software, or if you modify it: responsibilities to respect the freedom of others.

For example, if you distribute copies of such a program, whether gratis or for a fee, you must pass on to the recipients the same freedoms that you received. You must make sure that they, too, receive or can get the source code. And you must show them these terms so they know their rights.

Developers that use the GNU GPL protect your rights with two steps:

(1) assert copyright on the software, and (2) offer you this License giving you legal permission to copy, distribute and/or modify it.

For the developers' and authors' protection, the GPL clearly explains that there is no warranty for this free software. For both users' and authors' sake, the GPL requires that modified versions be marked as changed, so that their problems will not be attributed erroneously to authors of previous versions.

Some devices are designed to deny users access to install or run modified versions of the software inside them, although the manufacturer can do so. This is fundamentally incompatible with the aim of protecting users' freedom to change the software. The systematic pattern of such abuse occurs in the area of products for individuals to use, which is precisely where it is most unacceptable. Therefore, we have designed this version of the GPL to prohibit the practice for those products. If such problems arise substantially in other domains, we stand ready to extend this provision to those domains in future versions of the GPL, as needed to protect the freedom of users.

Finally, every program is threatened constantly by software patents. States should not allow patents to restrict development and use of software on general-purpose computers, but in those that do, we wish to avoid the special danger that patents applied to a free program could make it effectively proprietary. To prevent this, the GPL assures that patents cannot be used to render the program non-free.

The precise terms and conditions for copying, distribution and modification follow.

#### TERMS AND CONDITIONS

0. Definitions.

"This License" refers to version 3 of the GNU General Public License.

"Copyright" also means copyright-like laws that apply to other kinds of works, such as semiconductor masks.

"The Program" refers to any copyrightable work licensed under this License. Each licensee is addressed as "you". "Licensees" and "recipients" may be individuals or organizations.

To "modify" a work means to copy from or adapt all or part of the work in a fashion requiring copyright permission, other than the making of an exact copy. The resulting work is called a "modified version" of the earlier work or a work "based on" the earlier work.

A "covered work" means either the unmodified Program or a work based on the Program.

To "propagate" a work means to do anything with it that, without permission, would make you directly or secondarily liable for infringement under applicable copyright law, except executing it on a computer or modifying a private copy. Propagation includes copying, distribution (with or without modification), making available to the public, and in some countries other activities as well.

To "convey" a work means any kind of propagation that enables other parties to make or receive copies. Mere interaction with a user through a computer network, with no transfer of a copy, is not conveying.

An interactive user interface displays "Appropriate Legal Notices" to the extent that it includes a convenient and prominently visible feature that (1) displays an appropriate copyright notice, and (2) tells the user that there is no warranty for the work (except to the extent that warranties are provided), that licensees may convey the work under this License, and how to view a copy of this License. If the interface presents a list of user commands or options, such as a menu, a prominent item in the list meets this criterion.

#### 1. Source Code.

The "source code" for a work means the preferred form of the work for making modifications to it. "Object code" means any non-source form of a work.

A "Standard Interface" means an interface that either is an official standard defined by a recognized standards body, or, in the case of interfaces specified for a particular programming language, one that is widely used among developers working in that language.

The "System Libraries" of an executable work include anything, other than the work as a whole, that (a) is included in the normal form of packaging a Major Component, but which is not part of that Major Component, and (b) serves only to enable use of the work with that Major Component, or to implement a Standard Interface for which an implementation is available to the public in source code form. A "Major Component", in this context, means a major essential component (kernel, window system, and so on) of the specific operating system (if any) on which the executable work runs, or a compiler used to produce the work, or an object code interpreter used to run it.

The "Corresponding Source" for a work in object code form means all the source code needed to generate, install, and (for an executable work) run the object code and to modify the work, including scripts to control those activities. However, it does not include the work's System Libraries, or general-purpose tools or generally available free programs which are used unmodified in performing those activities but which are not part of the work. For example, Corresponding Source includes interface definition files associated with source files for the work, and the source code for shared libraries and dynamically linked subprograms that the work is specifically designed to require, such as by intimate data communication or control flow between those subprograms and other parts of the work.

The Corresponding Source need not include anything that users can regenerate automatically from other parts of the Corresponding Source.

The Corresponding Source for a work in source code form is that same work.

#### 2. Basic Permissions.

All rights granted under this License are granted for the term of copyright on the Program, and are irrevocable provided the stated conditions are met. This License explicitly affirms your unlimited permission to run the unmodified Program. The output from running a covered work is covered by this License only if the output, given its content, constitutes a covered work. This License acknowledges your rights of fair use or other equivalent, as provided by copyright law.

You may make, run and propagate covered works that you do not convey, without conditions so long as your license otherwise remains in force. You may convey covered works to others for the sole purpose of having them make modifications exclusively for you, or provide you with facilities for running those works, provided that you comply with the terms of this License in conveying all material for which you do not control copyright. Those thus making or running the covered works for you must do so exclusively on your behalf, under your direction and control, on terms that prohibit them from making any copies of your copyrighted material outside their relationship with you.

Conveying under any other circumstances is permitted solely under the conditions stated below. Sublicensing is not allowed; section 10 makes it unnecessary.

3. Protecting Users' Legal Rights From Anti-Circumvention Law.

No covered work shall be deemed part of an effective technological measure under any applicable law fulfilling obligations under article 11 of the WIPO copyright treaty adopted on 20 December 1996, or similar laws prohibiting or restricting circumvention of such measures.

When you convey a covered work, you waive any legal power to forbid circumvention of technological measures to the extent such circumvention is effected by exercising rights under this License with respect to the covered work, and you disclaim any intention to limit operation or modification of the work as a means of enforcing, against the work's users, your or third parties' legal rights to forbid circumvention of technological measures.

4. Conveying Verbatim Copies.

You may convey verbatim copies of the Program's source code as you receive it, in any medium, provided that you conspicuously and appropriately publish on each copy an appropriate copyright notice; keep intact all notices stating that this License and any non-permissive terms added in accord with section 7 apply to the code; keep intact all notices of the absence of any warranty; and give all recipients a copy of this License along with the Program.

You may charge any price or no price for each copy that you convey, and you may offer support or warranty protection for a fee.

#### 5. Conveying Modified Source Versions.

You may convey a work based on the Program, or the modifications to produce it from the Program, in the form of source code under the terms of section 4, provided that you also meet all of these conditions:

a) The work must carry prominent notices stating that you modified it, and giving a relevant date.

 b) The work must carry prominent notices stating that it is released under this License and any conditions added under section

7. This requirement modifies the requirement in section 4 to "keep intact all notices".

 c) You must license the entire work, as a whole, under this License to anyone who comes into possession of a copy. This License will therefore apply, along with any applicable section 7 additional terms, to the whole of the work, and all its parts, regardless of how they are packaged. This License gives no permission to license the work in any other way, but it does not invalidate such permission if you have separately received it.

 d) If the work has interactive user interfaces, each must display Appropriate Legal Notices; however, if the Program has interactive interfaces that do not display Appropriate Legal Notices, your work need not make them do so.

A compilation of a covered work with other separate and independent works, which are not by their nature extensions of the covered work, and which are not combined with it such as to form a larger program, in or on a volume of a storage or distribution medium, is called an "aggregate" if the compilation and its resulting copyright are not used to limit the access or legal rights of the compilation's users beyond what the individual works permit. Inclusion of a covered work in an aggregate does not cause this License to apply to the other parts of the aggregate.

6. Conveying Non-Source Forms.

You may convey a covered work in object code form under the terms of sections 4 and 5, provided that you also convey the machine-readable Corresponding Source under the terms of this License, in one of these ways:

 a) Convey the object code in, or embodied in, a physical product (including a physical distribution medium), accompanied by the Corresponding Source fixed on a durable physical medium customarily used for software interchange.

 b) Convey the object code in, or embodied in, a physical product (including a physical distribution medium), accompanied by a written offer, valid for at least three years and valid for as long as you offer spare parts or customer support for that product model, to give anyone who possesses the object code either (1) a copy of the Corresponding Source for all the software in the product that is covered by this License, on a durable physical medium customarily used for software interchange, for a price no more than your reasonable cost of physically performing this conveying of source, or (2) access to copy the Corresponding Source from a network server at no charge.

 c) Convey individual copies of the object code with a copy of the written offer to provide the Corresponding Source. This alternative is allowed only occasionally and noncommercially, and only if you received the object code with such an offer, in accord with subsection 6b.

 d) Convey the object code by offering access from a designated place (gratis or for a charge), and offer equivalent access to the Corresponding Source in the same way through the same place at no further charge. You need not require recipients to copy the Corresponding Source along with the object code. If the place to copy the object code is a network server, the Corresponding Source may be on a different server (operated by you or a third party) that supports equivalent copying facilities, provided you maintain clear directions next to the object code saying where to find the Corresponding Source. Regardless of what server hosts the Corresponding Source, you remain obligated to ensure that it is available for as long as needed to satisfy these requirements.

 e) Convey the object code using peer-to-peer transmission, provided you inform other peers where the object code and Corresponding Source of the work are being offered to the general public at no charge under subsection 6d.

A separable portion of the object code, whose source code is excluded from the Corresponding Source as a System Library, need not be included in conveying the object code work.

A "User Product" is either (1) a "consumer product", which means any tangible personal property which is normally used for personal, family, or household purposes, or (2) anything designed or sold for incorporation into a dwelling. In determining whether a product is a consumer product, doubtful cases shall be resolved in favor of coverage. For a particular product received by a particular user, "normally used" refers to a typical or common use of that class of product, regardless of the status of the particular user or of the way in which the particular user actually uses, or expects or is expected to use, the product. A product is a consumer product regardless of whether the product has substantial commercial, industrial or non-consumer uses, unless such uses represent the only significant mode of use of the product.

"Installation Information" for a User Product means any methods, procedures, authorization keys, or other information required to install and execute modified versions of a covered work in that User Product from a modified version of its

Corresponding Source. The information must suffice to ensure that the continued functioning of the modified object code is in no case prevented or interfered with solely because modification has been made.

If you convey an object code work under this section in, or with, or specifically for use in, a User Product, and the conveying occurs as part of a transaction in which the right of possession and use of the User Product is transferred to the recipient in perpetuity or for a fixed term (regardless of how the transaction is characterized), the Corresponding Source conveyed under this section must be accompanied by the Installation Information. But this requirement does not apply if neither you nor any third party retains the ability to install modified object code on the User Product (for example, the work has been installed in ROM).

The requirement to provide Installation Information does not include a requirement to continue to provide support service, warranty, or updates for a work that has been modified or installed by the recipient, or for the User Product in which it has been modified or installed. Access to a network may be denied when the modification itself materially and adversely affects the operation of the network or violates the rules and protocols for communication across the network.

Corresponding Source conveyed, and Installation Information provided, in accord with this section must be in a format that is publicly documented (and with an implementation available to the public in source code form), and must require no special password or key for unpacking, reading or copying.

#### 7. Additional Terms.

"Additional permissions" are terms that supplement the terms of this License by making exceptions from one or more of its conditions. Additional permissions that are applicable to the entire Program shall be treated as though they were included in this License, to the extent that they are valid under applicable law. If additional permissions apply only to part of the Program, that part may be used separately under those permissions, but the entire Program remains governed by this License without regard to the additional permissions.

When you convey a copy of a covered work, you may at your option remove any additional permissions from that copy, or from any part of it. (Additional permissions may be written to require their own removal in certain cases when you modify the work.) You may place additional permissions on material, added by you to a covered work, for which you have or can give appropriate copyright permission.

Notwithstanding any other provision of this License, for material you add to a covered work, you may (if authorized by the copyright holders of that material) supplement the terms of this License with terms:

a) Disclaiming warranty or limiting liability differently from the terms of sections 15 and 16 of this License; or

 b) Requiring preservation of specified reasonable legal notices or author attributions in that material or in the Appropriate Legal Notices displayed by works containing it; or

 c) Prohibiting misrepresentation of the origin of that material, or requiring that modified versions of such material be marked in reasonable ways as different from the original version; or

d) Limiting the use for publicity purposes of names of licensors or authors of the material; or

e) Declining to grant rights under trademark law for use of some trade names, trademarks, or service marks; or

 f) Requiring indemnification of licensors and authors of that material by anyone who conveys the material (or modified versions of it) with contractual assumptions of liability to the recipient, for any liability that these contractual assumptions directly impose on those licensors and authors.

All other non-permissive additional terms are considered "further restrictions" within the meaning of section 10. If the Program as you received it, or any part of it, contains a notice stating that it is governed by this License along with a term that is a further restriction, you may remove that term. If a license document contains a further restriction but permits

relicensing or conveying under this License, you may add to a covered work material governed by the terms of that license document, provided that the further restriction does not survive such relicensing or conveying.

If you add terms to a covered work in accord with this section, you must place, in the relevant source files, a statement of the additional terms that apply to those files, or a notice indicating where to find the applicable terms.

Additional terms, permissive or non-permissive, may be stated in the form of a separately written license, or stated as exceptions; the above requirements apply either way.

#### 8. Termination.

You may not propagate or modify a covered work except as expressly provided under this License. Any attempt otherwise to propagate or modify it is void, and will automatically terminate your rights under this License (including any patent licenses granted under the third paragraph of section 11).

However, if you cease all violation of this License, then your license from a particular copyright holder is reinstated (a) provisionally, unless and until the copyright holder explicitly and finally terminates your license, and (b) permanently, if the copyright holder fails to notify you of the violation by some reasonable means prior to 60 days after the cessation.

Moreover, your license from a particular copyright holder is reinstated permanently if the copyright holder notifies you of the violation by some reasonable means, this is the first time you have received notice of violation of this License (for any work) from that copyright holder, and you cure the violation prior to 30 days after your receipt of the notice.

Termination of your rights under this section does not terminate the licenses of parties who have received copies or rights from you under this License. If your rights have been terminated and not permanently reinstated, you do not qualify to receive new licenses for the same material under section 10.

9. Acceptance Not Required for Having Copies.

You are not required to accept this License in order to receive or run a copy of the Program. Ancillary propagation of a covered work occurring solely as a consequence of using peer-to-peer transmission to receive a copy likewise does not require acceptance. However, nothing other than this License grants you permission to propagate or modify any covered work. These actions infringe copyright if you do not accept this License. Therefore, by modifying or propagating a covered work, you indicate your acceptance of this License to do so.

10. Automatic Licensing of Downstream Recipients.

Each time you convey a covered work, the recipient automatically receives a license from the original licensors, to run, modify and propagate that work, subject to this License. You are not responsible for enforcing compliance by third parties with this License.

An "entity transaction" is a transaction transferring control of an organization, or substantially all assets of one, or subdividing an organization, or merging organizations. If propagation of a covered work results from an entity transaction, each party to that transaction who receives a copy of the work also receives whatever licenses to the work the party's predecessor in interest had or could give under the previous paragraph, plus a right to possession of the Corresponding Source of the work from the predecessor in interest, if the predecessor has it or can get it with reasonable efforts.

You may not impose any further restrictions on the exercise of the rights granted or affirmed under this License. For example, you may not impose a license fee, royalty, or other charge for exercise of rights granted under this License, and you may not initiate litigation (including a cross-claim or counterclaim in a lawsuit) alleging that any patent claim is infringed by making, using, selling, offering for sale, or importing the Program or any portion of it.

11. Patents.

A "contributor" is a copyright holder who authorizes use under this License of the Program or a work on which the Program is based. The work thus licensed is called the contributor's "contributor version".

A contributor's "essential patent claims" are all patent claims owned or controlled by the contributor, whether already acquired or hereafter acquired, that would be infringed by some manner, permitted by this License, of making, using, or selling its contributor version, but do not include claims that would be infringed only as a consequence of further modification of the contributor version. For purposes of this definition, "control" includes the right to grant patent sublicenses in a manner consistent with the requirements of this License.

Each contributor grants you a non-exclusive, worldwide, royalty-free patent license under the contributor's essential patent claims, to make, use, sell, offer for sale, import and otherwise run, modify and propagate the contents of its contributor version.

In the following three paragraphs, a "patent license" is any express agreement or commitment, however denominated, not to enforce a patent (such as an express permission to practice a patent or covenant not to sue for patent infringement). To "grant" such a patent license to a party means to make such an agreement or commitment not to enforce a patent against the party.

If you convey a covered work, knowingly relying on a patent license, and the Corresponding Source of the work is not available for anyone to copy, free of charge and under the terms of this License, through a publicly available network server or other readily accessible means, then you must either (1) cause the Corresponding Source to be so available, or (2) arrange to deprive yourself of the benefit of the patent license for this particular work, or (3) arrange, in a manner consistent with the requirements of this License, to extend the patent license to downstream recipients. "Knowingly relying" means you have actual knowledge that, but for the patent license, your conveying the covered work in a country, or your recipient's use of the covered work in a country, would infringe one or more identifiable patents in that country that you have reason to believe are valid.

If, pursuant to or in connection with a single transaction or arrangement, you convey, or propagate by procuring conveyance of, a covered work, and grant a patent license to some of the parties receiving the covered work authorizing them to use, propagate, modify or convey a specific copy of the covered work, then the patent license you grant is automatically extended to all recipients of the covered work and works based on it.

A patent license is "discriminatory" if it does not include within the scope of its coverage, prohibits the exercise of, or is conditioned on the non-exercise of one or more of the rights that are specifically granted under this License. You may not convey a covered work if you are a party to an arrangement with a third party that is in the business of distributing software, under which you make payment to the third party based on the extent of your activity of conveying the work, and under which the third party grants, to any of the parties who would receive the covered work from you, a discriminatory patent license (a) in connection with copies of the covered work conveyed by you (or copies made from those copies), or (b) primarily for and in connection with specific products or compilations that contain the covered work, unless you entered into that arrangement, or that patent license was granted, prior to 28 March 2007.

Nothing in this License shall be construed as excluding or limiting any implied license or other defenses to infringement that may otherwise be available to you under applicable patent law.

#### 12. No Surrender of Others' Freedom.

If conditions are imposed on you (whether by court order, agreement or otherwise) that contradict the conditions of this License, they do not excuse you from the conditions of this License. If you cannot convey a covered work so as to satisfy simultaneously your obligations under this License and any other pertinent obligations, then as a consequence you may not convey it at all. For example, if you agree to terms that obligate you to collect a royalty for further conveying from those to whom you convey the Program, the only way you could satisfy both those terms and this License would be to refrain entirely from conveying the Program.

13. Use with the GNU Affero General Public License.

Notwithstanding any other provision of this License, you have permission to link or combine any covered work with a work licensed under version 3 of the GNU Affero General Public License into a single combined work, and to convey the resulting work. The terms of this License will continue to apply to the part which is the covered work, but the special requirements of the GNU Affero General Public License, section 13, concerning interaction through a network will apply to the combination as such.

14. Revised Versions of this License.

The Free Software Foundation may publish revised and/or new versions of the GNU General Public License from time to time. Such new versions will be similar in spirit to the present version, but may differ in detail to address new problems or concerns.

Each version is given a distinguishing version number. If the Program specifies that a certain numbered version of the GNU General Public License "or any later version" applies to it, you have the option of following the terms and conditions either of that numbered version or of any later version published by the Free Software Foundation. If the Program does not specify a version number of the GNU General Public License, you may choose any version ever published by the Free Software Foundation.

If the Program specifies that a proxy can decide which future versions of the GNU General Public License can be used, that proxy's public statement of acceptance of a version permanently authorizes you to choose that version for the Program.

Later license versions may give you additional or different permissions. However, no additional obligations are imposed on any author or copyright holder as a result of your choosing to follow a later version.

#### 15. Disclaimer of Warranty.

THERE IS NO WARRANTY FOR THE PROGRAM, TO THE EXTENT PERMITTED BY APPLICABLE LAW. EXCEPT WHEN OTHERWISE STATED IN WRITING THE COPYRIGHT HOLDERS AND/OR OTHER PARTIES PROVIDE THE PROGRAM "AS IS" WITHOUT WARRANTY OF ANY KIND, EITHER EXPRESSED OR IMPLIED, INCLUDING, BUT NOT LIMITED TO, THE IMPLIED WARRANTIES OF MERCHANTABILITY AND FITNESS FOR A PARTICULAR PURPOSE. THE ENTIRE RISK AS TO THE QUALITY AND PERFORMANCE OF THE PROGRAM IS WITH YOU. SHOULD THE PROGRAM PROVE DEFECTIVE, YOU ASSUME THE COST OF ALL NECESSARY SERVICING, REPAIR OR CORRECTION.

#### 16. Limitation of Liability.

IN NO EVENT UNLESS REQUIRED BY APPLICABLE LAW OR AGREED TO IN WRITING WILL ANY COPYRIGHT HOLDER, OR ANY OTHER PARTY WHO MODIFIES AND/OR CONVEYS THE PROGRAM AS PERMITTED ABOVE, BE LIABLE TO YOU FOR DAMAGES, INCLUDING ANY GENERAL, SPECIAL, INCIDENTAL OR CONSEQUENTIAL DAMAGES ARISING OUT OF THE USE OR INABILITY TO USE THE PROGRAM (INCLUDING BUT NOT LIMITED TO LOSS OF DATA OR DATA BEING RENDERED INACCURATE OR LOSSES SUSTAINED BY YOU OR THIRD PARTIES OR A FAILURE OF THE PROGRAM TO OPERATE WITH ANY OTHER PROGRAMS), EVEN IF SUCH HOLDER OR OTHER PARTY HAS BEEN ADVISED OF THE POSSIBILITY OF SUCH DAMAGES.

17. Interpretation of Sections 15 and 16.

If the disclaimer of warranty and limitation of liability provided above cannot be given local legal effect according to their terms, reviewing courts shall apply local law that most closely approximates an absolute waiver of all civil liability in connection with the Program, unless a warranty or assumption of liability accompanies a copy of the Program in return for a fee.

#### END OF TERMS AND CONDITIONS

#### How to Apply These Terms to Your New Programs

If you develop a new program, and you want it to be of the greatest possible use to the public, the best way to achieve this is to make it free software which everyone can redistribute and change under these terms.

To do so, attach the following notices to the program. It is safest to attach them to the start of each source file to most effectively state the exclusion of warranty; and each file should have at least the "copyright" line and a pointer to where the full notice is found.

 <one line to give the program's name and a brief idea of what it does.> Copyright (C) <year> <name of author>

This program is free software: you can redistribute it and/or modify it under the terms of the GNU General Public License as published by the Free Software Foundation, either version 3 of the License, or (at your option) any later version.

This program is distributed in the hope that it will be useful, but WITHOUT ANY WARRANTY; without even the implied warranty of MERCHANTABILITY or FITNESS FOR A PARTICULAR PURPOSE. See the GNU General Public License for more details.

You should have received a copy of the GNU General Public License along with this program. If not, see <http://www.gnu.org/licenses/>.

Also add information on how to contact you by electronic and paper mail.

If the program does terminal interaction, make it output a short notice like this when it starts in an interactive mode:

<program> Copyright (C) <year> <name of author>

This program comes with ABSOLUTELY NO WARRANTY; for details type `show w'.

This is free software, and you are welcome to redistribute it under certain conditions; type `show c' for details.

The hypothetical commands `show w' and `show c' should show the appropriate parts of the General Public License. Of course, your program's commands might be different; for a GUI interface, you would use an "about box".

You should also get your employer (if you work as a programmer) or school, if any, to sign a "copyright disclaimer" for the program, if necessary.

For more information on this, and how to apply and follow the GNU GPL, see <http://www.gnu.org/licenses/>.

The GNU General Public License does not permit incorporating your program into proprietary programs. If your program is a subroutine library, you may consider it more useful to permit linking proprietary applications with the library. If this is what you want to do, use the GNU Lesser General Public License instead of this License. But first, please read <http://www.gnu.org/philosophy/why-not-lgpl.html>.

---------------------------------------------------------------------------libtiff---------------------------------------------------------------------------

Copyright (c) 1988-1997 Sam Leffler Copyright (c) 1991-1997 Silicon Graphics, Inc.

Permission to use, copy, modify, distribute, and sell this software and its documentation for any purpose is hereby granted without fee, provided that (i) the above copyright notices and this permission notice appear in all copies of the software and related documentation, and (ii) the names of Sam Leffler and Silicon Graphics may not be used in any advertising or publicity relating to the software without the specific, prior written permission of Sam Leffler and Silicon Graphics.

THE SOFTWARE IS PROVIDED "AS-IS" AND WITHOUT WARRANTY OF ANY KIND, EXPRESS, IMPLIED OR OTHERWISE, INCLUDING WITHOUT LIMITATION, ANY WARRANTY OF MERCHANTABILITY OR FITNESS FOR A PARTICULAR PURPOSE.

IN NO EVENT SHALL SAM LEFFLER OR SILICON GRAPHICS BE LIABLE FOR ANY SPECIAL, INCIDENTAL, INDIRECT OR CONSEQUENTIAL DAMAGES OF ANY KIND, OR ANY DAMAGES WHATSOEVER RESULTING FROM LOSS OF USE, DATA OR PROFITS, WHETHER OR NOT ADVISED OF THE POSSIBILITY OF DAMAGE, AND ON ANY THEORY OF LIABILITY, ARISING OUT OF OR IN CONNECTION WITH THE USE OR PERFORMANCE OF THIS SOFTWARE.

--------------------------------------------------------------------------libjpeg-------------------------------------------------------------------------- This software is based in part on the work of the Independent JPEG Group.

# **LICENCJA NA OPROGRAMOWANIE**

# **PROSIMY UWAŻNIE PRZECZYTAĆ NINIEJSZĄ LICENCJĘ PRZED UŻYCIEM OPROGRAMOWANIA. KORZYSTAJĄC Z OPROGRAMOWANIA, UŻYTKOWNIK ZGADZA SIĘ Z WARUNKAMI TEJ LICENCJI.**

# **1. Licencja**

Niniejsza aplikacja, prezentacja, system i inne oprogramowanie towarzyszące tej licencji na dysku, w pamięci tylko do odczytu lub jakimkolwiek innym nośniku ("Oprogramowanie") oraz związana z nimi dokumentacja są licencjonowane użytkownikowi przez firmę SHARP. Użytkownik jest właścicielem dysku z oprogramowaniem, ale firma SHARP i/lub licencjodawcy SHARP zachowują tytuł własności do oprogramowania i związanej z nim dokumentacji. Niniejsza licencja umożliwia korzystanie z oprogramowania na jednym lub większej liczbie komputerów podłączonych do jednej drukarki i wykonanie jednej kopii oprogramowania w formie czytelnej dla urządzeń tylko na potrzeby kopii zapasowej. Na takiej kopii musi znaleźć się informacja o prawach autorskich firmy SHARP, o prawach autorskich licencjodawców SHARP i wszelkie inne opisy praw własności firmy SHARP i/lub jej licencjodawców, które znajdowały się na oryginalnej kopii oprogramowania. Wszystkie swoje prawa licencyjne do oprogramowania, kopię zapasową oprogramowania, związaną z nim dokumentację oraz kopię tej licencji można przekazać innej osobie, pod warunkiem że przeczyta ona i zaakceptuje warunki niniejszej licencji.

# **2. Ograniczenia**

Oprogramowanie zawiera materiał chroniony prawami autorskimi, tajemnice handlowe i inne materiały objęte prawami własności, które stanowią własność firmy SHARP i/lub jej licencjodawców; w celu ochrony tych praw nie wolno dekompilować, odtwarzać kodu źródłowego, dezasemblować ani w inny sposób redukować oprogramowania do postaci zrozumiałej dla człowieka. Użytkownik może nie modyfikować, udostępniać w sieci, wynajmować, wydzierżawiać, wypożyczać, rozpowszechniać ani tworzyć dzieł pochodnych opartych na oprogramowaniu, w całości ani w części. Nie wolno elektronicznie przesyłać oprogramowania z jednego komputera na inny ani przez sieć.

# **3. Rozwiązanie umowy licencyjnej**

Niniejsza licencja obowiązuje do czasu rozwiązania umowy licencyjnej. Niniejszą umowę licencyjną można rozwiązać w każdej chwili przez zniszczenie oprogramowania i związanej z nim dokumentacji oraz wszystkich kopii. Niniejsza umowa licencyjna ulega natychmiastowemu rozwiązaniu bez powiadomienia ze strony firmy SHARP i/lub licencjodawców SHARP, gdy użytkownik nie przestrzega jakiegokolwiek postanowienia niniejszej licencji. Po rozwiązaniu umowy licencyjnej należy zniszczyć oprogramowanie i związaną z nim dokumentację oraz wszystkie kopie.

# **4. Zapewnienie przestrzegania przepisów eksportowych**

Użytkownik zgadza się i zaświadcza, że oprogramowanie i żadne dane techniczne otrzymane od firmy SHARP ani ich bezpośredni produkt nie będą eksportowane poza Stany Zjednoczone, z wyjątkiem sytuacji dopuszczonych i dozwolonych przez przepisy ustawowe i wykonawcze Stanów Zjednoczonych. Jeśli oprogramowanie zostało zgodnie z prawem uzyskane przez użytkownika spoza Stanów Zjednoczonych, użytkownik zgadza się, że nie będzie reeksportować oprogramowania ani danych technicznych otrzymanych od firmy SHARP ani ich bezpośrednich produktów; wyjątkiem są sytuacje dopuszczone przez przepisy ustawowe i wykonawcze Stanów Zjednoczonych oraz przepisy ustawowe i wykonawcze jurysdykcji, w której uzyskano oprogramowanie.

# **5. Użytkownicy końcowi — instytucje rządowe**

Jeśli oprogramowanie jest kupowane w imieniu jakiejkolwiek jednostki lub agencji rządu Stanów Zjednoczonych, zastosowanie mają poniższe postanowienia. Rząd zgadza się, że:

- (i) jeśli oprogramowanie jest dostarczane do Departamentu Obrony (DoD), jest klasyfikowane jako "komercyjne oprogramowanie komputerowe" i rząd nabywa tylko "ograniczone prawa" do oprogramowania i jego dokumentacji, jako że termin ten jest zdefiniowany w punkcie 252.227-7013 (c)(1) (październik 1988) przepisów DFARS; oraz
- (ii) jeśli oprogramowanie jest dostarczane do jakiejkolwiek jednostki lub agencji rządu Stanów Zjednoczonych innej niż Departament Obrony (DoD), jest klasyfikowane jako "komercyjne" (termin zdefiniowany w 48 C.F.R. 2.101) oraz jako "komercyjne oprogramowanie komputerowe" (termin zdefiniowany w 48 C.F.R. 12.212), a prawa rządu do oprogramowania i jego dokumentacji są definiowane zgodnie z punktem 52.227-19 (c)(2) przepisów FAR lub, w przypadku NASA, punktem 18-52.227-86 (d) dodatku NASA do przepisów FAR.

#### **6. Ograniczona gwarancja na nośniki.**

Firma SHARP gwarantuje, że w normalnych warunkach eksploatacyjnych nośniki, na których zapisano oprogramowanie, będą wolne od wad materiałowych i wykonawstwa przez okres dziewięćdziesięciu (90) dni od daty zakupu, potwierdzonej na dowodzie zakupu. Całkowita odpowiedzialność firmy SHARP oraz/lub jej licencjodawców, a także jedyne odszkodowanie dla licencjobiorcy, są ograniczone do wymiany nośnika, który nie spełnia kryteriów gwarantowanych w niniejszym ustępie 6. Nośnik zostanie wymieniony po jego dostarczeniu wraz z dowodem zakupu do firmy SHARP lub jej autoryzowanego przedstawiciela. Firma SHARP nie ponosi odpowiedzialności w postaci wymiany nośnika uszkodzonego przez przypadek, w wyniku nadużycia lub niewłaściwego zastosowania. WSZELKIE DOROZUMIANE GWARANCJE NA NOŚNIKI, W TYM RĘKOJMIE I GWARANCJE PRZYDATNOŚCI DO OKREŚLONEGO CELU OBOWIĄZUJĄ W OKRESIE DZIEWIĘĆDZIESIĘCIU (90) DNI OD DATY DOSTAWY. NINIEJSZA GWARANCJA NADAJE LICENCJOBIORCY OKREŚLONE PRAWA, PRZY CZYM LICENCJOBIORCY MOGĄ RÓWNIEŻ PRZYSŁUGIWAĆ INNE UPRAWNIENIA, KTÓRE RÓŻNIĄ SIĘ W ZALEŻNOŚCI OD JURYSDYKCJI.

## **7. Wyłączenie odpowiedzialności z tytułu gwarancji na oprogramowanie**

Użytkownik wyraźnie potwierdza i zgadza się, że używa oprogramowania na własne ryzyko. Oprogramowanie i związana z nim dokumentacja są dostarczane w postaci standardowej i bez gwarancji jakiegokolwiek rodzaju, a firma SHARP i jej licencjodawcy (na potrzeby przepisów 6 i 7 firma SHARP i jej licencjodawcy będą wspólnie określani jako "SHARP") JEDNOZNACZNIE ODRZUCA WSZELKIE GWARANCJE, WYRAŹNE LUB DOROZUMIANE, W TYM MIĘDZY INNYMI DOMNIEMANE GWARANCJE PRZYDATNOŚCI HANDLOWEJ I PRZYDATNOŚCI DO OKREŚLONEGO CELU. SHARP NIE GWARANTUJE, ŻE FUNKCJE ZAWARTE W OPROGRAMOWANIU SPEŁNIAJĄ WYMAGANIA UŻYTKOWNIKA, ŻE DZIAŁANIE OPROGRAMOWANIA BEDZIE NIEPRZERWANE LUB BEZBŁĘDNE ANI ŻE WADY W OPROGRAMOWANIU ZOSTANĄ SKORYGOWANE. PONADTO SHARP NIE GWARANTUJE ANI NIE WYDAJE ŻADNYCH OŚWIADCZEŃ DOTYCZĄCYCH ZASTOSOWANIA LUB WYNIKÓW STOSOWANIA OPROGRAMOWANIA LUB ZWIAZANEJ Z NIM DOKUMENTACJI Z PUNKTU WIDZENIA ICH POPRAWNOŚCI, DOKŁADNOŚCI, RZETELNOŚCI ANI W ŻADEN INNY SPOSÓB. ŻADNA INFORMACJA USTNA ANI PISEMNA LUB WSKAZÓWKA PRZEKAZANA PRZEZ SHARP LUB AUTORYZOWANEGO PRZEDSTAWICIELA NIE BĘDZIE STANOWIĆ GWARANCJI ANI W JAKIKOLWIEK SPOSÓB ZWIĘKSZAĆ ZAKRES NINIEJSZEJ GWARANCJI. W PRZYPADKU STWIERDZENIA WAD OPROGRAMOWANIA UŻYTKOWNIK (A NIE SHARP LUB AUTORYZOWANY PRZEDSTAWICIEL) PONOSI KOSZT CAŁEGO NIEZBĘDNEGO SERWISOWANIA, NAPRAWY LUB KOREKTY; NIEKTÓRE JURYSDYKCJE NIE DOPUSZCZAJĄ WYKLUCZENIA GWARANCJI DOROZUMIANYCH, WIĘC POWYŻSZE WYKLUCZENIE MOŻE NIE OBOWIĄZYWAĆ W NIEKTÓRYCH KRAJACH.

# **8. Ograniczenie odpowiedzialności**

W ŻADNYCH OKOLICZNOŚCIACH, W TYM ZWIĄZANYCH Z ZANIEDBANIEM, SHARP NIE PONOSI ODPOWIEDZIALNOŚĆ ZA JAKIEKOLWIEK PRZYPADKOWE, CELOWE ANI WYNIKOWE SZKODY WYNIKAJĄCE Z UŻYWANIA LUB NIEMOŻNOŚCI KORZYSTANIA Z OPROGRAMOWANIA LUB ZWIĄZANEJ Z NIM DOKUMENTACJI, NAWET JEŚLI SHARP LUB AUTORYZOWANY PRZEDSTAWICIEL ZOSTAŁ POWIADOMIONY O MOŻLIWOŚCI WYSTĄPIENIA TAKICH SZKÓD. NIEKTÓRE JURYSDYKCJE NIE ZEZWALAJĄ NA OGRANICZENIE LUB WYKLUCZENIE ODPOWIEDZIALNOŚCI ZA PRZYPADKOWE LUB WYNIKOWE SZKODY, WIĘC POWYŻSZE OGRANICZENIE LUB WYŁĄCZENIE MOŻE NIE OBOWIĄZYWAĆ W NIEKTÓRYCH KRAJACH. W żadnym wypadku całkowita odpowiedzialność SHARP za wszelkie szkody, straty i roszczenia (umowne, deliktowe — w tym z powodu zaniedbania — oraz inne) nie może przekroczyć kwoty zapłaconej przez użytkownika za oprogramowanie.

# **9. Jurysdykcja i rozdzielność postanowień**

Dla części oprogramowania związanej z Apple Macintosh i Microsoft Windows niniejsza licencja jest regulowana i interpretowana zgodnie z prawem stanu (odpowiednio) Kalifornia oraz Waszyngton. Jeśli z jakiegoś powodu właściwy sąd uzna jakiekolwiek postanowienie niniejszej umowy licencyjnej lub jej części za niewykonalne, takie postanowienie powinno być realizowane w maksymalnym dopuszczalnym zakresie w celu odzwierciedlenia intencji stron, a pozostała część tej umowy licencyjnej zachowa pełną moc i ważność.

#### **10. Kompletna umowa**

Niniejsza licencia stanowi cała umowe miedzy stronami w odniesieniu do użytkowania oprogramowania i związanej z nim dokumentacji i zastępuje wszystkie wcześniejsze lub obecne porozumienia lub umowy, pisemne lub ustne, dotyczące przedmiotu umowy. Żadna zmiana lub modyfikacja tej umowy licencyjnej nie będzie mieć mocy wiążącej, chyba że będzie mieć formę pisemną i będzie podpisana przez w pełni upoważnionego przedstawiciela SHARP.

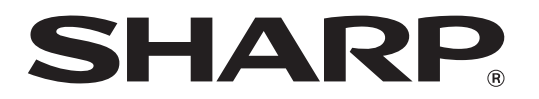

**SHARP CORPORATION**